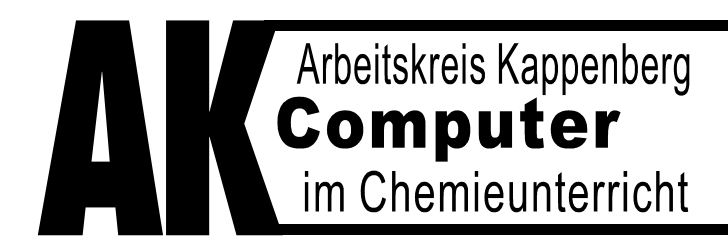

Ringstraße 81• 48165 Münster Tel. (02 501) 28018 · Fax 28087 Internet http://www.kappenberg.com

# **Teacher's Helper**

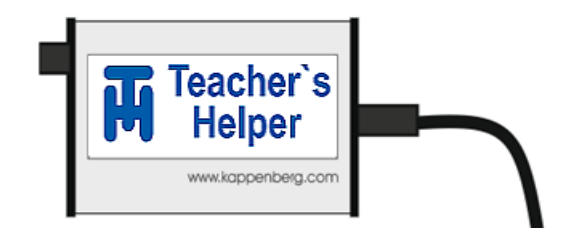

# **Die elektronische Entlastung**

**für**

# **Chemielehrerinnen und Chemielehrer**

**Ausführliches Handbuch**

# **Teil 1: Anwendungen**

**(2. Auflage)**

**Stand 2017-05-206**

# **Wer oder was ist Teacher's Helper?**

Eine sehr wichtige Methode, Chemie zu Lernen, ist **Üben, Üben, Üben**. Hierbei kann ein kleines elektronisches Gerät, der Teacher´s Helper, die Chemielehrer stark entlasten. Er stellt eine große Zahl von Übungseinheiten viele auch in spielerischer Form – wie Animationen, Datenbanken, virtuelle Molekülbilder und einen Molekülbaukasten zur Verfügung.

Der Lehrer kann dabei als "Master" regulierend in diese Übungseinheiten eingreifen, die Themen zur Bearbeitung vorgeben und sich anschließend die Ergebnisse von der elektronischen Hilfe auflisten lassen.

Der Teacher's Helper baut zur Kommunikation im Chemieraum ein eigenes WLAN Netz auf, ohne dass gleichzeitig ein Internetzugang möglich ist.

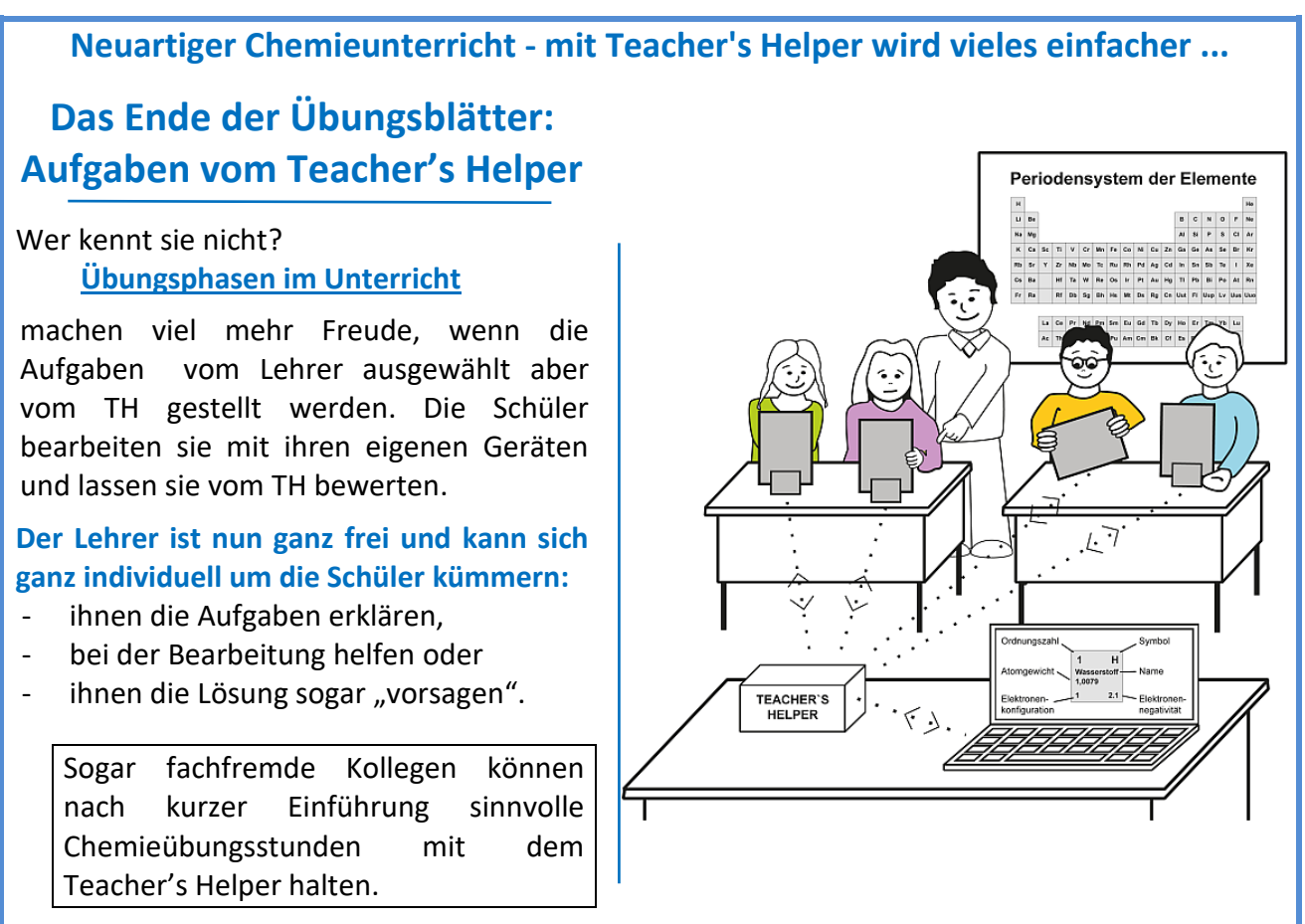

# **Weniger Vorbereitungszeit - weniger Stress – mehr Freude**

#### **An erster Stelle steht eine Entlastung der Lehrer.**

- 1. Der frühere Aufwand, die Übungs- bzw. Arbeitsblätter auszudrucken und auszuteilten, erübrigt sich. Die Vorbereitungszeit kann entfallen oder für andere Aufgaben genutzt werden.
- 2. Alle beschriebenen Übungen sind vielfach getestet und geben gewisse Sicherheit. In diesem Handbuch sind zudem alle Fragen mit Lösungen der Übungsprogramme ausgedruckt. Diese sind den Schülern auch über andere Medien wie Internet, Appstore oder Playstore zugänglich.
- 3. Diese Arbeitsform mit digitalen Medien macht den Schülern erfahrungsgemäß großen Spaß und motiviert viele, sich doch mehr mit Chemie zu beschäftigen.
- 4. Durch den Anschluss einer Reihe von Messgeräten und Übertragung der Messdaten auf die Schülergeräte können die Lernenden direkt und aktiv auch an Demonstrationsexperimenten teilnehmen

#### **Demonstrationsexperimente werden zu**

# **"Mitmachexperimenten"**

❖ Jeder der Schüler einer Klasse kann/muss auf dem eigenen Gerät mitmachen:

❖ Der TH überträgt die Messsoftware auf deren Geräte und die Schüler erleben live z.B. die Entstehung einer Titrationskurve.

Jeder Schüler muss

- für sich die Messung konfigurieren (z.B. eine pH-Messung kalibrieren),
- die Messung starten bzw. stoppen
- selbstständig auswerten.
- simulierte Kurven erzeugen oder
- Umschlagbereiche von Indikatoren einblenden.

Die Software bleibt für Auswertungen ohne TH auf dem Gerät

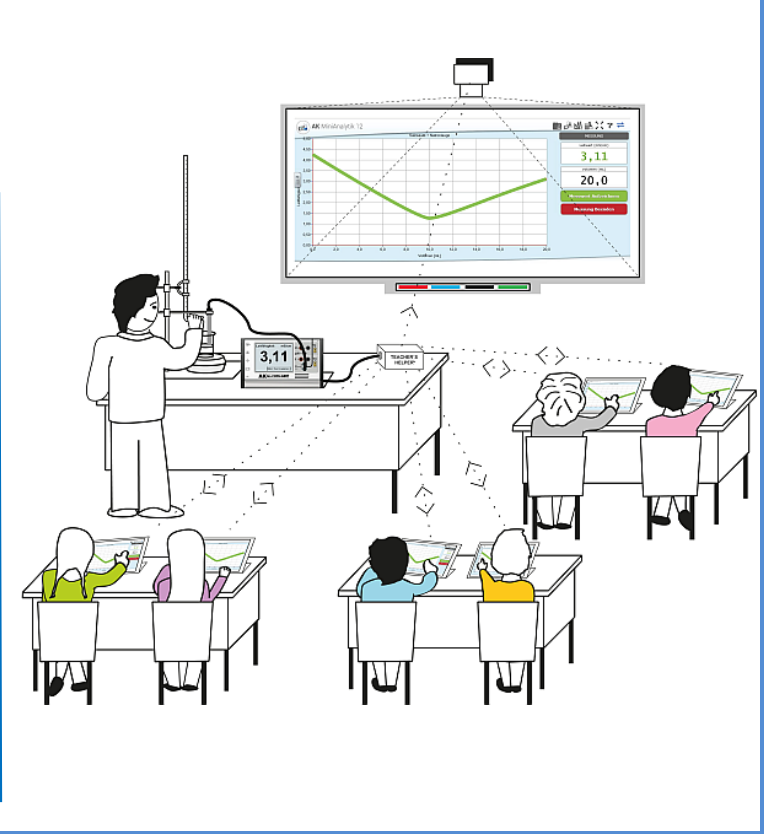

# **Ganz einfach: Der erste Start von Teacher´s Helper in der Klasse**

- Teacher's Helper hervorholen und mit einer Stromquelle verbinden.
- An Laptops/Tablets/Smartphones: Das intern aufgebaute WLAN **aknet** anwählen: (Bei Einstellungen  $\mathbf{E}$  am Smartphone oder mit Klick auf  $\mathbf{E}$  (meist unten rechts) am PC.)
- Warten, bis die Verbindung hergestellt ist.
- Den Browser z.B. **Firefox / Safari u. U. Internet Explorer oder Edge** aufrufen,
- In die Adresszeile komplett http://labor.ak eingeben.

Es erscheinen die vier Bildschirme des Teacher's Helper: "AK MiniLabor", "Chemie Baukasten", "Bildübertragung" und "AK MiniAnalytik".

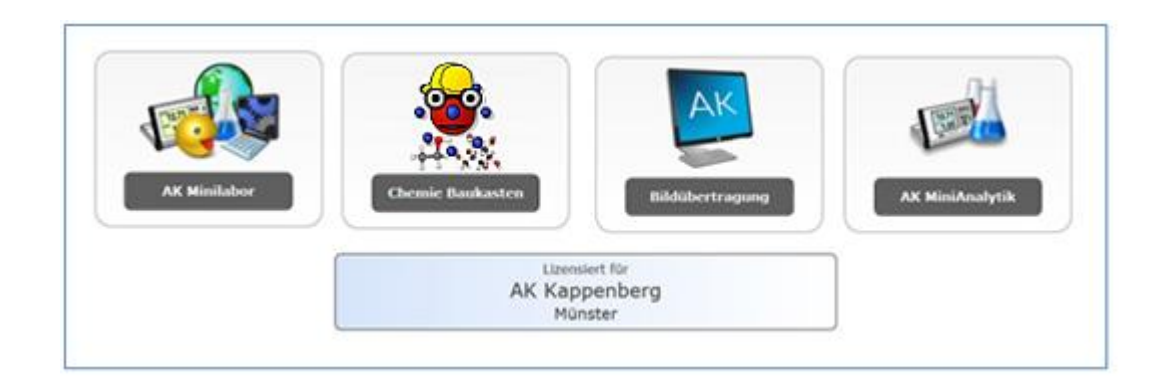

# **Auf geht's**

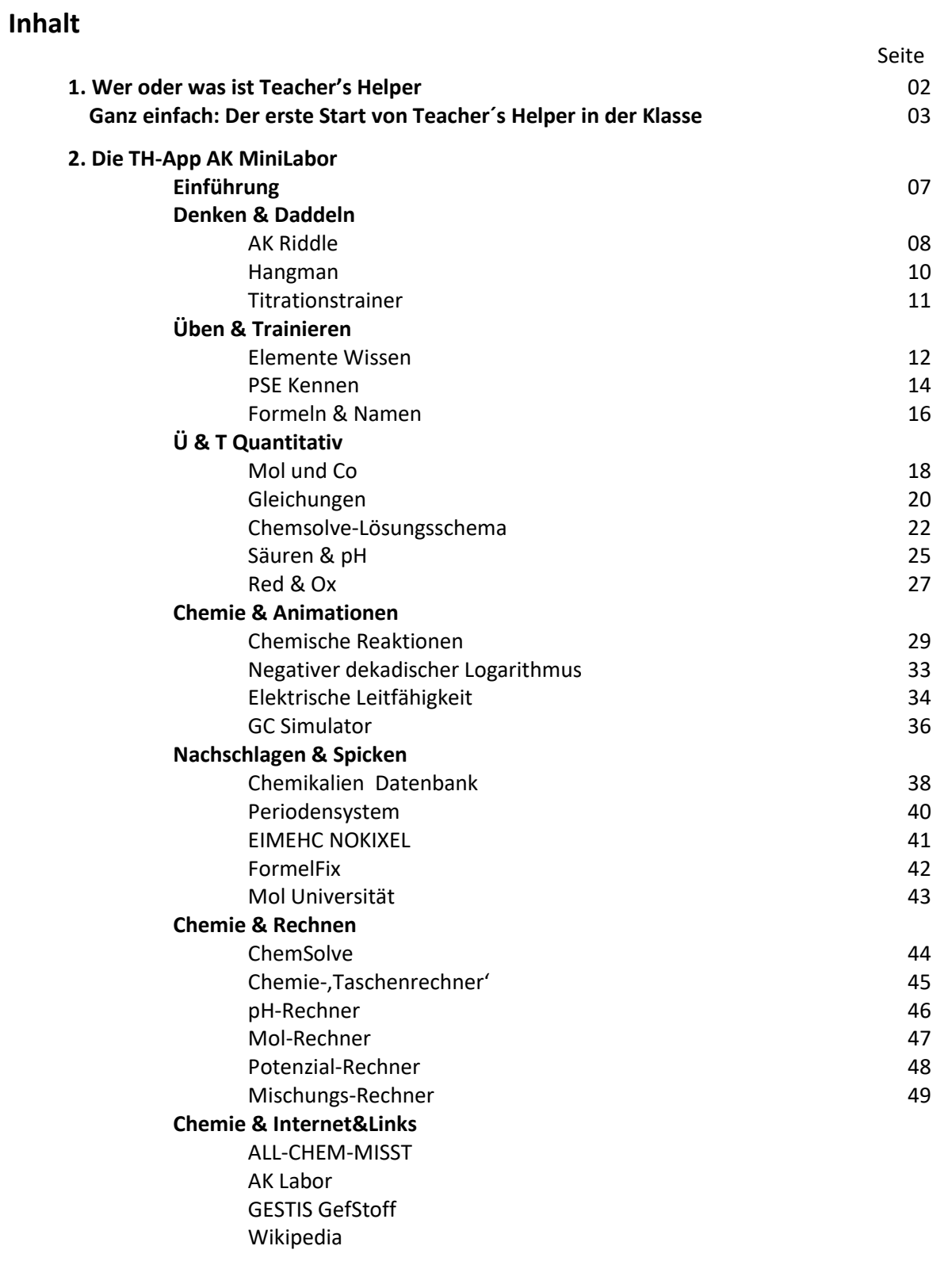

#### **3. Die TH-App ChemieBaukasten**

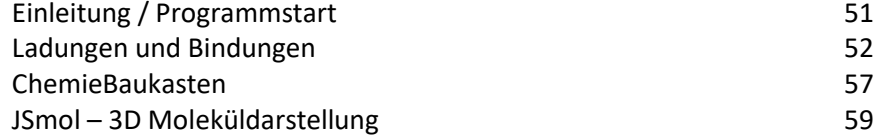

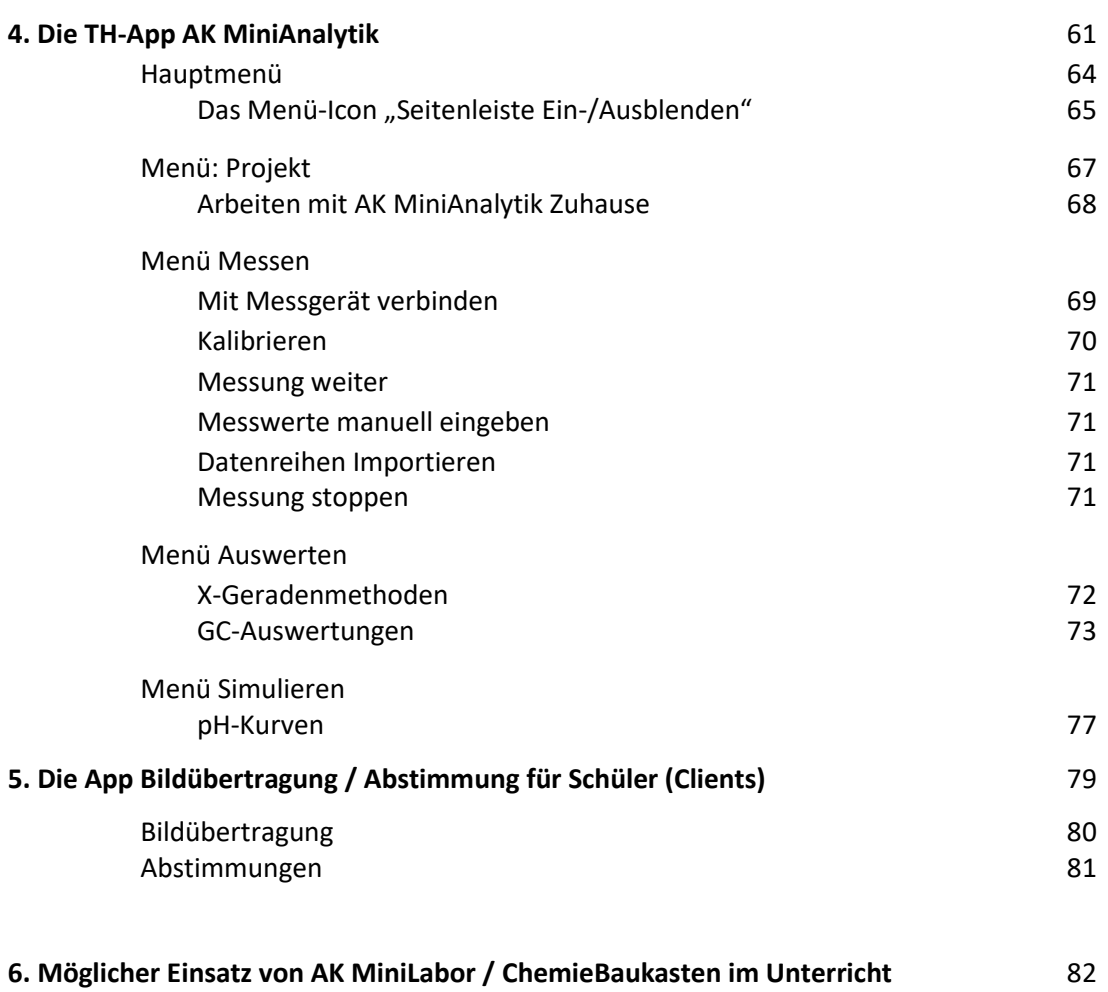

# **1. Die TH-APP: AK MiniLabor**

#### **Einführung: Start**

- Teacher's Helper wie schon erwähnt mit einer Stromquelle verbinden.
- An Laptops/Tablets/Smartphones meist unter "Einstellungen" das WLAN aknet.
- Ist die Verbindung hergestellt, einen Browser z.B. **Firefox/Safari** aufrufen,
- Gibt man In die Adresszeile http://labor.ak ein, erscheinen die vier Bildschirme des Teacher's Helper: Dann wählen: "AK MiniLabor", "Chemie Baukasten", "Bildübertragung" oder "AK MiniAnalytik".

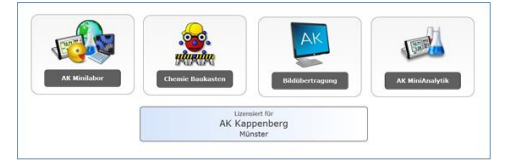

#### **Achtung: Will man, dass der Unterricht kontrolliert abläuft, muss man die Schüler-Geräte steuern. Dazu muss man als Master angemeldet sein!! (siehe Handbuch Teil 4)**

#### **Einmalige Eingabe eines Namens:**

Nach Tippen auf "AK MiniLabor" wird man aufgefordert einen Namen einzugeben. Hier kann man seinen echten Namen eingeben oder aber ein "Pseudonym" z. B. den Vornamen mit angehängtem ersten Buchstaben des Nachnamens "FranzK" oder ähnliches.

AK-MiniLabor enthält verschiedene Apps zu den grundlegenden Bereichen und wesentlichen Zusammenhängen der Chemie, wie Elemente, Formeln, Periodensystem, molare Masse usw.

Sind die Schüler erst einmal mit der App vertraut, können sie sehr selbstständig damit arbeiten, Vorstellungen entwickeln, Zusammenhänge erarbeiten oder vertiefen und mit Freude die Steigerung ihrer Leistungsfähigkeit feststellen.

Lehrer und Lehrerinnen haben nun Zeit, sich mit einzelnen Schülern zu beschäftigen. Statt Arbeitsblätter zu erstellen, kann man alle Schüler z.B. chemische Gleichungen üben lassen.

Der Schwierigkeitsgrad ist bei allen Apps so differenziert einstellbar, dass die Schüler gefordert aber nicht überfordert werden.

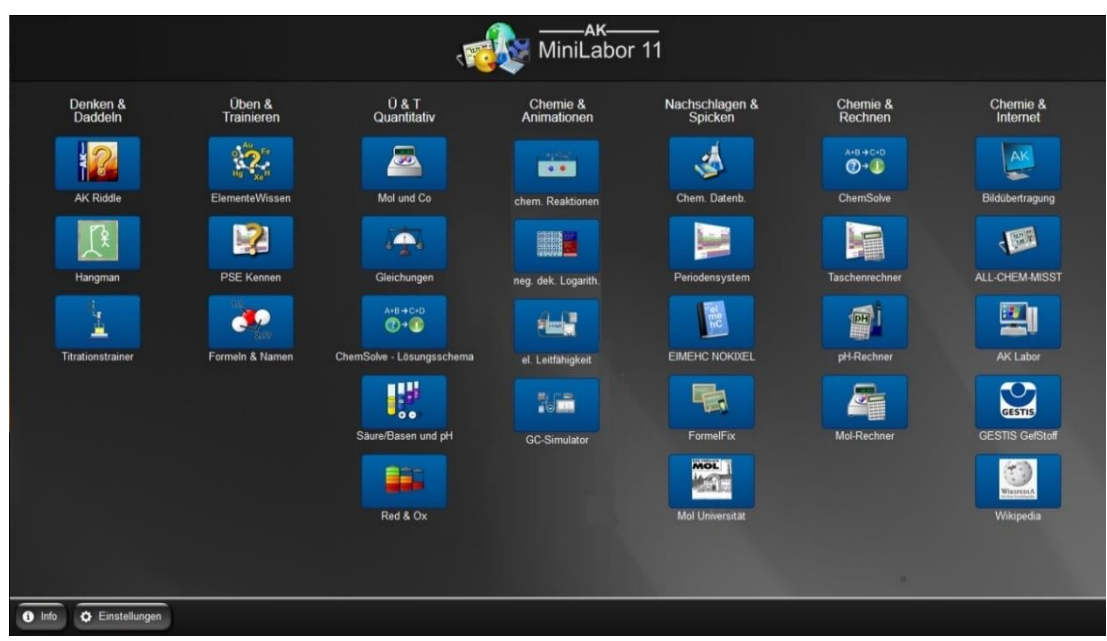

In diesem Handbuch werden im 1. Teil die einzelnen Apps des Programmpakets "AK MiniLabor" und im 2. Teil der kompletten Fragenumfang (erkennbar an dem rosa Balken oben auf der Seite) so genau beschrieben, dass der Lehrer entscheiden kann, ob und wo er eine App einsetzt.

# **Kategorie: Denken & Daddeln**

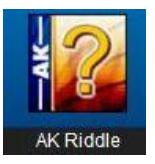

### **AK Riddle**

- Chemielehrern ermöglicht dieses spannende Quiz-Spiel gegen mehrere virtuelle Gegner ohne großen Aufwand eine Unterrichtssequenz zu wiederholen und zu verfestigen.
- Lehrer ohne Chemiekenntnisse können erfahrungsgemäß in Vertretungsstunden diese App bearbeiten lassen.
- Schüler können mit AK Riddle mit Spaß Themengebiete vertiefen.

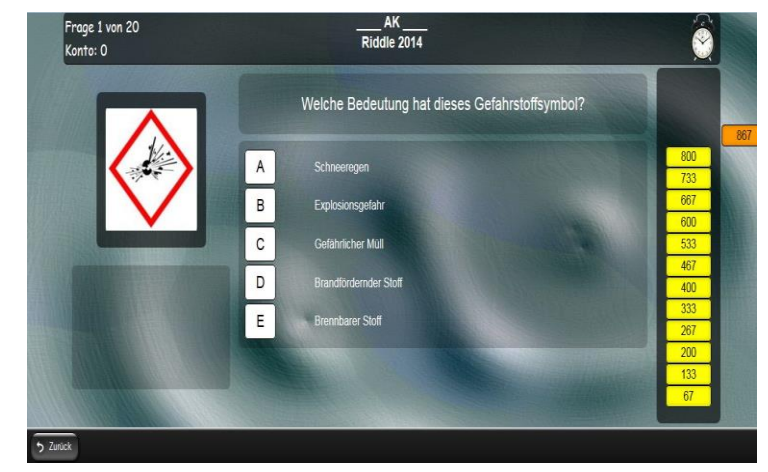

Das AK Riddle bietet knifflige Fragen (eventuell in Bildern) und Spaß aus unterschiedlichen Bereichen der Chemie.

Es gibt 5 Antwortmöglichkeiten.

Bei Fehlern oder nicht Beantworten gibt es Minuspunkte.

Je schneller man antwortet, umso mehr Punkte (oder Minuspunkte) bekommt man.

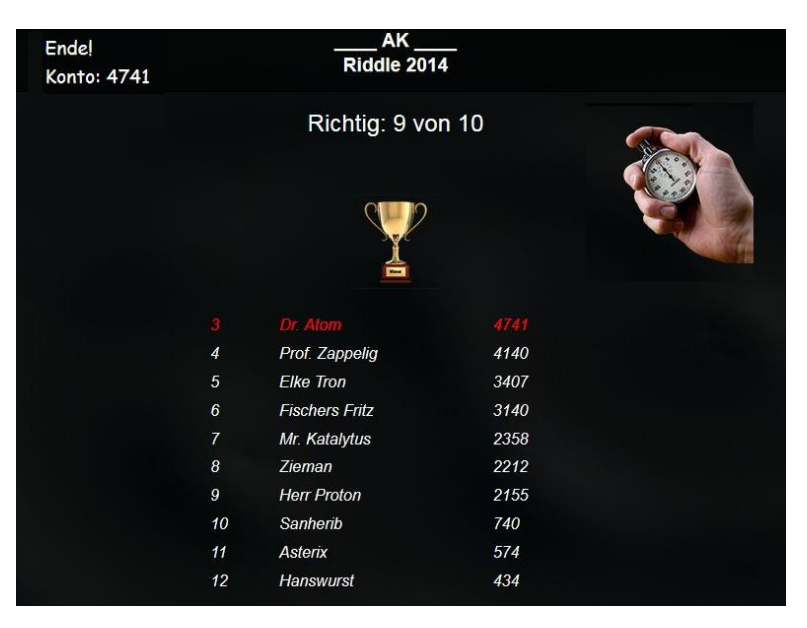

**Noch mehr Freude haben die Schüler, wenn sie statt gegen Phantomgegner richtig gegeneinander spielen und zwar jeder mit seinem eigenen Gerät.** 

#### **(Im Kapitel Master (Teil4) beschrieben)**

#### **Besondere Gags:**

**Nach einer Fragerunde erscheint die Highscore-Liste, in der sie sich wieder finden.**

**Die Gewinnerhymne ertönt nur auf dem Gerät des Siegers**

#### **Empfohlene Einstellungen:**

Geschwindigkeit: normale Fragezeit<br>Fragemodus: nächste Frage nach Anzahl der Fragen: zunächst: 10

Fragenbereich: (Auf das Feld rechts daneben Klicken und Auswählen) nächste Frage nach Touch Beginn: Klick auf Start (unten rechts)

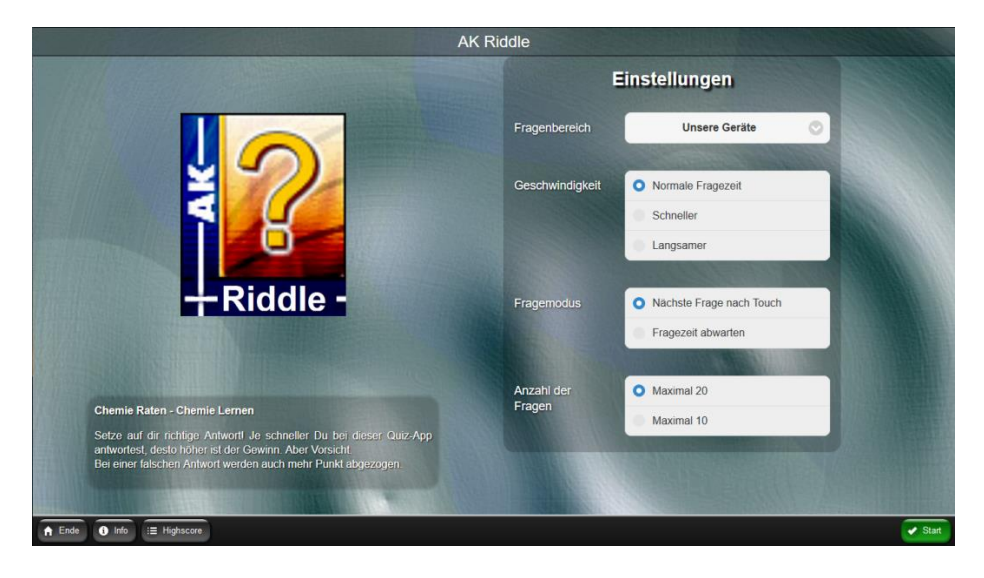

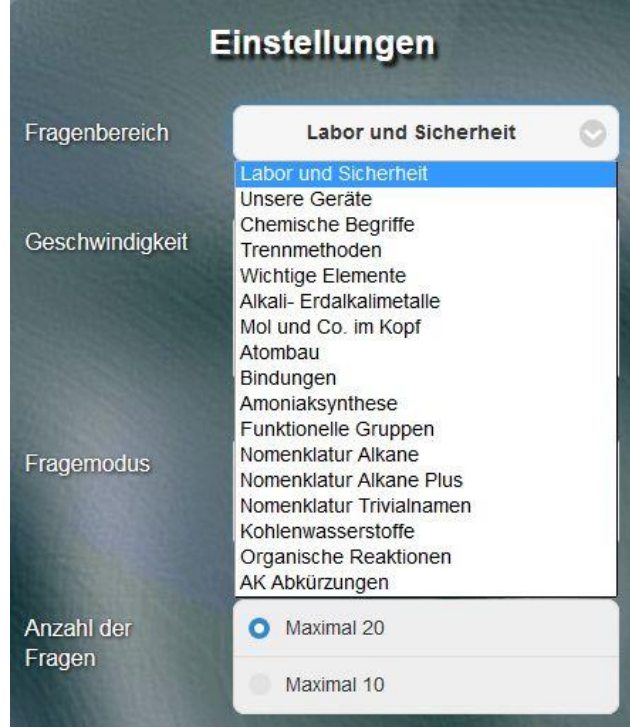

**Die ausführliche Auflistung der Aufgaben und deren Lösungen finden Sie im Handbuch Teil 2**

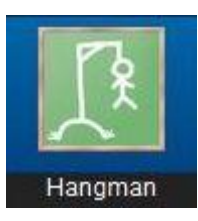

**Hangman**

### Das bekannte "Galgenmännchen" - hier aber mit Begriffen aus der Chemie gespickt - ist ein Selbstläufer und daher bestens geeignet für den Eigenunterricht oder als Spiel in Vertretungsstunden.

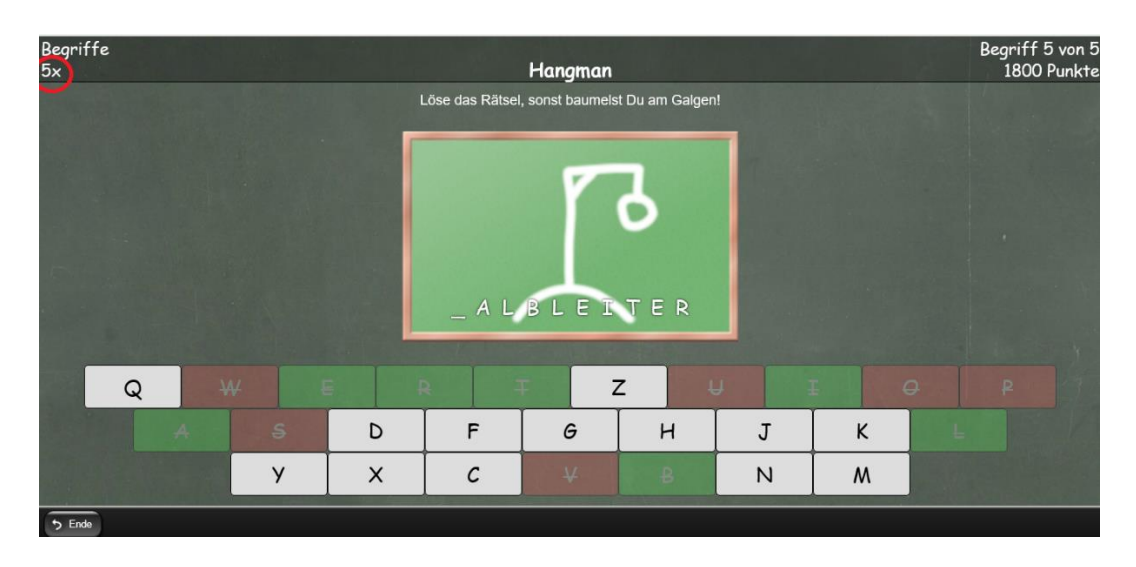

Die Anzahl der Buchstaben in dem zu erratenden Begriff ist durch Striche vorgegeben. Bei Auswahl eines richtigen Buchstabens, erscheint dieser anstelle der/des entsprechenden Striche(s). Ist er nicht vorhanden, wird der Bau des Galgens vorangetrieben. Im ungünstigen Fall wird man aber zum "Hangman".

Bei Schwierigkeitsgrad "Leicht" werden schon drei Buchstaben im Lösungswort eingesetzt.

Besonderer Anreiz: Die Anzahl der unmittelbar aufeinanderfolgenden richtigen Ergebnisse bildet den Faktor für die Punktzahl. (Roter Kreis im Bild oben links). Rät man einen Begriff nicht, stellt sich der Faktor auf 1 zurück.

#### **Empfohlene Einstellungen:**

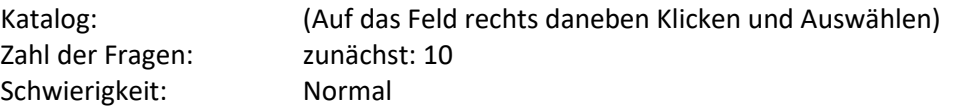

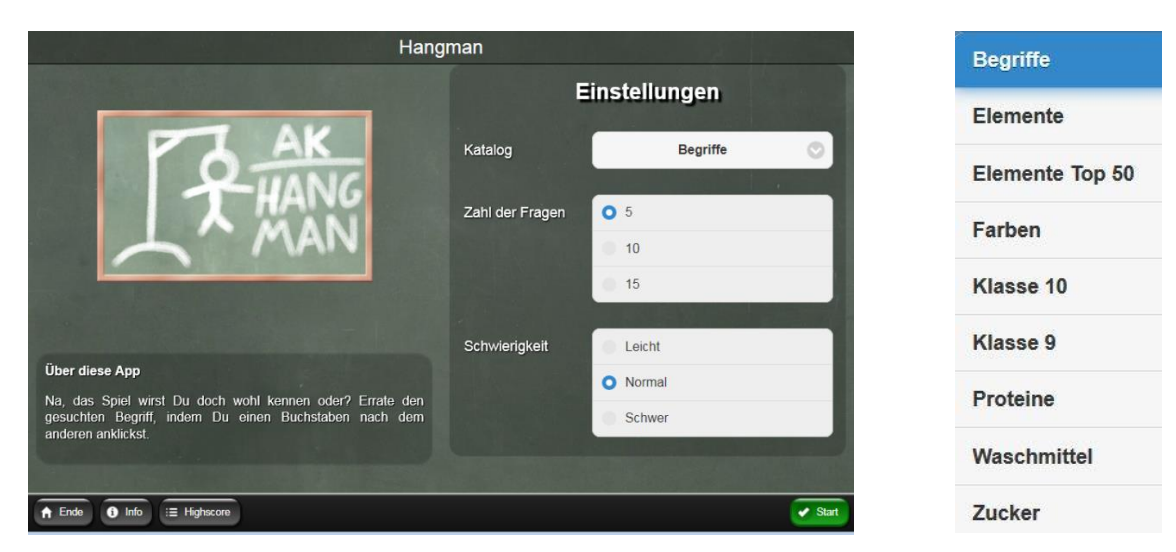

Die Fachgebiete und die Worte für Hangman werden auf den nächsten Seiten beschrieben.

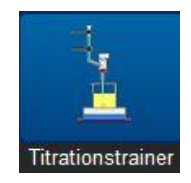

#### **Titrationstrainer**

Stressfrei und mit geringem Aufwand und sogar ohne Chemikalienverbrauch und Glasbruch kann der Chemielehrer das Thema Titration behandeln und auf das eigentliche Experimentieren vorbereiten. Alle wichtigen Schritte:

die notwendigen Vorarbeiten, die Titration, das Ablesen des verbrauchten Laugenvolumens und die Konzentrationsberechnung

werden von der Software thematisiert.

Bei der Funktion "Info" im Programm wird der theoretische Hintergrund dargestellt, so dass die Schüler auch zu Hause die Zusammenhänge wiederholen können.

#### **Das Programm lässt sich in exzellenter Weise als Vorbereitung einer echten Titration einsetzen!**

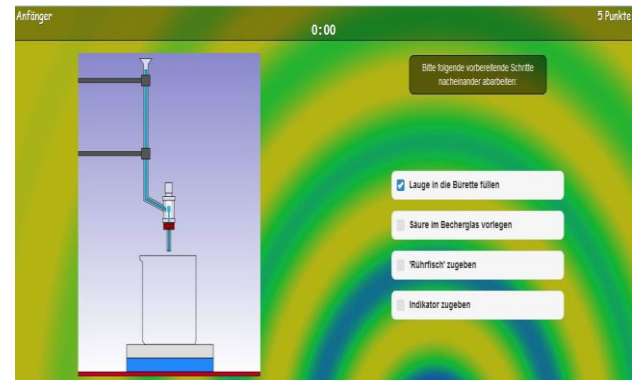

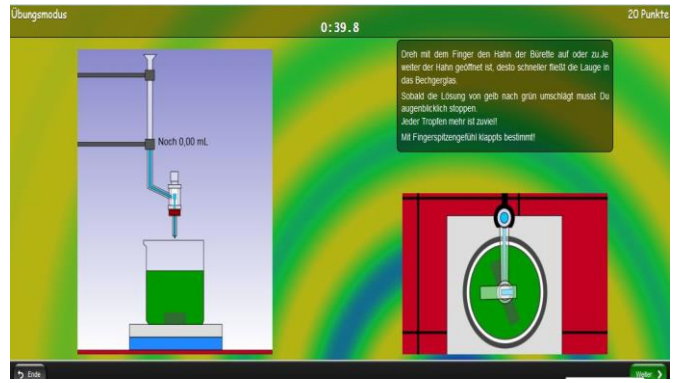

Vorbereitung der Titration Titration: Öffnen des Hahns mit der Maus oder **ein besonderes Highlight für Geräte mit Lagesensor Kippen des Tablets** zur Laugenzugabe

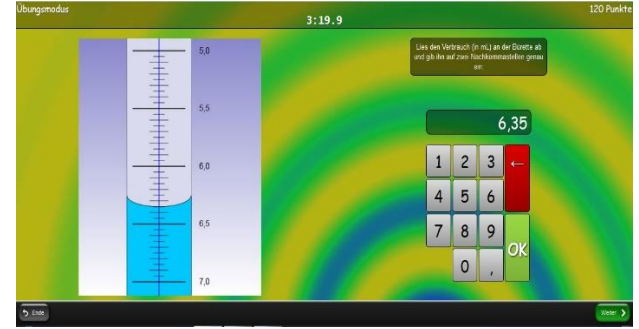

Verbrauchtes Volumen mit Hilfe des Schellbachstreifens ablesen und eintippen

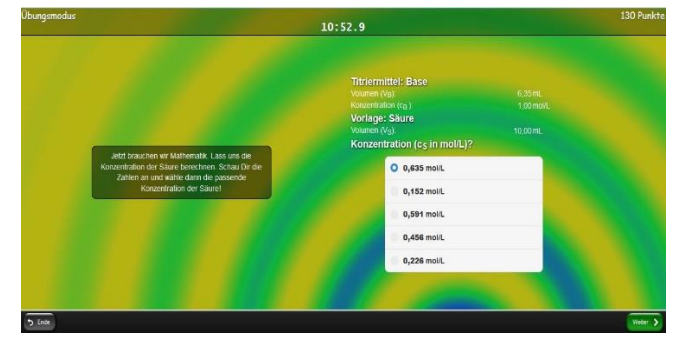

Berechnung der Konzentration und Auswahl der richtigen Lösung

#### **Empfohlene erste Einstellungen:**

• Übungsmodus mit Hilfe (Restvolumen wird bei der Titration angezeigt)

# **Kategorie: Üben & Trainieren**

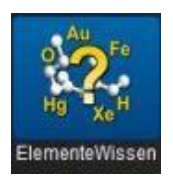

# **Elemente Wissen**

Mit dieser App können die Namen von Elementen und deren Symbole eingeübt werden. Die Software

- ➢ eignet sich sowohl in Übungsphasen im Unterricht als auch zur Nachbereitung zu Hause,
- ➢ benötigt für den Lehrer keine besondere Vorbereitung,
- ➢ kann durch fachfremde Lehrer in Vertretungsstunden eingesetzt werden,
- ➢ gibt dem Schüler durch das Programm ein Feedback in Form der Lösungen mit Angabe der Bearbeitungszeit,
- ➢ verschafft dem Fachlehrer Freiraum, einzelne Schüler individuell zu fördern

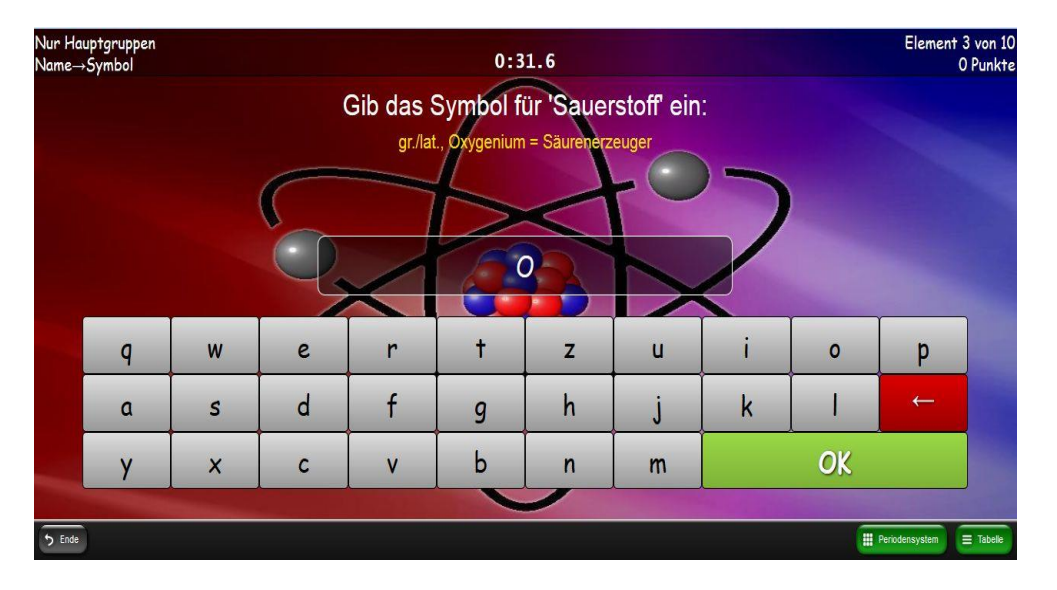

Bei einer Falschangabe wird vom Programm die richtige Lösung gegeben. Diese muss mit OK bestätigt werden.

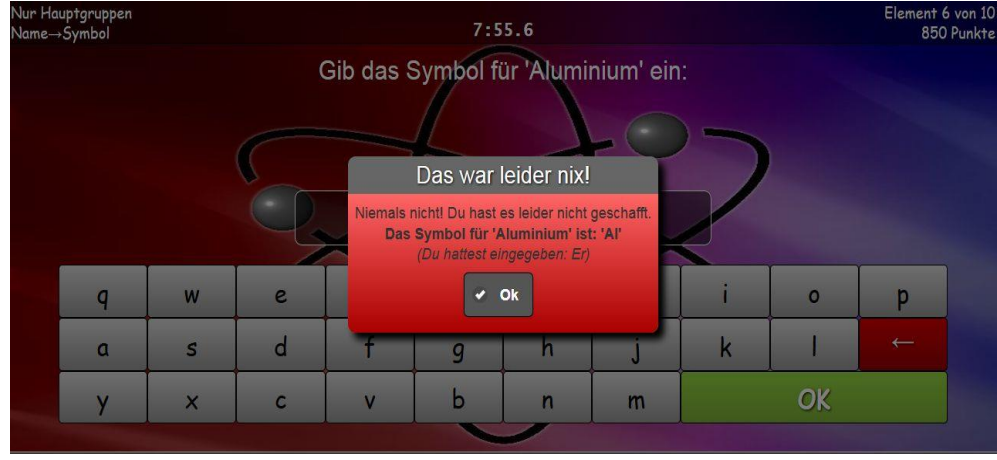

#### Übungsmodus

- 1. Es werden Begriffe, meist lateinische oder griechische Namen eingeblendet, aus denen sich die Symbole herleiten.
- 2. Es lässt sich eine Tabelle des gerade abgefragten Elementpaketes sowie das Periodensystem aufrufen.

#### **Empfohlene erste Einstellungen:**

Elemente:<br>Hilfestellungen:

Abfragerichtung: Name  $\rightarrow$  Symbole<br>Elemente: Beginner Übungsmodus an!

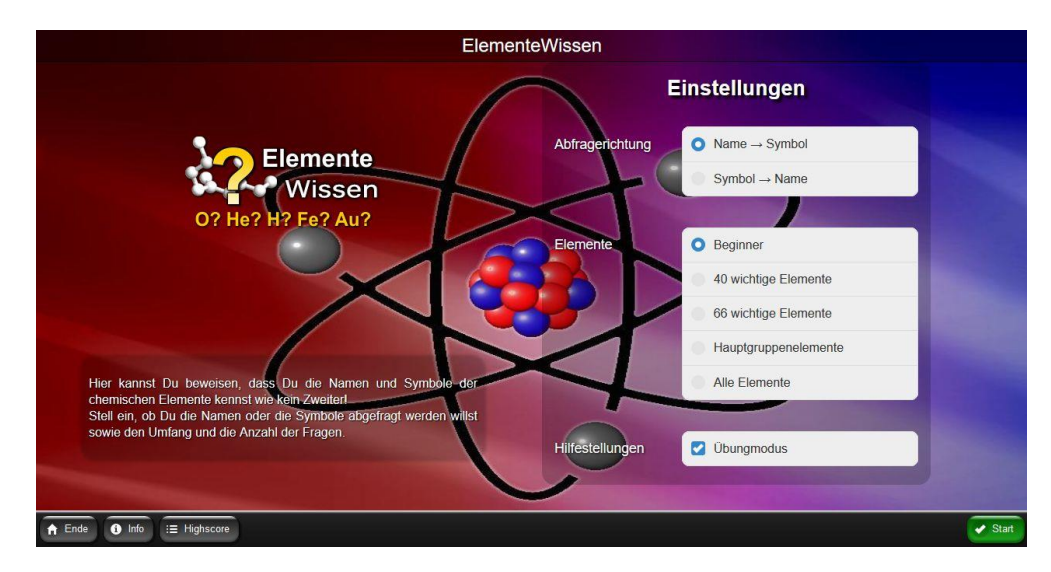

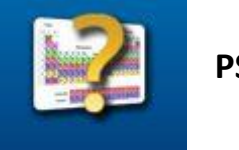

### **PSE Kennen**

Auch diese Übungs-App zum Erlernen der Position von Elementen im Periodensystem und zum Vertiefen von Elementnamen und -symbolen, kann von den Schülern in Übungsphasen oder zu Hause bearbeitet werden.

- Die Vorwahl der " Elementpakete" kennt der Schüler schon von der App "Elemente Wissen".
- Nicht belegte Positionen sind transparent dargestellt.

Mögliche Übungsaufgaben:

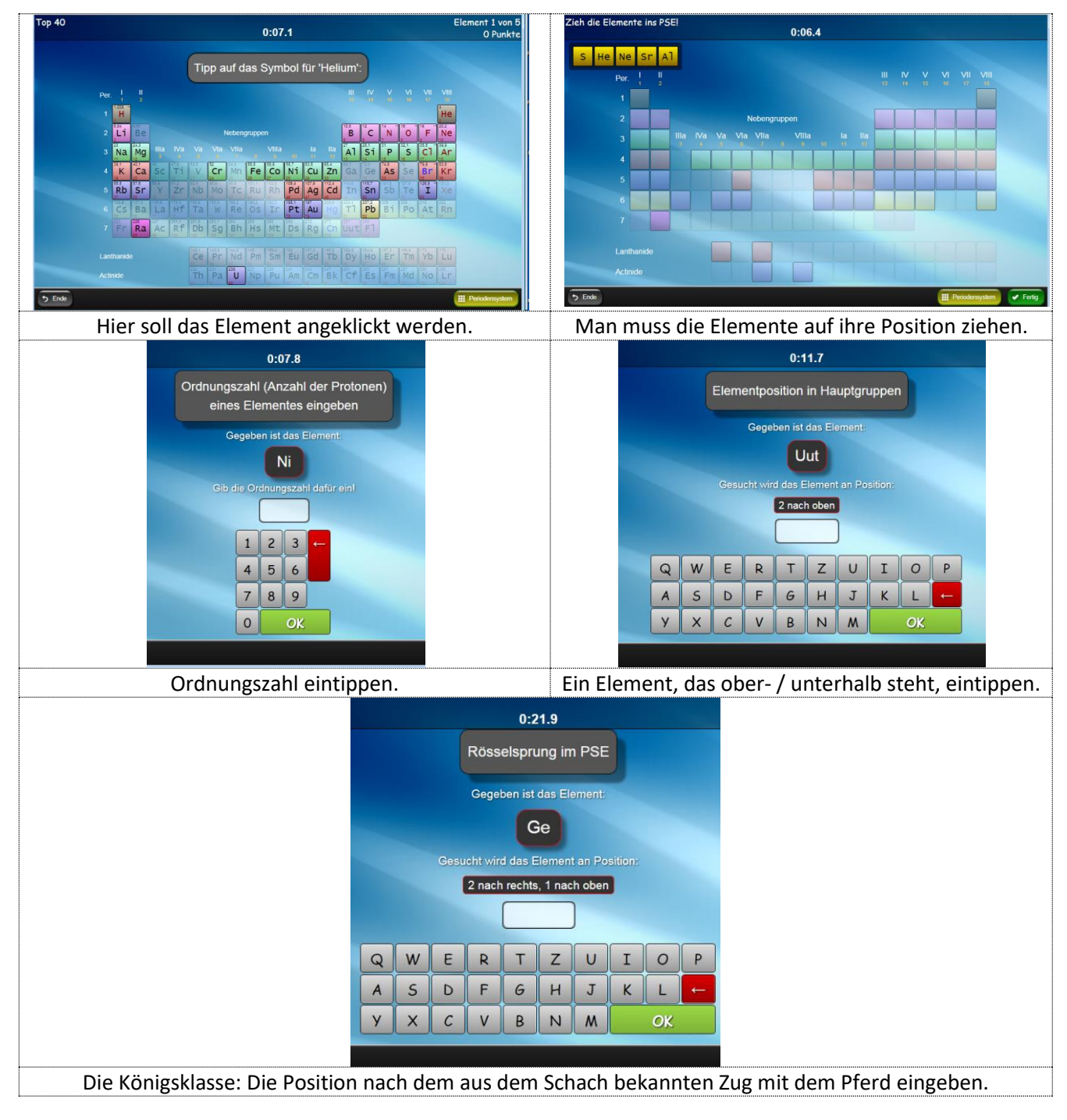

#### **Empfohlene erste Einstellungen:**

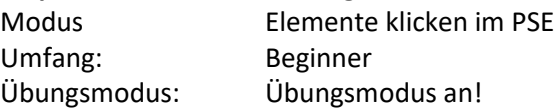

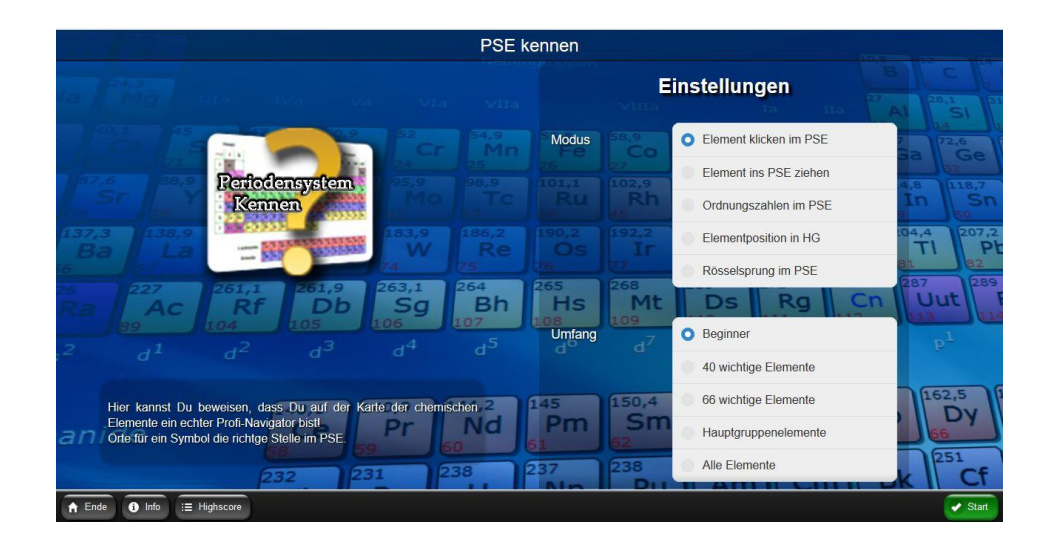

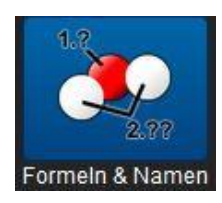

# **Formel & Namen**

Kennen die Schüler erst mal die Elemente und deren Namen, kommt der nächste Schritt: Die Benennung von Salzen, die aus Kationen und meist aus den Elementen zusammengesetzten Komplexionen bestehen und später den Verbindungen aus der organischen Chemie

Das Einprägen der Namen kann mit Hilfe dieser App automatisiert werden. Dabei kommt sofort ein Feedback, ob die Aufgabe richtig gelöst wurde, oder die Antwort verbessert werden soll.

Kein Schüler wird hängen gelassen - er kann die Lösung anfordern.

Die bekannten Eigenschaften vieler Apps wie "Highscore" und "Siegestöne" erhöhen den Spaß beim Üben.

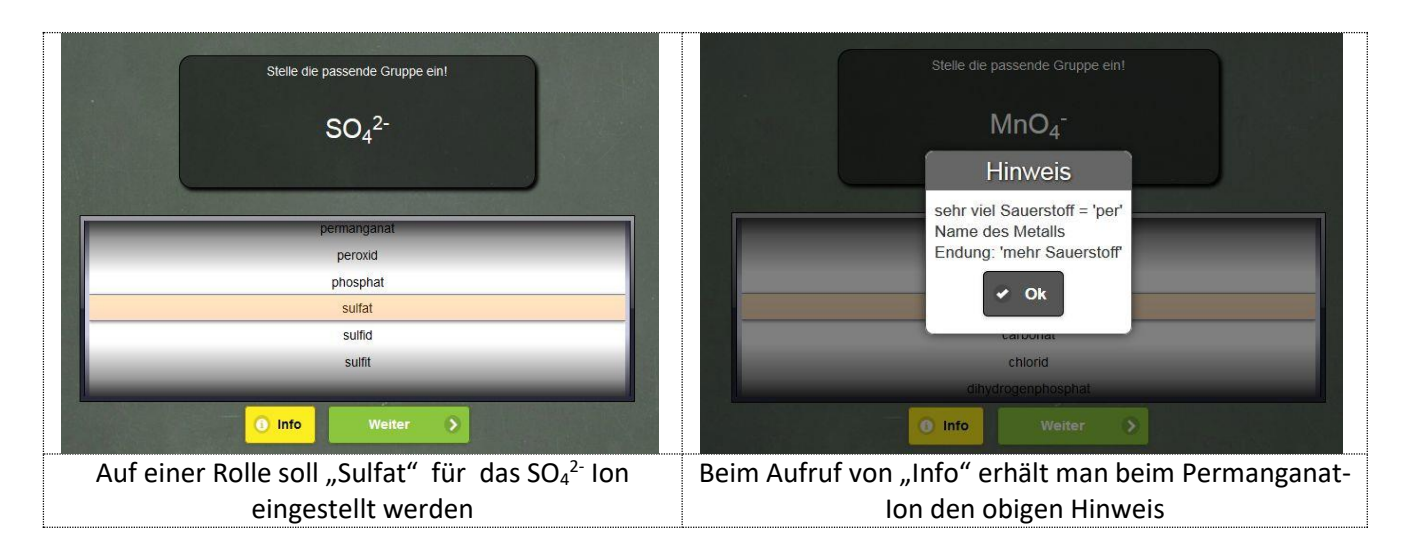

In der nächsten Übung ist dann der komplette Name auf zwei Rollen einzustellen.

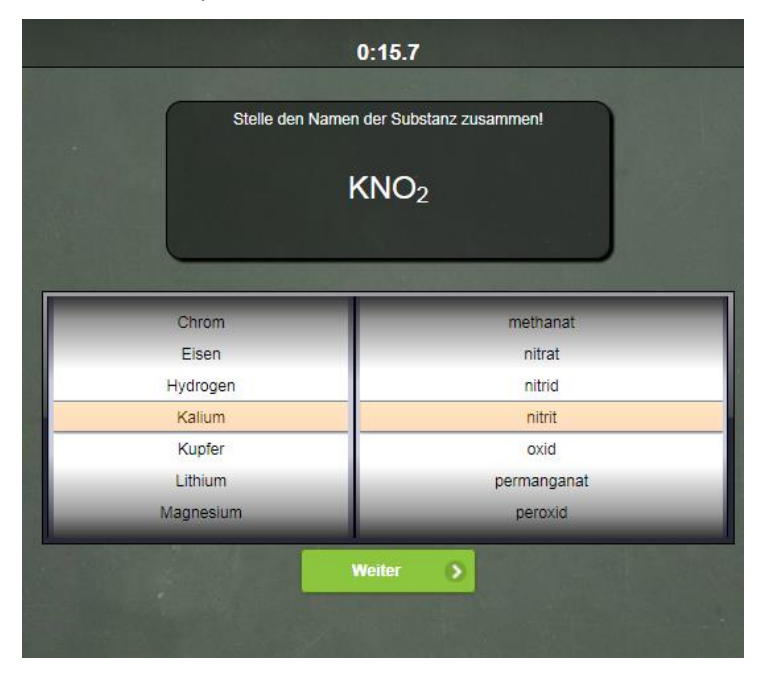

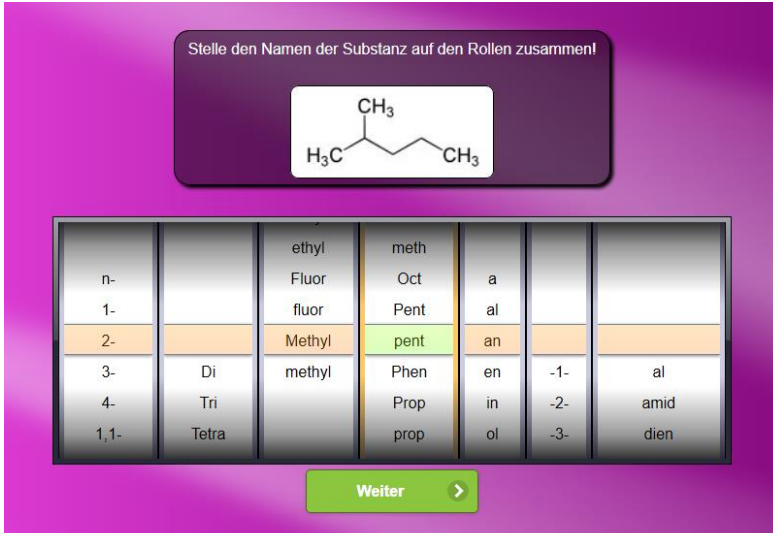

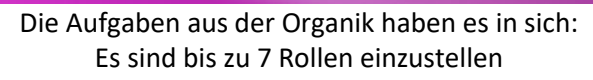

#### **Empfohlene erste Einstellungen:** (sind abgebildet)

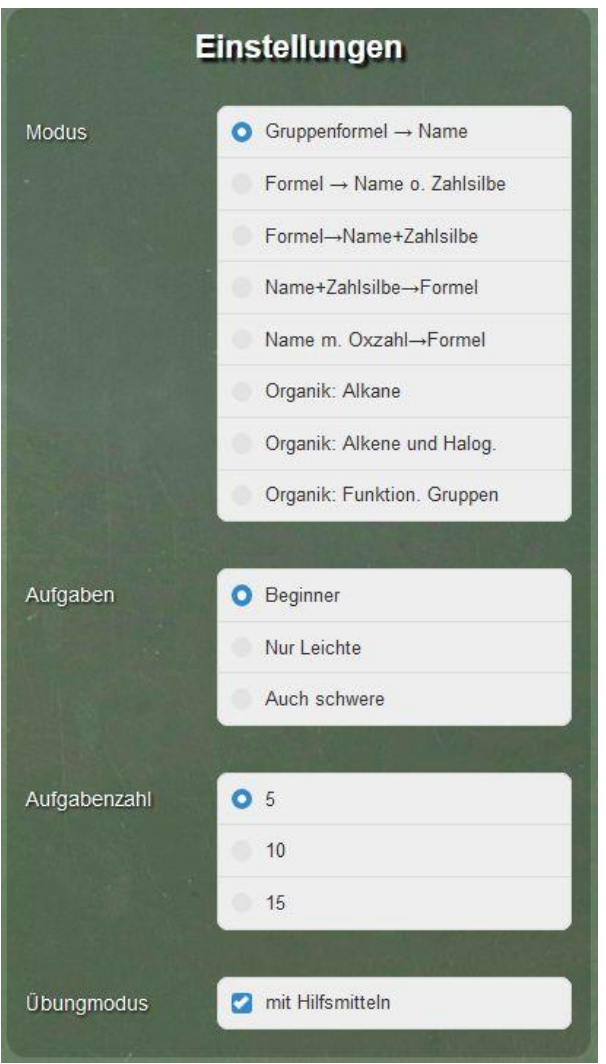

Im Übungsmodus lässt sich eine Tabelle mit den Formeln und Namen der gebräuchlichsten Gruppen aufrufen.

# **Kategorie: Üben & Trainieren (Quantitativ)**

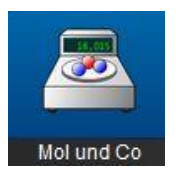

**Mol & Co**

Das heikle Kapitel Stoffmenge ist ohne Übungsphasen im Unterricht nicht vermittelbar. Die App Mol & Co hält viele Übungen zu den Begriffen "molare Masse" und "molares Volumen" bereit. Mit besonders leichten Aufgaben (Kopfrechnen) soll durch Erfolgserlebnisse die Freude gefördert werden.

#### **Besonderheit: Zu jeder Aufgabe wird auch eine in rückwärtiger Richtung gestellt.**

Während die Schüler von der App geleitet üben, kann der Lehrer bei Bedarf auf Fragen von einzelnen Schülern eingehen.

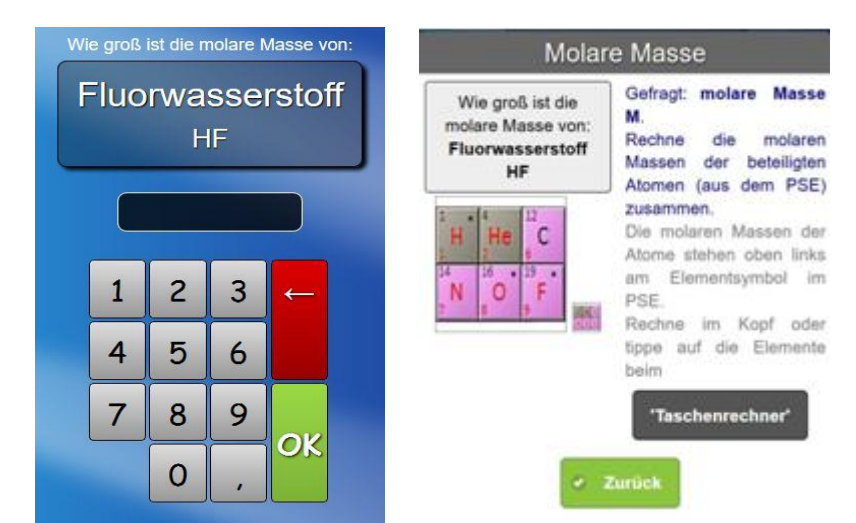

Der "Spicker": Ein "Hilfs-Mini-Periodensystem" bei Beginner: nur 6 Elemente und Rechengang (Kopfrechnen) sind eingeblendet.

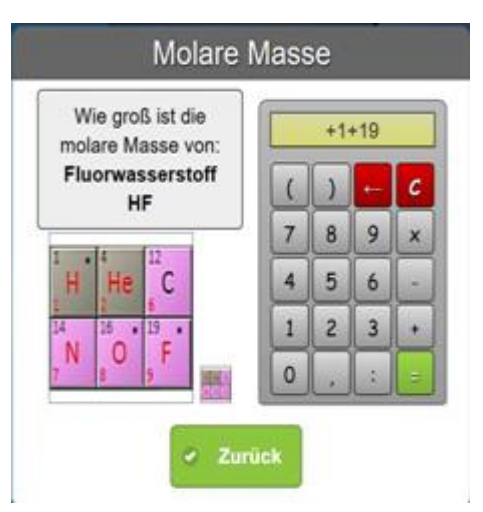

2. Hilfe: Taschenrechner: Man braucht nur links auf die Elemente zu klicken, schon erhält man die molare Masse

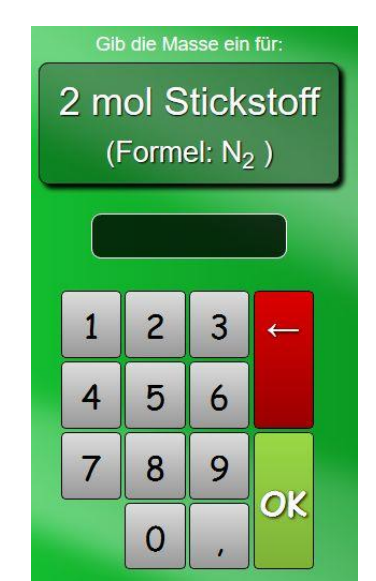

1. Aufgabe: Eingeben der molaren Masse zu einer gegebenen Formel

2. Aufgabentyp: Masse aus der vorgegebenen Stoffmenge rechnen

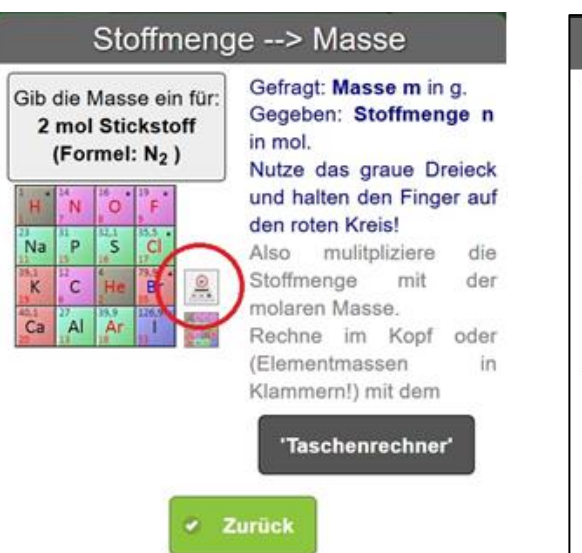

"Spicker": Mit Klick auf den roten Kreis erscheint das "Rechendreieck". Die Aufgabe sollte im Kopf gelöst werden.

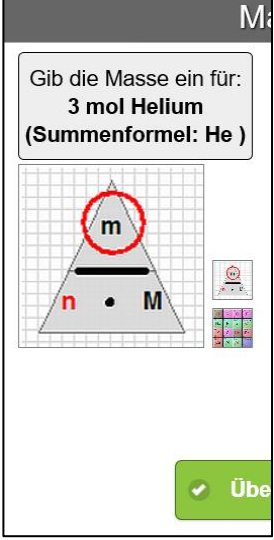

Wichtige Rechenhilfe das "m/n\*M"-Dreieck.

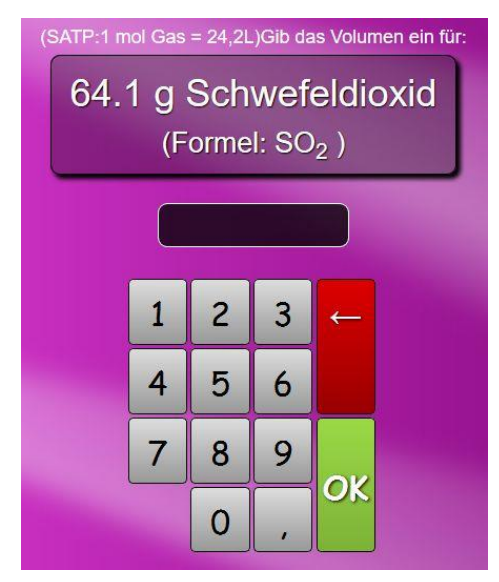

3. Aufgabentyp: Nur im schwierigen Modus aufrufbar: Kombiaufgaben. Das Volumen aus der Masse über die Stoffmenge berechnen und umgekehrt.

**Empfohlene erste Einstellungen:** (sind abgebildet)

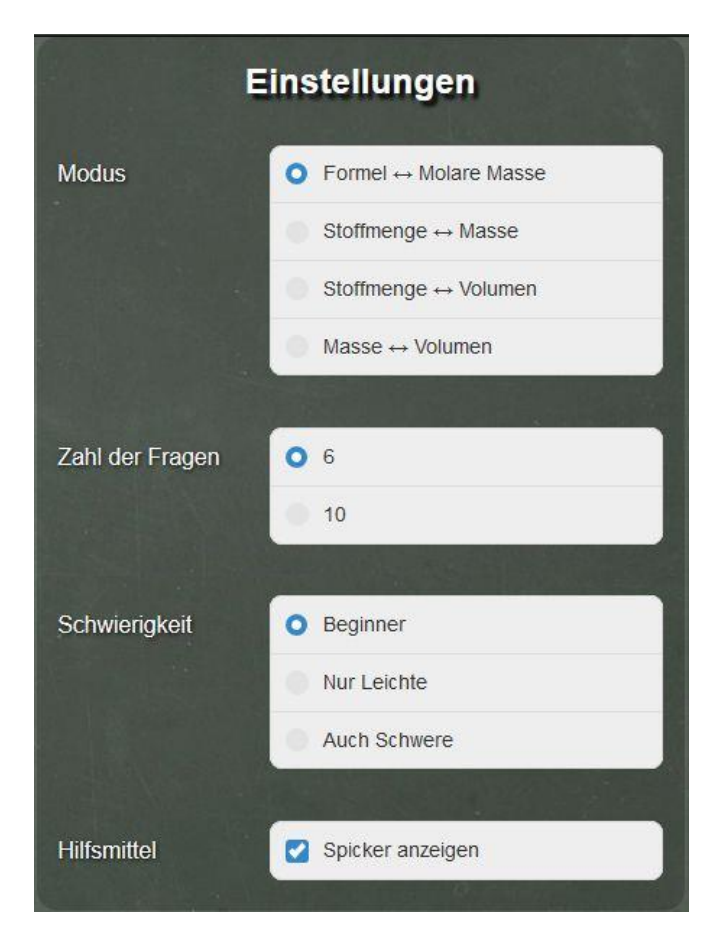

Hinweis: Es sollen SATP-(Standard Ambient Temperature and Pressure) Bedingungen gelten, d.h. n(Gas) = 1 mol nimmt das Volumen V(Gas) = 24,2 L ein.

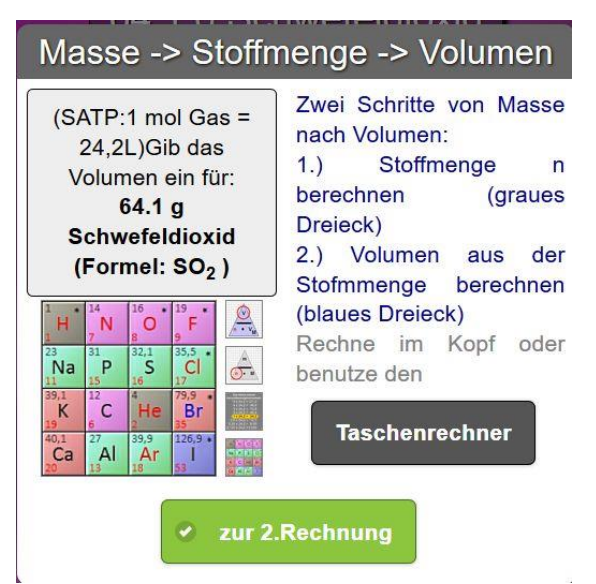

Der Spicker ist entsprechend aufwendiger: (4 kleine Steuerbildschirme)

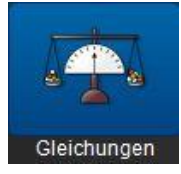

# **Gleichungen**

Die Koeffizienten in chemischen Reaktionsgleichungen zu finden, ist für sehr viele Schüler ein großes Problem. Durch Üben mit dieser App in der Schule oder zu Hause können derartige Schwierigkeiten minimiert werden.

Durch Tippen der Tasten "+" bzw. "-" muss der Schüler solange probieren, bis die Koeffizienten der dazwischen stehenden Reaktionsgleichung korrekt sind.

Der Lehrer kann bei der Bearbeitung der App helfen, muss aber nicht nachrechnen, weil dem Schüler durch einen grünen Reaktionspfeil signalisiert wird, wann die Koeffizienten richtig sind. Falls er keine Lösung findet, kann er sich die Lösung anzeigen lassen.

#### **Wichtigste Erkenntnis:**

#### **Das Lösen funktioniert nur durch Erweitern oder Wegnehmen ganzer Stoffe. Jeder Koeffizient muss größer "0" sein.**

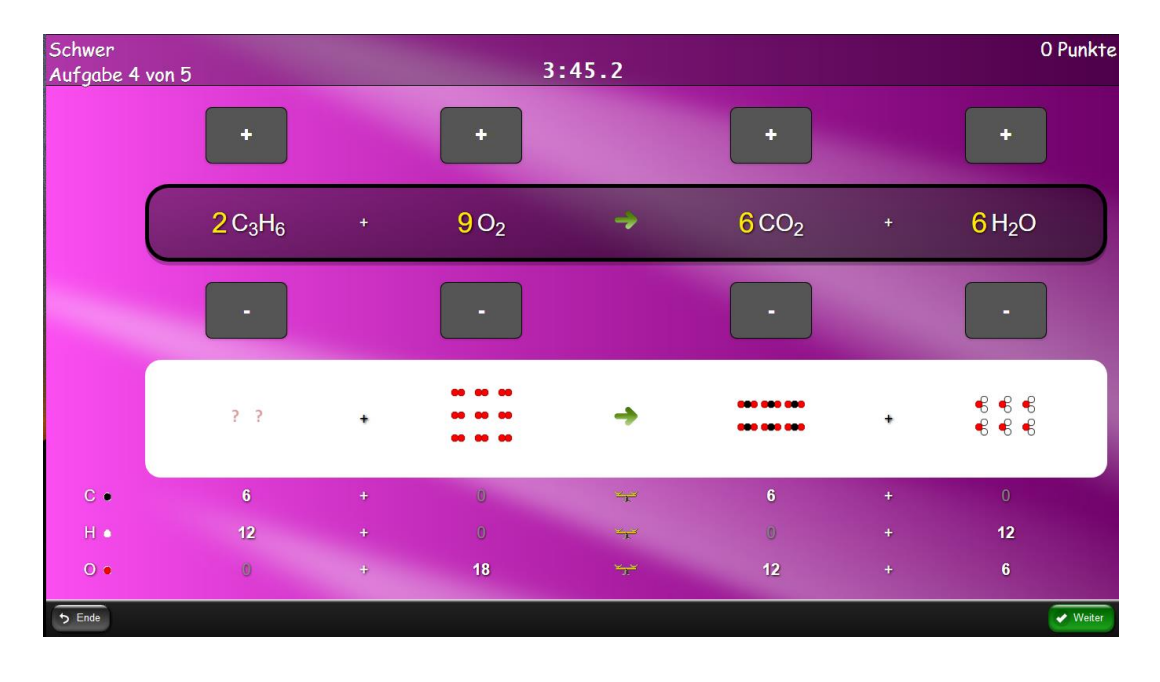

Hilfen:

Oben in der App ist eine "graphische Ausgabe" der Reaktionsgleichung (zum Abzählen der Teilchen) eingeblendet.

Für jede Atomsorte ist eine eigene Zeile mit "Bilanzwaage" dargestellt. Bei richtiger Lösung müssen alle Bilanzwaagen waagerecht stehen.

# **Empfohlene erste Einstellungen:**

Schwierigkeit: Zahl der Fragen: 5<br>Hilfsmittel: H

Hilfestellung an

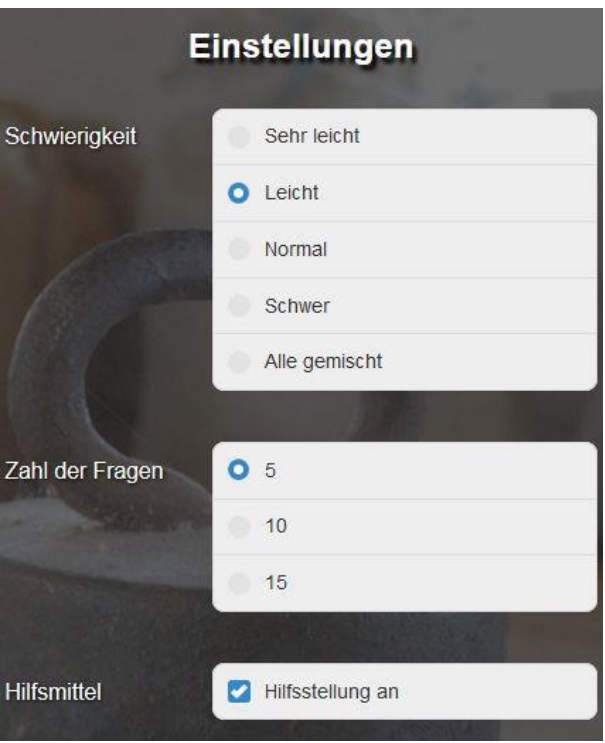

Welche Reaktionsgleichungen im Programm verwendet werden, wird in Teil 2 beschrieben.

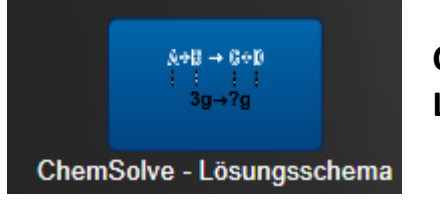

**Chemsolve - Lösungsschema**

**Diese App dient dazu, ein "Patent-Lösung-Schema" für stöchiometrische Aufgaben einzuüben. Selbst ein schwacher Schüler ist in der Lage, selbständig solche Aufgaben zu lösen, wenn er die Übung mehrfach gemacht hat. Das Lösen erfolgt mit dem automatischen Schema in 7 Schritten:**

z. B.: (vereinfacht für Leichtbenzin verbrennen) 'Wie viel L Kohlenstoffdioxid entstehen aus 100 g Pentan?'

Solche Aufgaben bestehen immer aus zwei Stoffen, die über die Reaktionsgleichung in einem festen Verhältnis zueinander stehen. Neben einer gegebenen Menge kommt die Frage nach der gesuchten Menge beim zweiten Partner.

#### 1. Wählen oder Eingeben der Aufgabe

Mit Klick auf 'Bsp' kann man eine Aufgabe auswählen oder man gibt eine eigene(Text-)Aufgabe ein

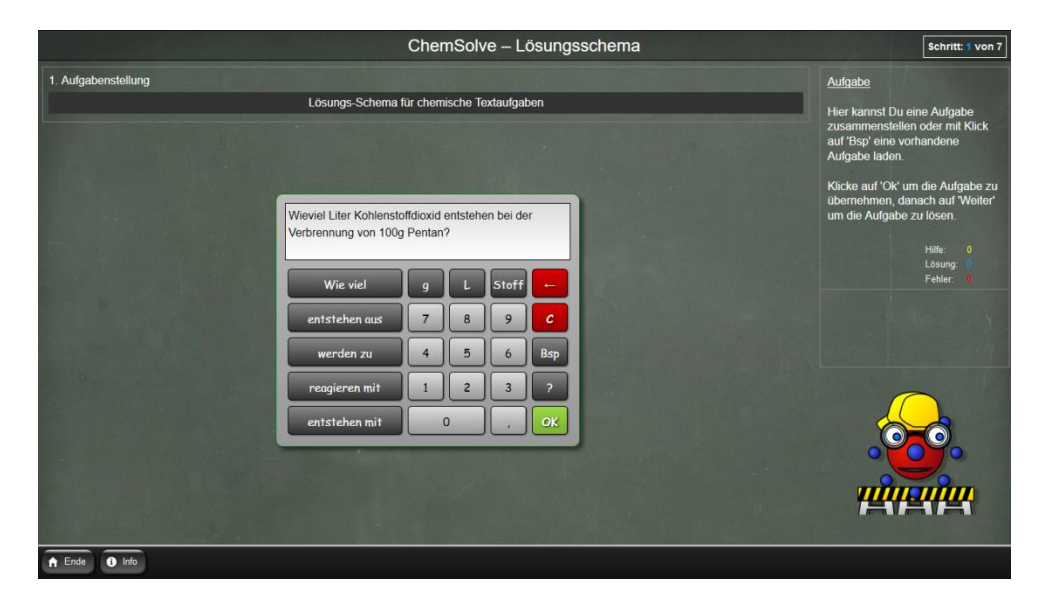

#### 2. Edukte und Produkte festlegen

Durch Ziehen der von der App grün markieren Stoffe auf die jeweilige Seite der Reaktion wird festgelegt, wie die Stoffe reagieren.

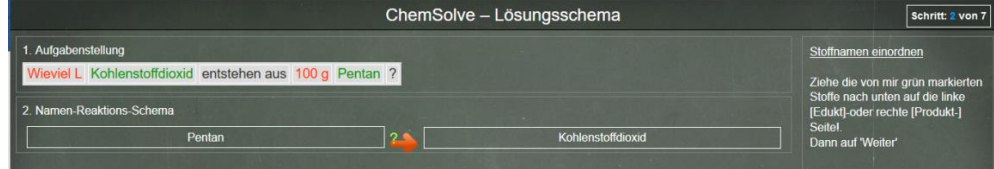

3.Eingabe der fehlenden Stoffe und aller zugehörigen Formeln

Durch Tippen auf [Edukt] oder [Produkt] bei Zeile 2. kann man fehlende Stoffe hinzufügen. Hier in unserem Beispiel das Edukt Sauerstoff und das Produkt Wasser.

In Reihe 3 müssen dann unter den Stoffen die jeweiligen Formeln eingetragen werden.

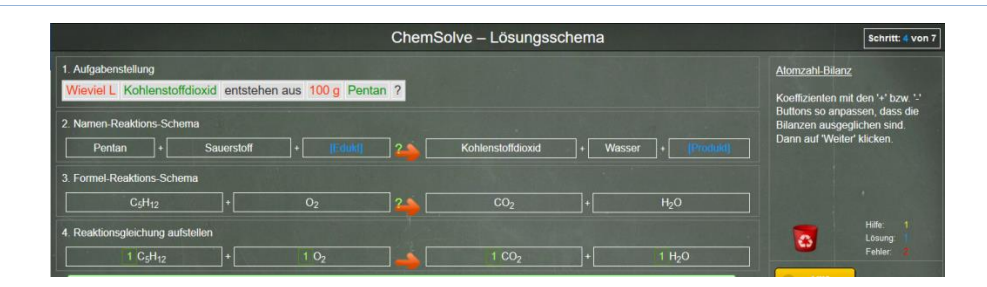

Natürlich sind in der App nicht alle Reaktionsgleichungen gespeichert. Nur der Anwender kann entscheiden, ob die Edukte und Produkte korrekt sind.

#### 4. Einrichten der Reaktionsgleichung

Man muss bei den Stoffen solange auf die Knöpfe "+" bzw. "-" tippen, bis der Gleichungspfeil grün wird.

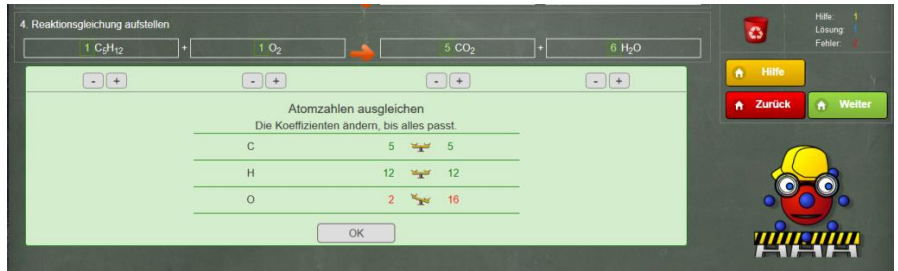

**In der korrekten Reaktionsgleichung sind alle Beziehungen eindeutig festgelegt**.

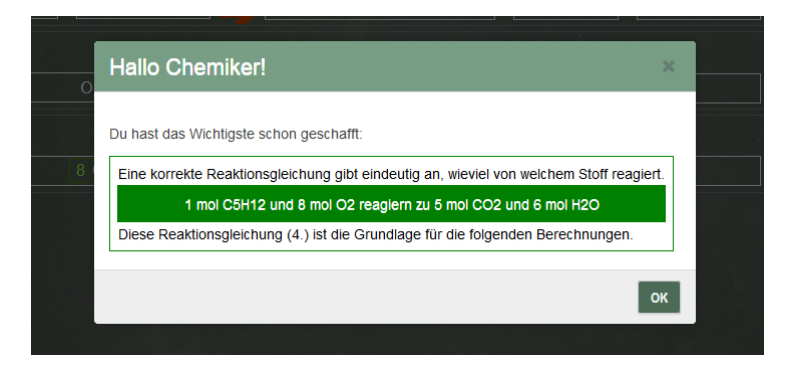

#### 5a. Aufgabenstellung zuordnen

Nun müssen die von der App rot markierten Stoffmengen genau unter die entsprechenden Stoffe gezogen werden. Die übrigen Stoffe spielen wegen der eindeutigen Beziehung in der Reaktionsgleichung (Reihe 4.) keine Rolle mehr und können (für die weitere Rechnung) vernachlässigt werden.

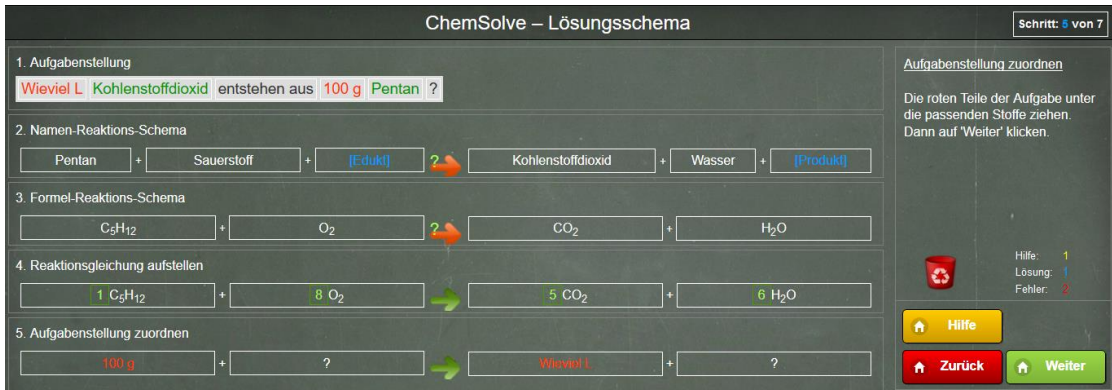

5b. Einheiten, molare Masse/molares Volumen und Koeffizienten korrekt eingeben Beim korrekten Zuordnen sind die jeweiligen Farben (rot, gelb, grün) eine große Hilfe. a. Einheiten: Durch Tippen auf rote Kästchen bei Kohlenstoffdioxid vergibt man die Einheit für das molare Volumen L/mol und bei Pentan die Einheit für die molare Masse g/mol.

b. Molare Größen: Im gelben Kästchen bei Kohlenstoffdioxid erscheint beim Anklicken 22,4 als molares Volumen für Gase bei Standardbedingungen. Nochmaliges Klicken liefert 24,2 als molares Volumen bei Raumbedingungen (SATP = Standard Ambient Pressure and Temperature).

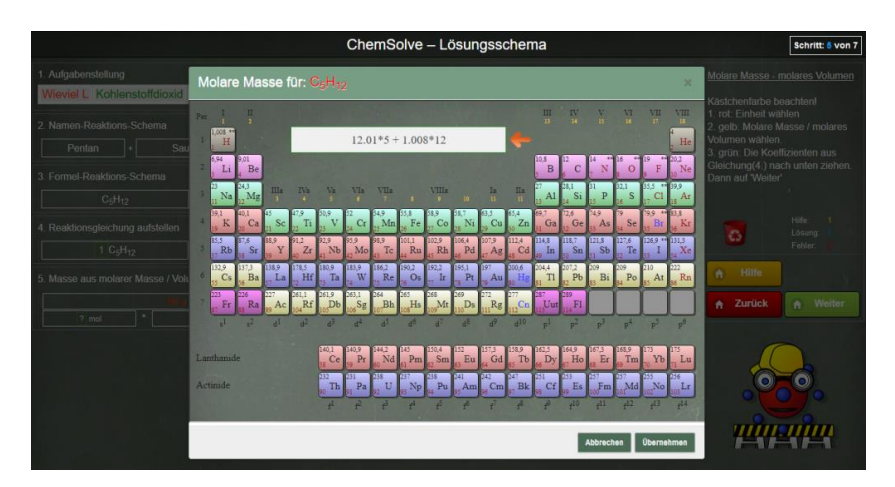

Bei Pentan brauchen wir die molare Masse. Beim Tippen auf das gelbe Kästchen klappt diesmal ein Periodensystem auf, in dem man für die Eingabe der molaren Masse von Pentan fünfmal auf "C" und 12x auf "H" und dann auf "übernehmen" tippt. Man erhält die Zahl 72.

c. Koeffizienten: Schließlich zieht man mit der Maus noch die grün umrandeten Koeffizienten aus der Reaktionsgleichung (Reihe4) in die grünen Kästchen und klickt auf "WEITER".

#### 6. Variablen separieren

Die korrekte Reihe 5 ist das eigentliche Geheimnis des Lösungsschemas. Hier stehen eindeutige Stoffmengenverhältnisse.

#### **Steht alles richtig untereinander, kann man Bruchstriche ziehen und ein Gleichheitszeichen setzen.**

Danach muss man nur beide Seiten noch mit dem Nenner unter dem "x" multiplizieren und dann kürzen. Dazu zieht man den Term des Nenners auf der rechten Seite in den Zähler auf der linken.

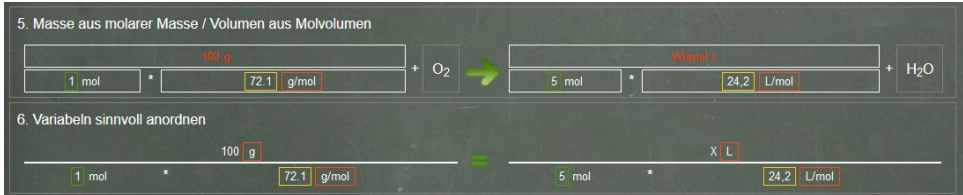

#### 7. Antwortsatz formulieren

Natürlich gehört ein sauber formulierter Schlusssatz mit zur Aufgabenlösung. Das erledigt der Rechner genauso wie vorher das Berechnen.

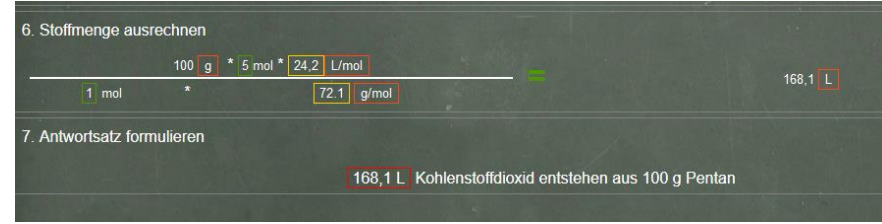

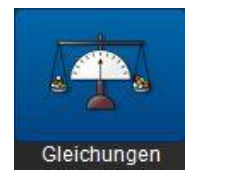

Die App bietet Übungsfragen zu Säuren und Basen und dem pH- bzw. pOH-Wert in 6 unterschiedlichen Übungen. Will man eine Übung nicht durchführen, kann man die entsprechende Aufgabenzahl auf "0" setzen.

#### 1. Säure - Definition

Gegeben ist eine Protolysereaktion. Man soll erkennen welches Edukt ein Proton abgibt, also eine Säure ist. Dazu sucht man durch Drehen auf der Rolle den richtigen Stoff aus.

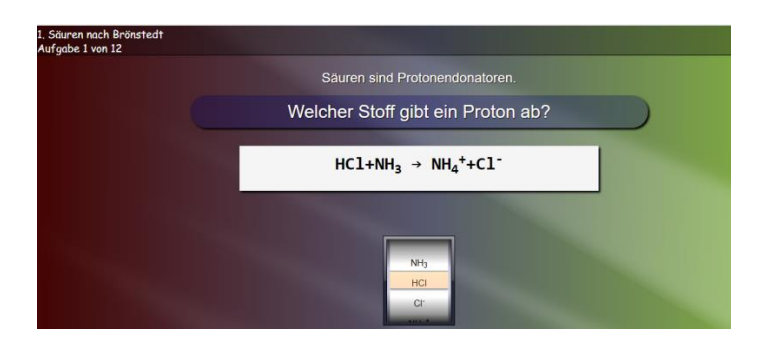

#### 2. Säure- Base – Reaktion (in Wasser)

Gegeben sind hier die Edukte einer Protolysereaktion. Auf den Rollen sollen die entstehenden Produkte (immer "Oxonium") eingestellt. werden.

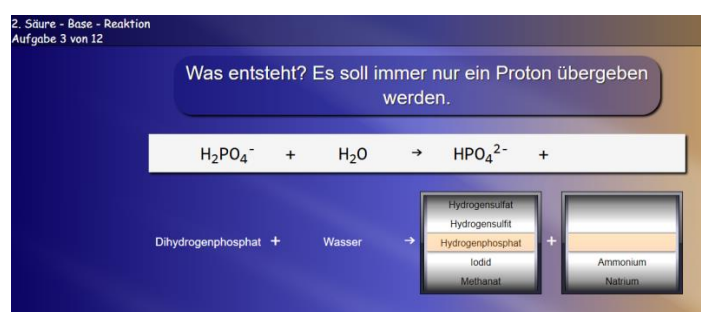

3. Konzentration der H<sub>3</sub>O<sup>+</sup>- Ionen als 10er-Potenz, der pH- und pOH-Wert

Es wird die Konzentration c von Oxoniumionen oder Hydroxidionen in mol/L vorgegeben. Die Konzentration der H<sub>3</sub>O<sup>+</sup>- Ionen als 10er-Potenz und der pH- und pOH-Wert müssen auf den Rollen eingestellt werden.

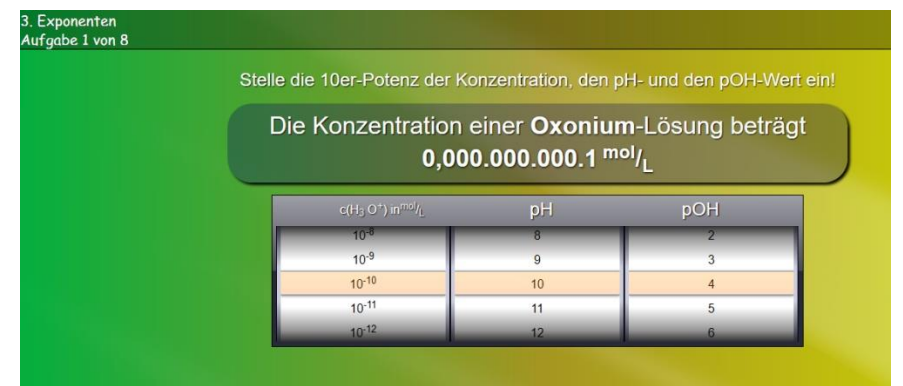

#### 4. pH-Wert einer starken Säure/Base berechnen

Es ist der pH einer starken Säure- bzw. Hydroxidlösung bei gegebener Konzentration gefragt. Es werden fünf verschiedene Lösungsmöglichkeiten vorgegeben. Eine davon ist richtig und sollte angeklickt werden. Mit Tippen auf " Übersicht" gelangt man zur Hilfe, den Definitionen und Gleichungen zur pH-Berechnung.

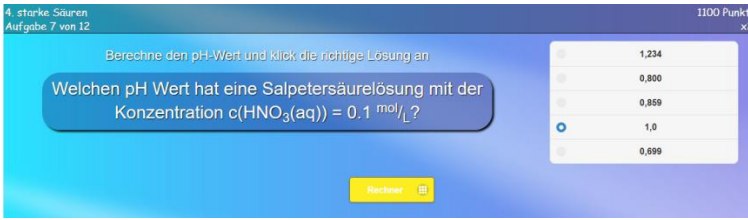

#### 5. pH-Wert einer schwachen Säure/Base berechnen

Es ist der pH einer schwachen Säure- bzw. Basenlösung gefragt, wenn deren Konzentration gegeben ist. Es werden fünf verschiedene Lösungsmöglichkeiten vorgegeben. Die richtige sollt angeklickt werden. Man kann einen "Rechner" zur Unterstützung aufrufen oder sich "pKs-Werte" anzeigen lassen.

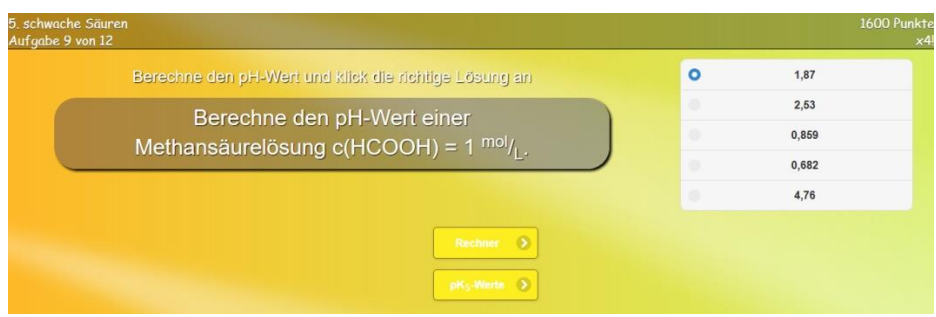

#### 6. pH-Wert von Lösungen aus dem Alltag

Es wird nach den pH-Werten von Lösungen, die im Alltag eine Rolle spielen, gefragt. Auf der Rolle soll der vermutete pH eingestellt werden.

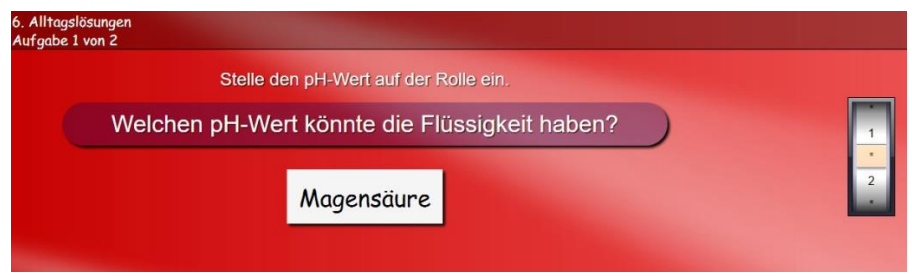

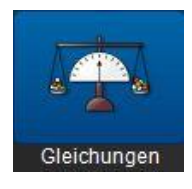

# **Red & Ox**

Die App bietet Übungsfragen zur Elektronenabgabe und Elektronenaufnahme in 6 unterschiedlichen Übungen. Will man eine Übung nicht durchführen, kann man die entsprechende Aufgabenzahl auf "0" setzen.

#### 1. Oxidationszahlen

Es wird ein Ion vorgegeben, und man muss die Kästchen darüber anklicken. Es erscheint dann eine Rolle mit Oxidationszahlen; darauf soll die Oxidationszahl des entsprechenden Elementes eingestellt werden. Benutzt man die App zum ersten Mal oder hat Schwierigkeiten, kann man sich mit Klick auf "Übersicht" die Regeln für die Oxidationszahlen anzeigen lassen. Der Klick auf "Hilfe" zeigt an, welche Regel in diesem Fall zu beachten ist.

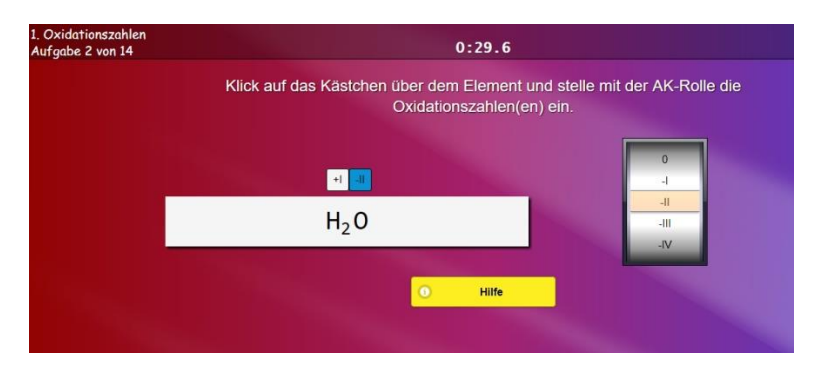

#### 2. Redoxgleichungen

Hier wird die Reaktionsgleichung eines RedOx-Vorganges vorgegeben.

Im ersten Schritt sollte man wie vorher die Kästchen über den einzelnen Stoffen anklicken und mit der AK-Rolle die Oxidationszahlen einstellen.

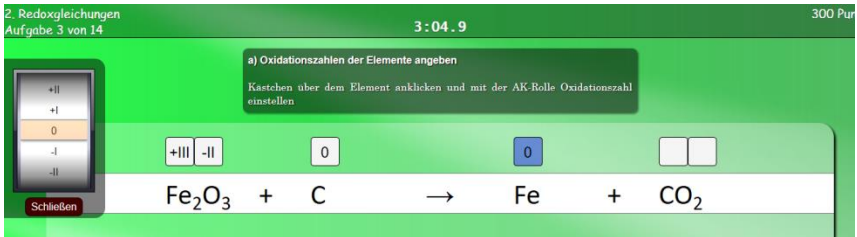

Im zweiten Teil müssen das Kästchen unter dem Element, welches oxidiert wird und im rechten Teil das der oxidierten Form desselben Elements angeklickt werden. Der Oxidationsschritt wird dann durch eine Klammer gekennzeichnet. Unter dem Reaktionspfeil ist anzugeben wie viele Elektronen bei der Oxidation abgegeben wurden. Entsprechend verfährt man beim Reduktionsvorgang.

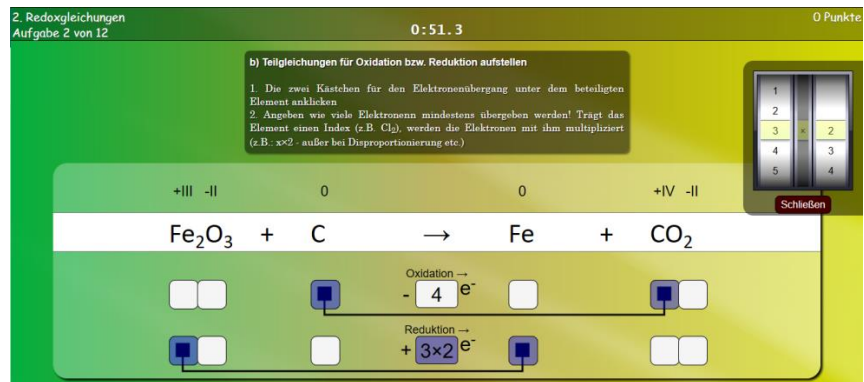

Im dritten Teil müssen noch die einzelnen Koeffizienten in der Reaktionsgleichung angeklickt und auch auf einer Rolle eingestellt werden.

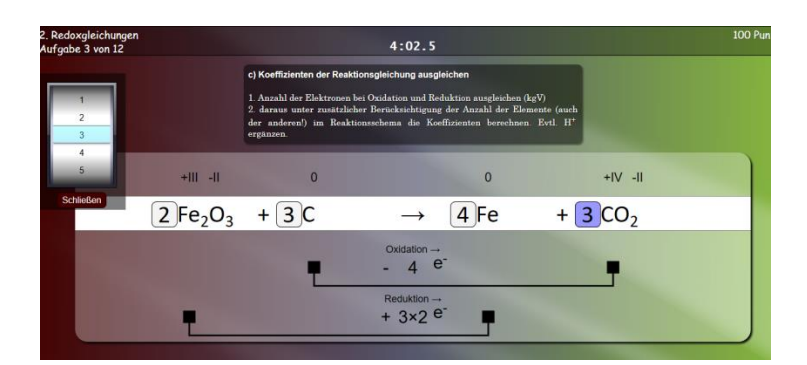

#### 3. Zementierungsreaktion

Es werden beide Richtungen einer Redoxgleichung gegeben und man muss diejenige antippen, die bevorzugt abläuft. Mit "Hilfe" kann man sich einige Normalpotenziale anzeigen lassen.

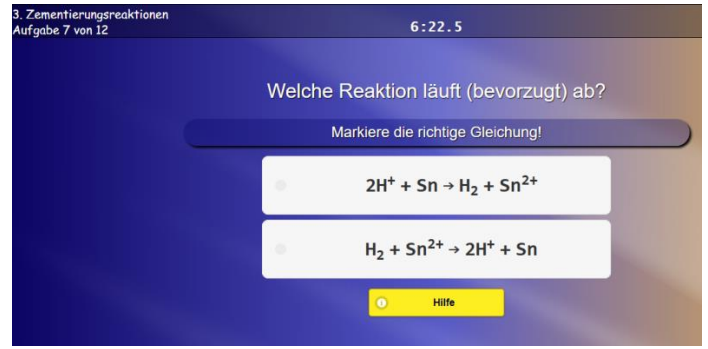

#### 4. Potenzial Berechnen

Es ist das Potenzial für eine Redoxreaktion zu berechnen. Für die Lösung sind fünf Potenziale angegeben, von denen eine anzuklicken ist. Als Hilfe kann man mit dem Knopf "Potenziale" die verschiedenen Normalpotenziale aufrufen. Ebenso gibt es zur Unterstützung einen "Rechner".

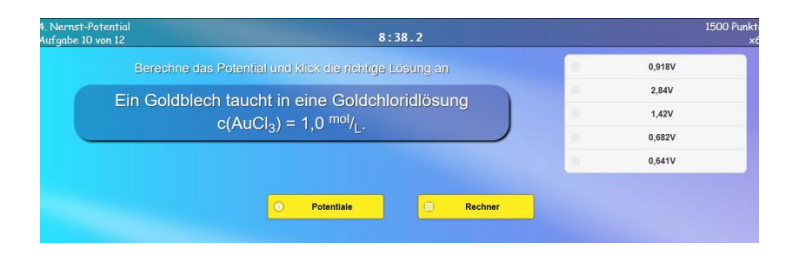

#### 5. Oxidationszahlen in der Organik

Es wird links eine organische Verbindung vorgegeben und daneben sind Kästchen so angeordnet wie die Elemente. Man klickt auf das jeweilige Kästchen und gibt die Oxidationszahl wieder durch Drehen der Rolle ein. In der Hilfe "Übersicht" muss man nach unten scrollen zu "Oxidationszahlen in der Organik".

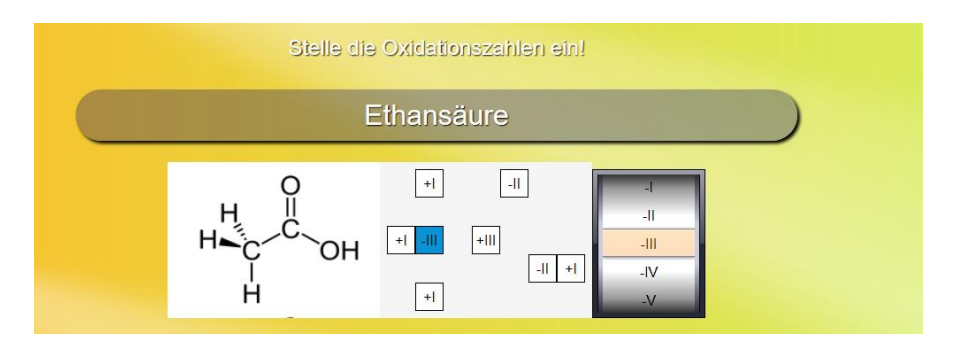

# **Kategorie: Chemie & Animationen**

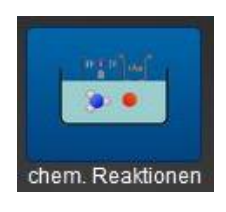

**Chemische Reaktionen**

#### **Die wichtigste Aufgabe der App ist, Abläufe chemischer Reaktionen bzw. Reaktionsmechanismen vorstellbar zu machen.**

Alle hier beschriebenen Simulationen sind sehr ähnlich aufgebaut. Die "Reaktionen" finden in einem "Reaktionsgefäß" statt. Der Ablauf wird an so wenig Teilchen wie möglich verdeutlicht.

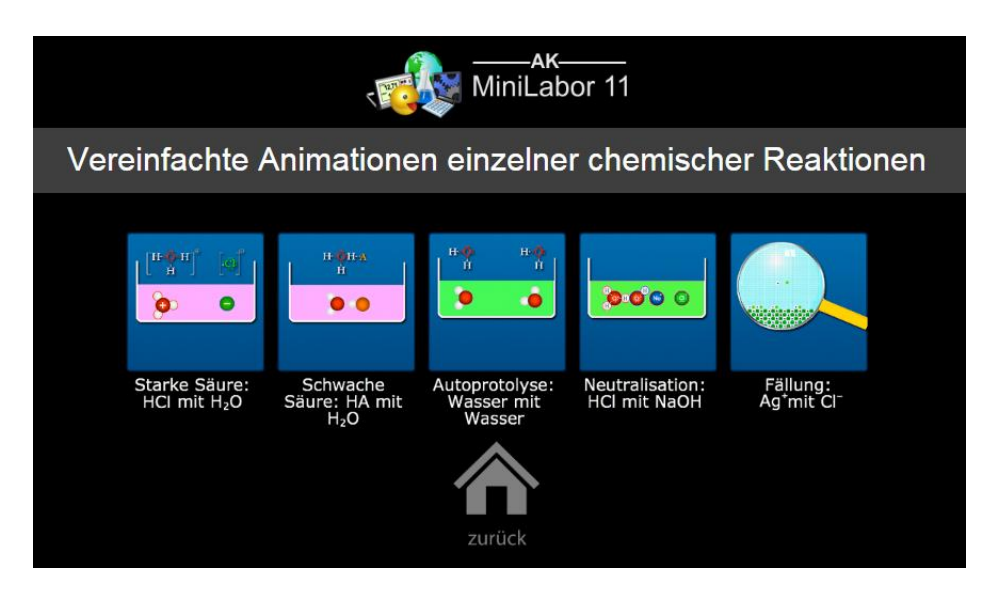

#### **Allgemeines zu Bedienung und Einstellungen**

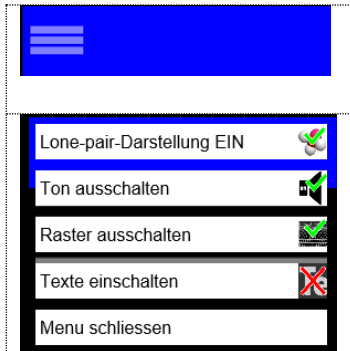

In der linken oberen Ecke der Bildschirme finden sich drei Striche (= Symbol für ein Einstellmenü, ein sogenanntes Hamburger Menü-Icon). Programmstart: Klick unten rechts (weißer Pfeil auf grünem Feld).

Die Atome können mit freien Elektronenpaaren dargestellt werden.

Es kann ein dreidimensionaler Raum angedeutet werden.

Der untere Lauftext (Kommentare oder Reaktionsgleichungen), kann ausgeblendet werden, damit die Schüler ihre Kommentare dazu abgeben können.

#### **Starke Säure: HCl mit H2O**

Die Animationen zeigen die Vorgänge bei der Protolysereaktion zwischen HCl und Wasser.

Bei der Hinreaktion sieht man, wie von HCl ein Proton abgespalten wird und dieses zum Wassermolekül wandert.

Dann bleibt die Animation stehen. Dies soll andeuten, dass keine Rückreaktion erfolgt.

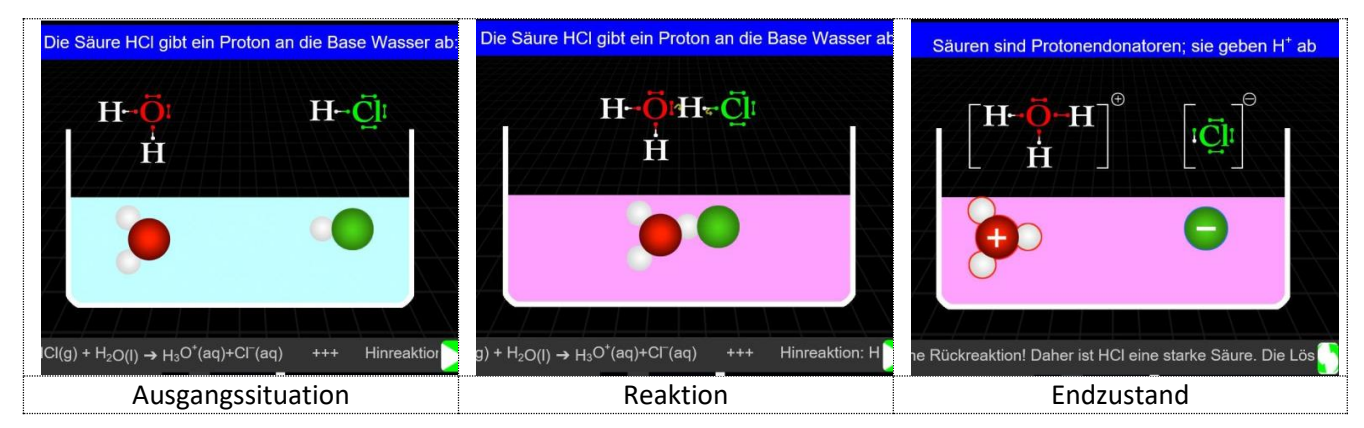

#### **Schwache Säure: HAc (z.B. Essigsäure) mit H2O**

Der Unterschied zwischen der Reaktion von starker Säure mit Wasser und der von schwacher Säure mit Wasser wird in dieser Bildfolge klar: Hier beginnt die Animation immer wieder von vorn. Das soll andeuten, dass bei der schwachen Säure immer Hin- und Rückreaktion ablaufen. Das Gleichgewicht der Reaktion liegt "etwas mehr" auf Seiten der schwachen Säure. Mit Klick auf "Pause" kann die Simulation angehalten werden.

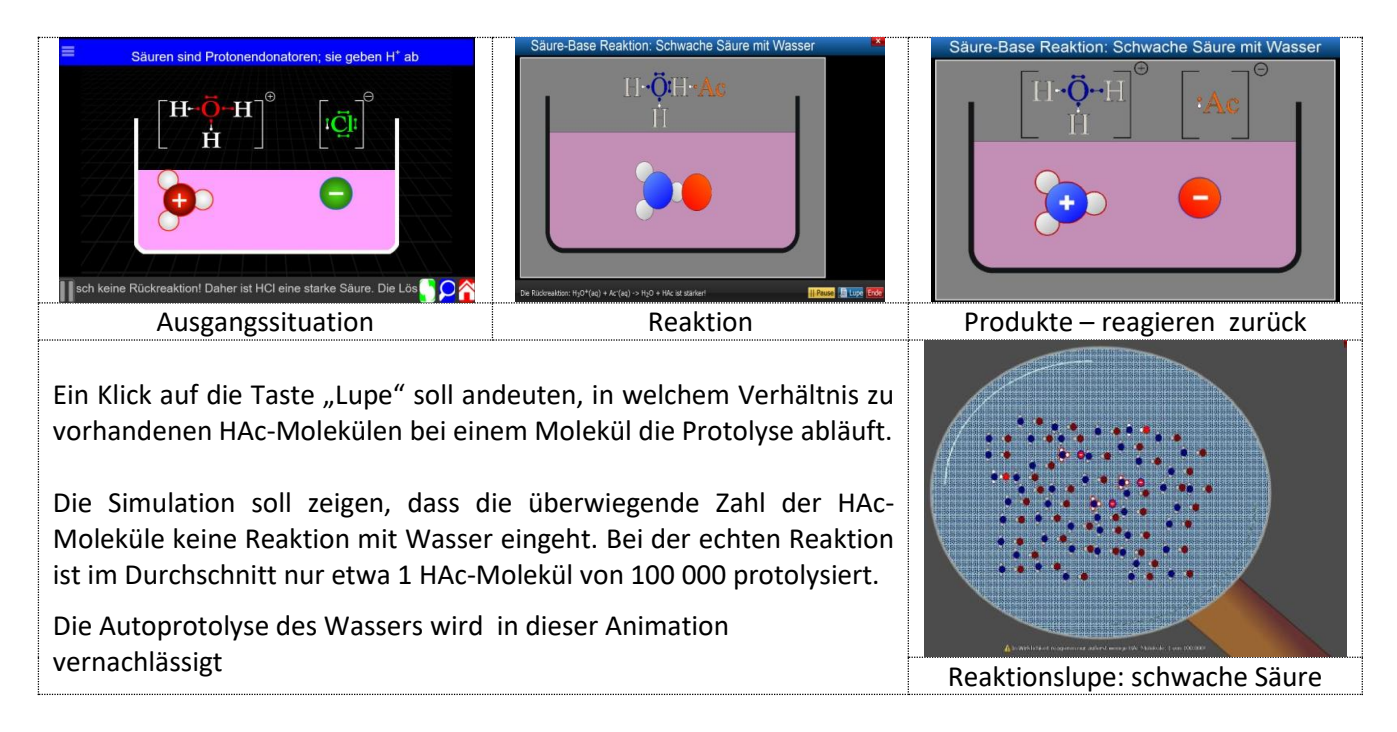

#### **Starke Säure mit starker Base: HCl mit NaOH - Neutralisation**

Am Beispiel dieser Neutralisation wird zuerst das Vorhandensein der Oxonium- und der Chloridionen in einer Salzsäurelösung gezeigt. Durch die Zugabe von Natronlauge kommen Natrium- und Hydroxidionen hinzu. Es kommt zur Protolysereaktion, bei der in der Simulation ein weiteres Wassermolekül entsteht. Letztlich verbleiben als Ionen nur Natrium- und Chloridionen in der Lösung. Es gibt keine Rückreaktion.

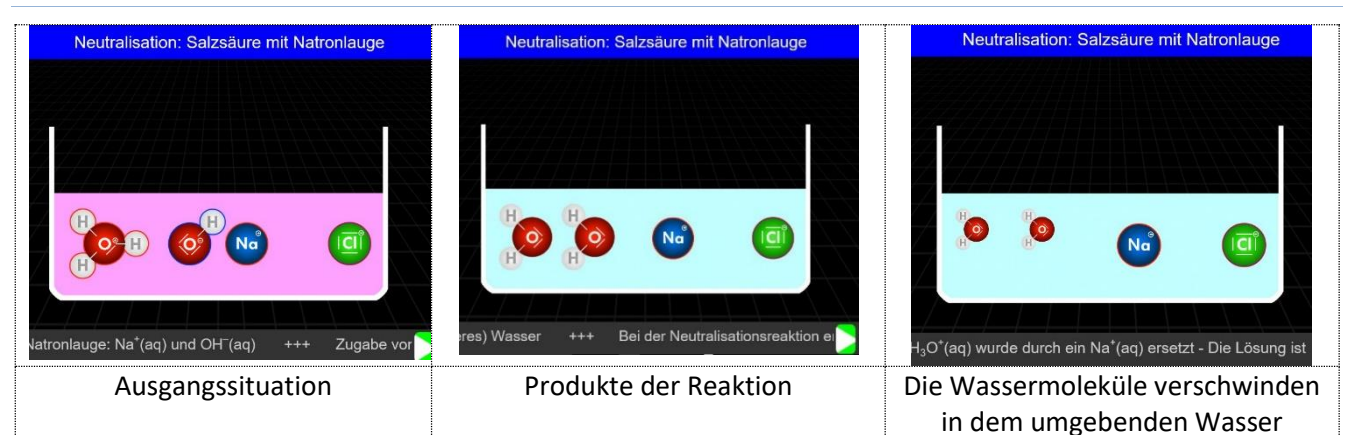

#### **Autoprotolyse: H2O mit H2O**

Es hört sich zunächst merkwürdig an: Die Reaktion von Wasser mit Wasser. Welche Vorgänge laufen bei der Autoprotolyse von Wasser ab? Diese Simulation der Vorgänge soll Klarheit schaffen.

Es wird zunächst im Großbild gezeigt, wie die Protolyse zwischen einem Wassermolekül (rechts hier: als Säure) und einem anderen Wassermolekül (links hier: als Base) abläuft. Es kommt somit kurzzeitig zur Bildung eines Oxoniumions und eines Hydroxidions. Die Reaktion verläuft aber sofort schnell wieder rückwärts in Richtung der Ausgangsmoleküle. Hier liegt eine Gleichgewichtsrektion vor: Die Präsentation der Bilder ist fortlaufend.

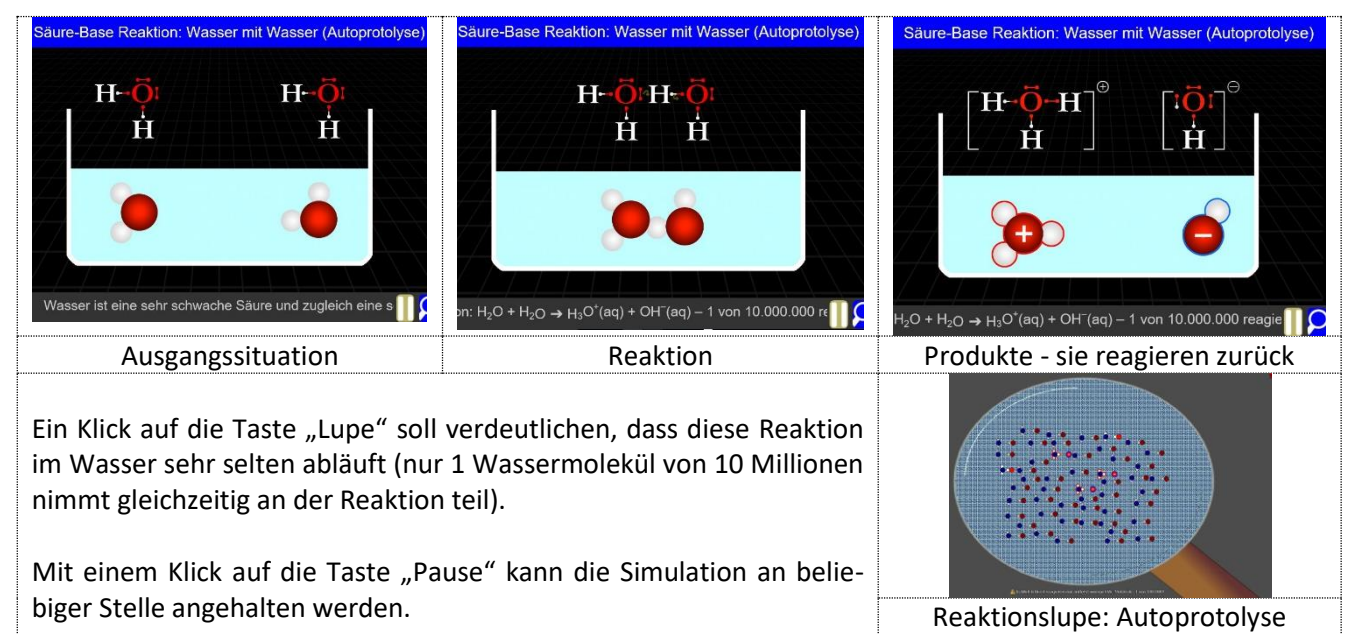

Die gleiche Reaktion (Autoprotolyse) - nun mit zusätzlicher Darstellung der freien Elektronenpaare

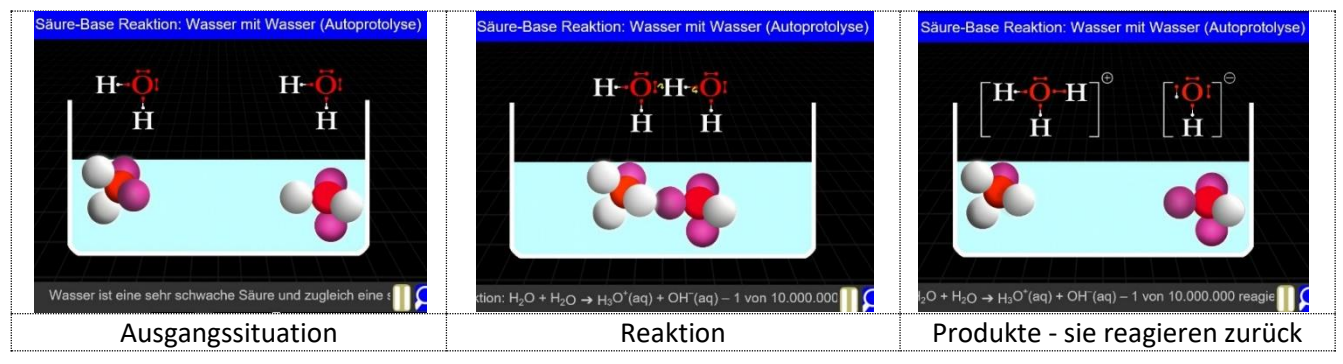

#### **Fällung von AgCl mit AgNO3 und NaCl**

Es werden zunächst bei der Simulation ein Natrium- und ein Chlorid-Ion vorgegeben. Nach der Zugabe eines Silber-und eines Nitrat-Ions kommt es zur Ausfällung von Silberchlorid. Das Natrium-und das Nitrat-Ion bleiben hydratisiert in der Lösung zurück. Aber auch hier gibt es eine Rückreaktion: Die Animation läuft weiter.

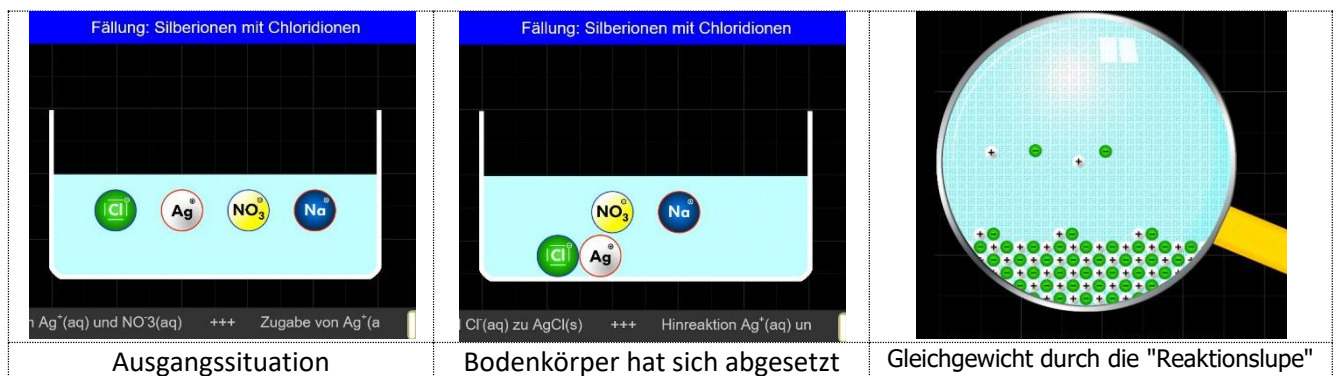

Ein Klick auf "Lupe" zeigt beim Lösegleichgewicht, dass vom Bodenkörper Silberchlorid nur sehr wenige Ionen in Lösung gehen und die Ionen in Lösung auch wieder festes Silberchlorid bilden.

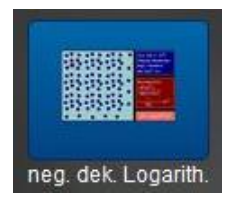

# **Negativer dekadischer Logarithmus**

#### **Die App will das Unvorstellbare vorstellbar machen**

Es wird in einem Bild die Protolyse von Wasser mit Wasser dargestellt.

Aus 10 "Wasserteilchen" entstehen ein Oxonium- (H<sub>3</sub>O<sup>+</sup>) und ein Hydroxid-Ion (OH<sup>-</sup>). Beide sind blau umrandet. Der Bruchteil beträgt also  $1/10 = 10^{-1}$ , der negative dekadische Logarithmus (pH-Wert) wäre also 1.

#### **Bedienung: Mit Klick auf das weiße Minuszeichen auf blauen Grund (unten rechts) wird jeweils um das Zehnfache verdünnt.**

Da das einzige H<sub>3</sub>O<sup>+</sup>-Ion im Bild blau gekennzeichnet ist, findet man es auch noch bei der Darstellung für pH=3 und sogar für pH=7.

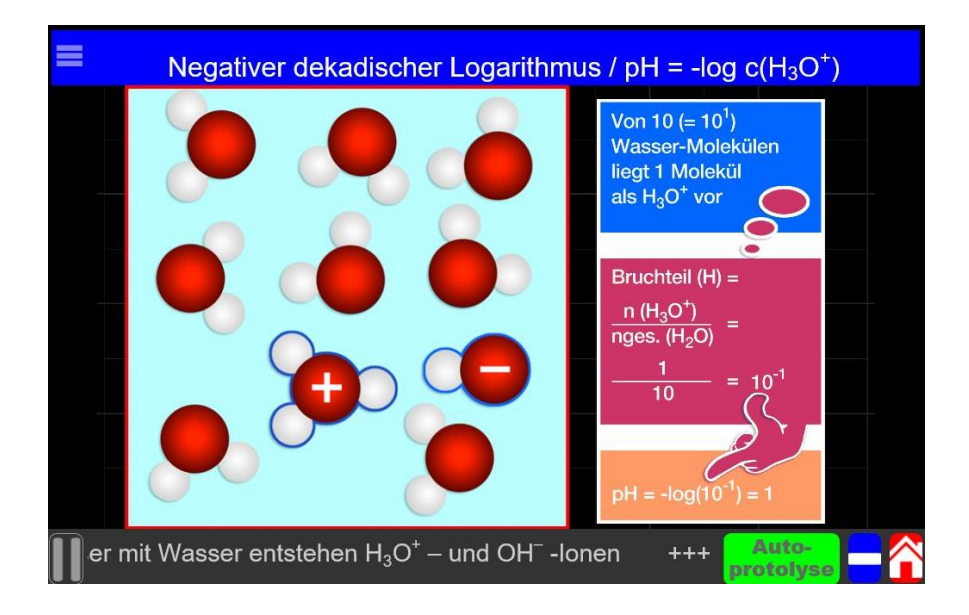

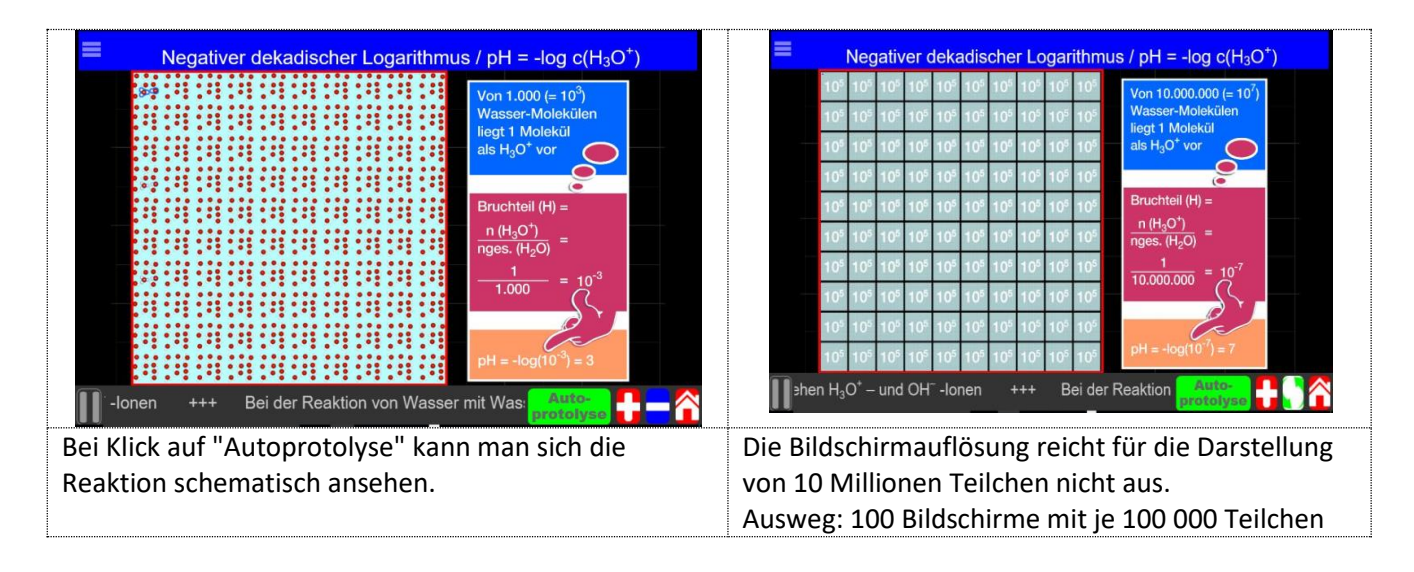

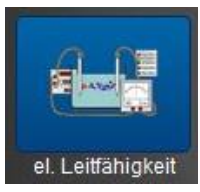

# **Elektrische Leitfähigkeit**

#### **Diese App simuliert einen Messplatz zur Untersuchung der elektrischen Leitfähigkeit von Salzlösungen.**

Ohne Gefahr zu laufen, einen Kurzschluss zu erzeugen und ohne Verbrauch von Chemikalien kann der Lehrer die Schüler Zusammenhänge bei der elektrischen Leitfähigkeit "erspielen" lassen.

Diese sollten ein Netzgerät mit konstanter Gleichspannung einschalten, die Polung wechseln oder auf Wechselspannung stellen und dabei jeweils das Strommessgerät beobachten. Auch die Konzentration und die Art der Ionen können variiert werden.

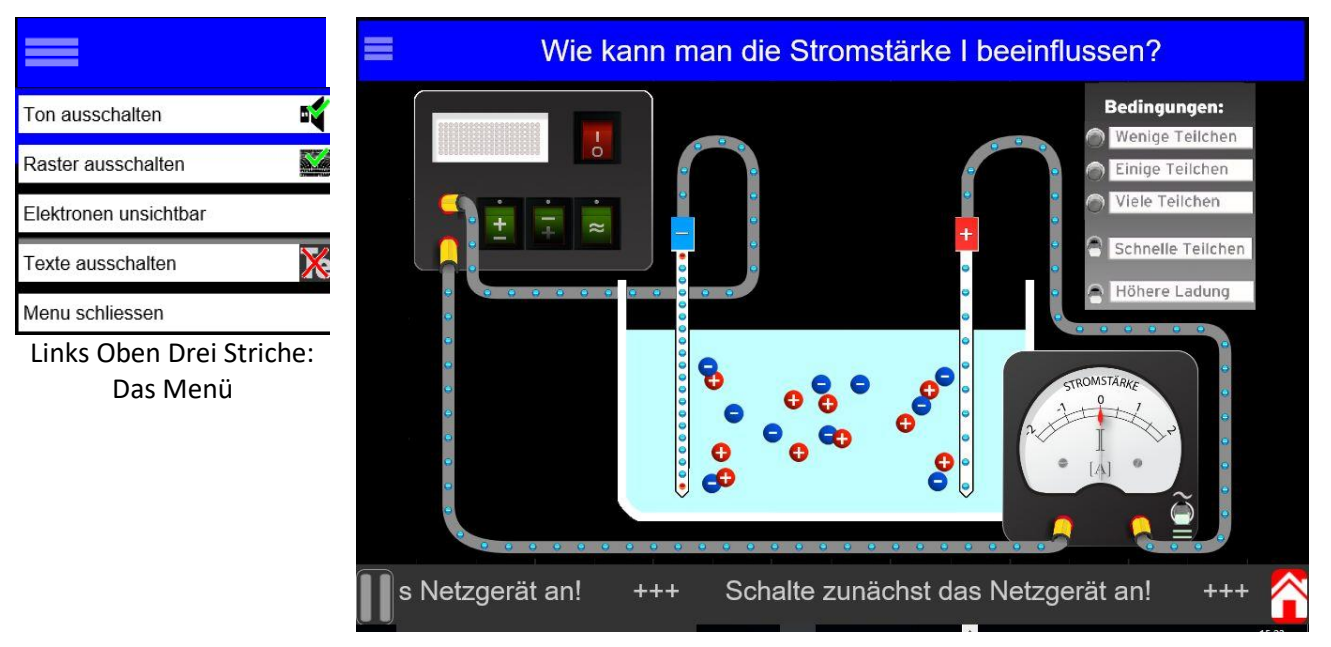

In eine Lösung mit positiven und negativen Ladungsträgern tauchen zwei Elektroden, die über ein Strommessgerät mit einem Netzgerät verbunden sind.

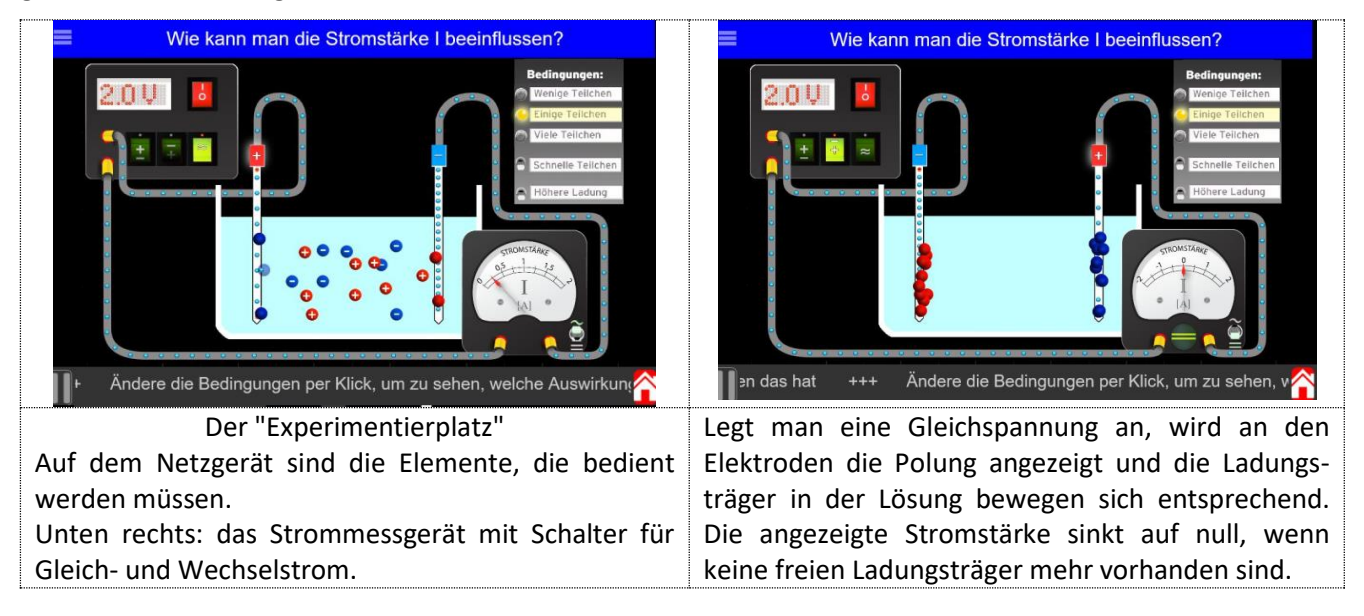

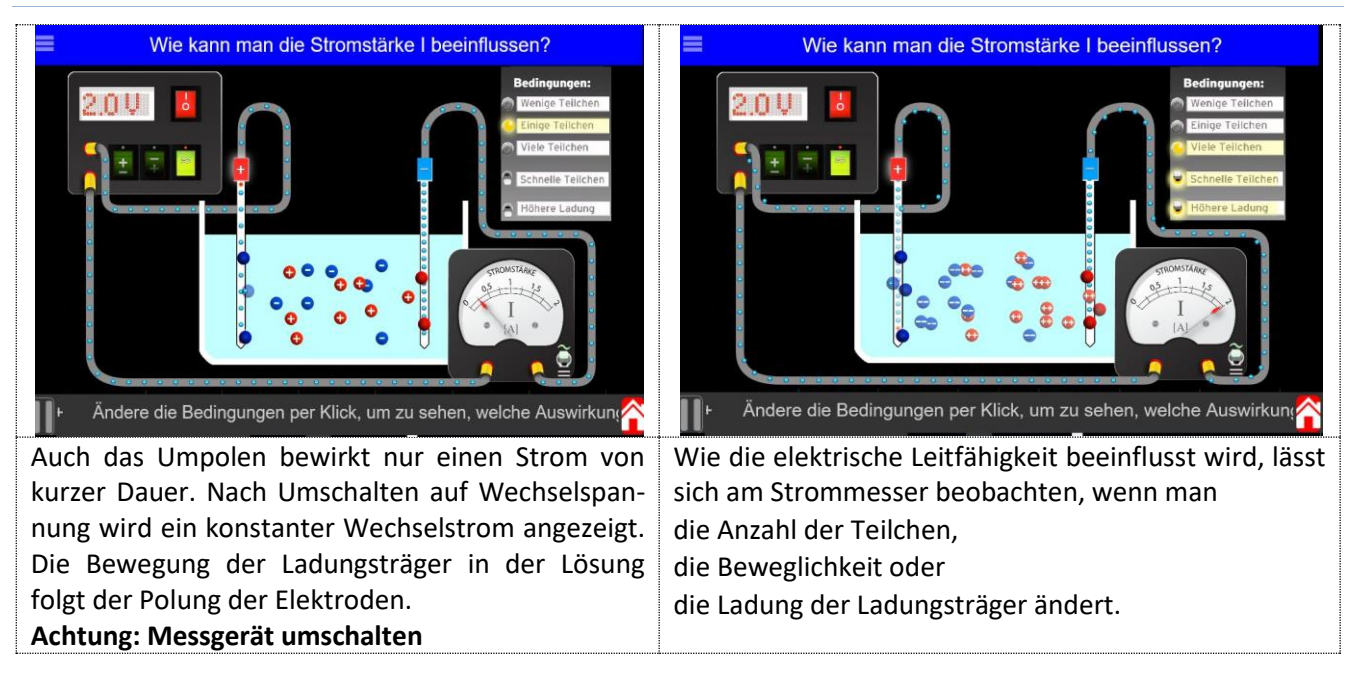

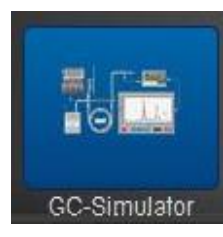

# **Gaschromatograf-Simulator**

#### **Der GC- Simulator ist für Chemieschüler so etwas Ähnliches, wie ein Flugsimulator für Pilotenschüler.**

Der Lehrer kann individuell die Schüler bestimmte Stoffe und Bedingungen zur Trennung selbständig testen lassen, ohne das ein Unglück geschieht und ohne das Chemikalien verbraucht werden.

In der App wird das Schema eines LowCost-Gaschromatografen vorgegeben, in dem alle wesentlichen Teile eines solchen Gerätes dargestellt sind.

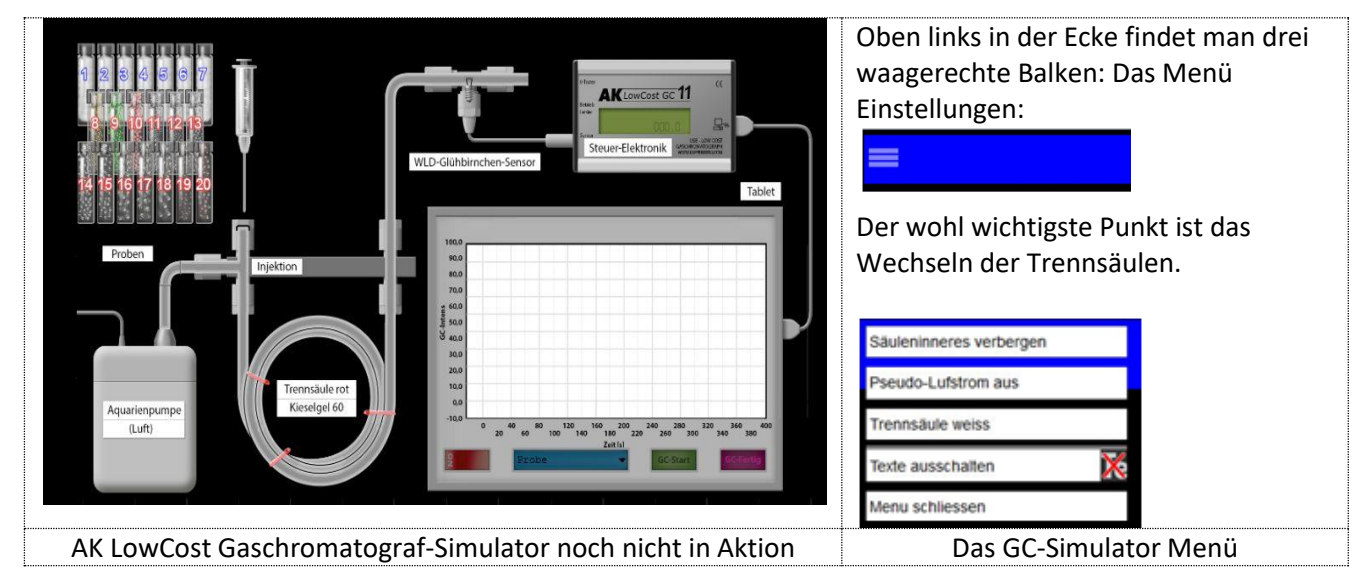

Durch Drücken von "On" (unten links auf dem Tablet) wird die Pumpe für das Trägergas eingeschaltet.

Nun kann durch Drücken des Kästchens "Probe" das gewünschte Stoffgemisch ausgewählt werden. Hier wurde "NIBO" (ein Gasgemisch der Firma NIBO) ausgewählt. Eine Probe wird entnommen und zur Einspritzstelle am GC befördert.

Beim Druck auf "GC-Start" beginnt die gaschromatografische Trennung. Man sieht, wie sich der eingespritzte Stoff durch die Trennsäule bewegt und dabei in verschiedenen "Fraktionen" aufgetrennt wird. Die Steuer-Elektronik überträgt die Signale in Form von Peaks zum Tablet in das Koordinatensystem.

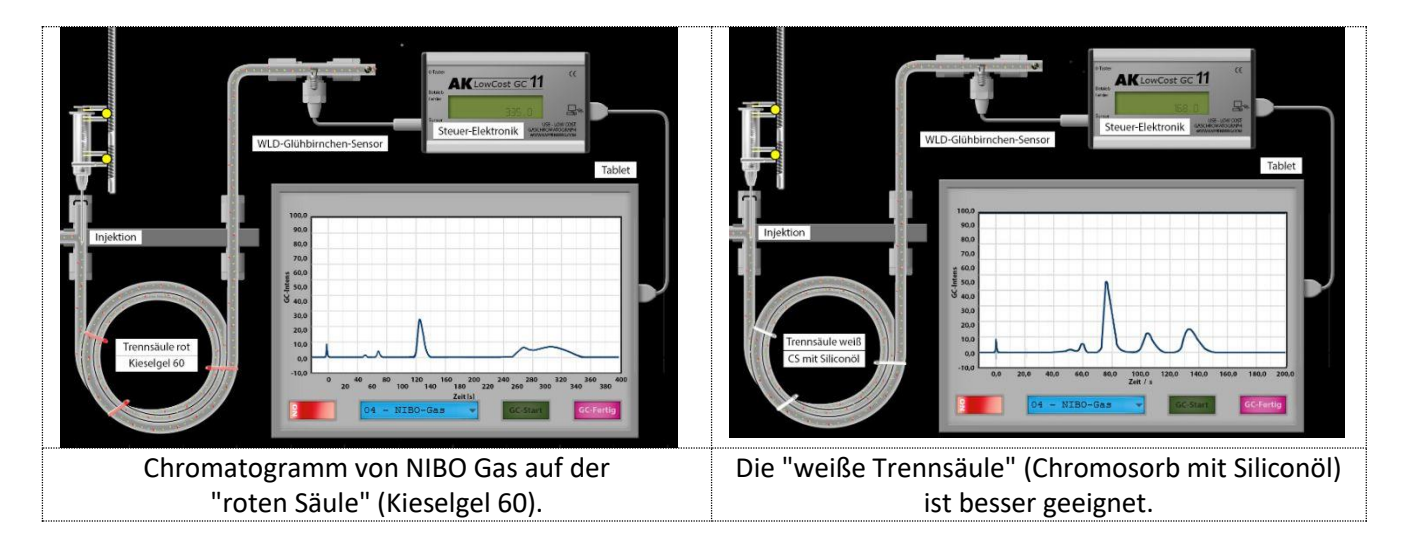
#### Qualitative Analyse von NIBO-Gas

Neben den 7 zu untersuchenden Proben stehen auch 13 Reinsubstanzen bereit.

Diese kann man nun ebenso chromatografieren und dabei die Gaschromatogramme übereinanderlegen.

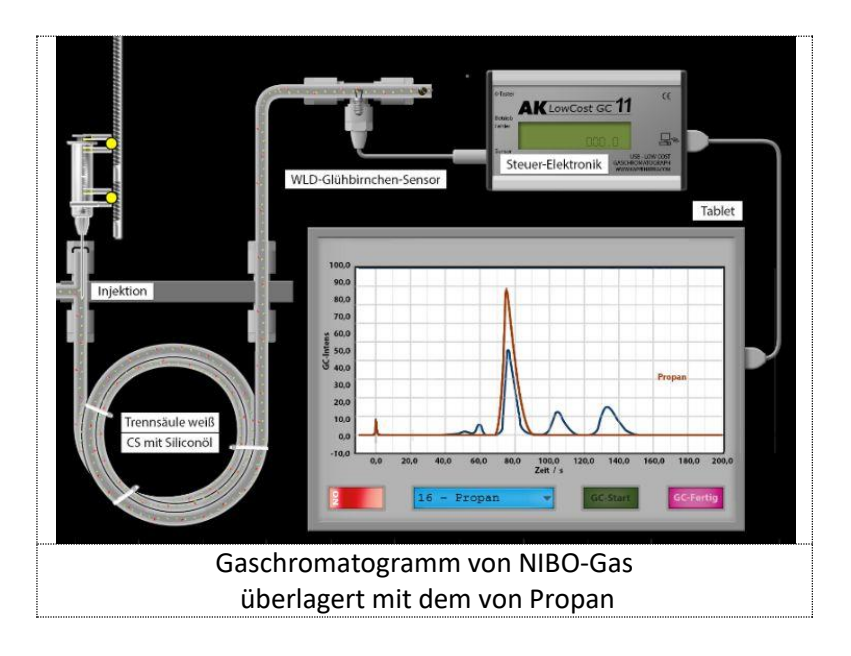

#### **Hinweis:**

Existieren zwei Peaks mit der gleichen Retentionszeit, so ist dies ein Anhaltspunkt, dass der Reinstoff in dem Stoffgemisch vorhanden ist, aber kein Beweis: Es gibt wahrscheinlich noch weitere Stoffe mit der gleichen Retentionszeit.

# **Kategorie Nachschlagen & Spicken**

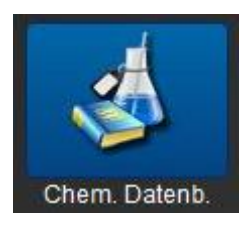

#### **Chemikalien Datenbank**

Die Datenbank-App Schulchemikalien ist ein universelles Nachschlagewerk für alle Chemikalien, die im Chemieunterricht eine Rolle spielen. Für jeden einzelnen Stoff bietet diese Datenbank eine Fülle von Informationen. Im Internet wurde recherchiert, Bücher und Tabellenwerke wurden gewälzt und heraus kam diese wohl **einzigartige Datenbank** mit **fast 1.230 Chemikalien.**

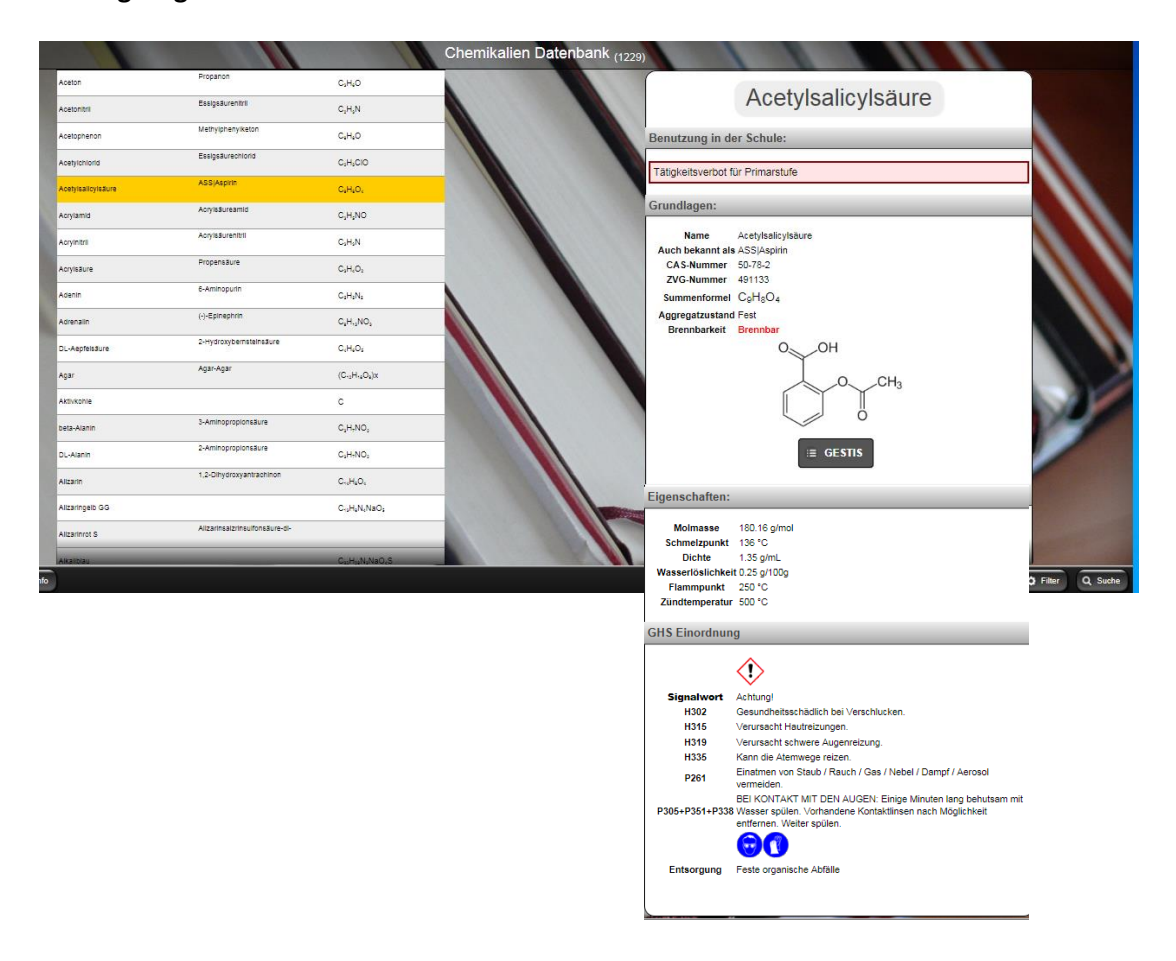

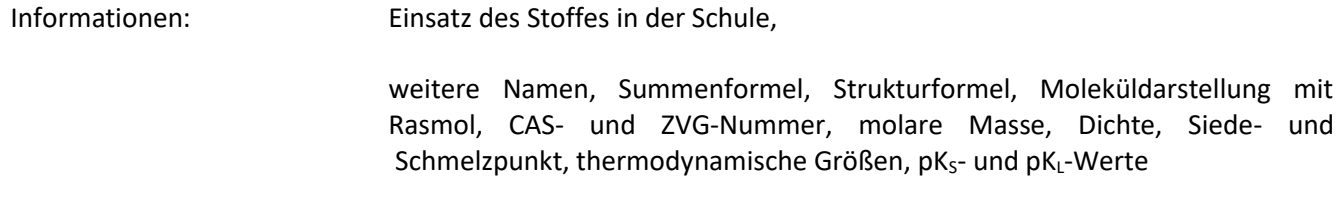

Brandbeurteilungen: Flammpunkt, Zündtemperatur und Explosionsgrenzen.

Die GHS-Einstufung: Gefahrsymbole, Signalwort, H-Sätze, P-Sätze

Mit Klick auf "Suche" kann die Wahl der Chemikalien durch Eingabe eines Wortteils entsprechend eingeschränkt werden.

Mit Klick auf "Filter" kann durch eine entsprechende Vorauswahl eingestellt werden, welche Stoffe angezeigt werden.

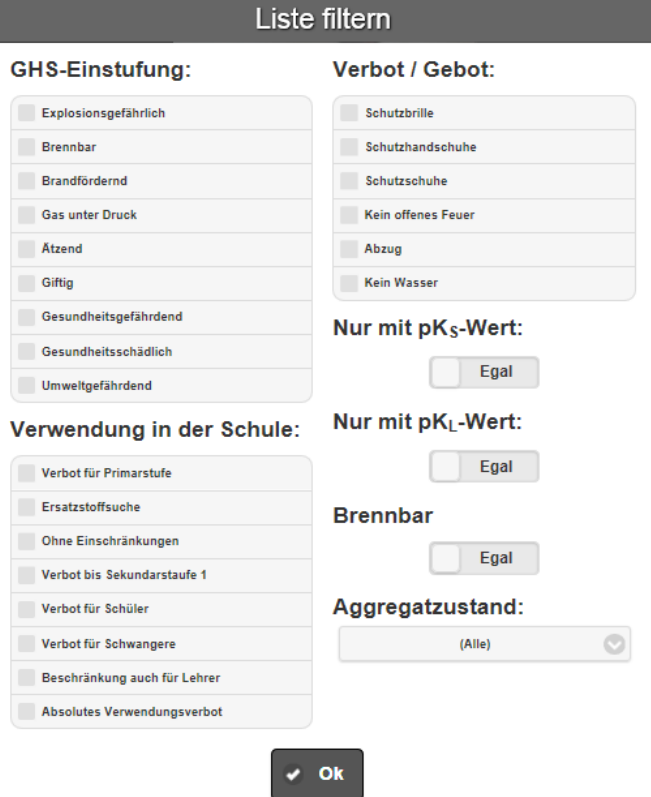

Mit Klick auf "Mehr" können eine Reihe von Tabellen aufgerufen werden

- a) **pH-Indikatoren:** Ein Klick führt zu einer großen Übersicht von Indikatoren, wobei deren Name, die Farbe der Indikatorsäure und –base, sowie die pH-Werte des Farbumschlags angegeben werden
- b) **pKs-Werte:** Die wichtigsten Säuren und die zugehörigen Basen, die im Chemieunterricht eine Rolle spielen, sind hier mit den pKs- und  $pK_B$ -Werten aufgelistet.
- c) **Thermodynamische Daten:** Von vielen wichtigen chemischen Stoffen sind hier die Reaktionsentropie und die Reaktionsenthalpie aufgelistet.
- d) **Normalpotenziale:** Die Normalpotenziale wichtiger Redoxsysteme können hier abgefragt werden.

#### AK MiniLabor

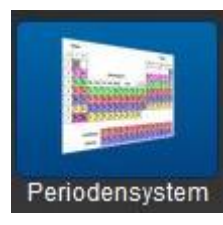

#### **Periodensystem**

Die einfache App liefert per Klick auf ein Element die entsprechenden Detailinformationen.

Pro Element erfährt man unter anderem die sprachliche Herkunft des Elementnamens, seine Entdeckung, Schmelzpunkt, Siedepunkt, Atomradius, Ionenradius, Elektronegativität etc.

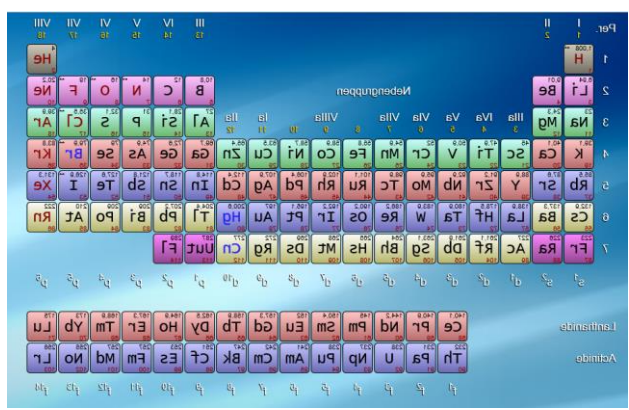

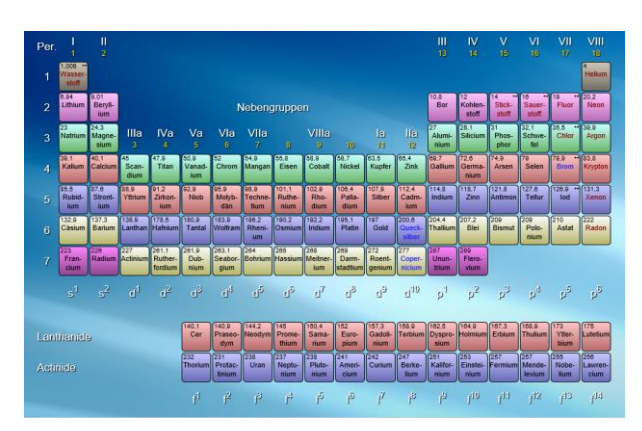

Es erscheint ein Periodensystem mit den Farben der einzelnen "Schalen"

Man kann zwischen der Anzeige von Symbolen bzw. Namen wählen.

Klickt man auf das Elementsymbol (hier: Br), erhält man die entsprechenden Daten.

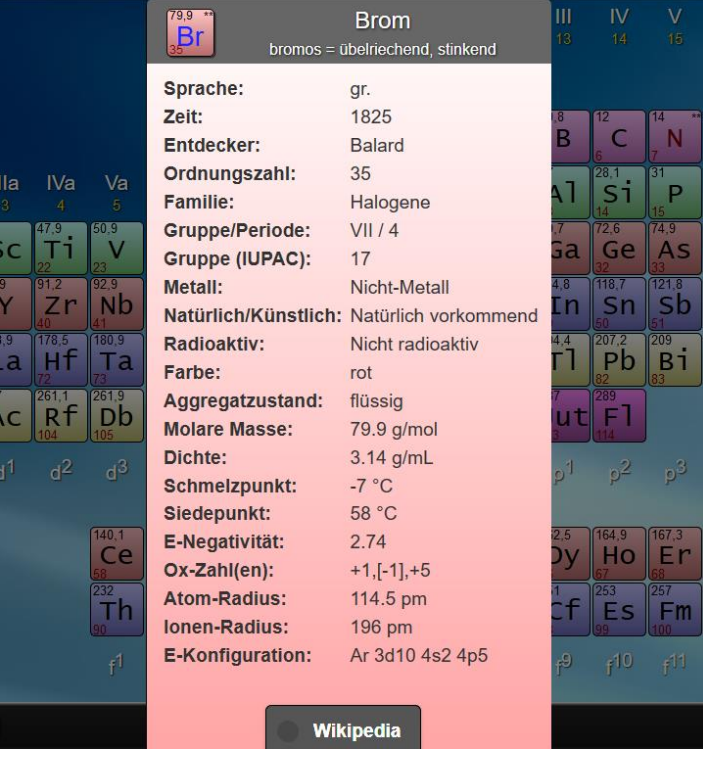

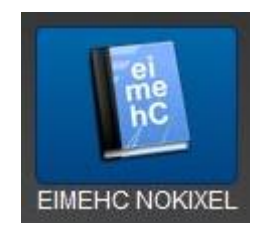

**EIMEHC NOKIXEL** Rückwärts gelesen: **CHEMIE LEXIKON**

Dieses kleine App dient dazu, schnell einen Begriff (aus 2250) nachzuschlagen.

Meist scheitern die Versuche der Schüler, sich über Wikipedia ein Bild zu machen, an der Komplexität der Darstellung des Begriffes. Bei eimehC werden die Begriffe nur kurz erklärt.

Handelt es sich um einen Stoff, so können zusätzlich seine Daten aus der AK Chemikalien-Datenbank oder der Datenbank des Periodensystems angesehen werden.

Besteht eine Verbindung zum Internet, kann der Begriff automatisch bei Wikipedia nachgeschlagen werden.

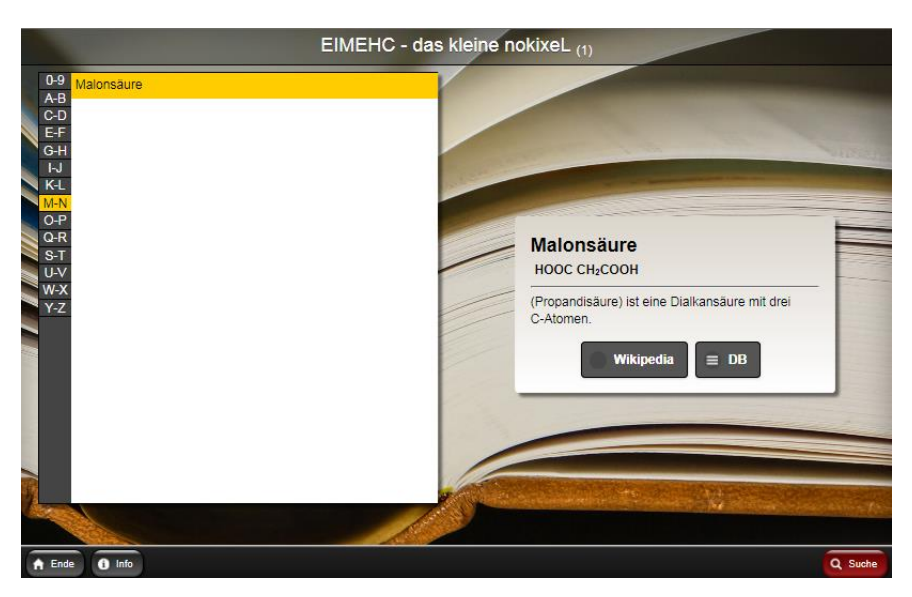

Mit Klick auf "Suche" kann die Auswahl der Begriffe durch Eingabe eines Wortteils (hier "malon") schon stark eingeschränkt werden.

#### AK MiniLabor

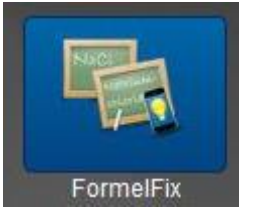

#### **FormelFix**

Dieses kleine App dient dazu, schnell

- zu einem systematischen Namen durch Einstellen auf den "AK-Rollen" die zugehörige Formel zu finden.
- mit einem zweiten AK-Rollensystem aus einer Formel den Name aufzurufen.

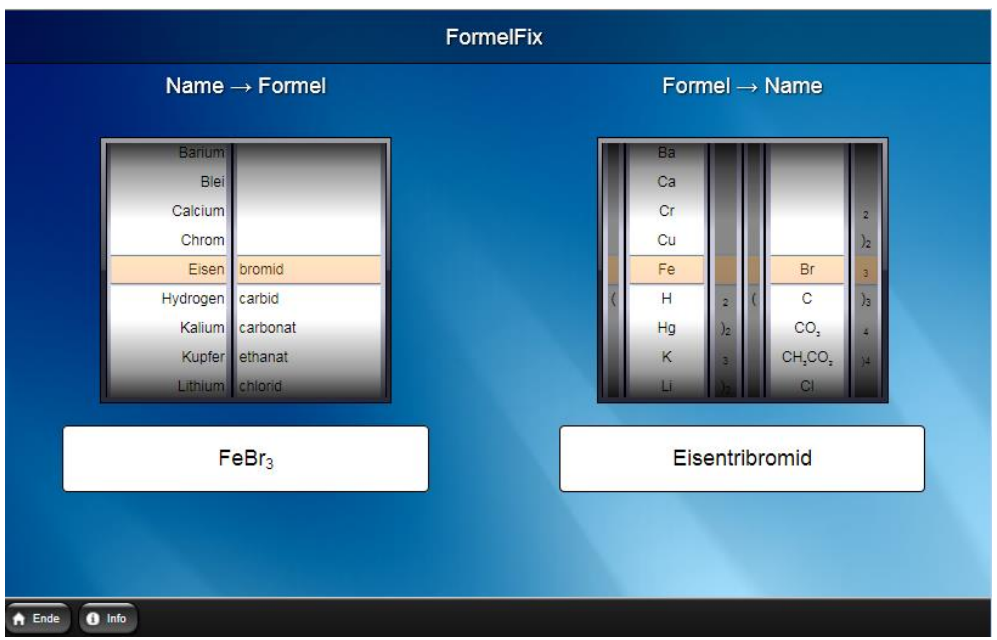

Einschränkungen:

**Hat ein Metall mehrere Oxidationsstufen, wird nur die gebräuchlichste dargestellt**

**Trivialnamen, wie Salpetersäure lassen sich nicht einstellen. Man muss "Hydrogennitrat" benutzen.**

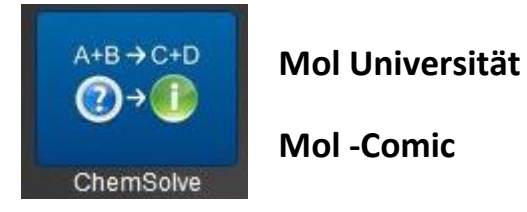

In drei Kapiteln zeigt diese App in der Form von Comics in anschaulicher Form die Herleitung des Begriffes Mol und die Atomzahlverhältnisse in bestimmten Verbindungen. Auch die Verhältnisse bei Gasen (Avogadro) werden angesprochen.

Der Comic kann auch aus dem Internet geladen, gedruckt und an die Schüler verteil werden.

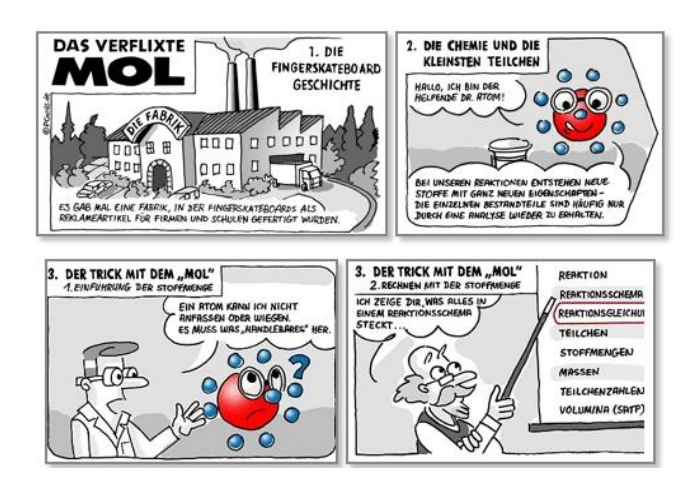

Tipp auf ein Kapitel zum Starten:

MOL – Universität - Hauptmenü

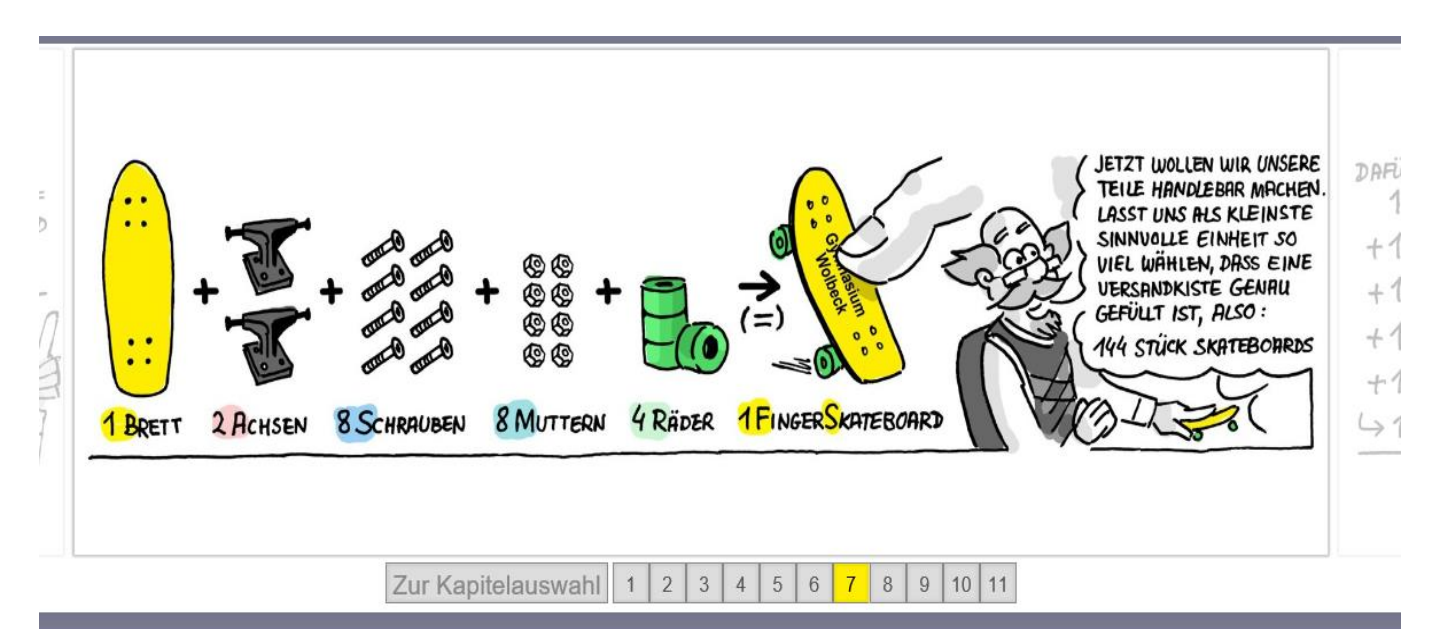

MOL – Universität Beispielseite

## **Kategorie Chemie & Rechnen**

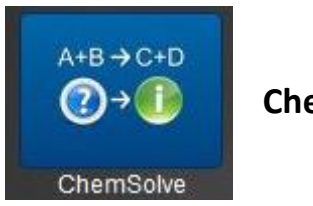

**ChemSolve**

Diese App zum Lösen von chemischen Textaufgaben aus dem Gebiet der Stöchiometrie ist besonders hilfreich, wenn man z.B. Hausaufgaben kontrollieren will.

Solche Aufgaben bestehen immer aus zwei Stoffen, die über die Reaktionsgleichung in einem festen Verhältnis zueinander stehen. Neben einer angegebenen Menge kommt die Frage nach der Menge beim zweiten Partner.

Mit Klick auf 'Bsp. kann man eine Aufgabe auswählen oder man gibt eine eigene(Text-)Aufgabe ein. Dabei helfen die Formulierungen auf den Textknöpfen:

'entstehen aus' der erste Partner ist ein Produkt; der zweite ein Edukt. (Beispiel)

'werden zu' der erste Partner ist ein Edukt; der zweite ein Produkt.-

'reagieren mit' beide Partner sind Edukte

'entstehen mit' beide Partner sind Produkte

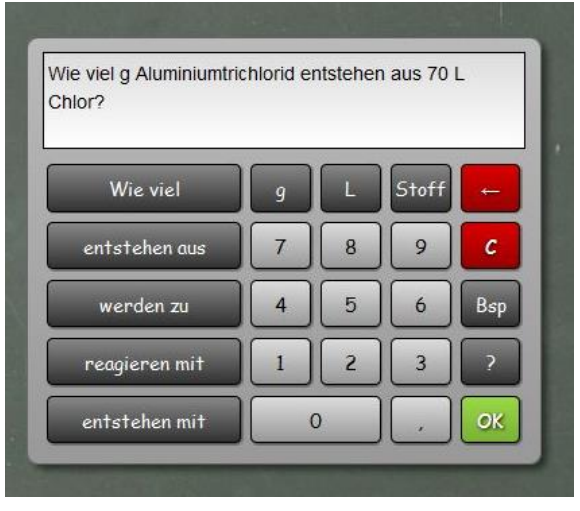

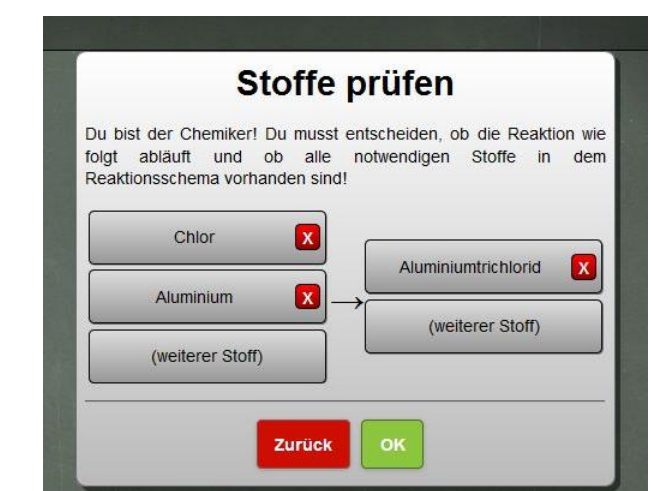

Die Stoffauswahl geschieht mit Klick auf "Stoff "über die Auswahlliste (mit einem grünen Pfeil). Mit der Suchfunktion über die 'Tastatur' kann man auch zum gewünschten Stoff kommen.

Natürlich sind im Gerät nicht alle Reaktionsgleichungen gespeichert. Es macht zwar Vorschläge für die fehlenden Stoffe. Diese können aber utopisch sein. Nur der Anwender kann entscheiden, ob die Edukte und Produkte korrekt sind.

Beim Tippen auf 'OK' kommt entweder die korrekte Reaktionsgleichung mit dem Antwortsatz oder die Meldung, dass auf der rechten oder linken Seite des Reaktionsschemas noch ein Stoff fehlt.

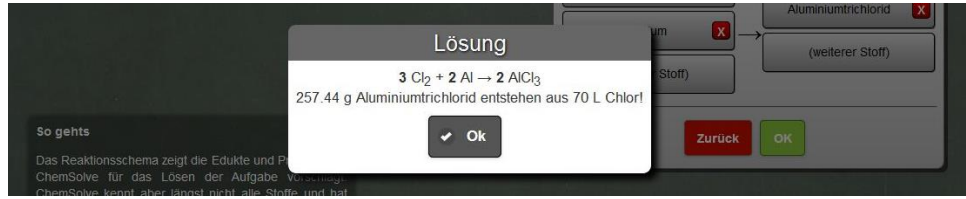

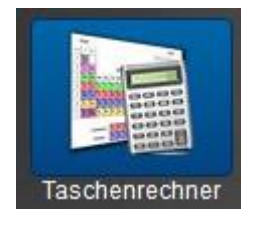

**Chemie- 'Taschenrechner'**

Hier lassen sich wissenschaftliche Formeln direkt als Terme eingeben und lösen.

Man kann auch den **AK-Rechner**, der die für Chemie wichtigen Funktionen und Speicher enthält, aufrufen.

Beim AK-Rechner kann auf Wunsch ein Periodensystem geöffnet und z.B. die molare Masse übergeben werden. z.B.: CH<sub>4</sub> (Abb.)

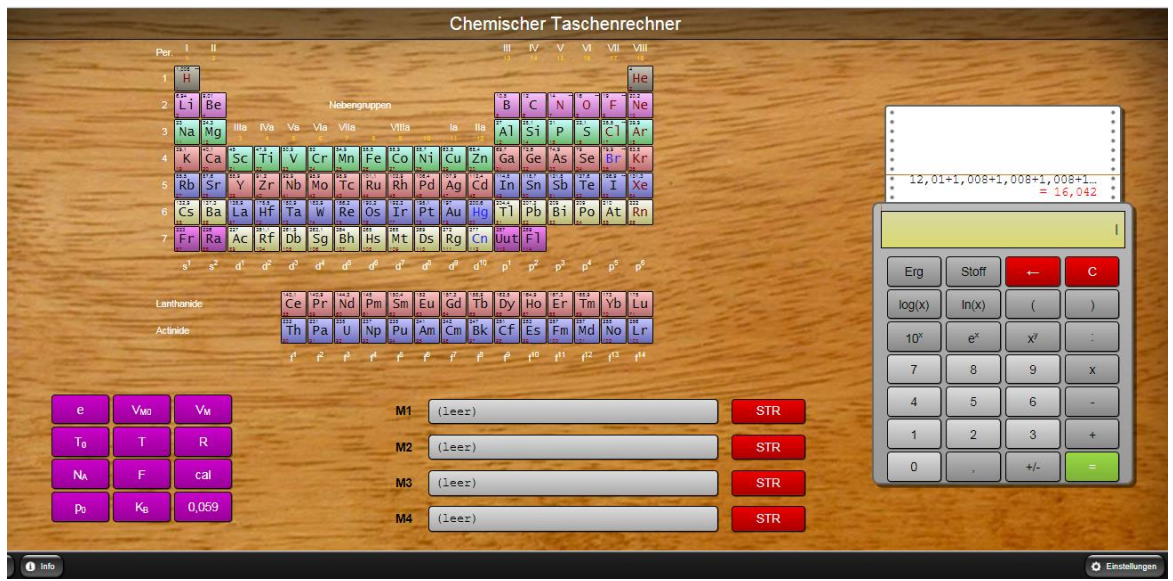

Weitere Besonderheiten:

- Block mit häufig vorkommenden Konstanten
- Abrufbare Speicher

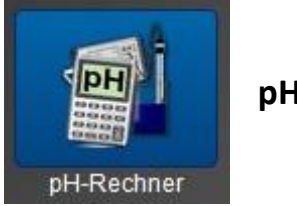

#### **pH-Rechner**

#### **pH-Rechner (Säuren/Basen/Gemische)**

Es können die in der Schule üblichen Säuren und Basen, sowie Gemische (=Pufferlösungen) aus diesen ausgewählt werden.

Nach Angabe der Konzentration(en) wird der zugehörige pH-Wert berechnet.

Zusätzlich wird die Farbe des Universalindikators angezeigt.

Soll keine Mischung, sondern nur der pH-Wert einer reinen Lösung berechnet werden, stellt man die andere Rolle auf "(Keine)"

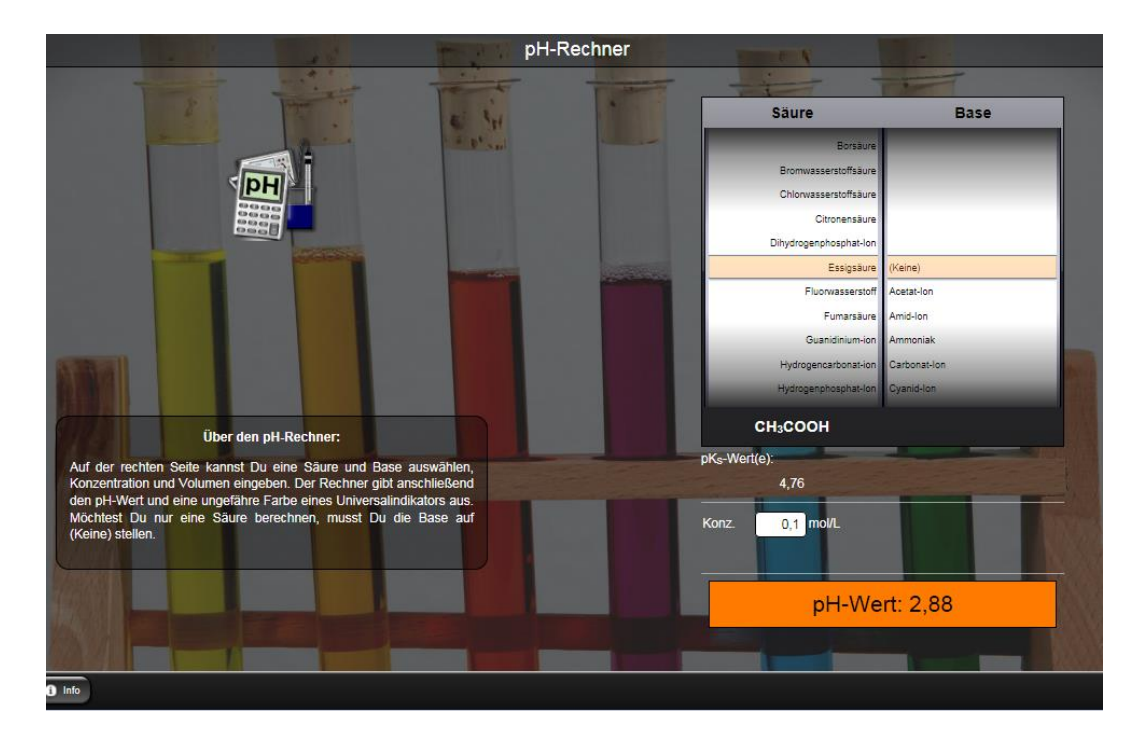

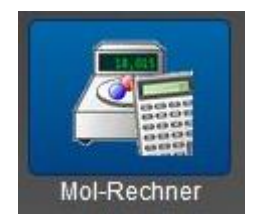

**MolRechner**

#### **Molrechner (Stoffmengen/Massen/Volumen)**

Man kann nach der Eingabe der Summenformel evtl. aus dem PSE

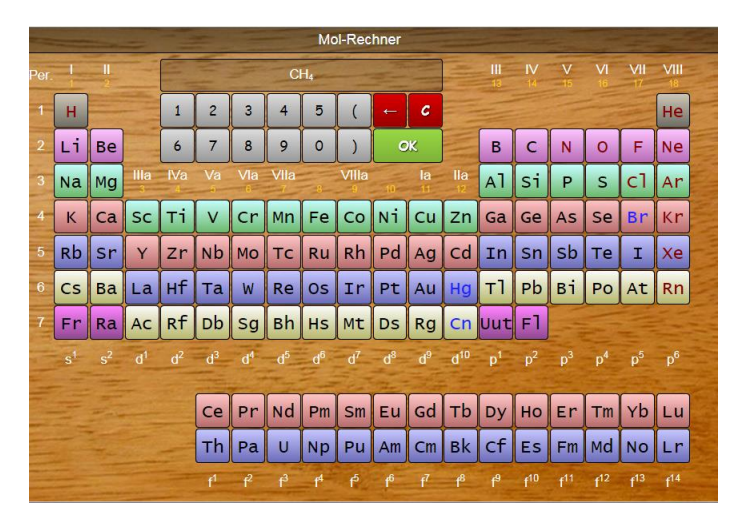

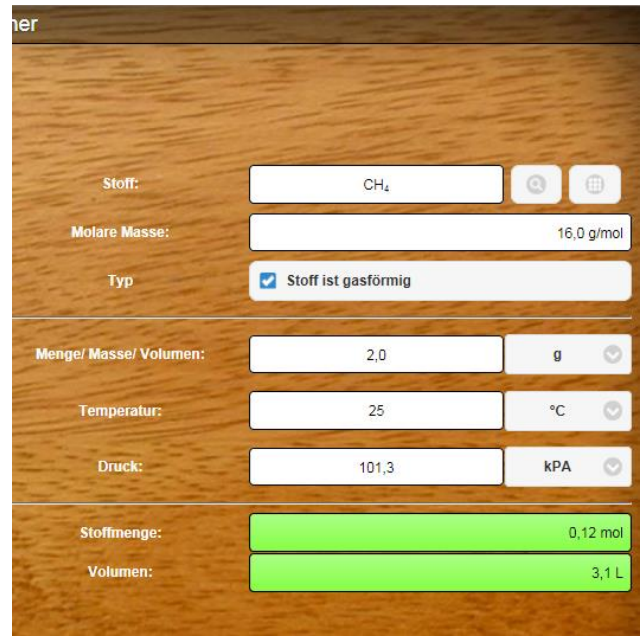

- Stoffmengen in die Massen oder

- die Massen in Stoffmengen

umrechnen lassen.

Ist der Stoff gasförmig, lassen sich auch die Volumina in die Umrechnungen mit einbeziehen. Die Art der Umrechnung muss jeweils angeklickt werden.

#### AK MiniLabor

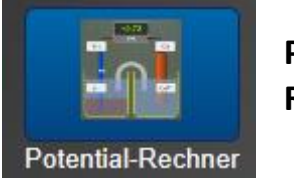

**Potenzial Rechner**

#### **Eigentlich: Potenzialdifferenz-(= Spannungs)rechner**

Gezeigt wird eine galvanische Zelle, bei der in beiden Halbzellen (mit den AK Rollen) vorgegebene Redoxpaare geändert werden können. Auch die Konzentrationen der Ionen in Lösungen lassen sich per Tastatur eingeben. Die Einzelpotenziale werden berechnet und die daraus resultierende Potenzialdifferenz auf dem Messgerät angegeben.

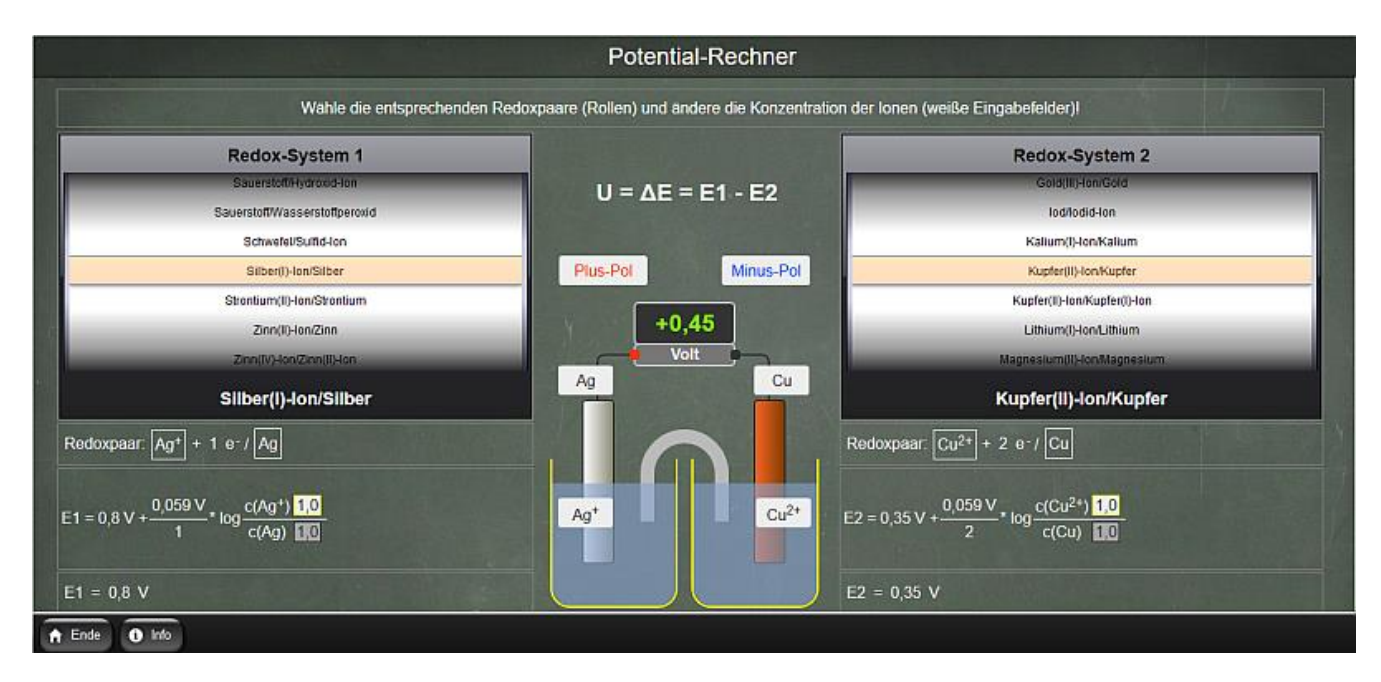

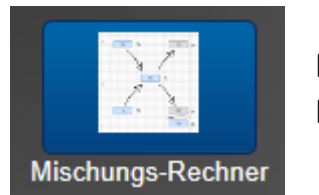

**Mischungs-Rechner**

**Rechnen mit dem Mischungskreuz auf zwei Arten:**

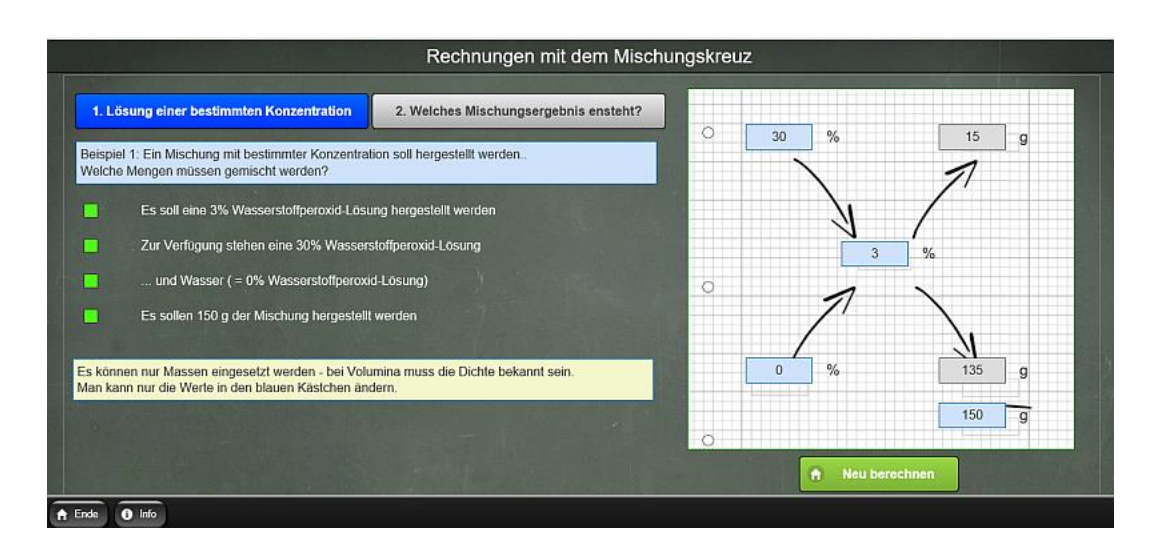

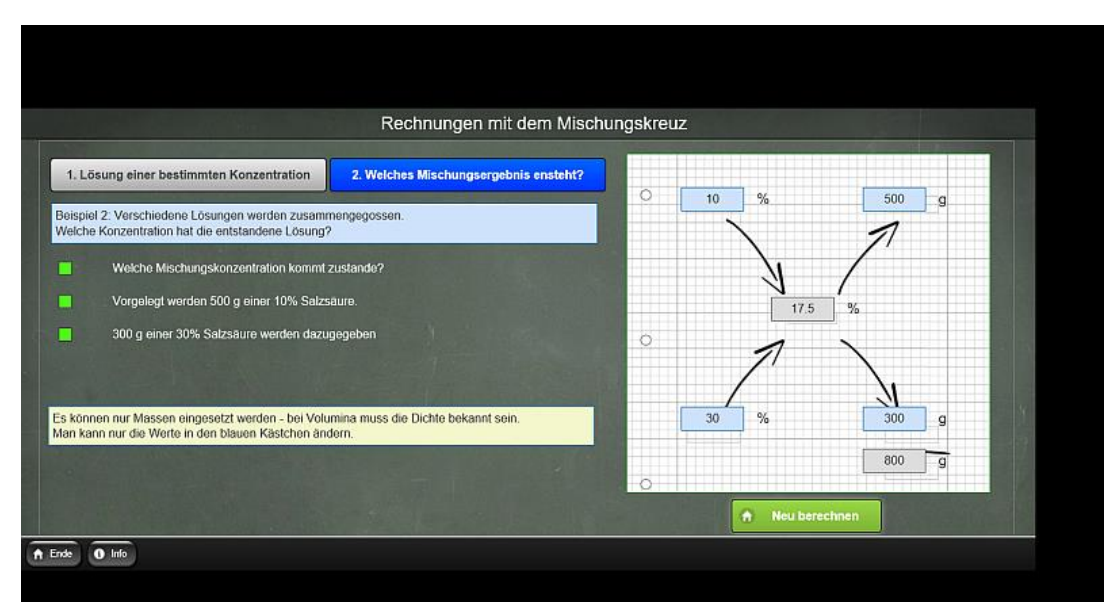

### **3. Die TH-APP ChemieBaukasten**

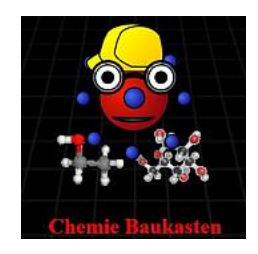

In dem Icon ist Dr. Atom zu sehen, der den Schüler durch das Programm begleitet, ihn wenn nötig kritisiert, ihm aber auch jederzeit helfend zur Seite steht. Der Fachlehrer ist dadurch entlastet und kann sich um die individuelle Förderung einzelner Schüler kümmern.

#### **Einleitung**

Die Intension dieser eigenständigen App ist es, dass man sich wie mit einem "Fischertechnik-Kasten" bestimmten Problemlösungen spielerisch – aber mit bestimmten Werkzeugen oder Formteilen – annähert. In diesem Fall sollen die Schüler chemische Verbindungen "bauen" mit der Kenntnis des Charakters (Metall/Nichtmetall) und Valenzelektronenzahl der Atome sowie der Oktettregel.

Für den Lehrer kann die App eine **große Entlastung** sein, wenn es um die **übende Vertiefung** von Aufbau und Eigenschaften chemischer Verbindungen geht.

Evtl. könnte er die App sogar zum **spielerischen Neuerarbeiten** von Bindungstypen einsetzen.

Die App besteht aus drei Teilen:

1. Ladungen und Bindungen

Wiederholung der physikalischen Eigenschaften der Wirkung von Ladungen und das Entstehen der unterschiedlichen Bindungstypen.

2. ChemieBaukasten

"Selbstlernprogramm", mit dem die Schüler schrittweise eine Verbindung konstruieren können: Auswahl der beteiligten Atome, Wahl des Bindungstyps, eigentliche "Konstruktion" der Verbindung und Benennung. Je nach Anwahl können die Eigenschaften der Atome betrachtet (Baumeistermodus) oder vorhergesagt (Chemikermodus) werden.

3. JSmol –Lader Hier sollen die Schüler den räumlichen Aufbau des von Ihnen konstruierten Stoffes näher kennen lernen.

#### **Programmstart**

- Teacher's Helper mit einer Stromquelle verbinden, sodass das WLAN "ak.net" aufgebaut wird.
- An Laptops/Tablets/Smartphones: Das WLAN aknet anwählen unter Einstellungen **At am Smartphone** oder mit Klick auf all (meist unten rechts) am PC.
- Warten, bis die Verbindung hergestellt ist.
- Den Browser z.B. **Firefox/Safari** aufrufen,
- In die Adresszeile (URL-Zeile) nicht in die Google-Suchzeile **http://labor.ak** eingeben.

Es erscheinen vier Bildschirme des Teacher's Helper:

"AK MiniLabor", "Chemie Baukasten", "Bildübertragung" und "AK MiniAnalytik".

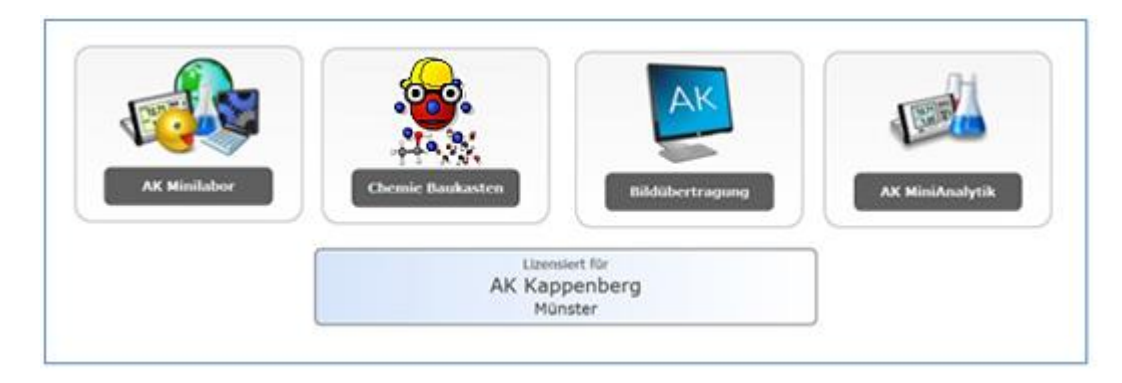

Wählt man **AK Chemiebaukasten** wird die entsprechende App gestartet. Das erscheinende Bild zeigt drei Wahlmöglichkeiten:

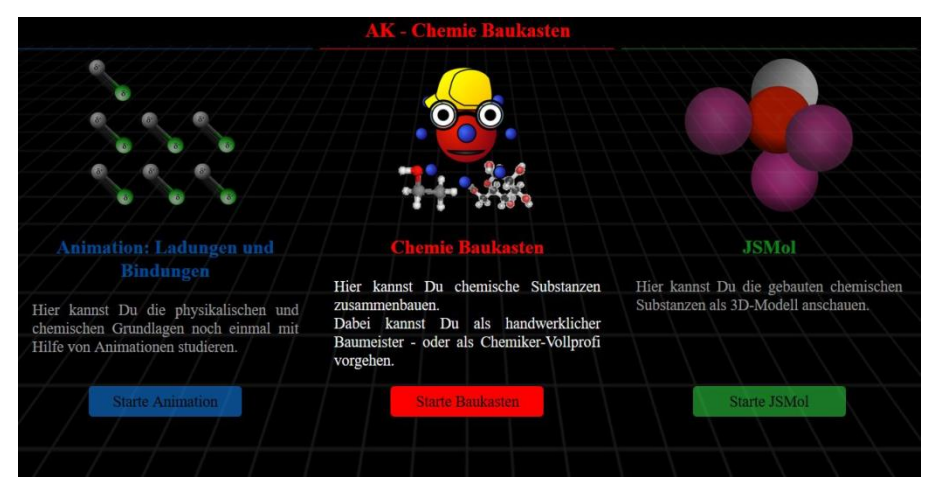

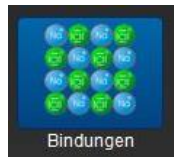

#### **Ladungen und Bindungen**

Hier kann man in einfachen Animationen die Wirkung von Ladungen und das Entstehen der unterschiedlichen Bindungstypen erkunden:

Ionenbindung, Metallbindung, Elektronenpaarbindung durch Abgabe bzw. Aufnahme von Elektronen bzw. durch bindende Elektronenpaare. Die entsprechenden Eigenschaften ergeben sich dabei fast automatisch.

Die nachfolgenden Animationen sind für Unterrichtende und Unterrichtete eine sehr große Hilfe, Zugang zu Vorgängen im Mikrokosmos zu bekommen.

Anhand von prägnanten Bildern sollen bestimmte chemische Zusammenhänge besser "einsehbar" werden.

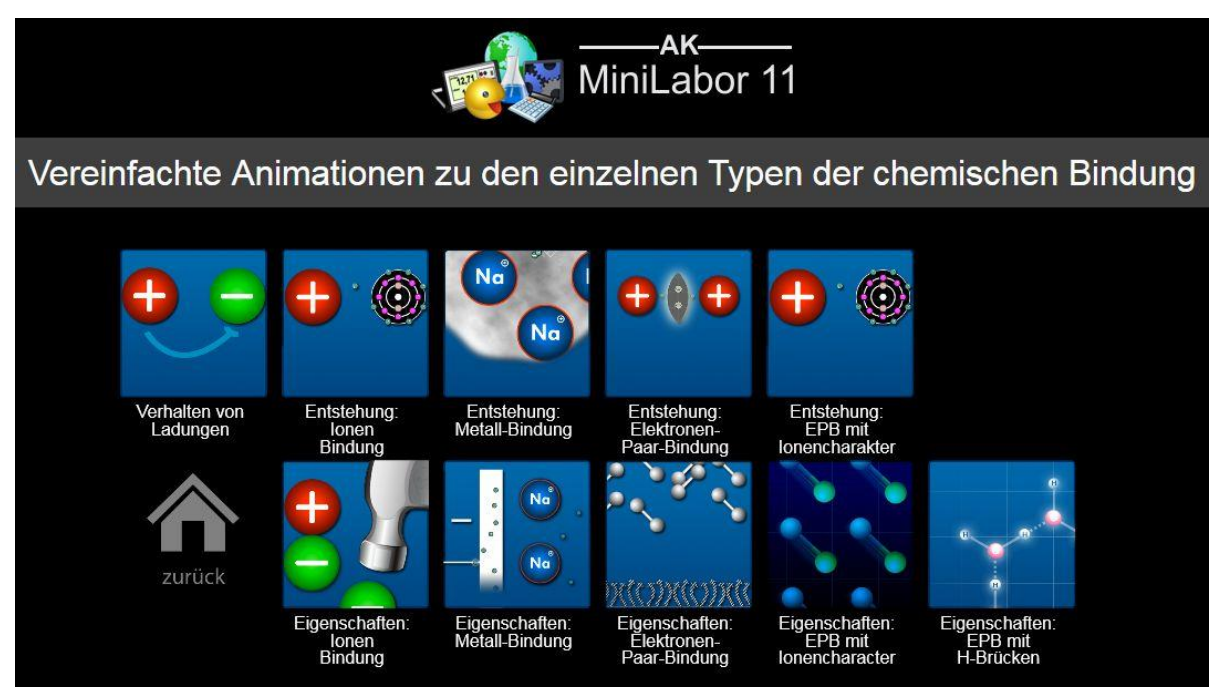

Alle hier beschriebenen Simulationen sind sehr ähnlich aufgebaut. Die Zusammenhänge werden an so wenig Teilchen wie möglich verdeutlicht. Der untere Lauftext (Kommentare) kann ausgeblendet werden, damit die Schüler eigene Kommentare dazu abgeben können.

Start der jeweiligen Animationen: Klick unten rechts auf den weißen Pfeil auf grünem Feld.

#### **Verhalten von Ladungen**

Jeder weiß, dass gleichnamige Ladungen sich abstoßen und ungleichnamige sich anziehen. Dies wird hier in der Animation gezeigt.

Dass sich zwei positive Ladungen anziehen, wenn sich eine negative Ladung dazwischen befindet, ist allerdings nicht allen bewusst.

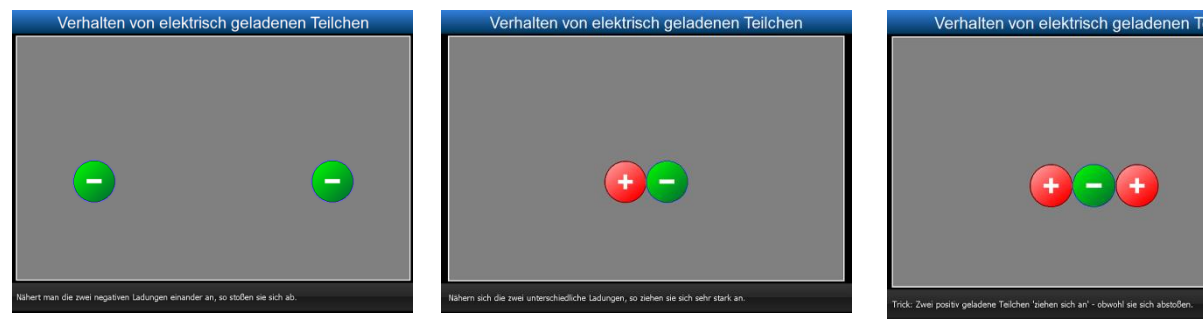

Zwei gleichnamige Ladungen Zwei ungleichnamige Ladungen Anziehung mit Trick

#### **Entstehung der Ionenbindung IB**

Ein Metallatom mit einem Elektron auf der äußeren Schale nähert sich einem Nichtmetall, dem ein Elektron auf der äußeren Schale fehlt. Durch Aufnahme des Elektrons ist das Nichtmetall negativ geladen und das Metallatom durch die Abgabe positiv. Die Ionen ziehen sich an. Am Beispiel von NaCl wird die Ionenbindung auch im Dreidimensionalen deutlich gemacht.

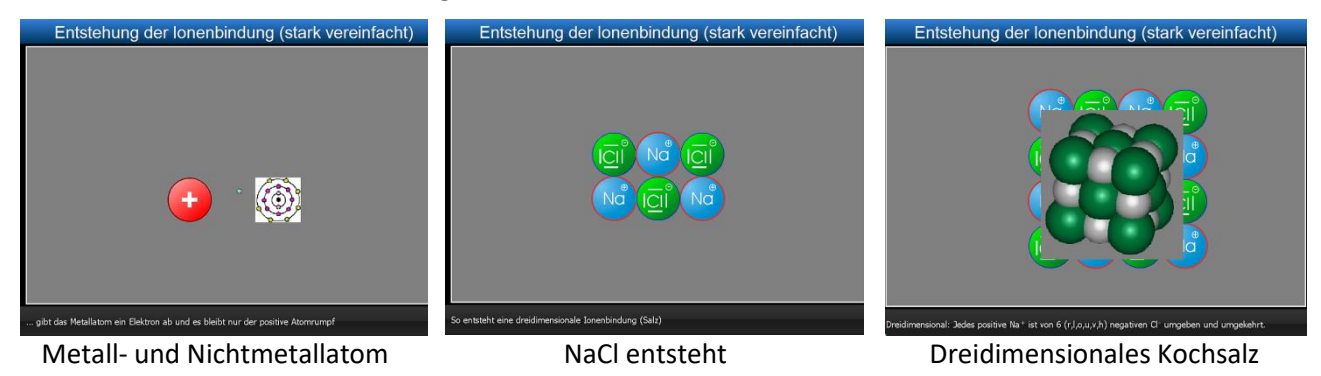

#### **Entstehung der metallischen Bindung MB**

Zwei Metallatome mit jeweils einem Elektron auf der äußeren Schale ziehen sich an, weil die auf den äußeren Schalen befindlichen Elektronen eine negative Ladung zwischen den Atomrümpfen bilden. Im Metallgitter bewegen sich die Elektronen ungeordnet wie ein Gas und sorgen, wegen ihrer negativen Ladung, für die metallische Bindung.

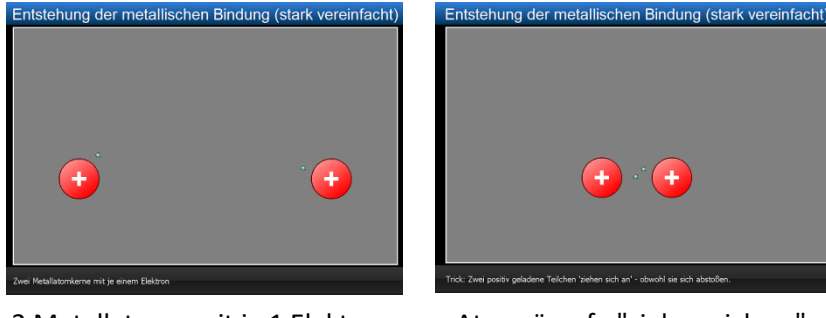

2 Metallatome mit je 1 Elektron Atomrümpfe "ziehen sich an" Metallrümpfe mit Elektronengas

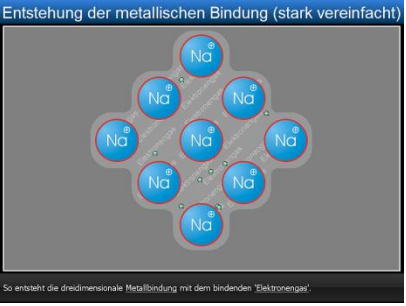

#### **Entstehung der Elektronenpaarbindung EPB**

Zwei Nichtmetallatome mit jeweils einem (ungepaarten) Elektron auf der äußeren Schale benutzen die beiden Elektronen gemeinsam, um die Oktettregel zu erfüllen. Dadurch entsteht eine sehr starke innermolekulare Bindung. Intermolekular gibt es kaum Anziehungskräfte: Ausnahme die schwachen Van-der-Waals-Kräfte.

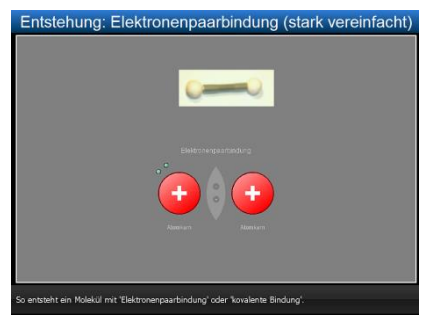

Bindung über gemeinsames EP Wirkung der Van-der-Waals-

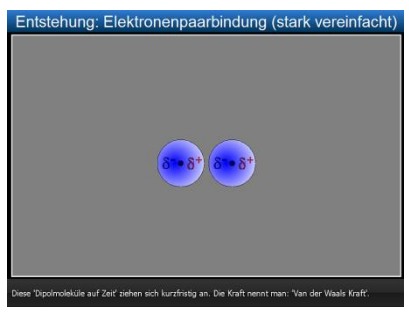

Kräfte

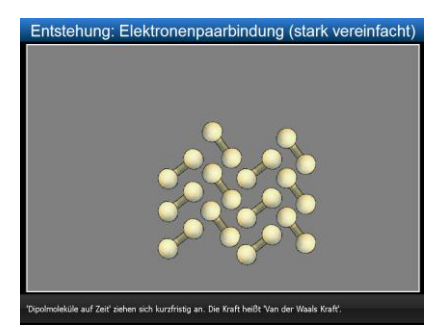

Stoff mit Elektronenpaarbindung

#### **Entstehung der Elektronenpaarbindung mit Ionencharakter EPB mit IC**

Die Bindung erfolgt wie bei der "einfachen" kovalenten Bindung durch Bindungselektronenpaare. Hier sind aber die Bindungspartner unterschiedlich elektronegativ. Dadurch entsteht eine sehr starke innermolekulare Bindung mit Teilladungen: Dipole. Intermolekular gibt es nun zusätzlich zu den schwachen Van-der-Waals-Kräften Anziehungskräfte, die auf der elektrischen Anziehung der Dipole beruhen:

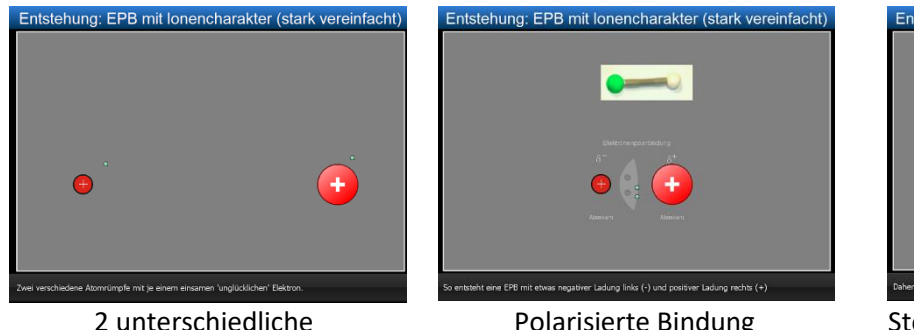

2 unterschiedliche Nichtmetallatome mit je 1 El.

Polarisierte Bindung durch gemeinsames EP

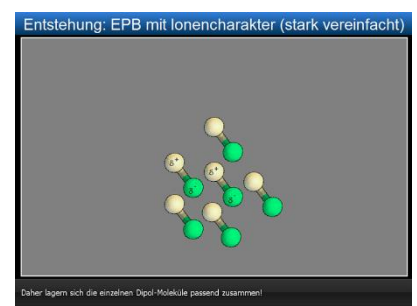

Stoff mit Elektronenpaarbindung erinnert an "Salze"

#### **Die Art der Bindung und daraus resultierende Eigenschaften**

Die drei Eigenschaften:

- Höhe des Schmelz- und Siedepunktes,
- Verformbarkeit des Stoffes und die
- Elektrische Leitfähigkeit

werden jeweils mit Hilfe der vorher dargestellten Bindungstypen erklärt.

#### **Eigenschaften der Ionenbindung IB**

Bei der Ionenbindung sind Schmelz- und Siedepunkt hoch, da die Anziehungskräfte zwischen den Ionen überwunden werden müssen. Die Stoffe sind spröde, da bei Verformung Abstoßungskräfte gleichnamiger Ladungen den Kristall sprengen. Wegen der Anziehungskräfte zwischen den Ionen gibt es keine Leitfähigkeit.

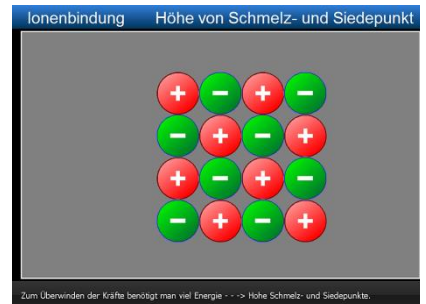

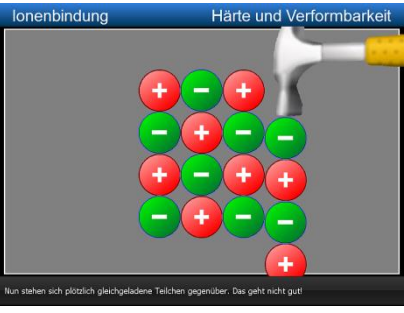

sche Leitfähigkeit Ŧ

bindung

Große Anziehungskräfte Gleiche Ladungen stoßen sich ab Die Anziehungskräfte sind zu groß

#### **Eigenschaften der Metallbindung MB**

Die Metallbindung bewirkt durch das Elektronengas eine hohen Schmelz-und Siedetemperatur (große Anziehungskräfte), gute Verformbarkeit (frei bewegliche Elektronen) und gute elektrische Leitfähigkeit (frei bewegliches Elektronengas).

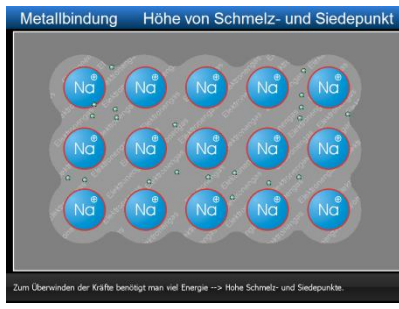

Große Anziehung: Rümpfe - Elektronengas

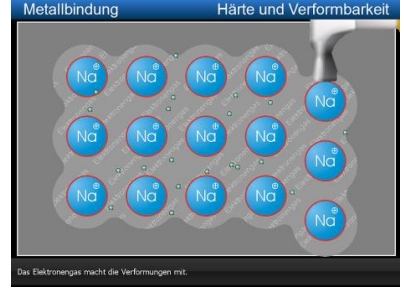

Das Elektronengas bewegt sich mit

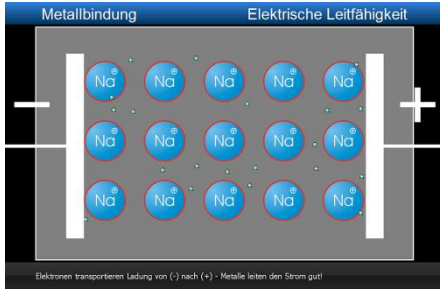

Das Elektronengas leitet Strom

#### **Eigenschaften der Elektronenpaarbindung EPB**

Die Eigenschaften werden durch die Elektronenpaarbindung bestimmt: Es gibt unpolare Moleküle mit starken intramolekularen Bindungen. Intermolekular wirken nur die schwachen Van-der-Waals-Kräfte.

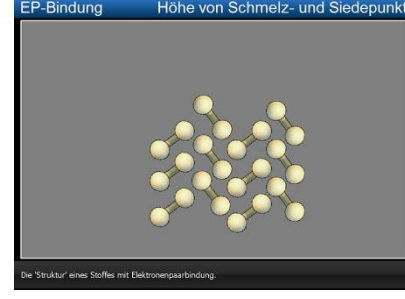

Keine großen Anziehungskräfte niedrige Siede- und Schmelztemperaturen

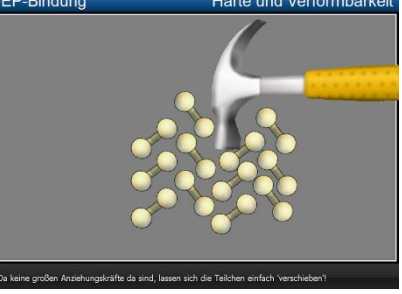

Keine großen Anziehungskräfte leichte Verformbarkeit

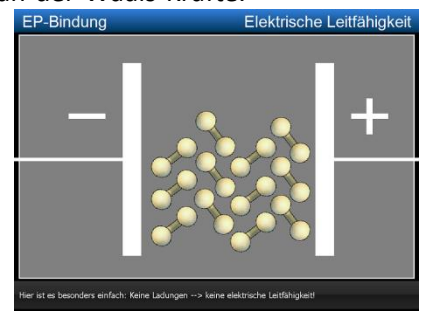

Keine echten Ladungen - kein Strom

#### **Eigenschaften der Elektronenpaarbindung mit Ionencharakter EPB\_IC**

Auch hier werden die Eigenschaften durch die Elektronenpaarbindung bestimmt: Die intramolekularen Kräfte sind stark. Allerdings wirken jetzt intermolekular zusätzlich zu den schwachen Van-der-Waals-Kräften die Anziehungskräfte der Dipole. Die Eigenschaften nähern sich denen der Ionenbindung.

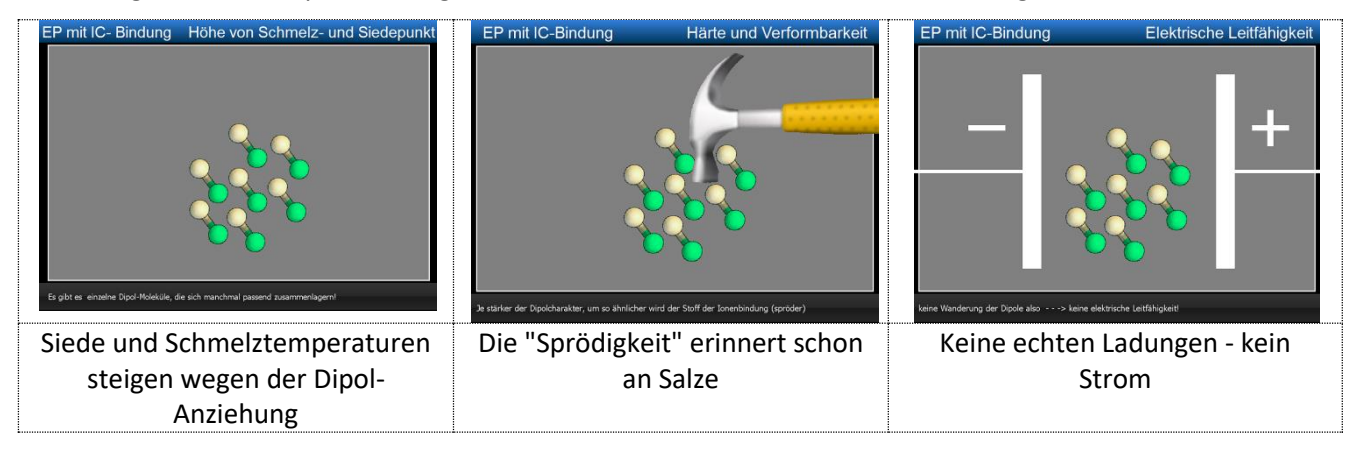

#### **Eigenschaften der Elektronenpaarbindung EPB mit Wasserstoffbrücken\_ EPB\_HB**

Noch heißt die Bindung Elektronenpaarbindung. Intermolekular wirken nun aber drei Kräfte:

- 1. die Van-der-Waals-Kräfte
- 2. die Dipolkräfte und
- 3. die Anziehungskräfte der Wasserstoffbrückenbindungen.

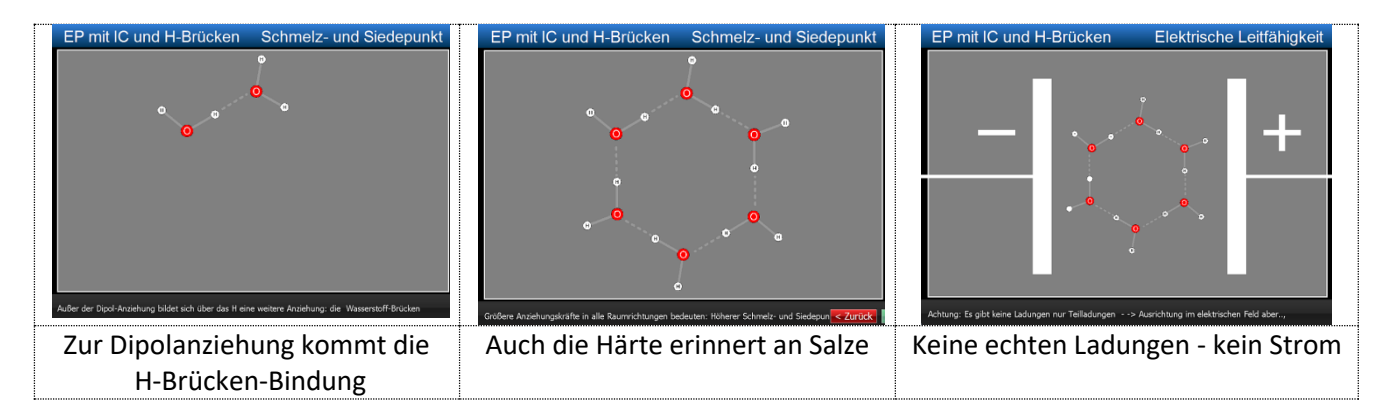

#### **Chemie Baukasten**

Programmstart mit Klick auf "Starte Baukasten". Im Folgebildschirm wählt man z.B. Baumeister aus.

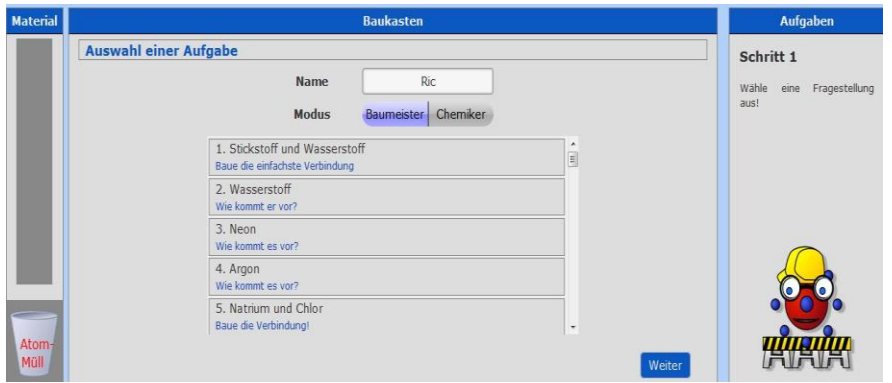

Für diese Beschreibung wurde Aufgabe 1 (Bau des Ammoniakmoleküls) ausgewählt.

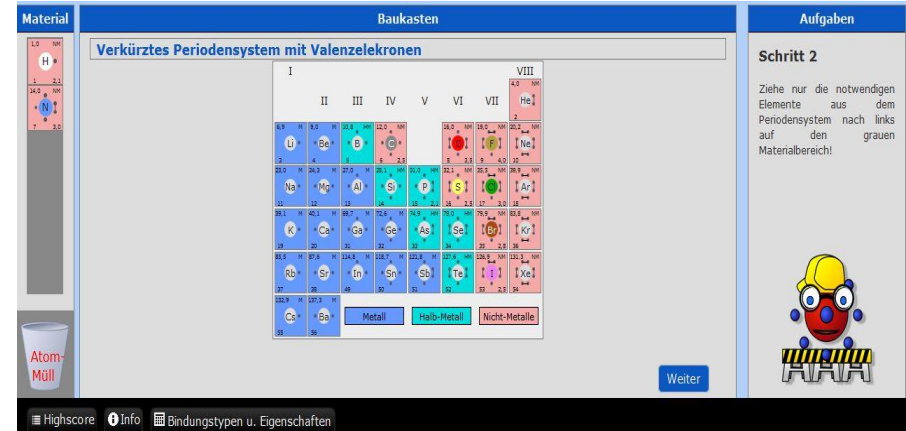

Als nächstes müssen die benötigten Elemente nach links in den Materialbereich gezogen werden.

Nichtmetalle können auf zweierlei Arten glückselig werden:

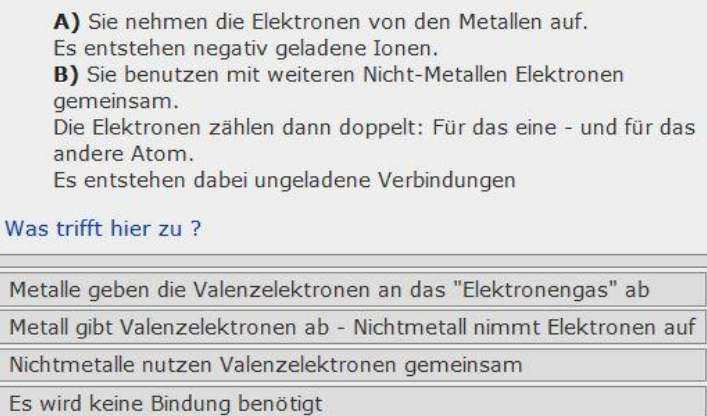

Nur eine der Aussagen in dem unteren Kästchen trifft bezüglich der Valenzelektronen im Ammoniakmolekül zu.

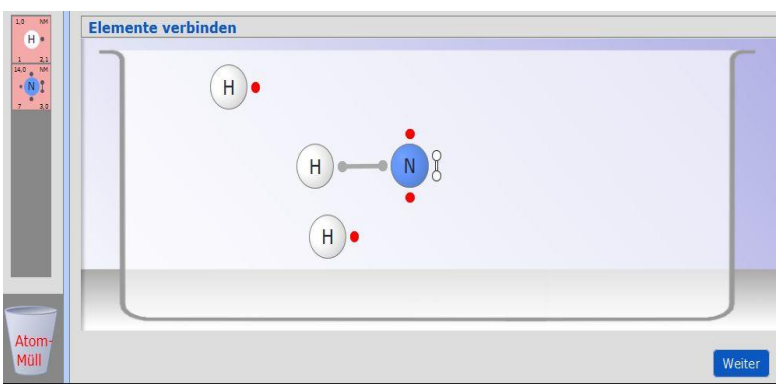

Dann beginnt die eigentliche Konstruktion des Moleküls: Man zieht die N- und H-Atome in den Arbeitsbereich. Dabei färben sich die ungepaarten Valenzelektronen rot. Klickt man zwei "passende" Elektronen an, wird eine entsprechende Elektronenpaarbindung gebildet. Manchmal entspricht die Konstruktion nicht ganz den räumlichen Vorstellungen - davon aber später mehr beim JSmol.

Erst nach Überprüfung der Oktettregel bei jedem Atom folgen Fragen zur Formel und dem Verbindungsnamen.

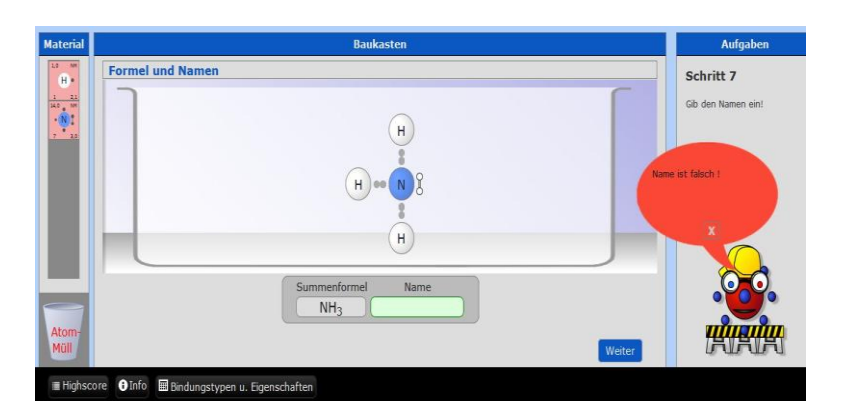

Gibt der Schüler eine falsche oder keine Antwort gegeben, dann meldet sich Dr. Atom. Mit einem Klick auf das Kreuz in dem roten Feld kann man einen neuen Versuch starten, oder sich die Lösung geben lassen.

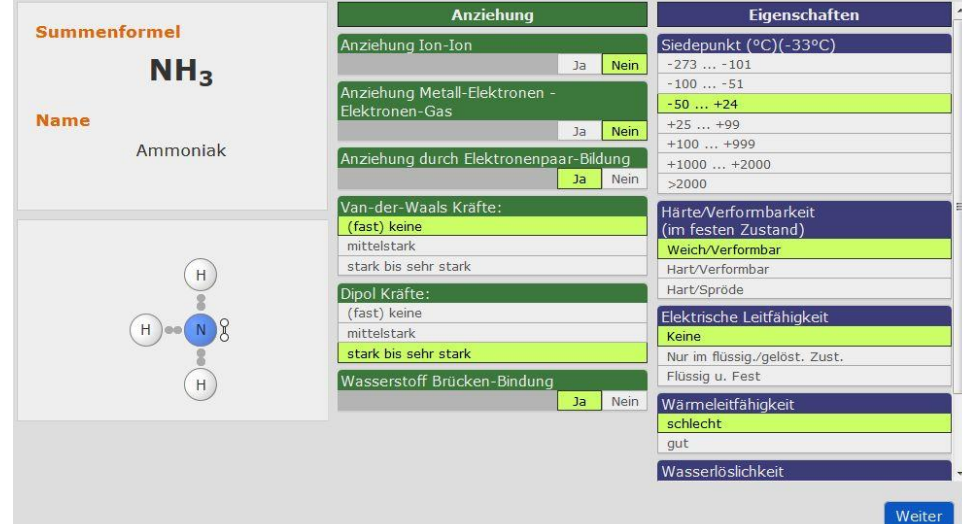

Die richtigen Anziehungskräfte und Eigenschaften sind im Baumeistermodus gelb unterlegt.

Wählt man beim Start des Programms den Modus "Chemiker", so muss man die richtigen Lösungen selber anklicken.

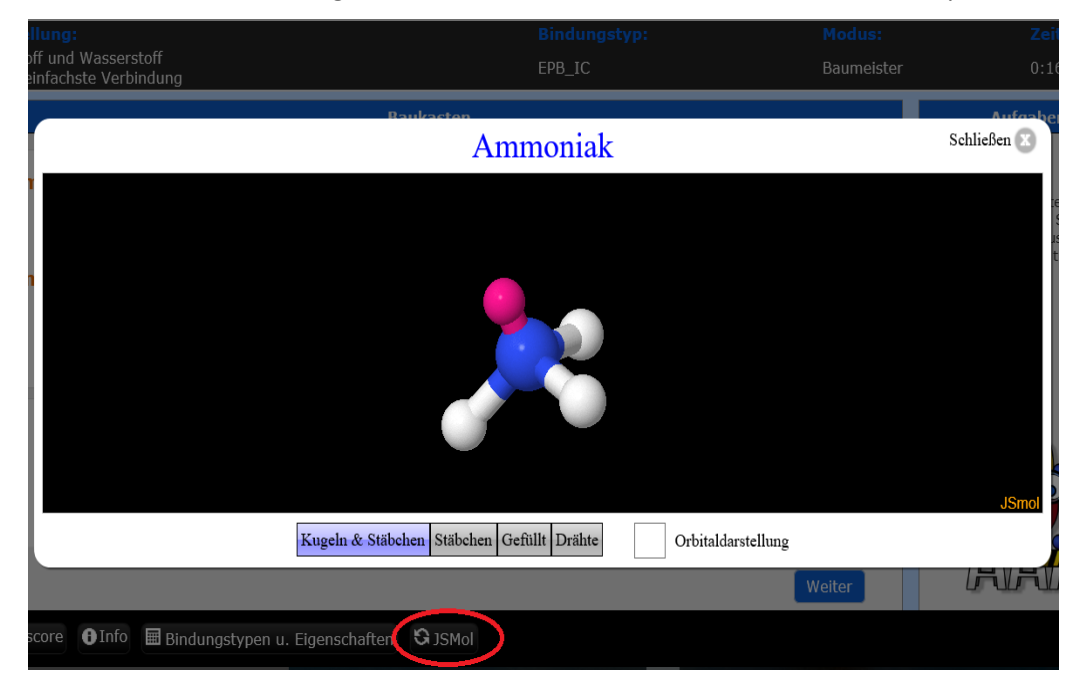

Die räumliche Struktur wird erst richtig klar, wenn man den Einfluss des freien Elektronenpaares mit bedenkt.

#### **JS-Mol (kann auch als Moleküldarstellungsprogramm einzeln aufgerufen werden)**

Die meisten der im Chemieunterricht vorkommenden chemischen Substanzen können in Form von Kugeln und Stäbchen, nur als Stäbchen, gefüllt, als Draht und in Orbitaldarstellung ausgewählt werden.

Klickt man auf "Starte JS-Mol", so wird man aufgefordert eine Substanz auszuwählen.

Klickt man beispielsweise auf "Aceton" und "Kugeln & Stäbchen", so erhält man eine Darstellung, die durch Tippen gedreht und mit "pinch to zoom" vergrößert und verkleinert werden kann.

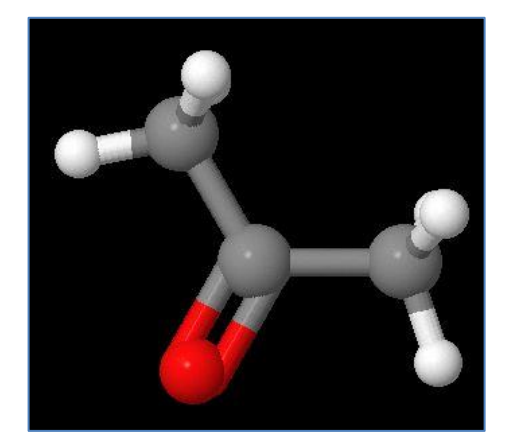

Sucht man z.B. Verbindungen, von deren Namen man nur weiß, dass die Silbe "dia" in diesen vorkommt, so gibt man bei Filter in Groß- oder Kleinschreibung "dia" ein.

Immerhin sind vier Verbindungen mit dieser Silbe in der Datenbank enthalten.

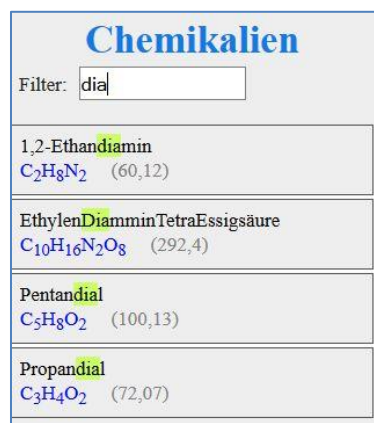

### **5. Bildübertragung / Abstimmung für Schüler (Clients)**

Bildübertragung und -bearbeitung und Abstimmungen sind ein weiteres Plus in der Anwendung von Teacher's Helper

# **Versenden von Tafel- / Kamera- Bildern**  mit "Rückantwort"

❖ Beim Arbeiten mit Smartsboards oder Beamern können deren Bilder zu den Endgeräten der Schüler gesendet.

❖ Die Schüler können diese dann bearbeiten (wie der Schüler mit dem blauen Pullover das "CL" korrigiert) und schließlich an den Lehrer zurücksenden. Der kann dann die so bearbeiteten Bilder allen wieder zur Ansicht und Diskussion zur Verfügung stellen.

❖ So können die Schüler z. B. Geräteaufbauten oder Bilder einer Dokumentenkamera (auch von Hausaufgaben) beschriften und zurücksenden.

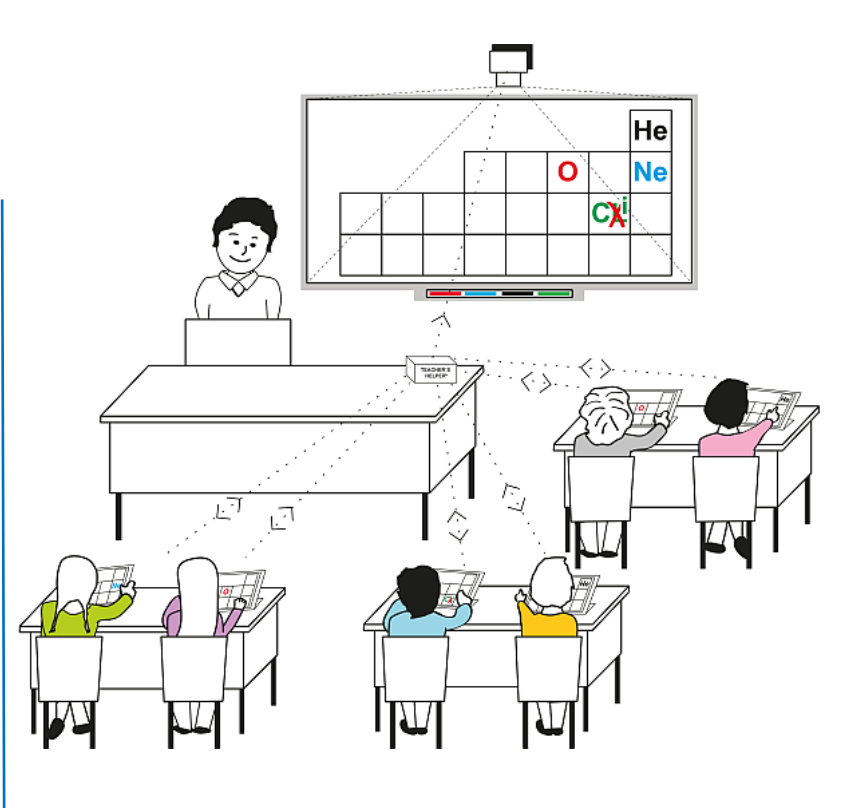

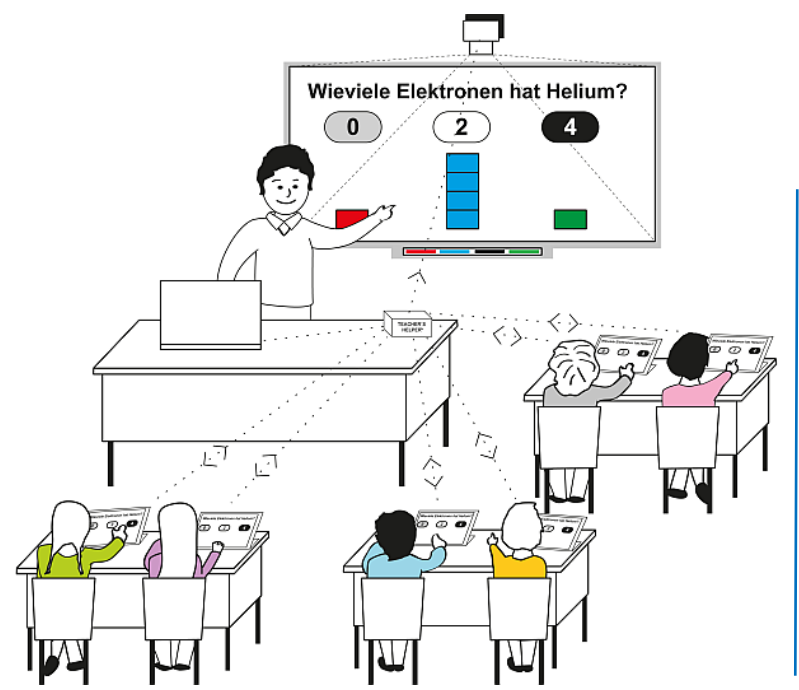

# **Feedback á la Hattie, Tests oder Abstimmungen**

Durch die Bidirektionalität des Teacher's Helper ist es möglich, dass die Schüler dem Lehrer über seinen Unterricht entsprechende Rückmeldungen zukommen lassen.

Ebenso kann man die Schüler abstimmen lassen.

Auch kleine Abfragen, wie Multiple-Choice-Tests sind möglich. Die Fragen lassen sich vorher formulieren und abspeichern.

#### **Programmstart**

- An Laptops/Tablets/Smartphones: Das intern aufgebaute WLAN **aknet** anwählen:
- Den Browser z.B. **Firefox / Safari u. U. Internet Explorer oder Edge** aufrufen,
- In die Adresszeile http://labor.ak eingeben. Es erscheinen die vier Bildschirme des Teacher's Helper: "AK MiniLabor", "Chemie Baukasten", "Bildübertragung" und "AK MiniAnalytik".

Wählt der Schüler danach **AK Bildübertragung** wird man zunächst aufgefordert, einen Namen einzugeben. Eingebürgert hat sich hier der "Vorname" + "erster Buchstabe des Nachnamens", also z.B."RichardR".

Wenn vom "Master" nichts Besonderes vorgegeben wird, öffnet sich die Live-Übertragung. Gibt es nichts zu übertragen, ist "Übertragung ausgeschaltet" zu lesen. Im anderen Fall ist der Bildschirm des "Master"-Gerätes zu sehen. Zum Beispiel ein Filmausschnitt über eine Magnesium/Luft-Batterie:

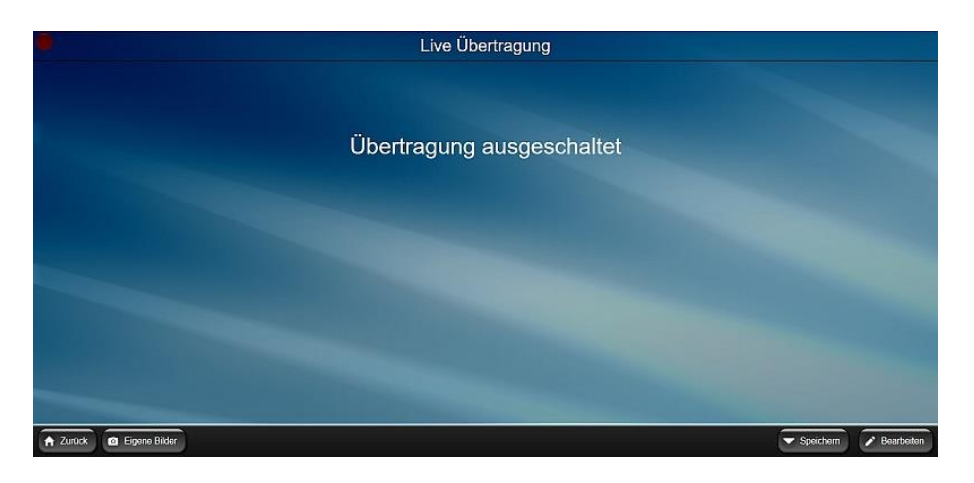

Wird ein Bild übertragen, öffnet sich mit Tippen in der Menüleiste rechts unten auf **Bearbeiten** das Werkzeug-Panel auf der rechten Seite des Bildes.

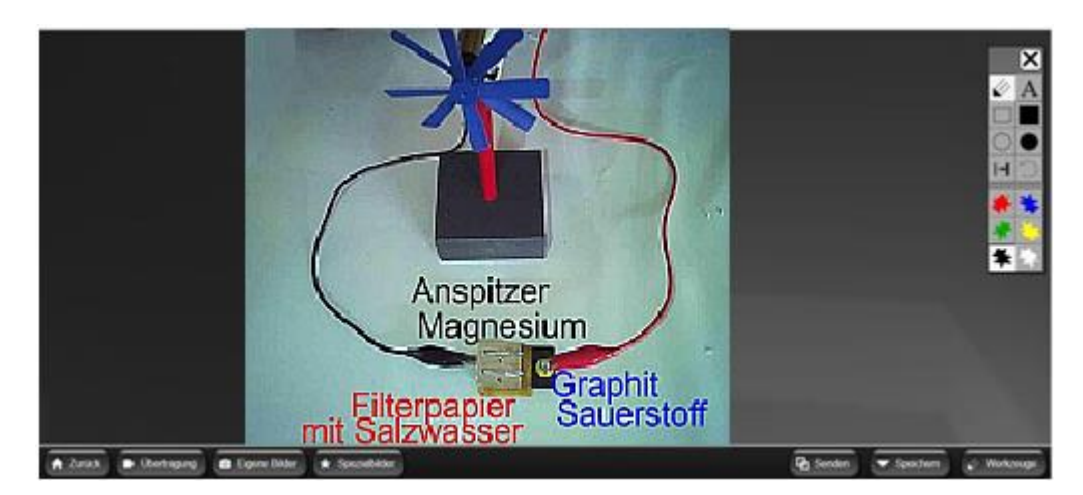

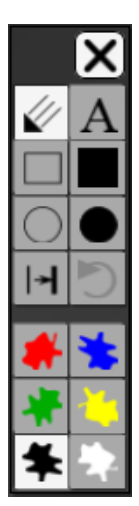

Im oberen Teil kann man durch Tippen ein Werkzeug auswählen, im unteren eine Farbe dazu.

Das erste Werkzeug ist ein Stift, mit dem man frei Hand etwas malen oder markieren kann.

- ist ein Werkzeug zum Einfügen von Text. Dafür **tippt man an die Stelle**, wo der Text stehen soll, und gibt im sich öffnenden Fenster den gewünschten Text ein. Dann: **OK**.
	- Mit den Kasten- und Kreis-Symbolen kann man z.B. etwas umranden. Entsprechend lässt
- sich mit den voll ausgefüllten Symbolen etwas malen oder abdecken.
- $\mathsf{H}$ Mit dem nebenstehenden Symbol kann man z.B. größer schreiben bzw. die Linie vom Stift fetter machen.
- Hiermit kann man die letzte(n) Aktion(en) rückgängig machen

#### Bedeutung der unteren Menüleiste:

 $A$  Zurück **D**. Obertragung **O** Eigene Bilder  $\leftarrow$  Spezialbilde **The Sender** 

#### **Werkzeuge**

Hiermit lässt sich das Panel ein- bzw.- abschalten

Mit **Speichern** lässt sich ein ankommendes oder bearbeitetes Bild auf dem Teacher's Helper im Ordner "Eigene Bilder" ablegen.

#### **Senden**

dient dazu, das fertig bearbeitete Bild dem Lehrer zurück zu schicken. Das Bild wir auf dem TH gespeichert.

#### **Spezialbilder**

lädt auch die von den Mitschülern bearbeiteten Bilder vom Teacher's Helper zur Auswahl auf den Bildschirm.

#### **Eigene Bilder**

lädt nur die eigenen gespeicherten und bearbeiteten Bilder vom Teacher's Helper zur Auswahl auf den Bildschirm.

#### **Übertragung**

lässt den Schüler wieder an der Bildschirmübertragung vom Master teilnehmen.

#### **Kategorie Abstimmungen (Feedback a la Hattie mit dem Teacher's Helper)**

Hattie, 2014:

"I develop positive relationship(s). I see learning as hard work. I set the challenge. Assessment is feedback to you about you. I inform all about the language of learning. I use dialogue not monologue. I am a change agent. I am an evaluator. I talk about learning not teaching."

Ein Feedback der Lernenden an den Lehrenden ist mit Hilfe des Teacher's Helper

- 1. einfach.
- 2. papierlos und
- 3. in sehr kurzer Zeit

möglich.

Das WLAN des Teacher's Helper ermöglicht ja die Kommunikation mit allen internetfähigen Geräten, seien es Tablets, Smartphones oder ähnliches jedweder Marke.

Dazu nutzt man die Bildübertragungsfunktion des Teacher's Helper:

**Voraussetzungen (Schüler)** Sie müssen mit dem "aknet" verbunden sein **AK Minilabor oder Bildübertragung** sollte gewählt sein - **Name sollte eingegeben sein.**

Falls der Master die Abstimmung gestartet hat, erscheint z.B. folgendes Bild:

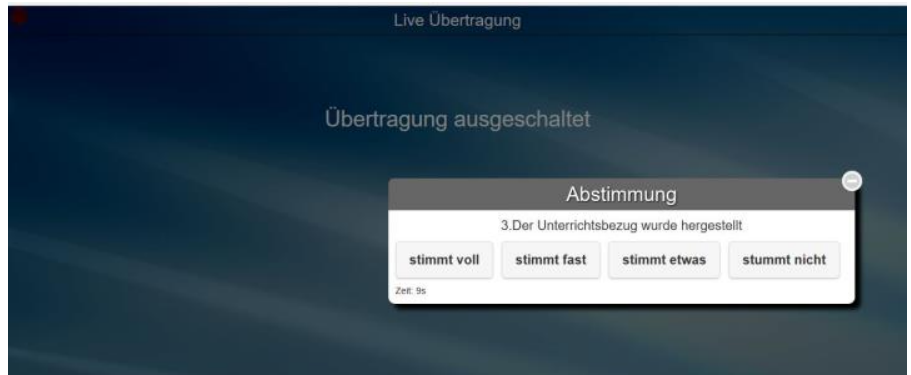

Man sieht eine Abstimmung mit der Angabe, wie viel Zeit noch für die Frage bleibt. Sobald man , seine Stimme' abgegeben hat, verschwindet die Einblendung.

**Die Steuerung der Abstimmung wir in Teil 4 besprochen.**

# **6. Möglicher Einsatz von AK MiniLabor / ChemieBaukasten im Unterricht**

Hier kann schauen, ob man zu einen chemischen Thema / Begriff das passende Übungsprogramm findet. Die Kategorie verweist auf die Art des Programms - Stufe ist etwa die Platzierung in NRW.

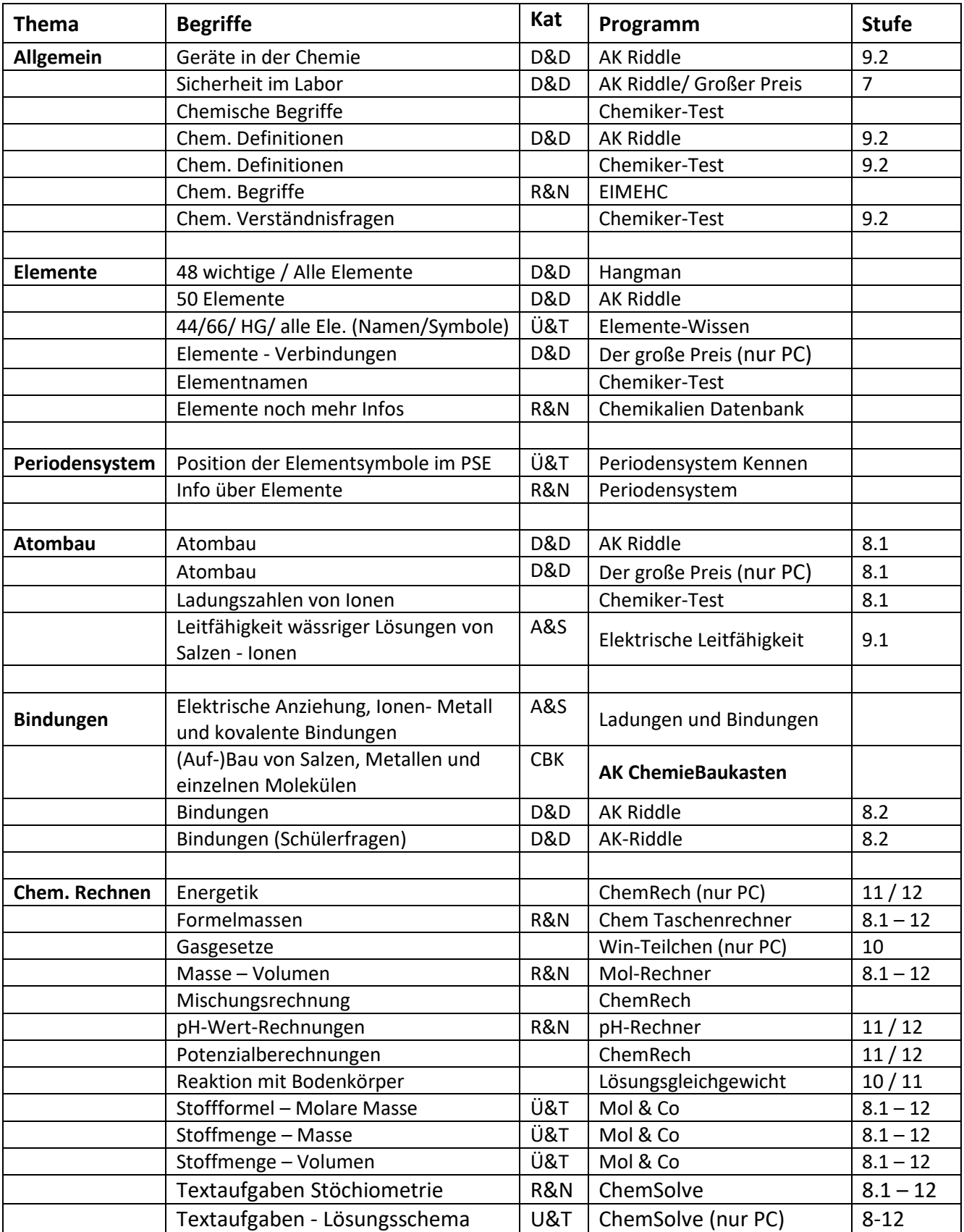

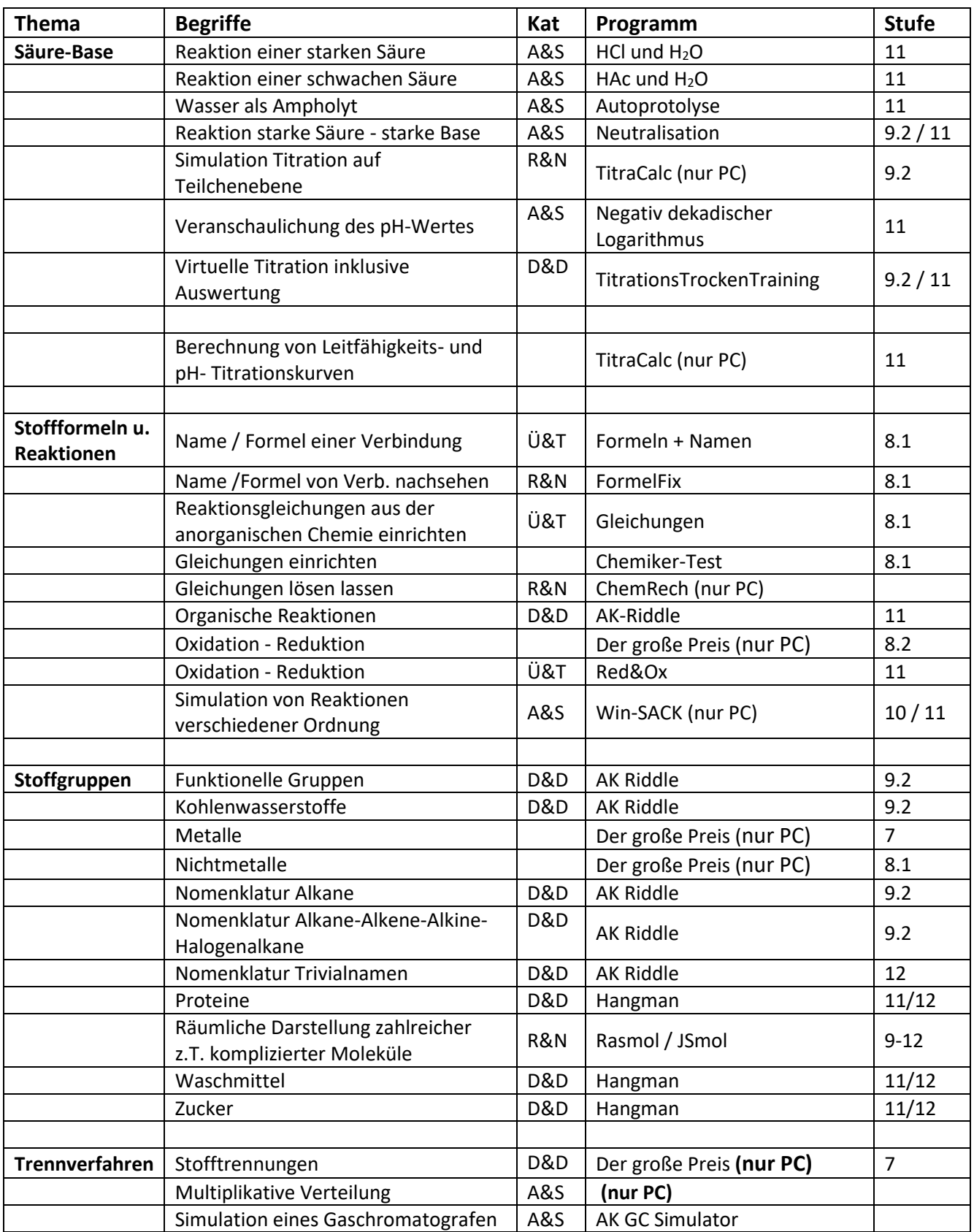

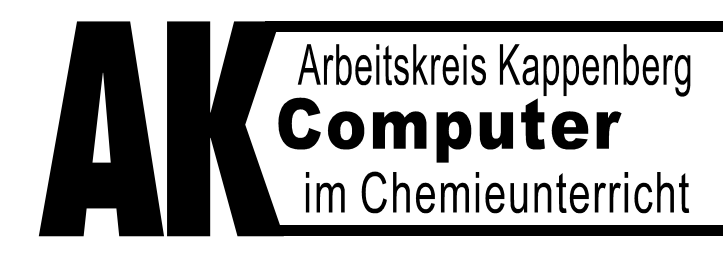

Ringstraße 81 • 48165 Münster Tel.(02 501)28018 · Fax 28087 Internet http://www.kappenberg.com

# **Teacher's Helper**

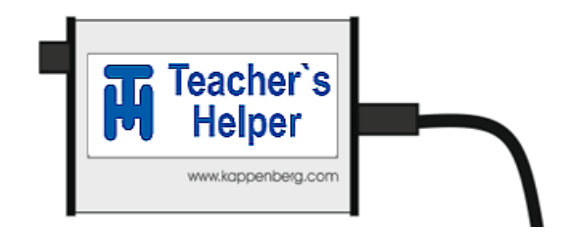

# **Die elektronische Entlastung**

**für**

# **Chemielehrerinnen und Chemielehrer**

**Ausführliches Handbuch**

# **Teil 2: Aufgaben und Lösungen**

**(2. Auflage)**

### **Inhalt**

# **Fragenumfang, Aufgaben und deren Lösungen**

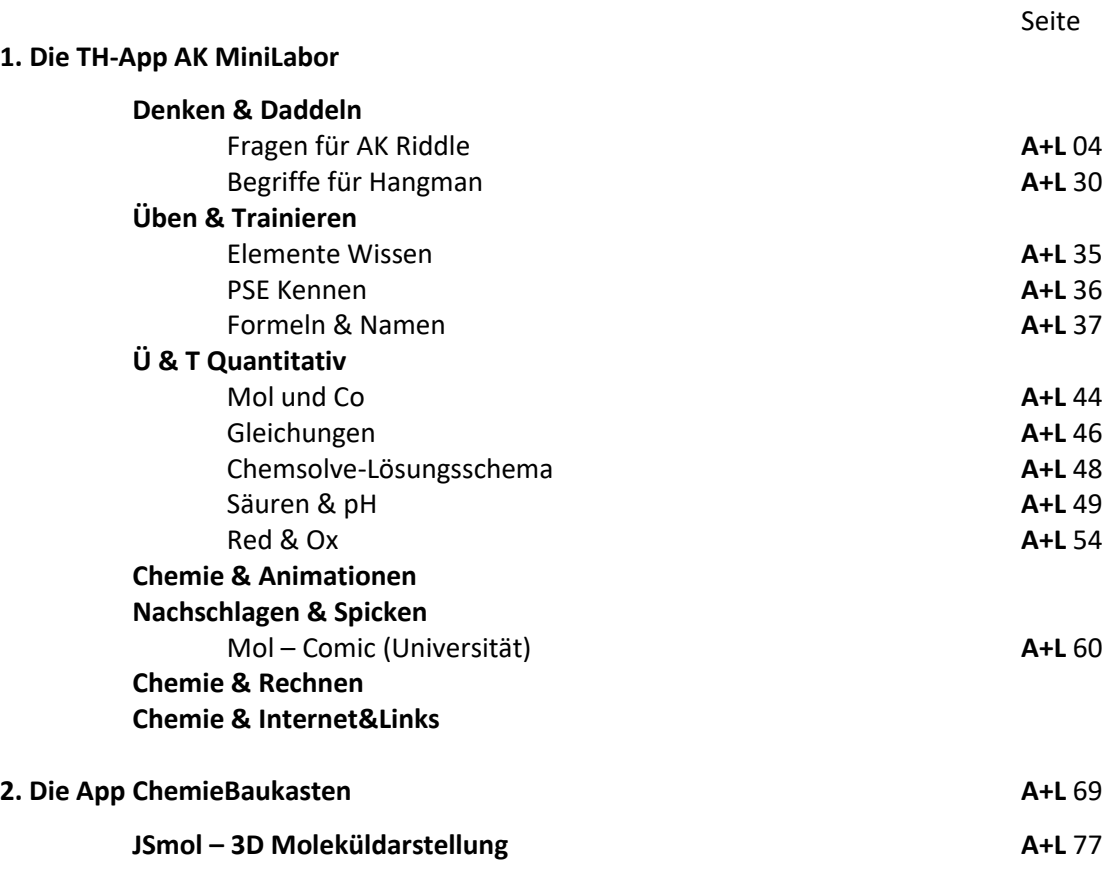

**3. Die App AK MiniAnalytik**

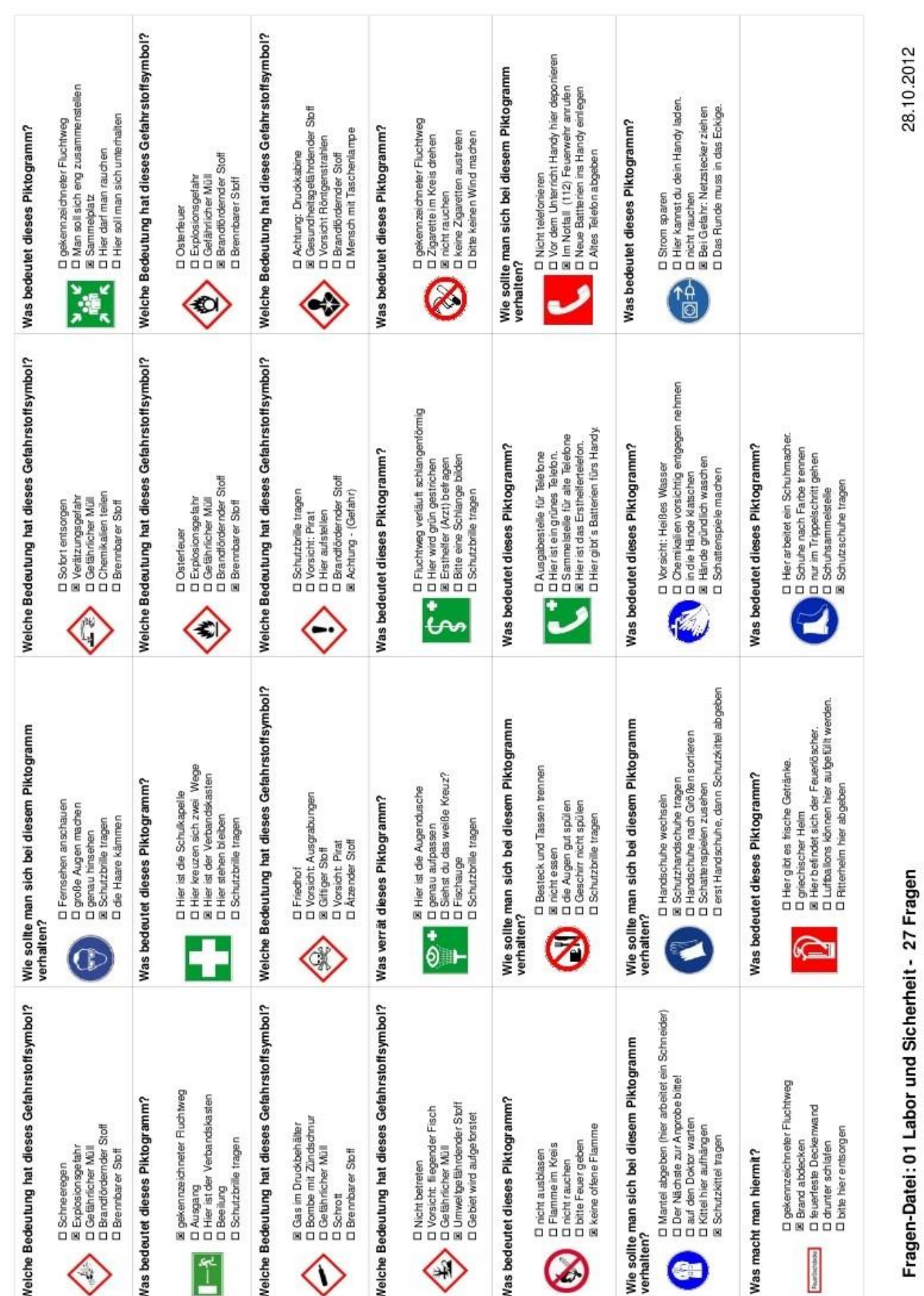

#### 01 Labor und Sicherheit - Aufgaben und Lösungen - AK Riddle

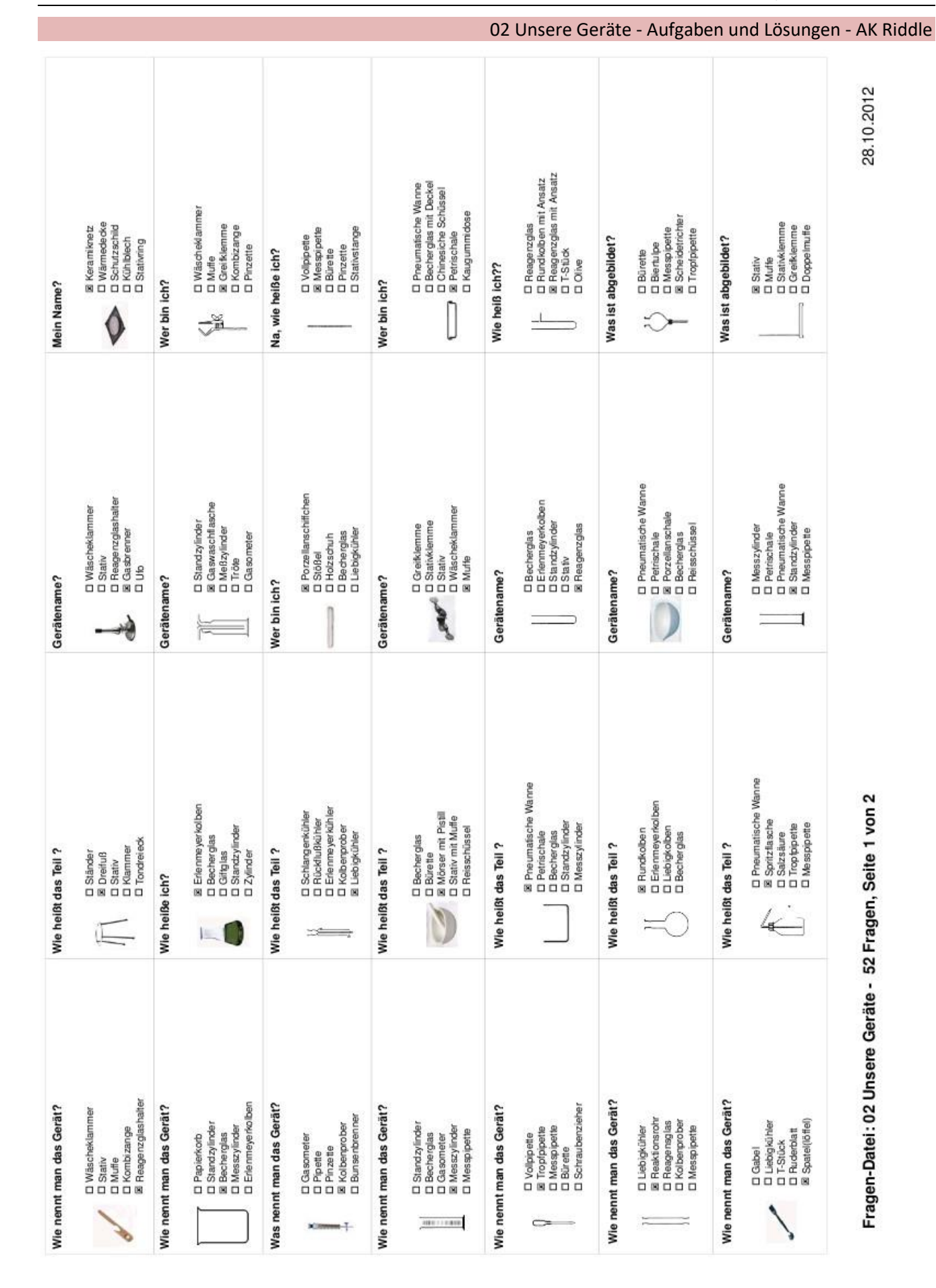

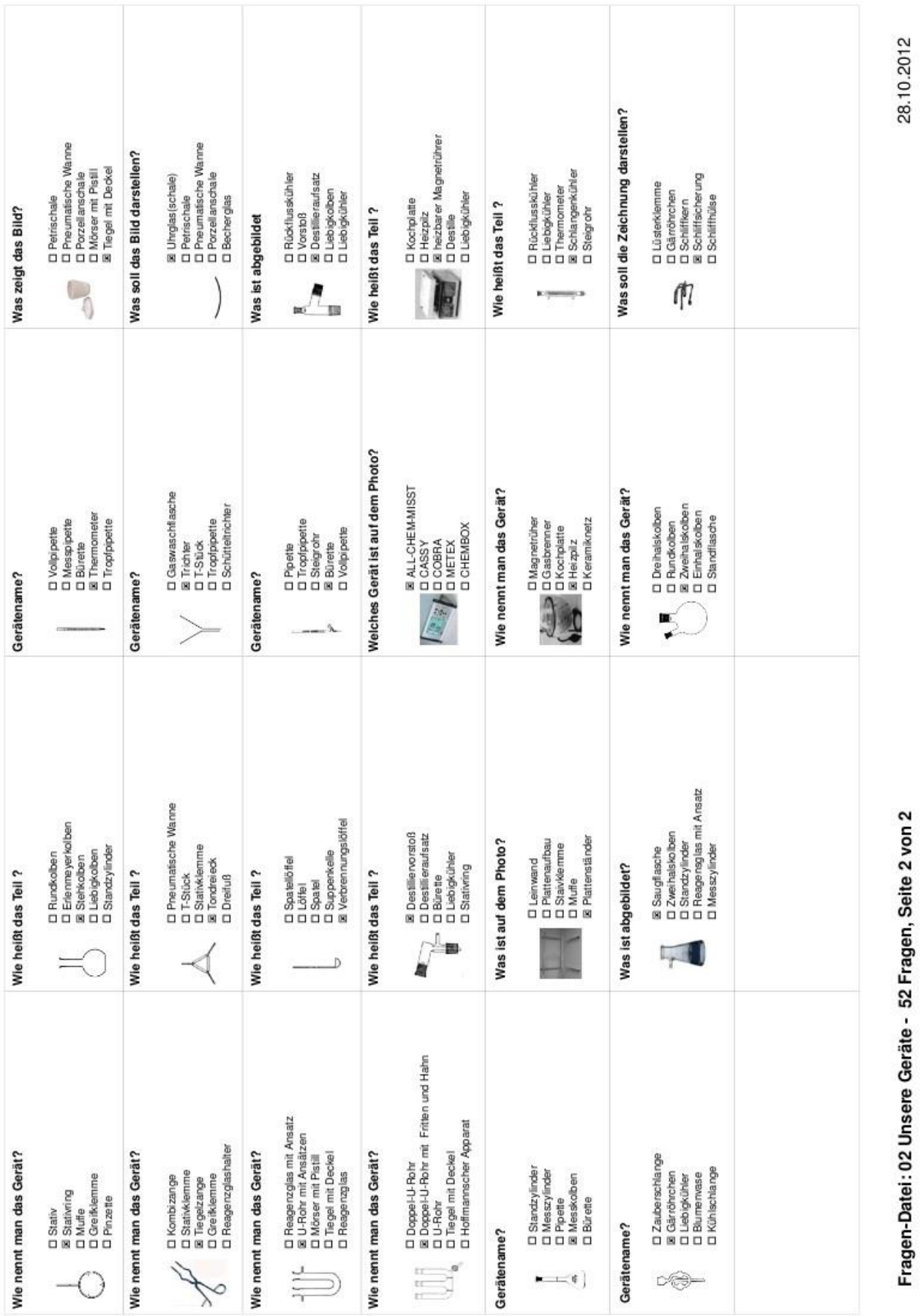

Unsere Geräte - Aufgaben und Lösungen - AK Riddle
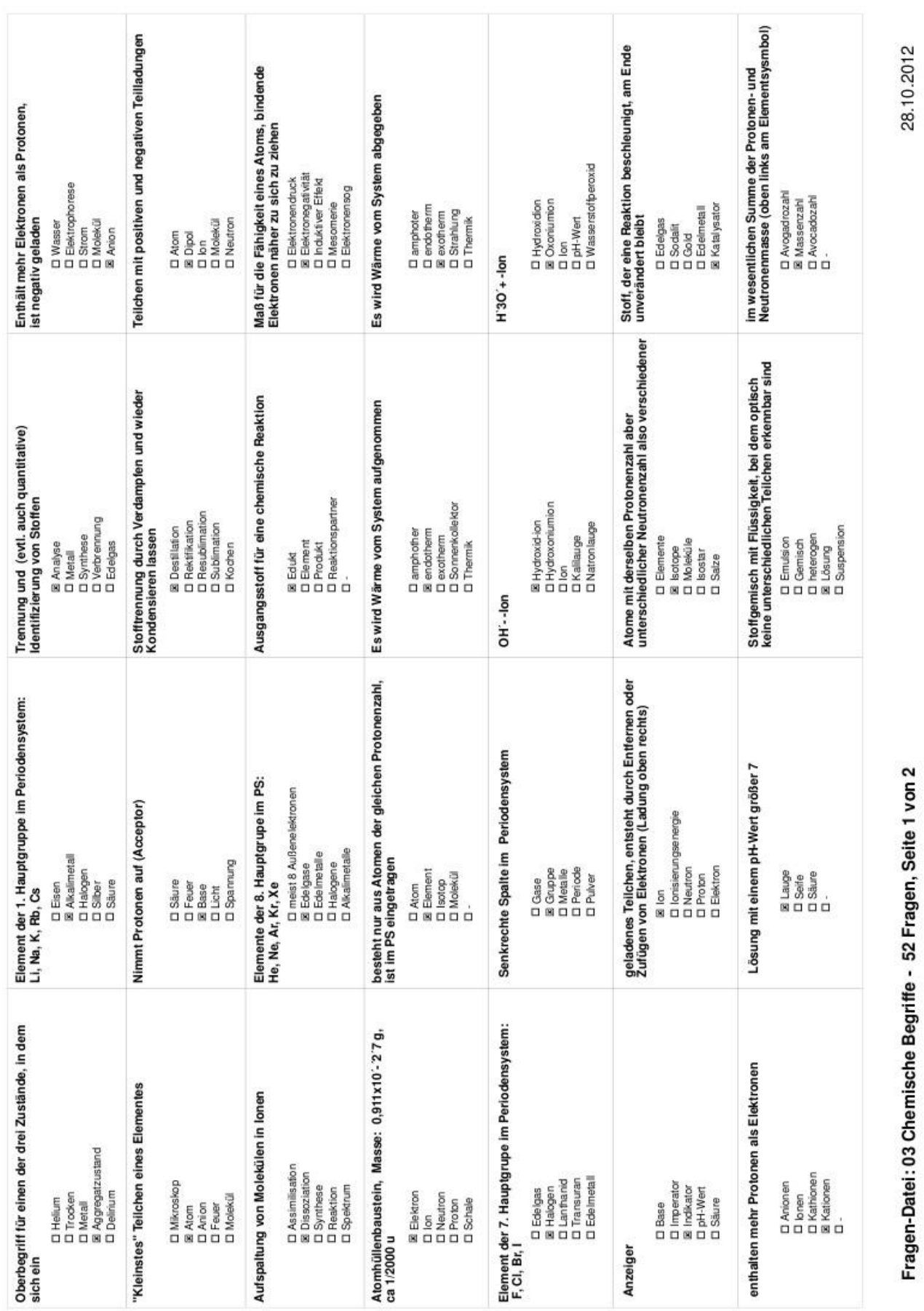

03 Chemische Begriffe - Aufgaben und Lösungen - AK Riddle

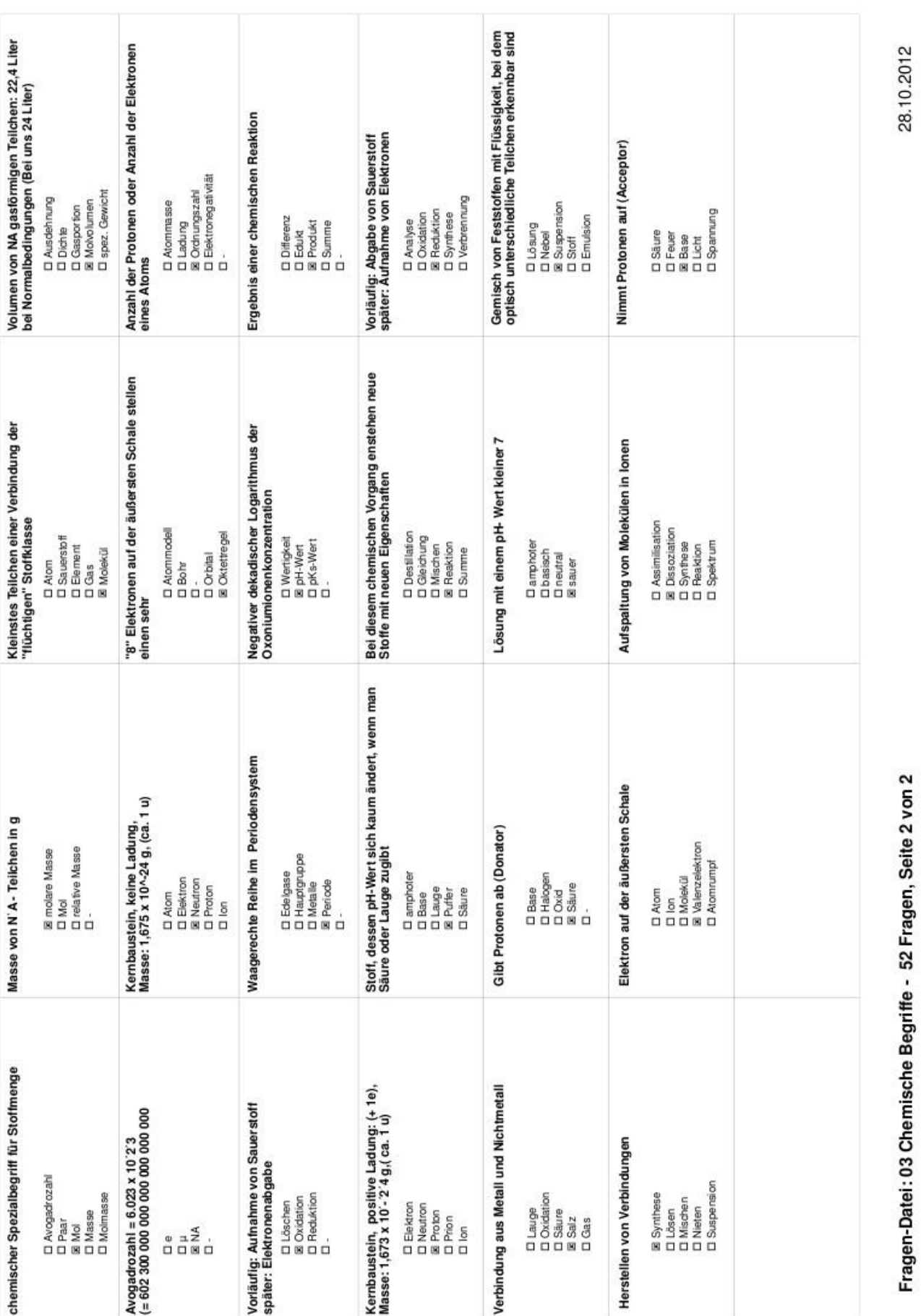

03 Chemische Begriffe - Aufgaben und Lösungen - AK Riddle

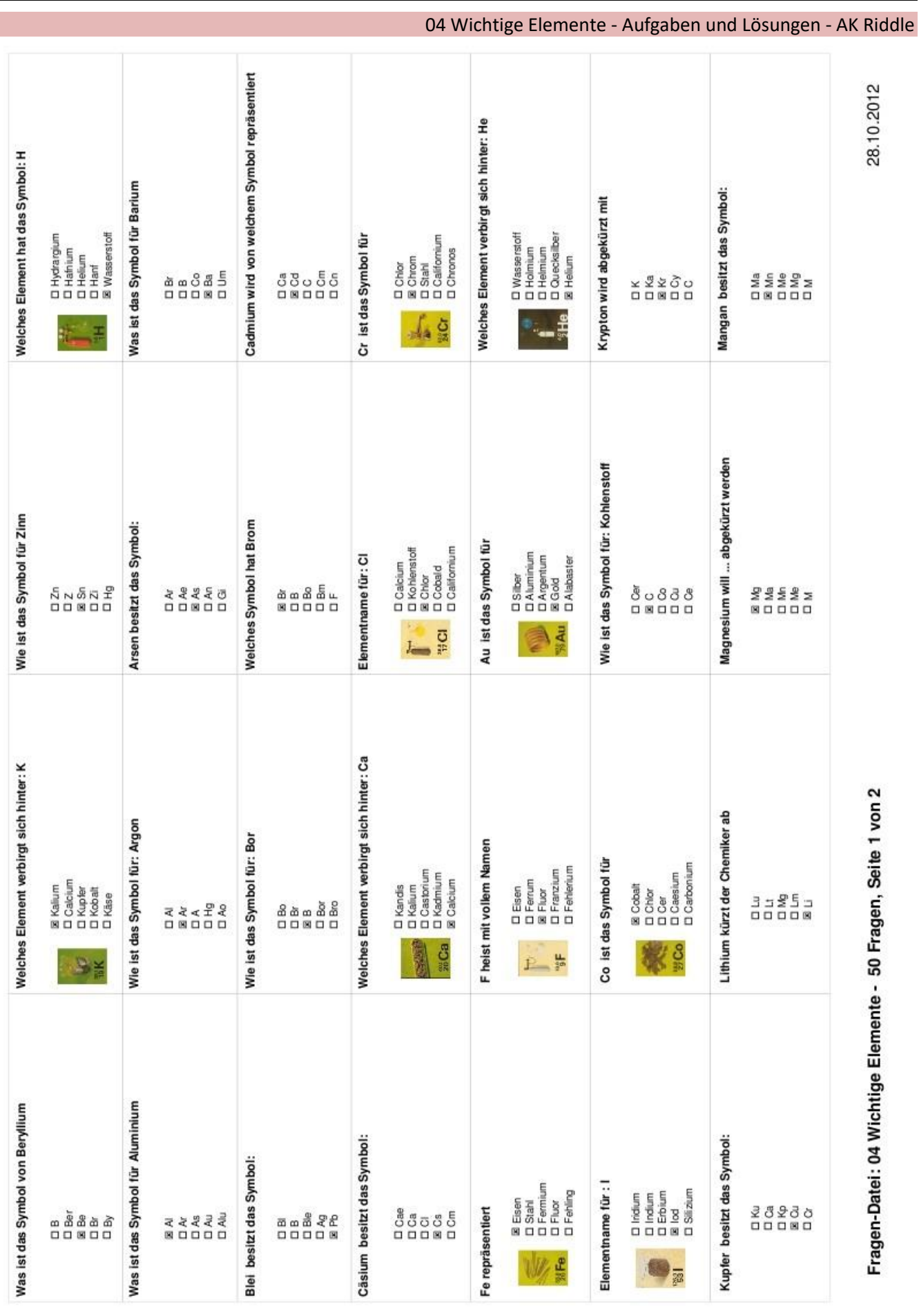

#### Wichtige Elemente - Aufgaben und Lösungen - AK Riddle

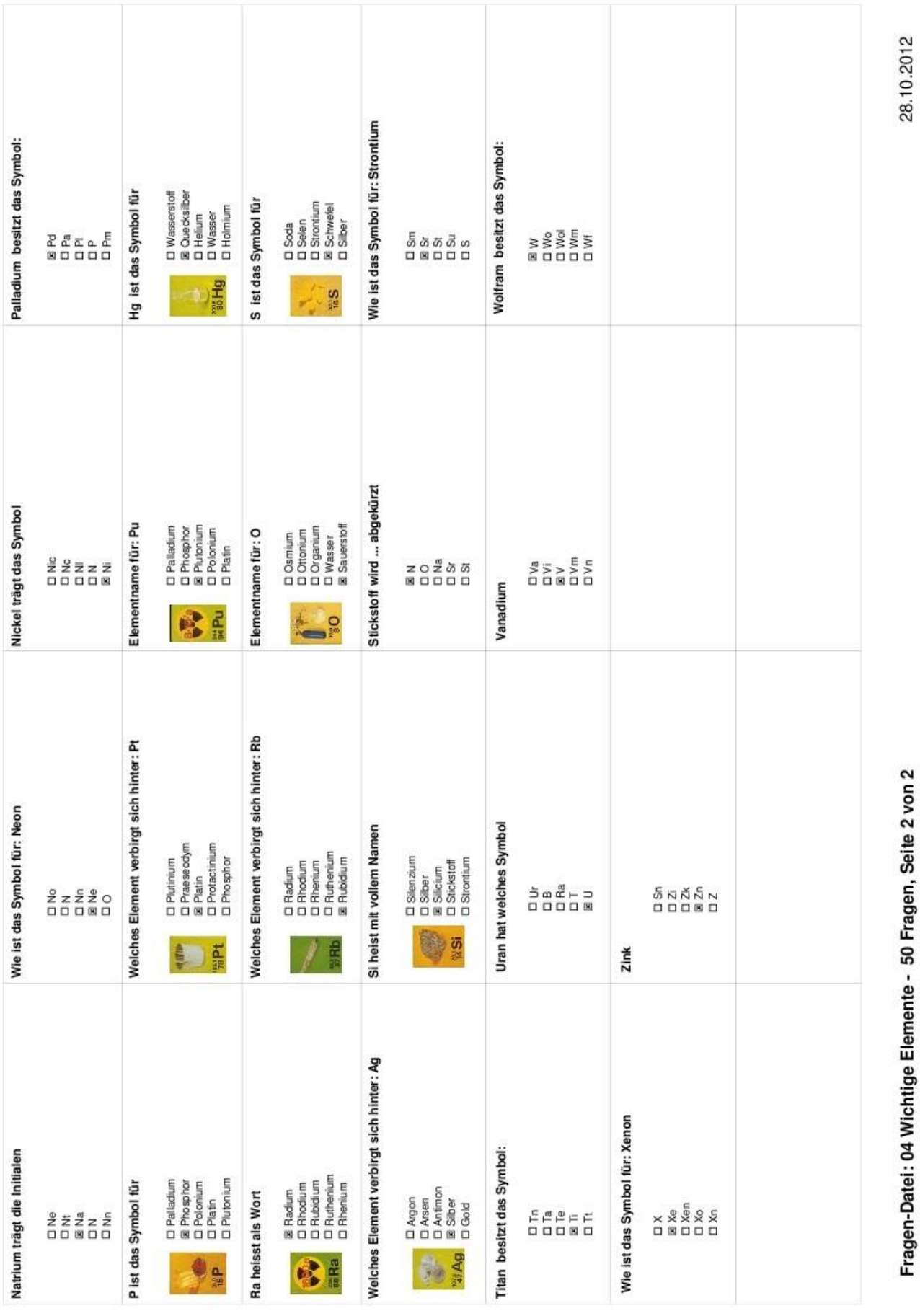

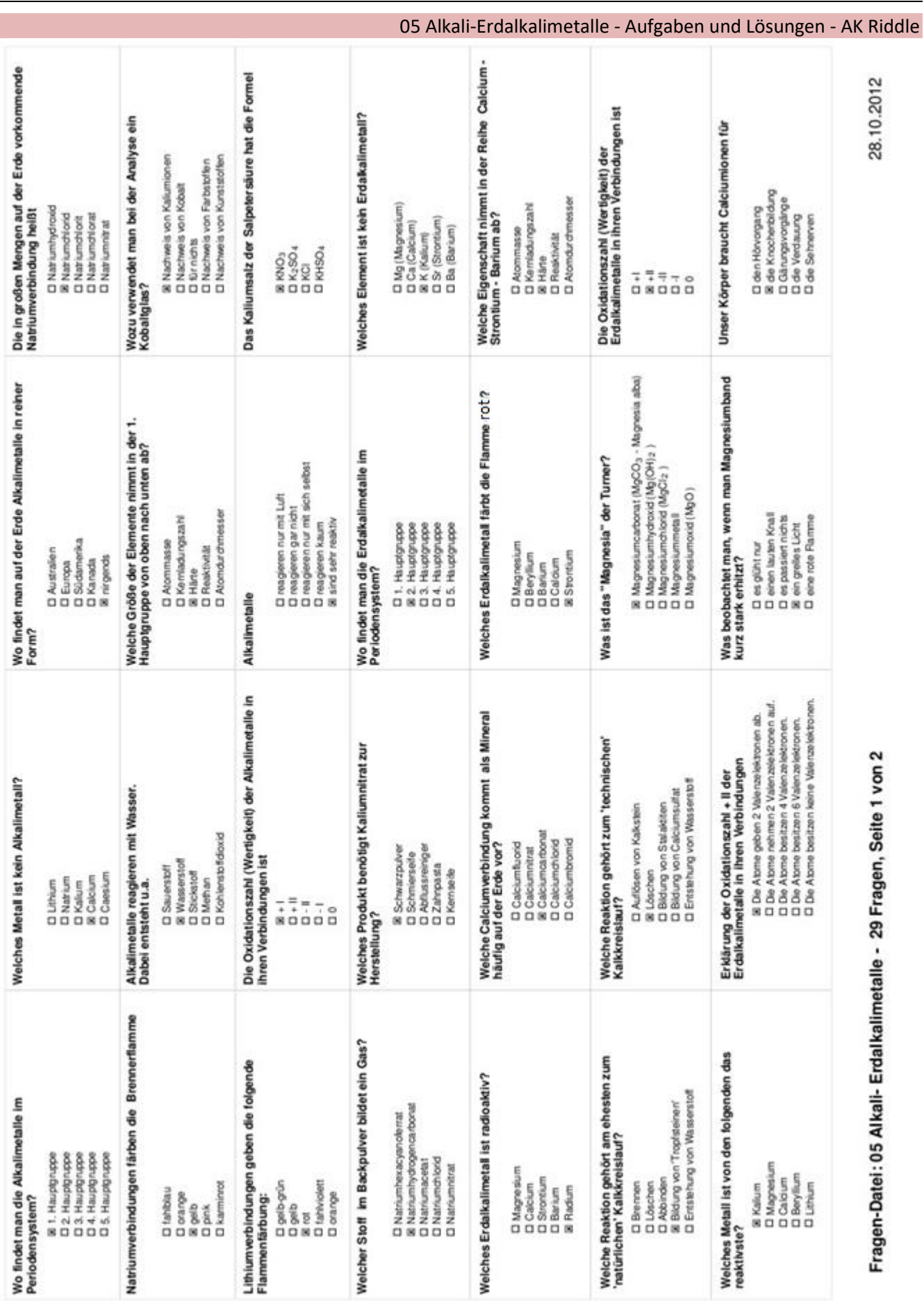

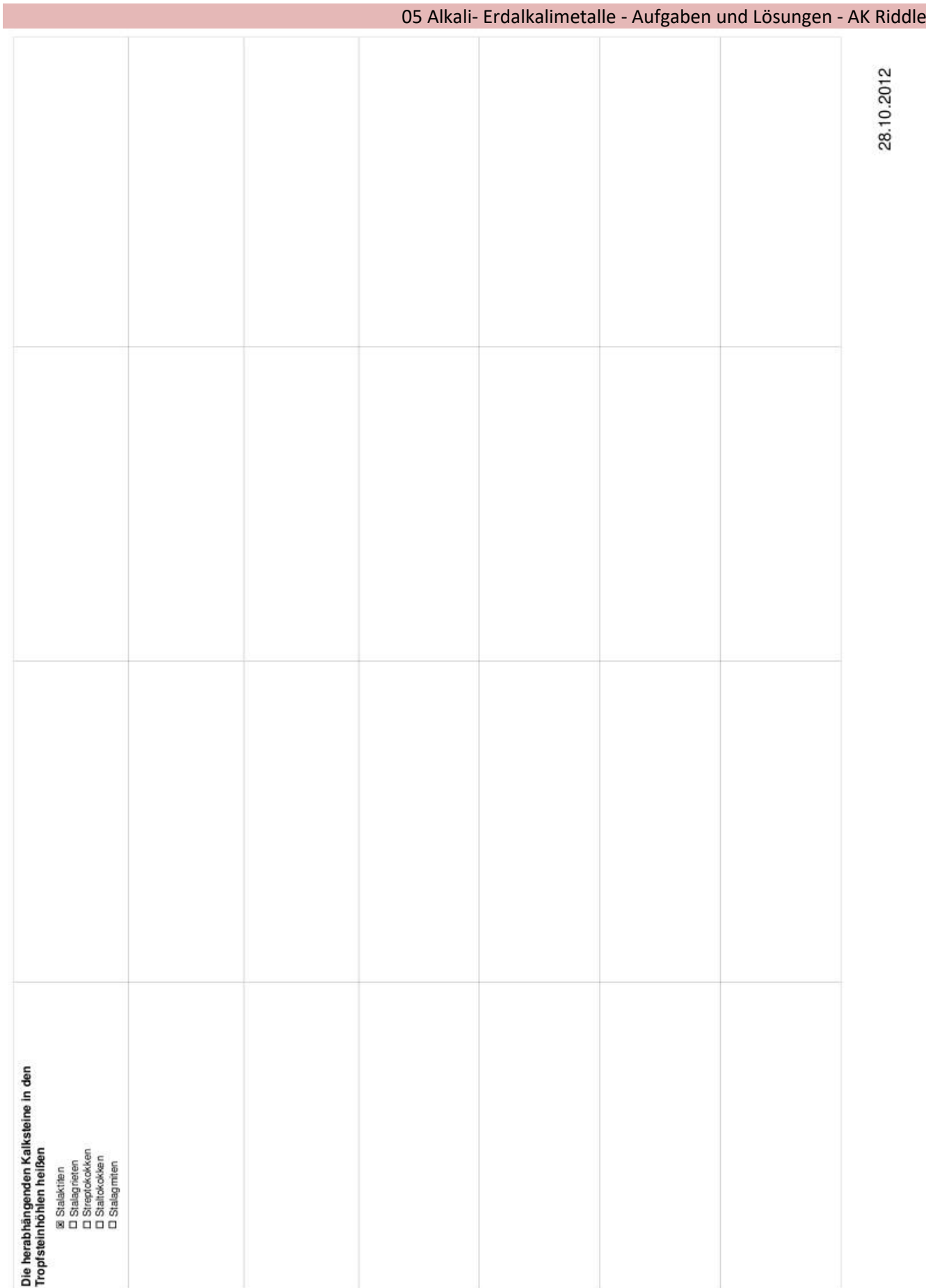

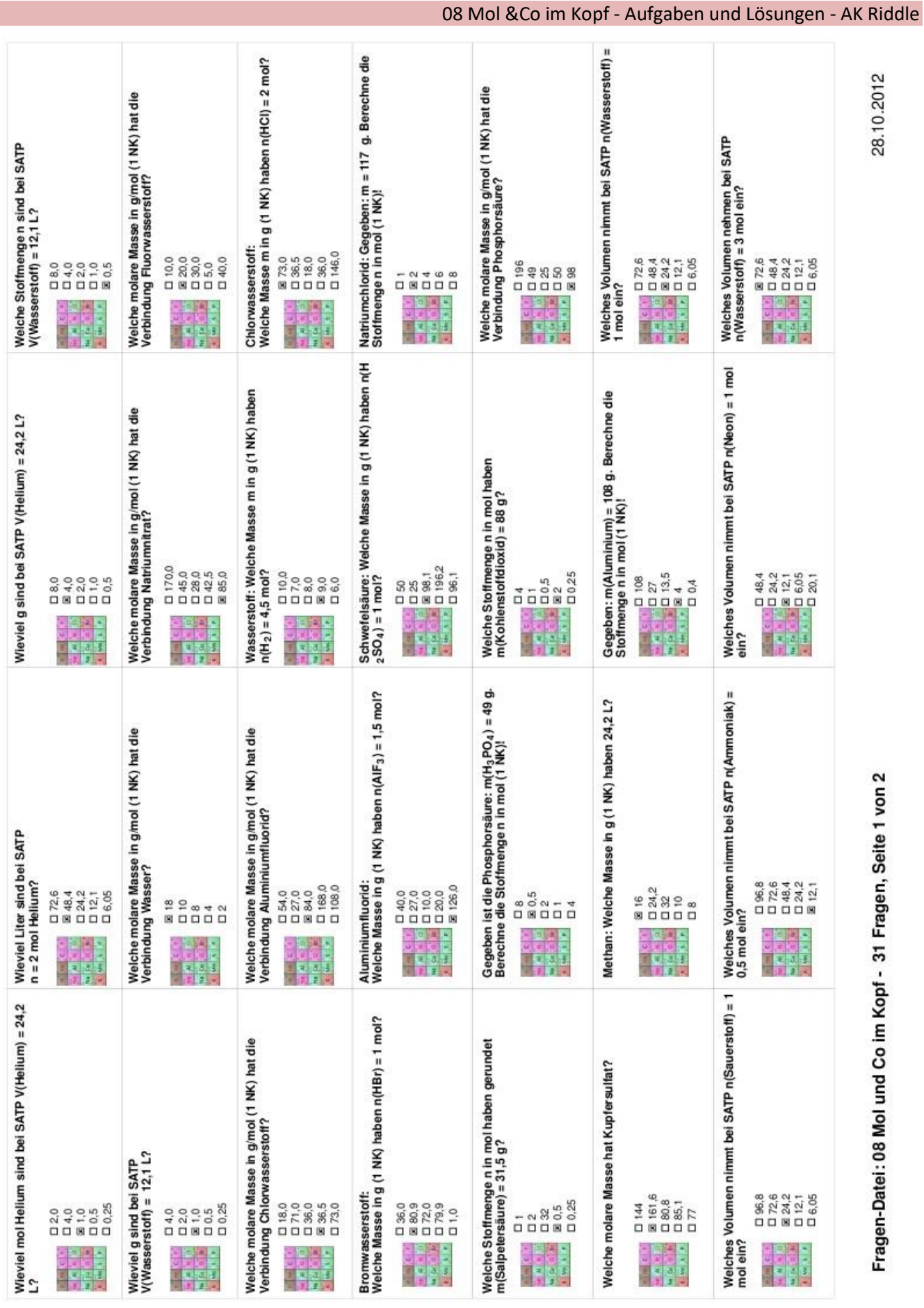

## TH- MiniLabor / ChemieBaukasten

I

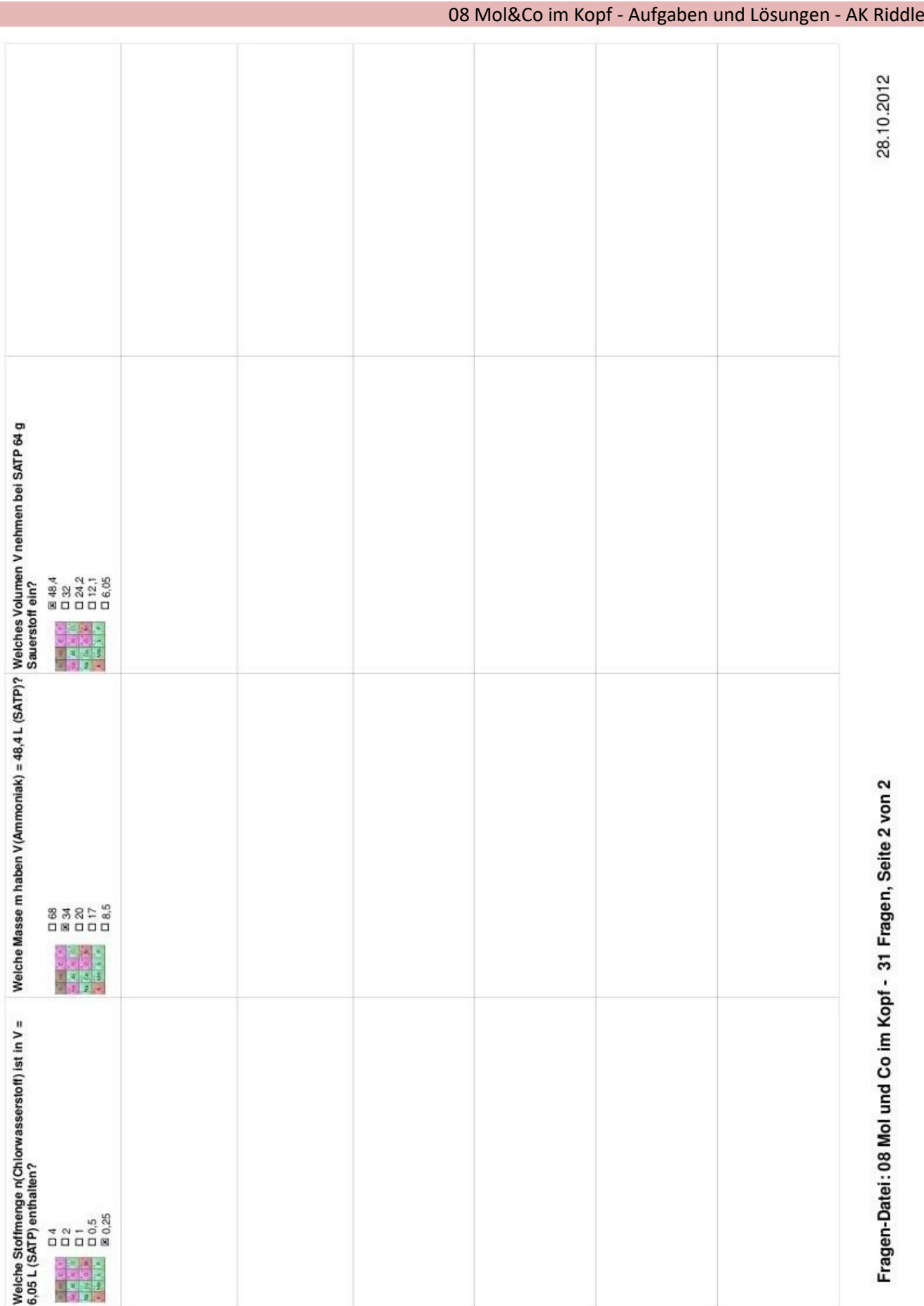

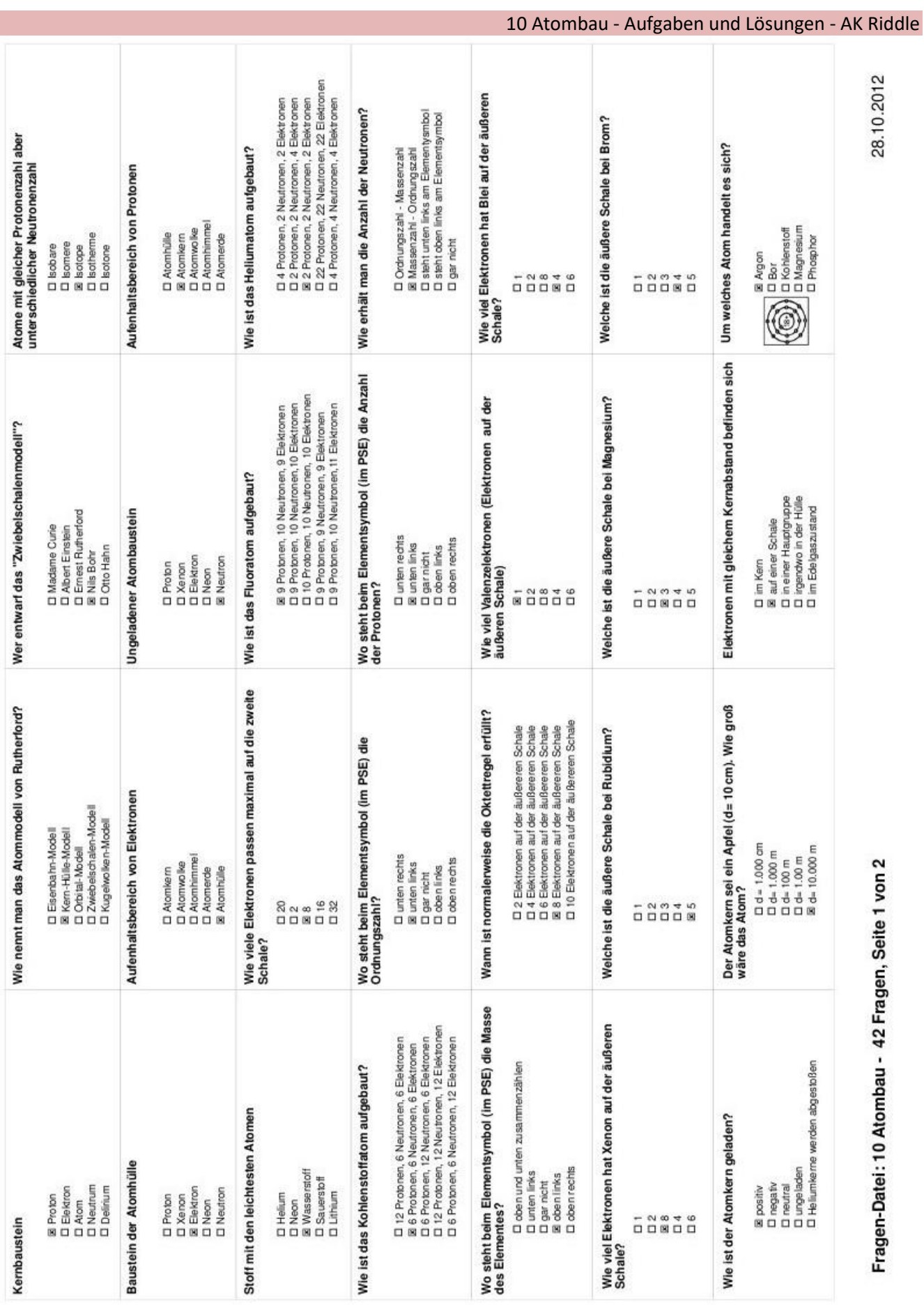

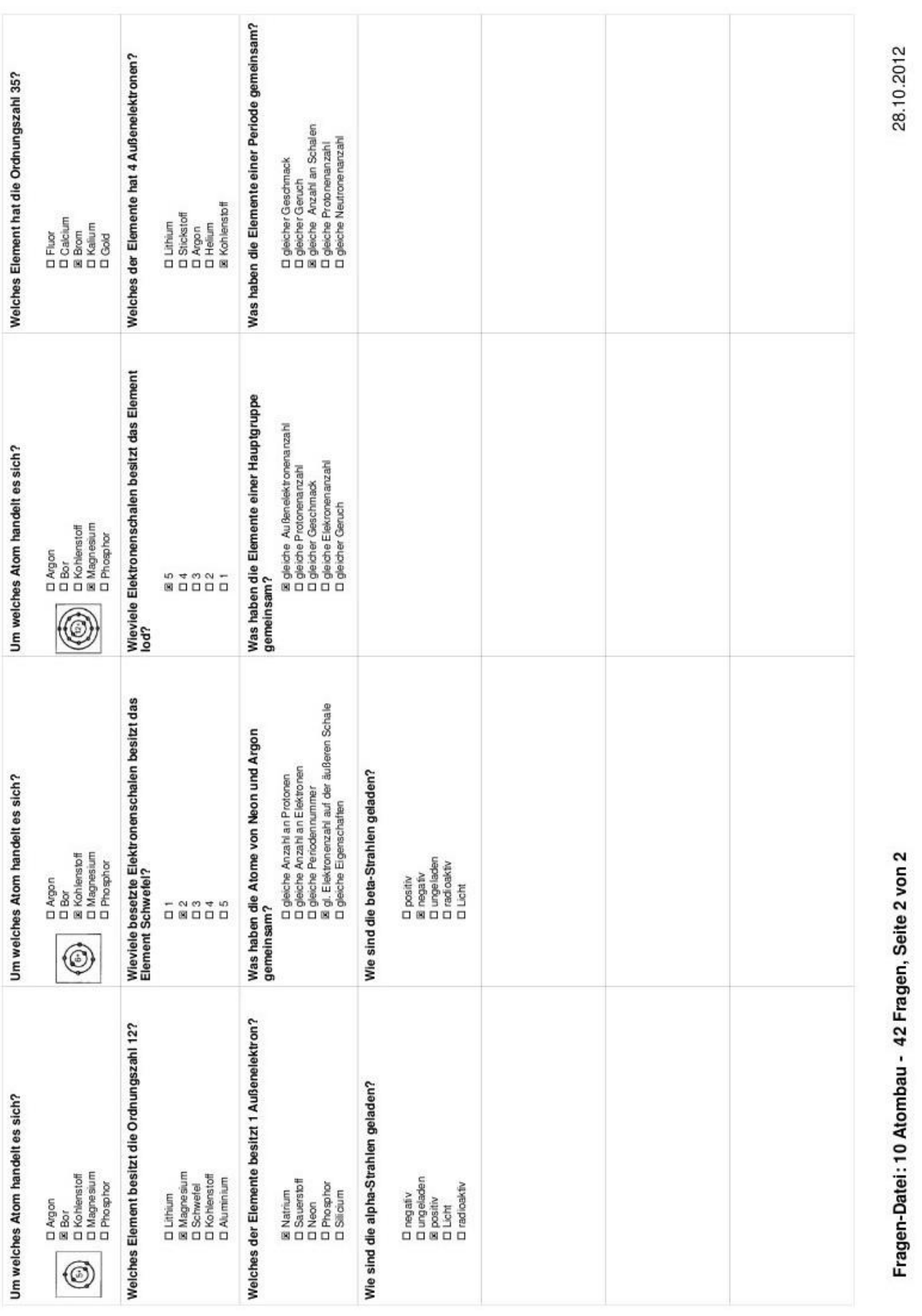

Atombau - Aufgaben und Lösungen - AK Riddle

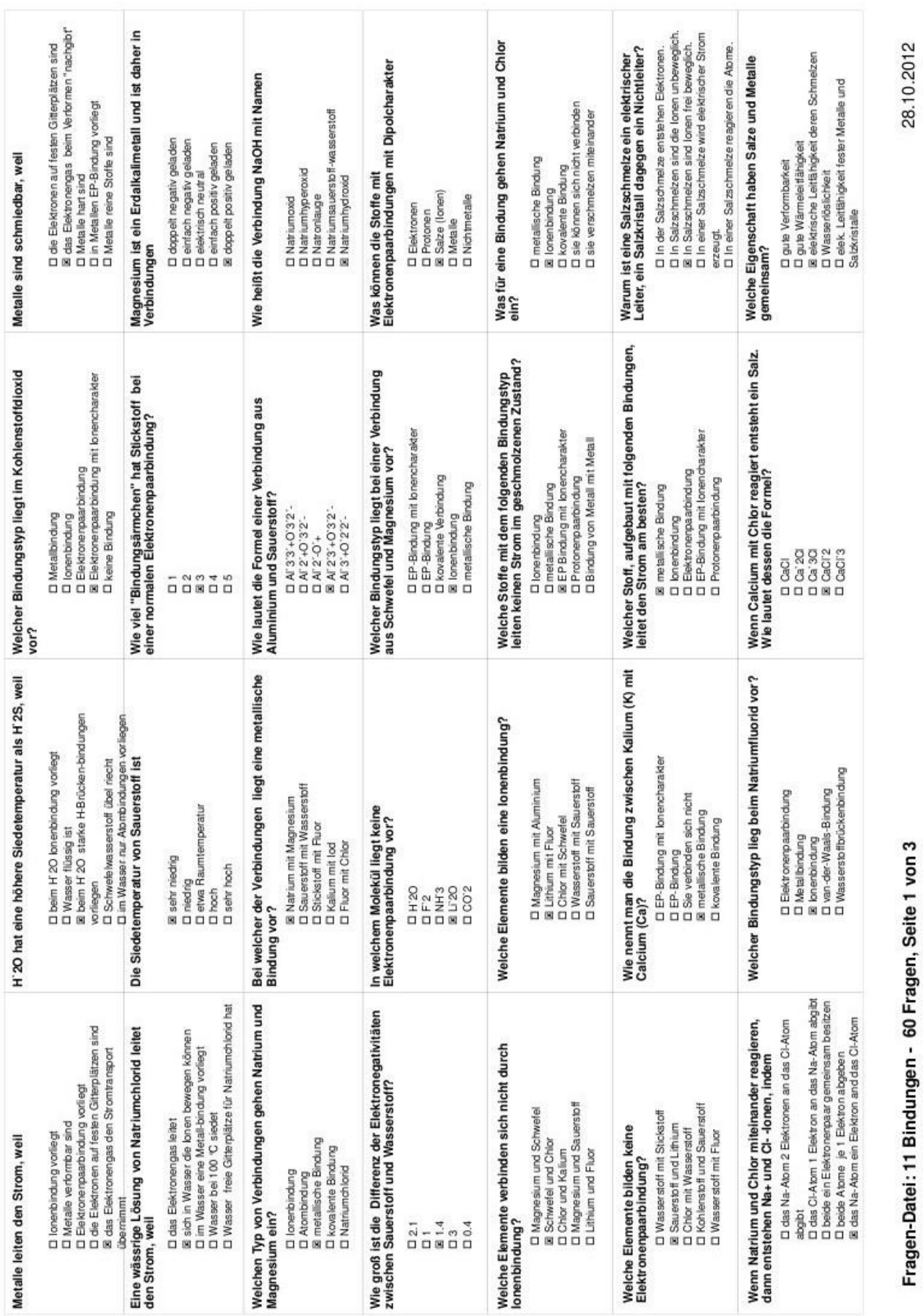

11 Bindungen - Aufgaben und Lösungen - AK Riddle

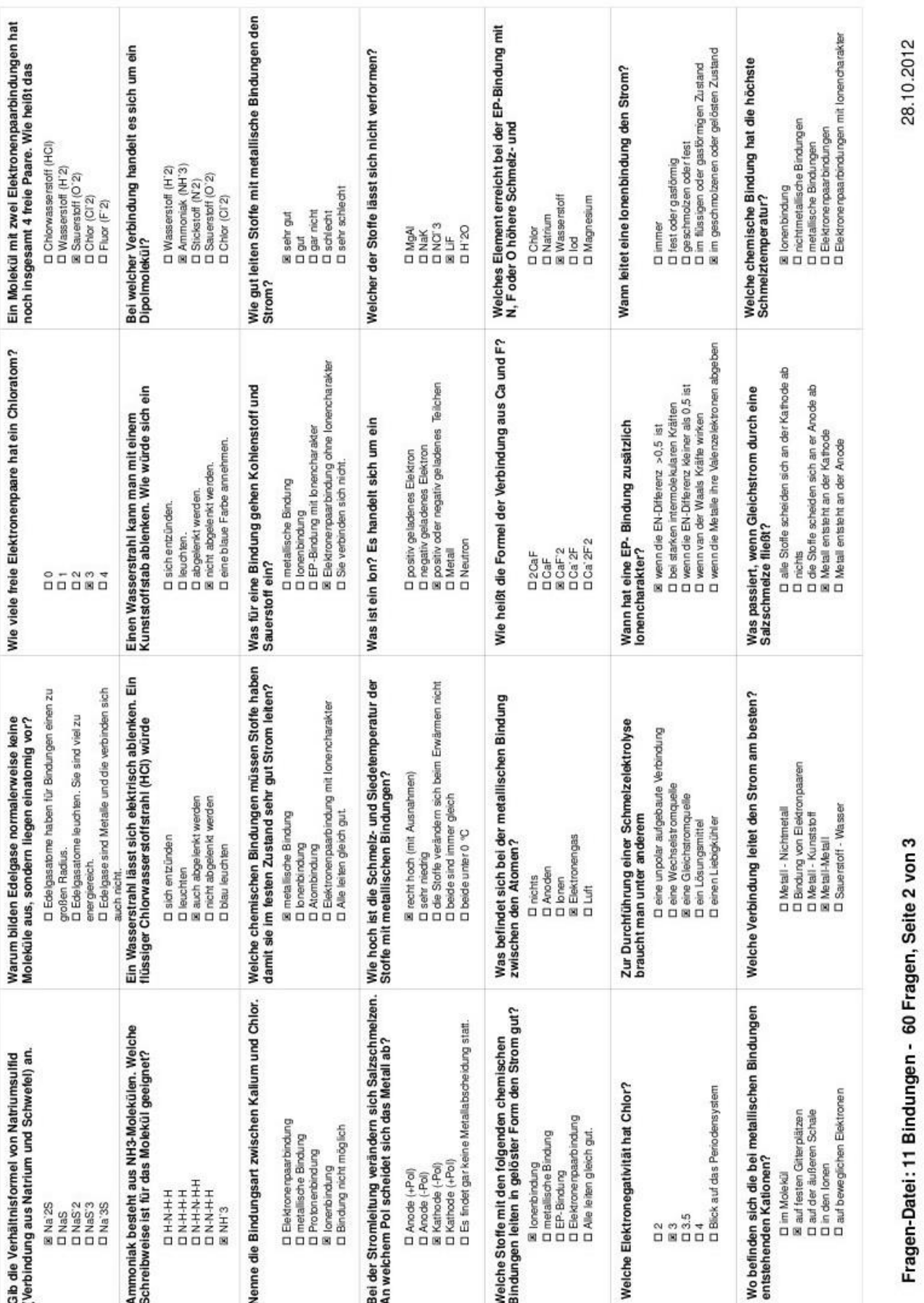

Bindungen - Aufgaben und Lösungen - AK Riddle

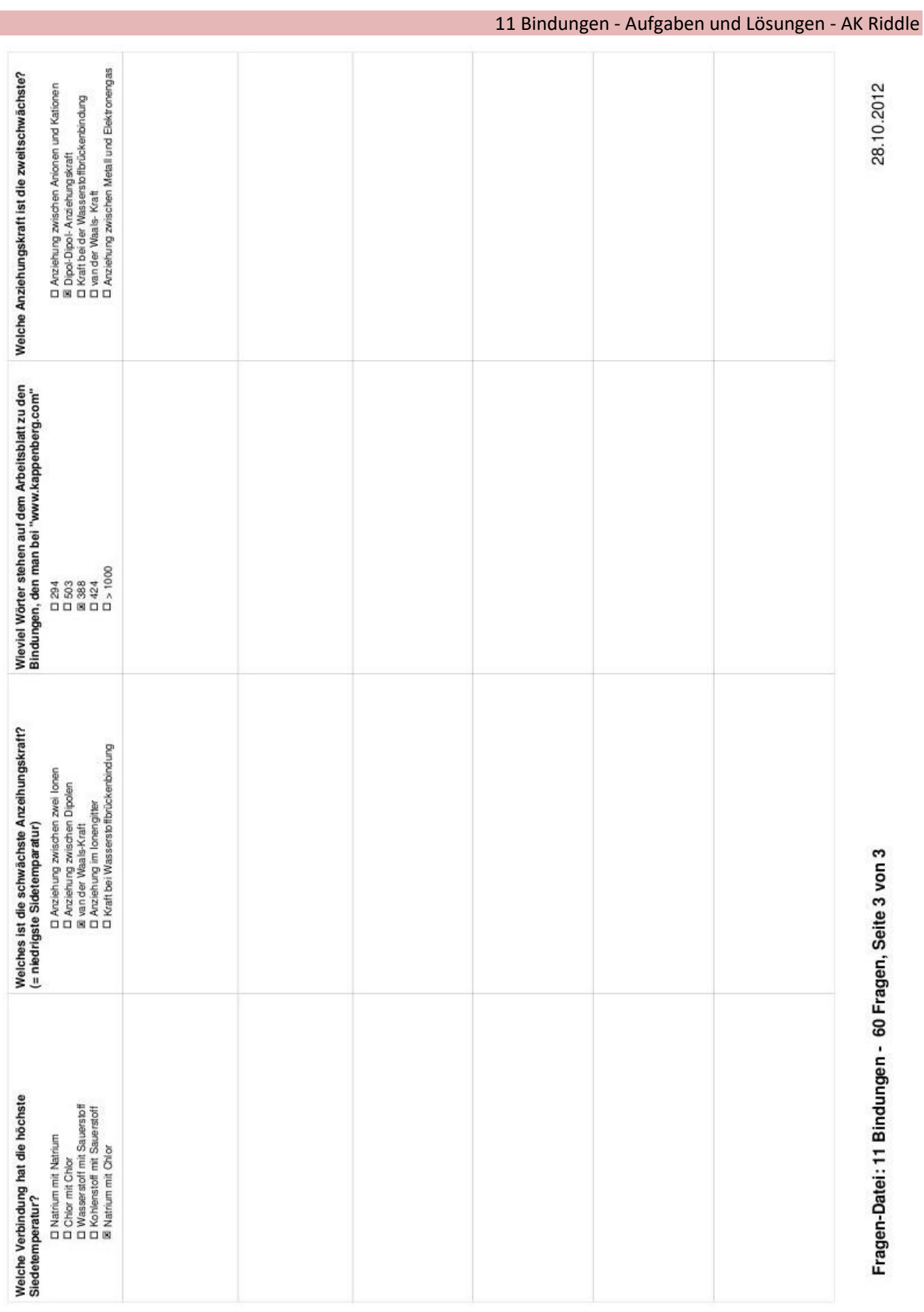

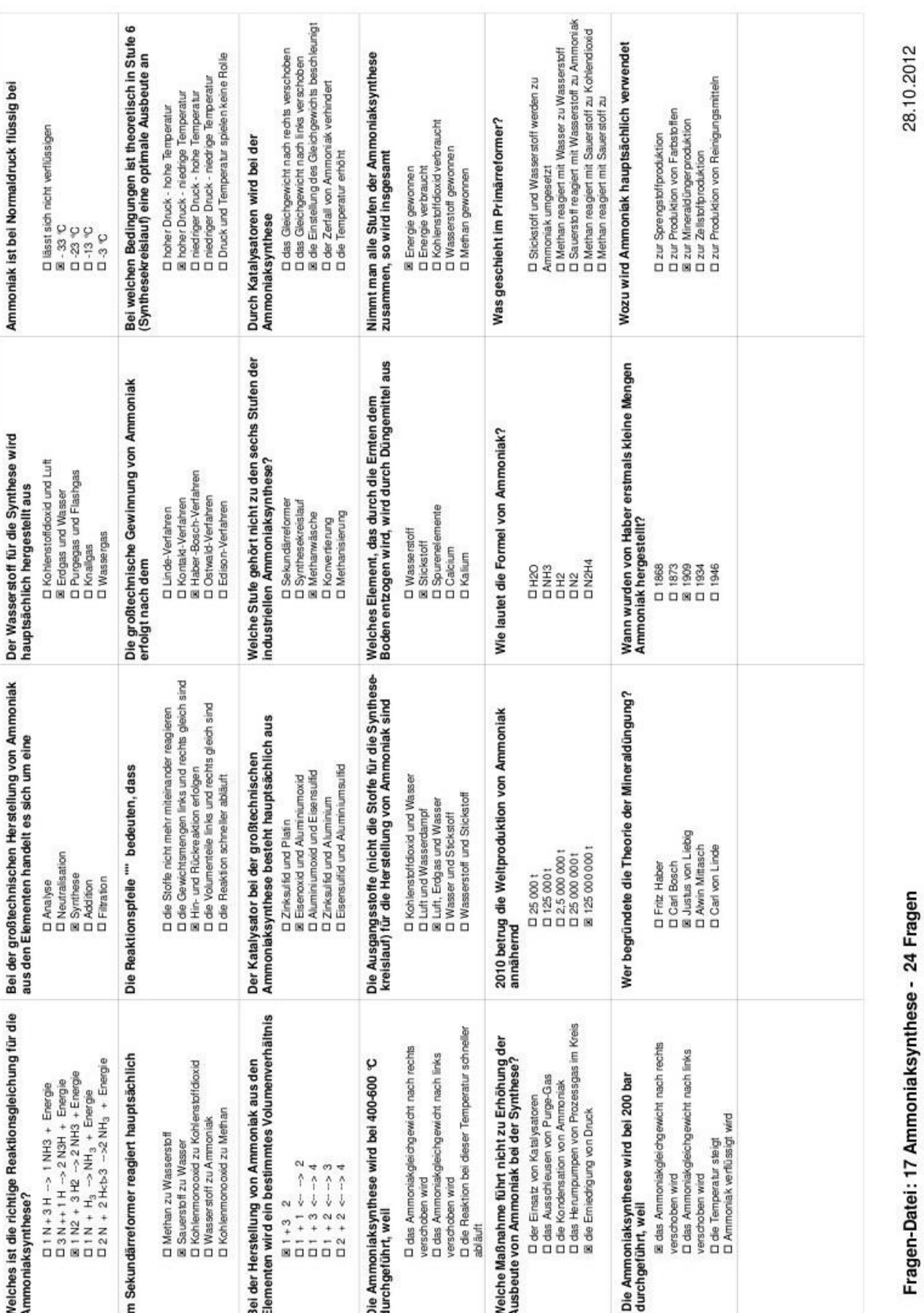

Ammoniaksynthese - Aufgaben und Lösungen - AK Riddle

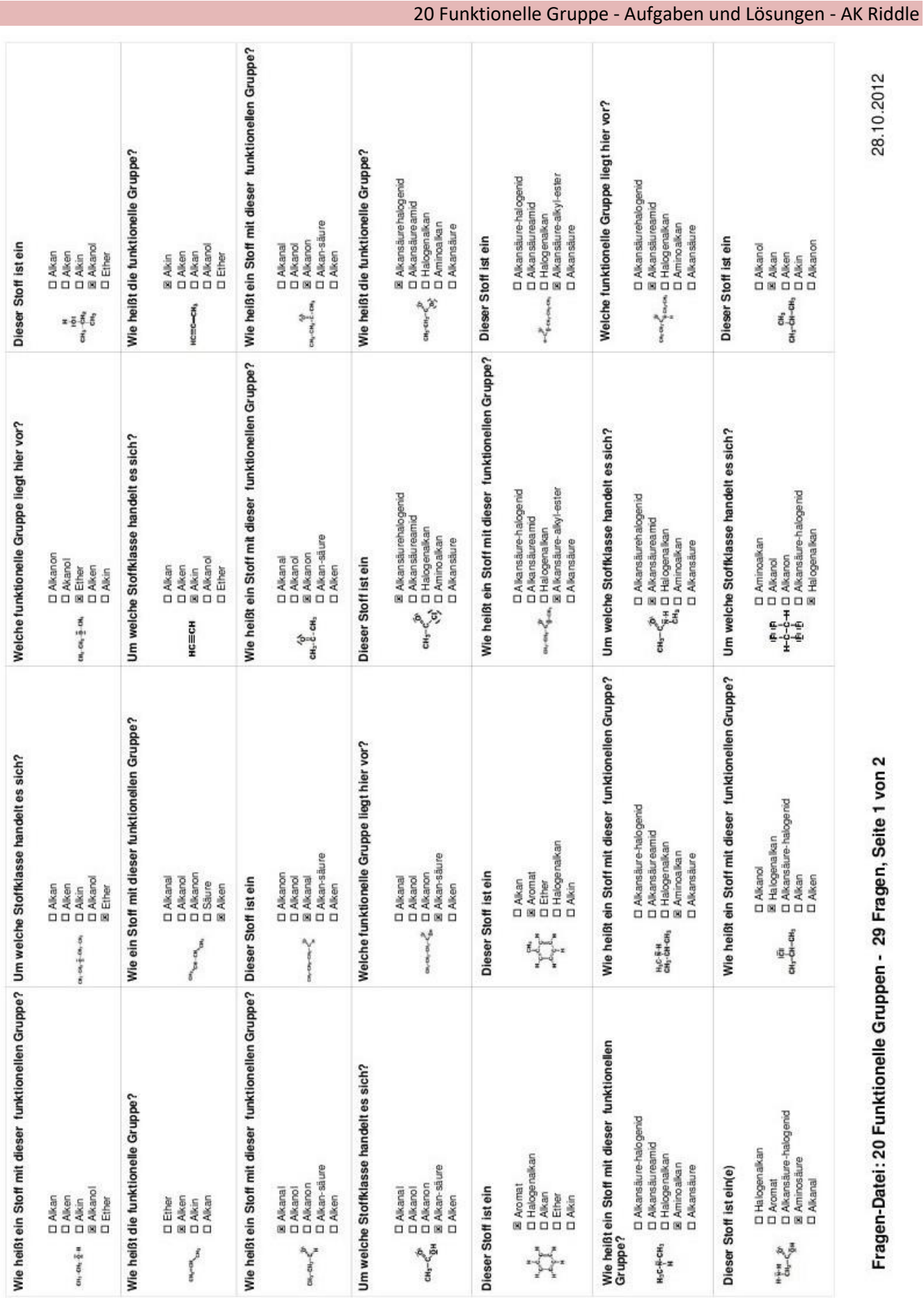

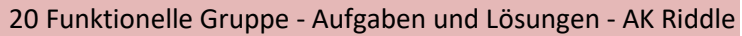

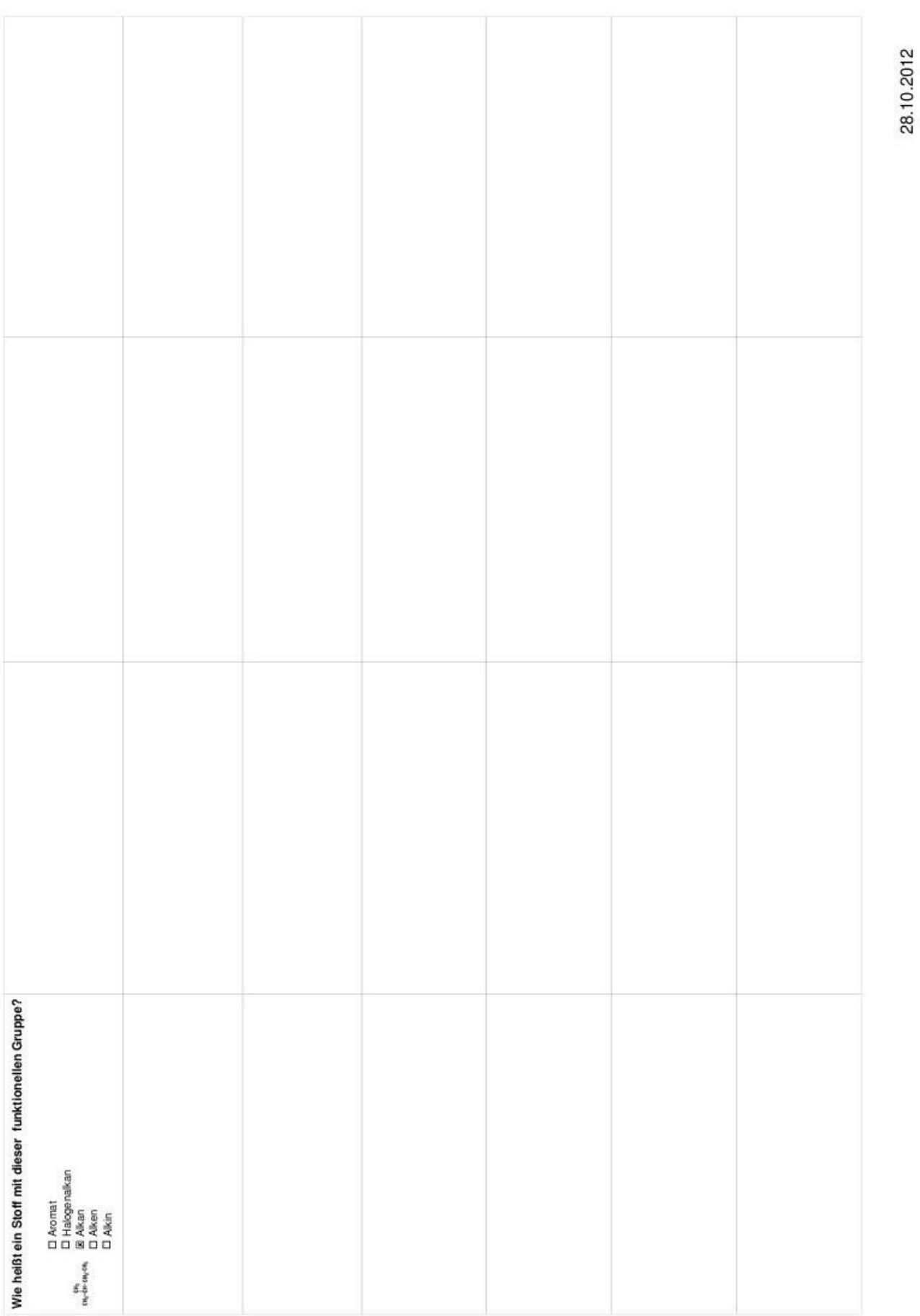

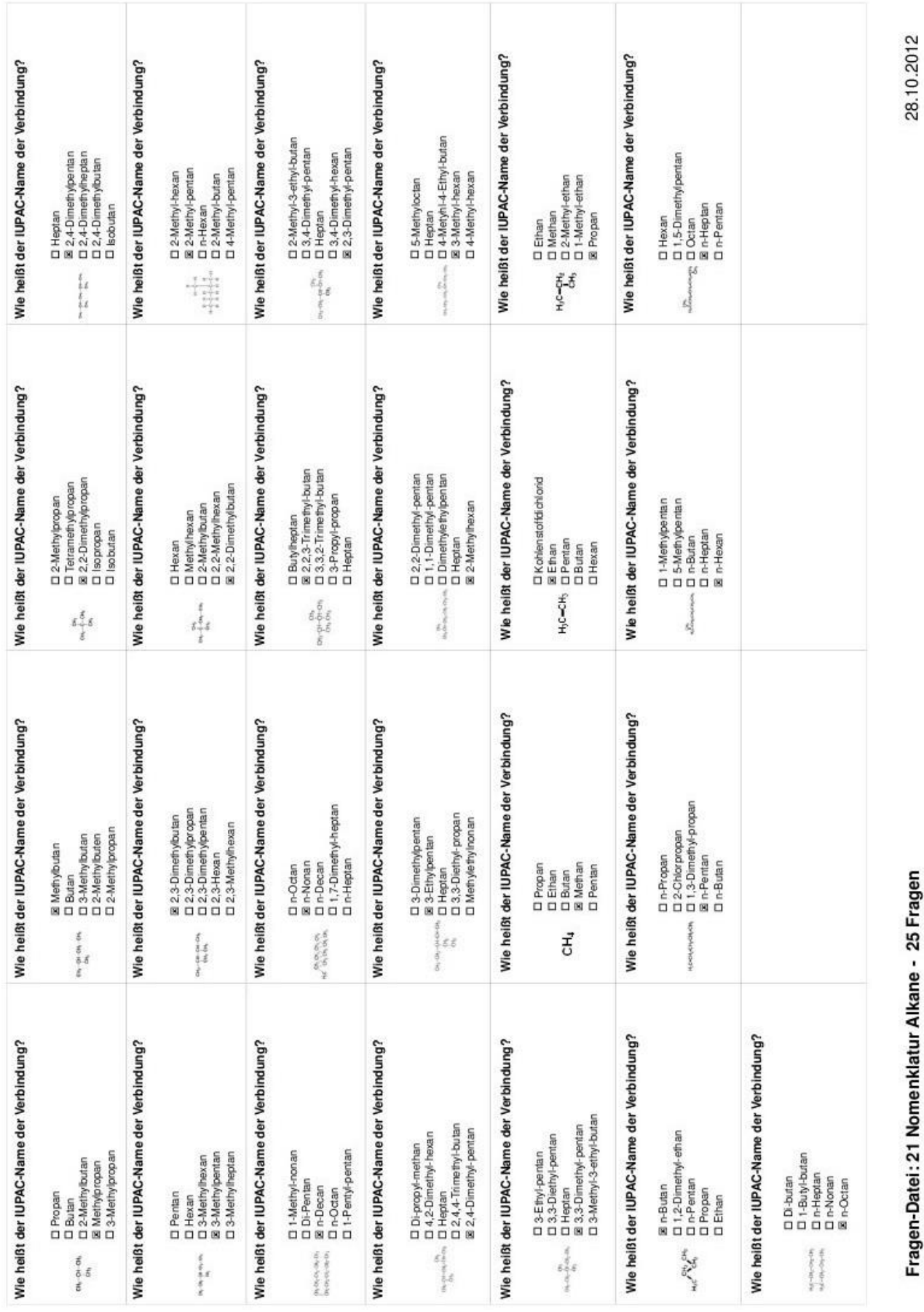

21 Nomenklatur Alkane - Aufgaben und Lösungen - AK Riddle

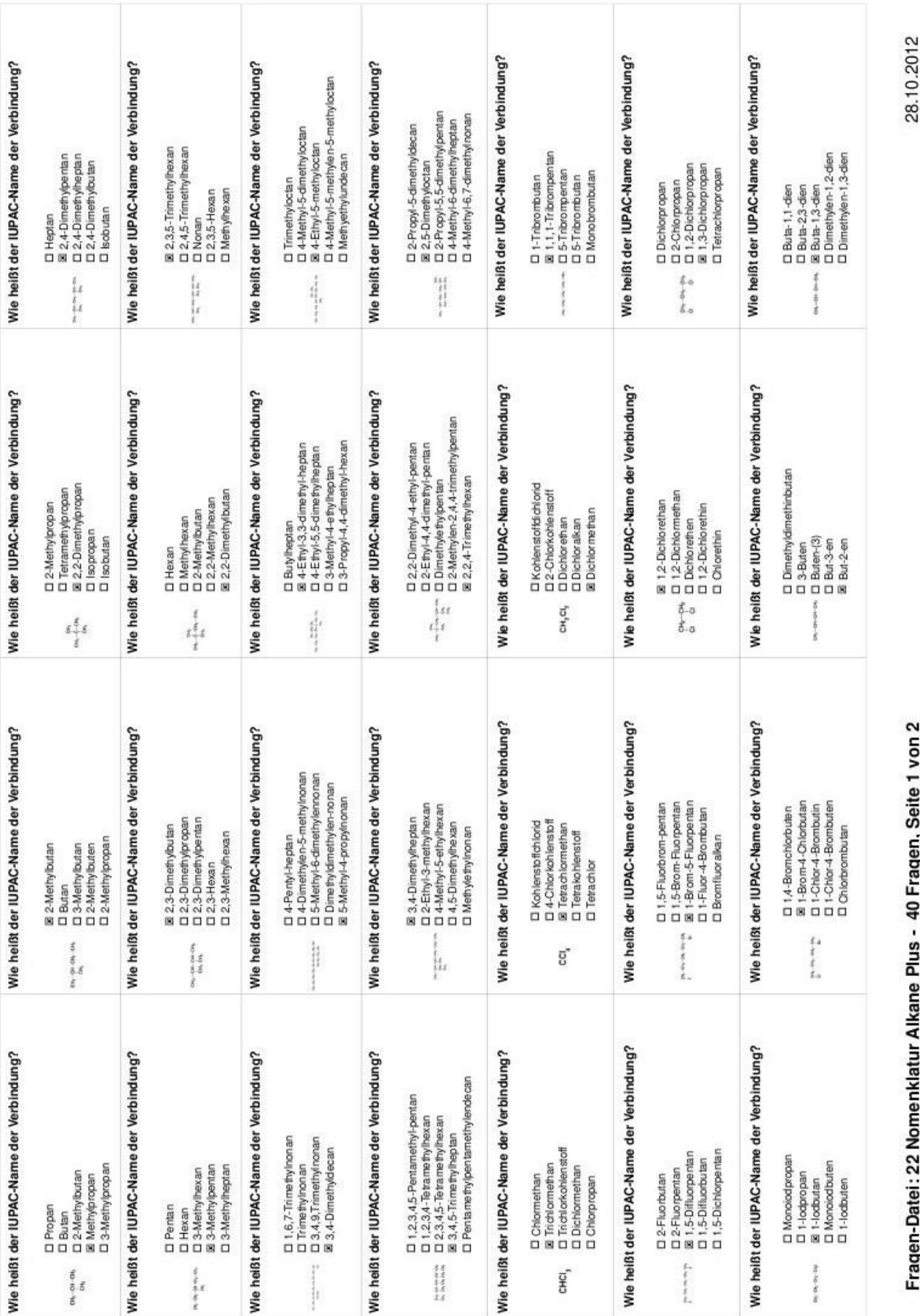

21 Nomenklatur Alkane Plus - Aufgaben und Lösungen - AK Riddle

# 'n

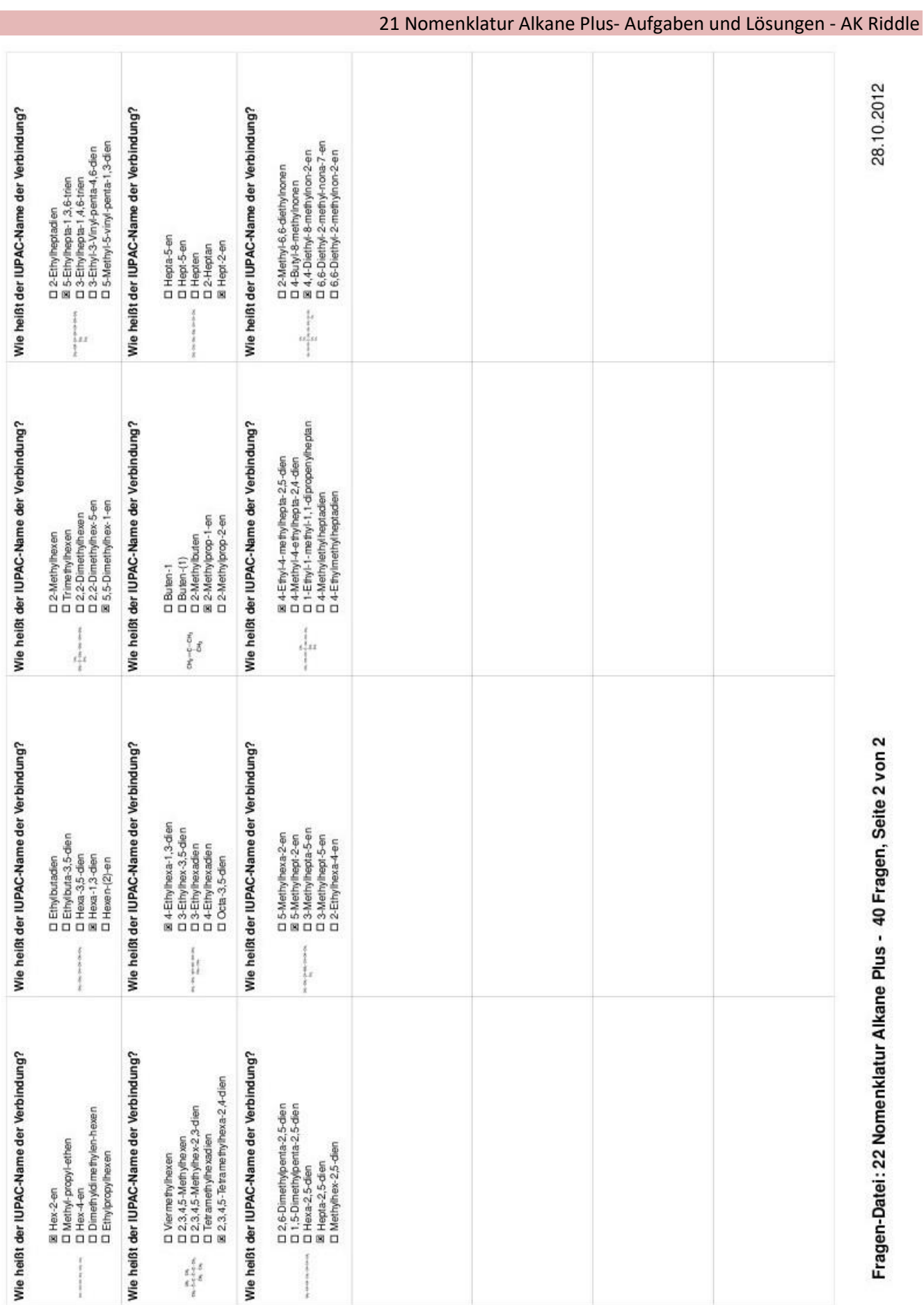

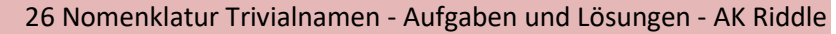

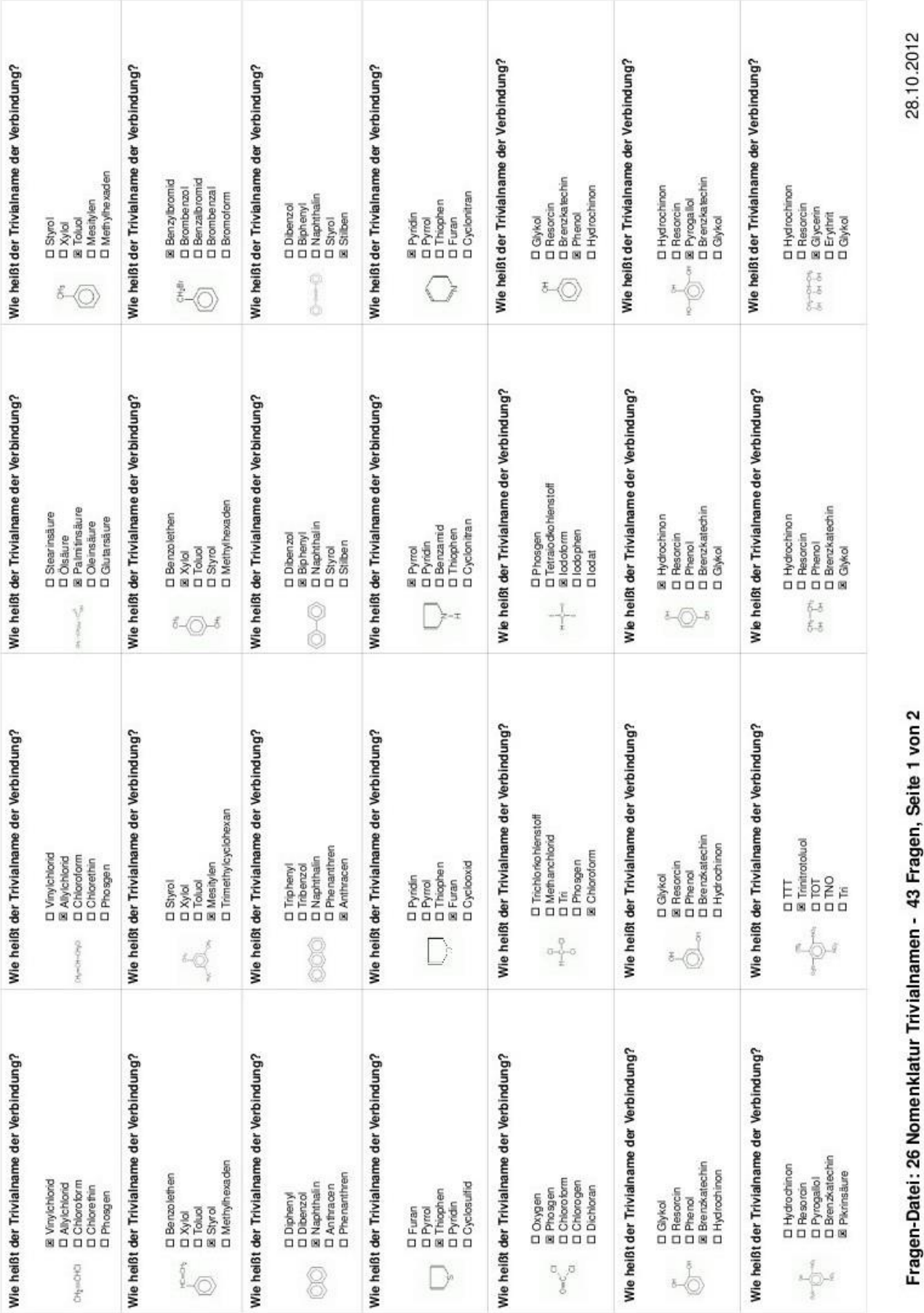

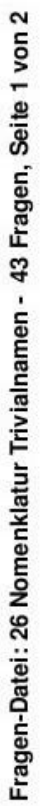

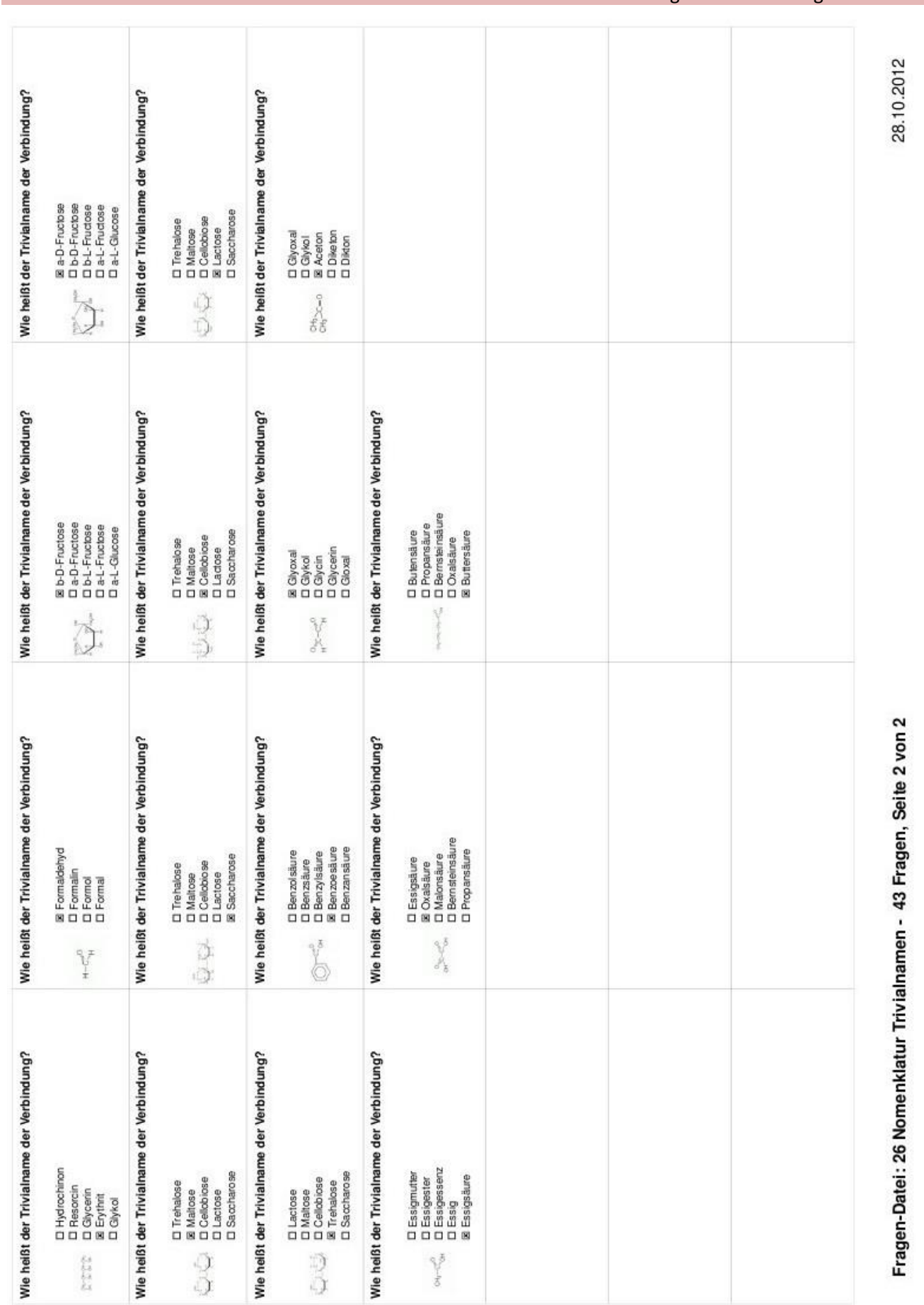

# 21 Nomenklatur Trivialnamen - Aufgaben und Lösungen - AK Riddle

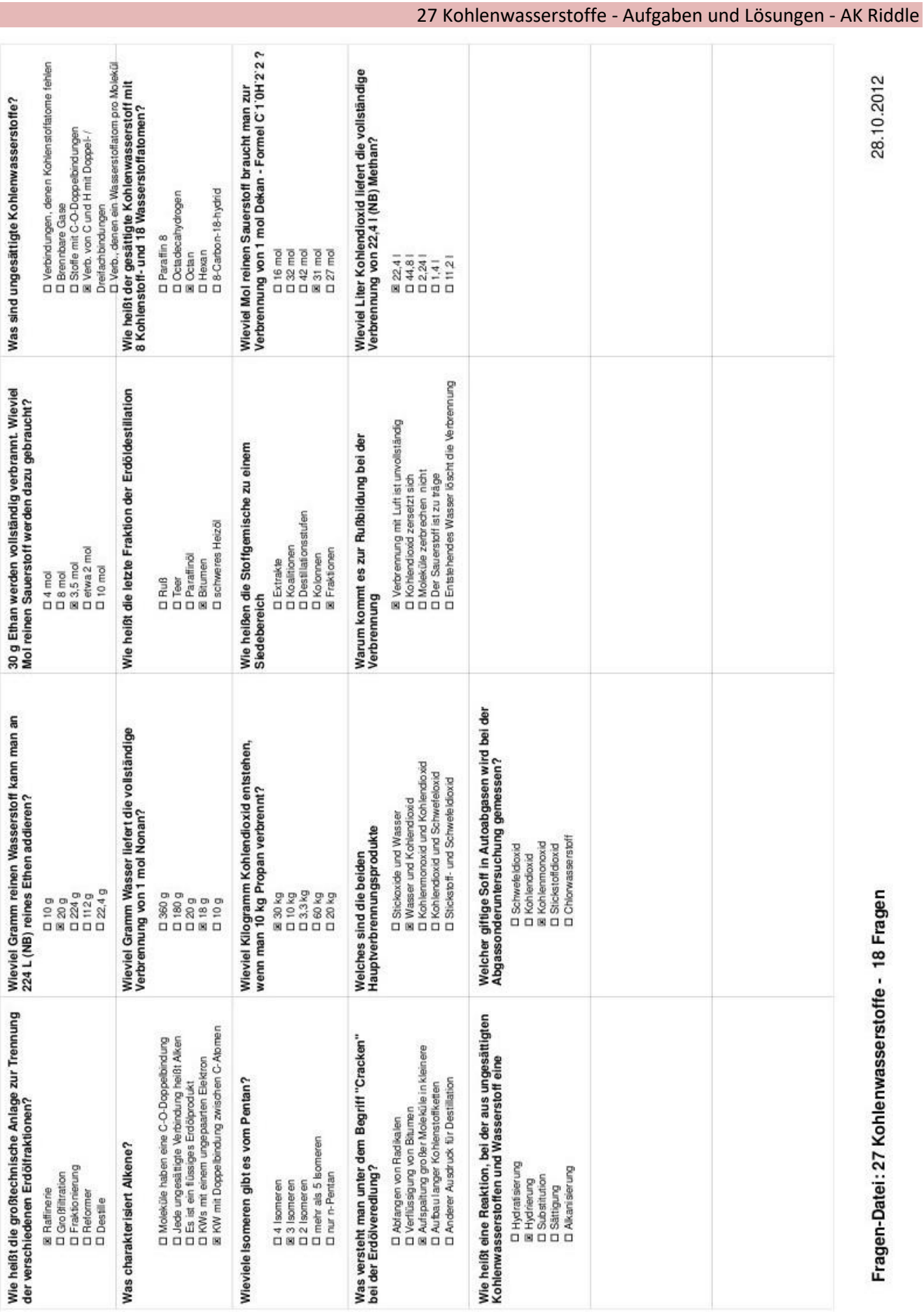

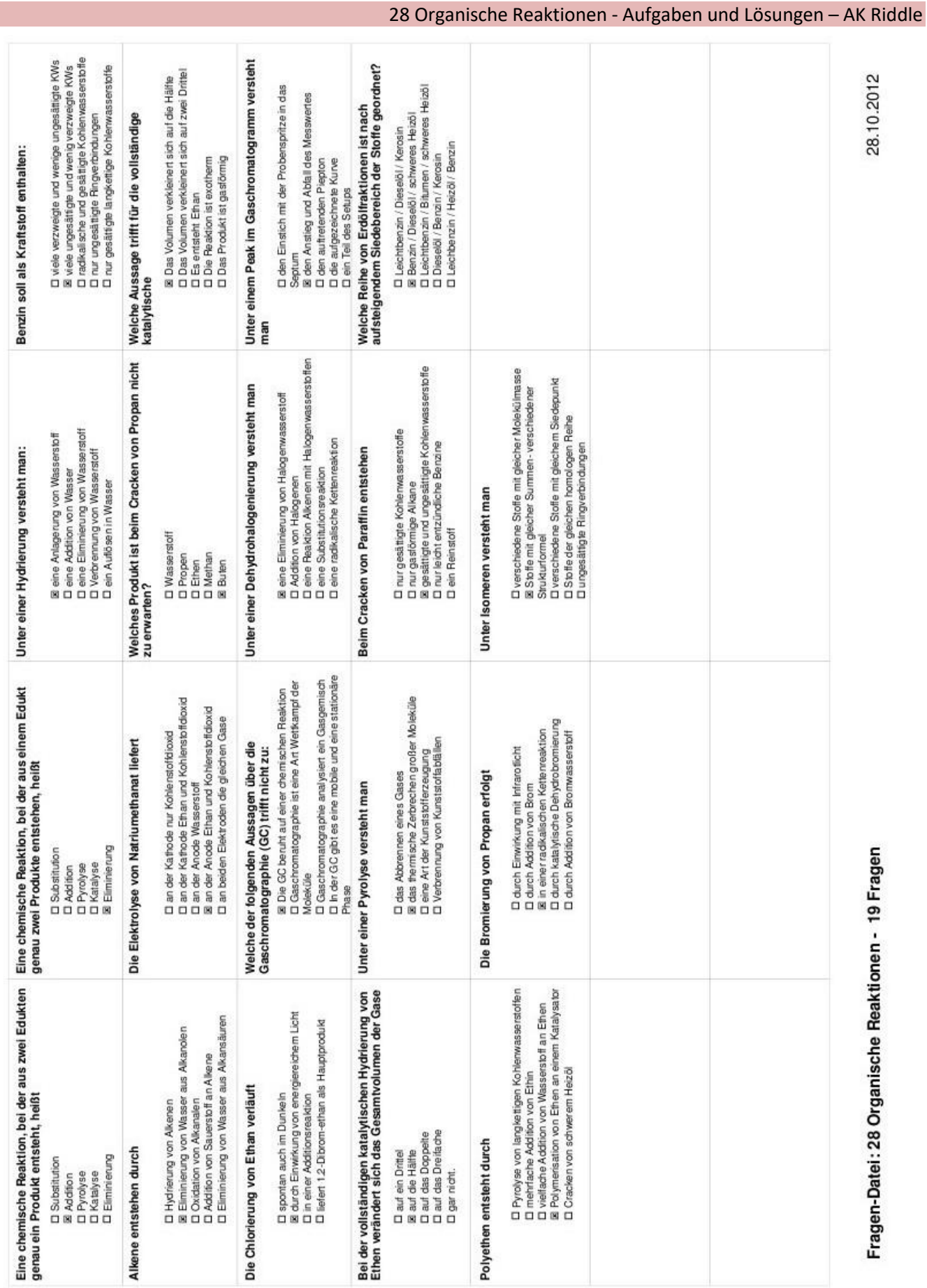

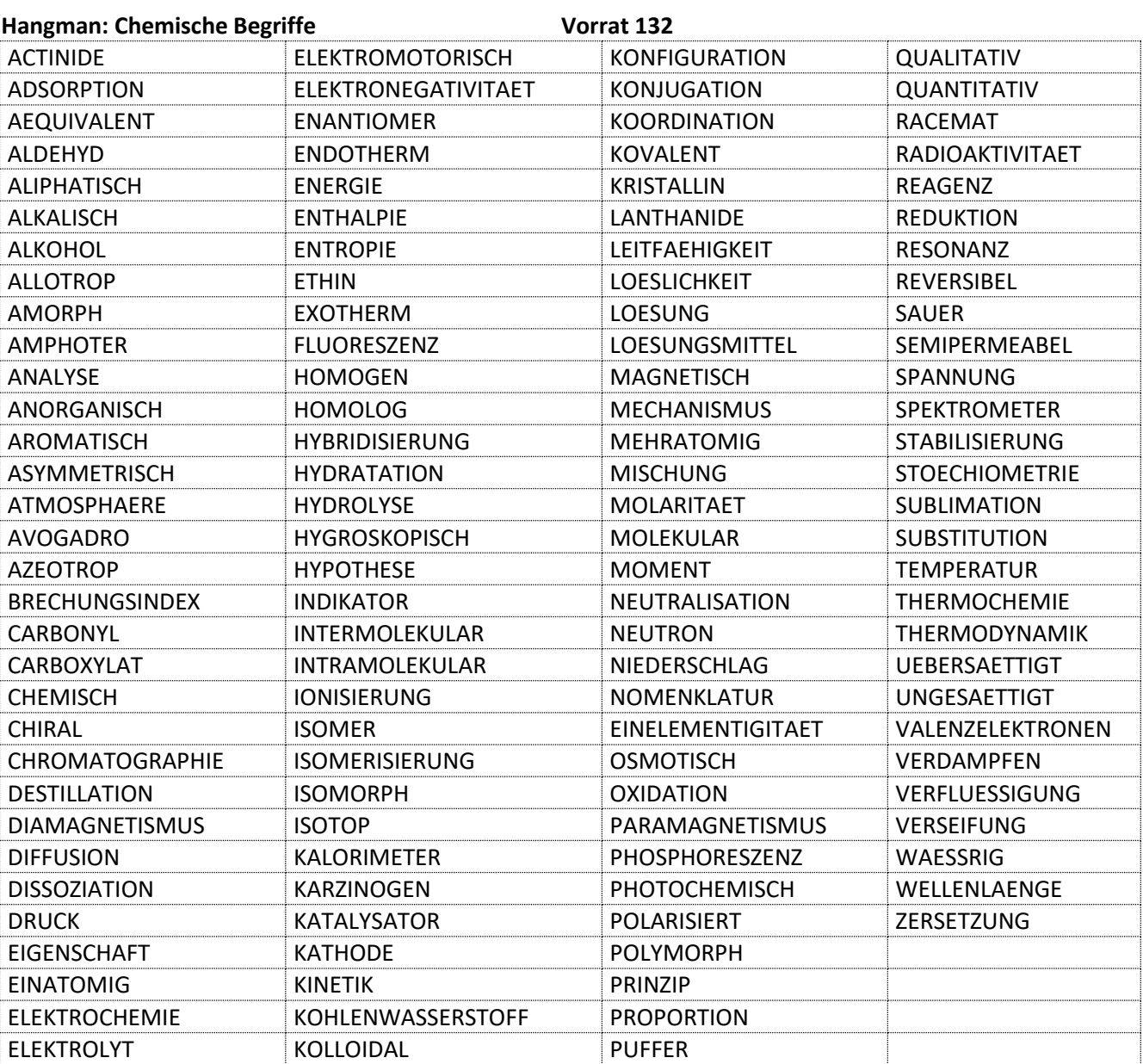

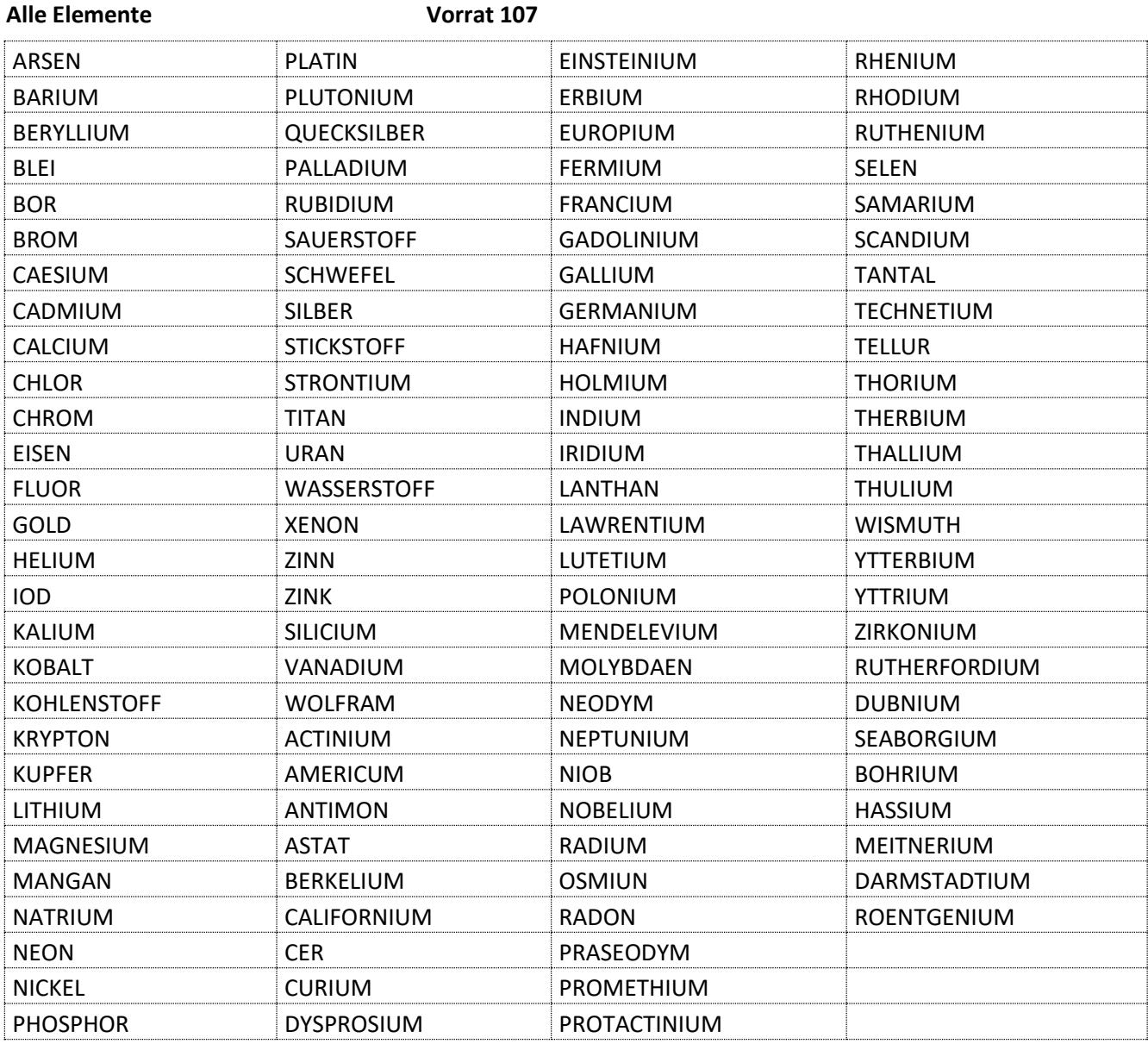

## **Wichtige Elemente Vorrat: 48**

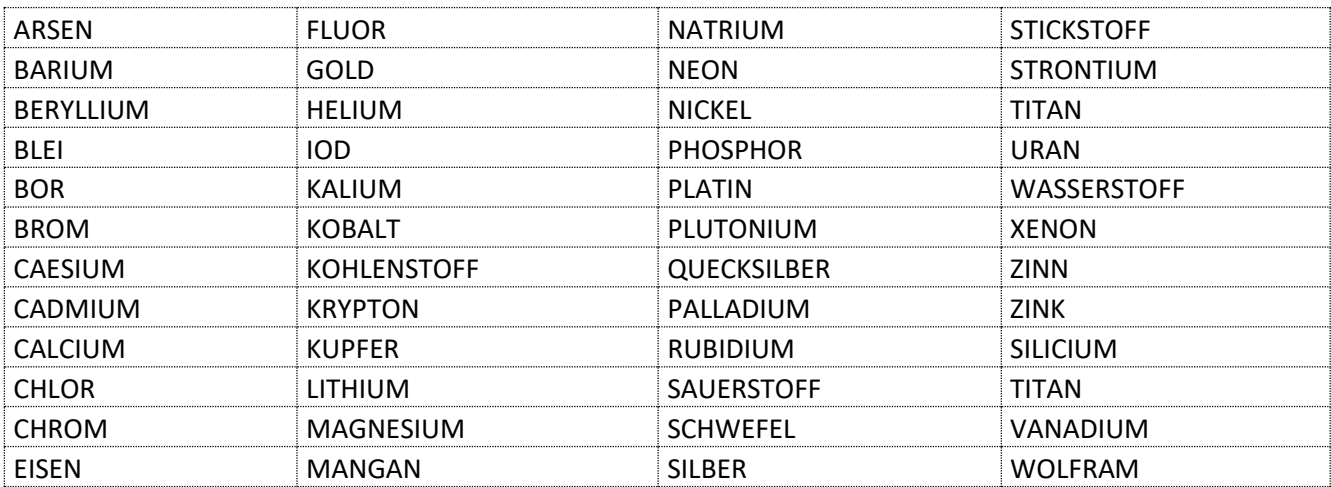

#### **Farbstoffe Vorrat: 76**

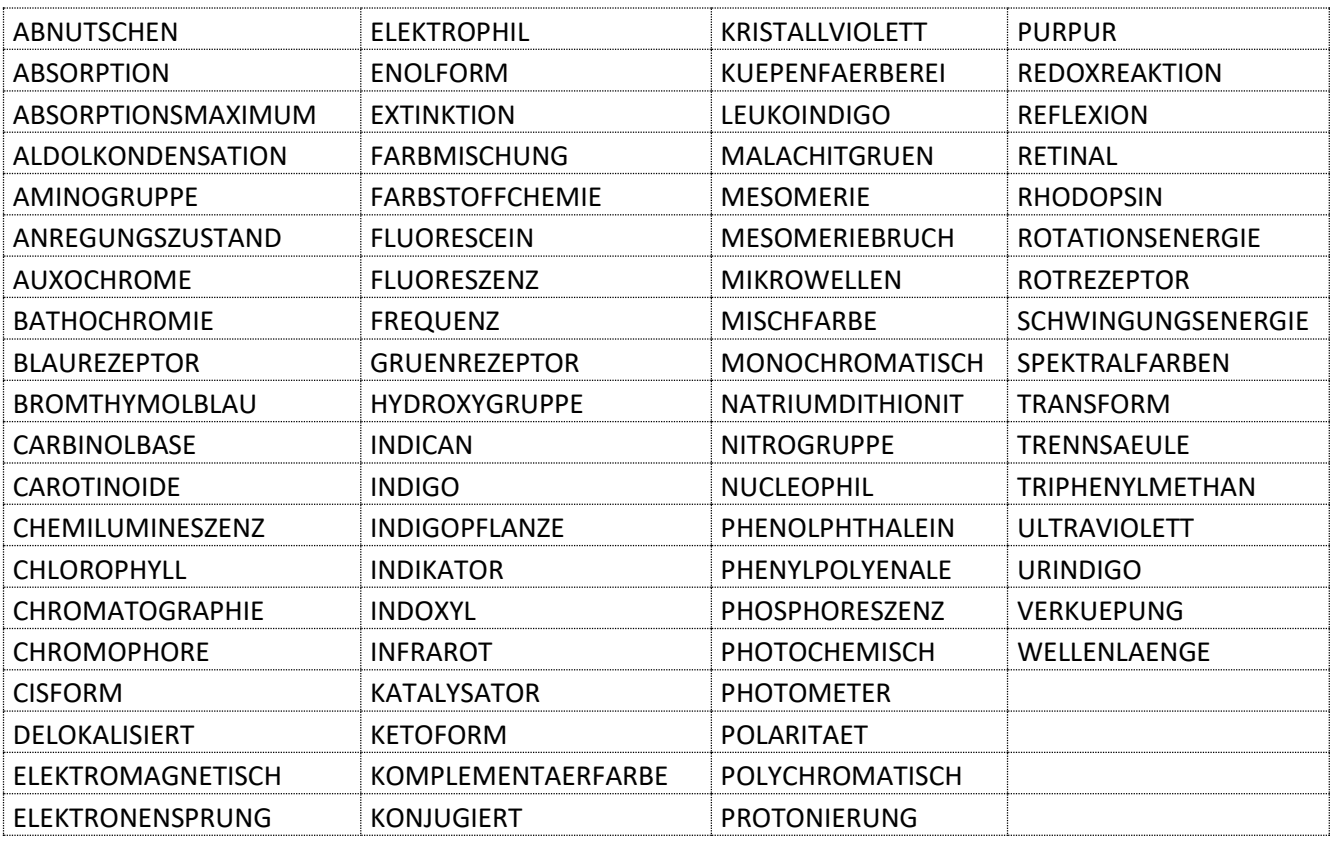

**Begriffe aus Klasse 8-9 Vorrat 66**

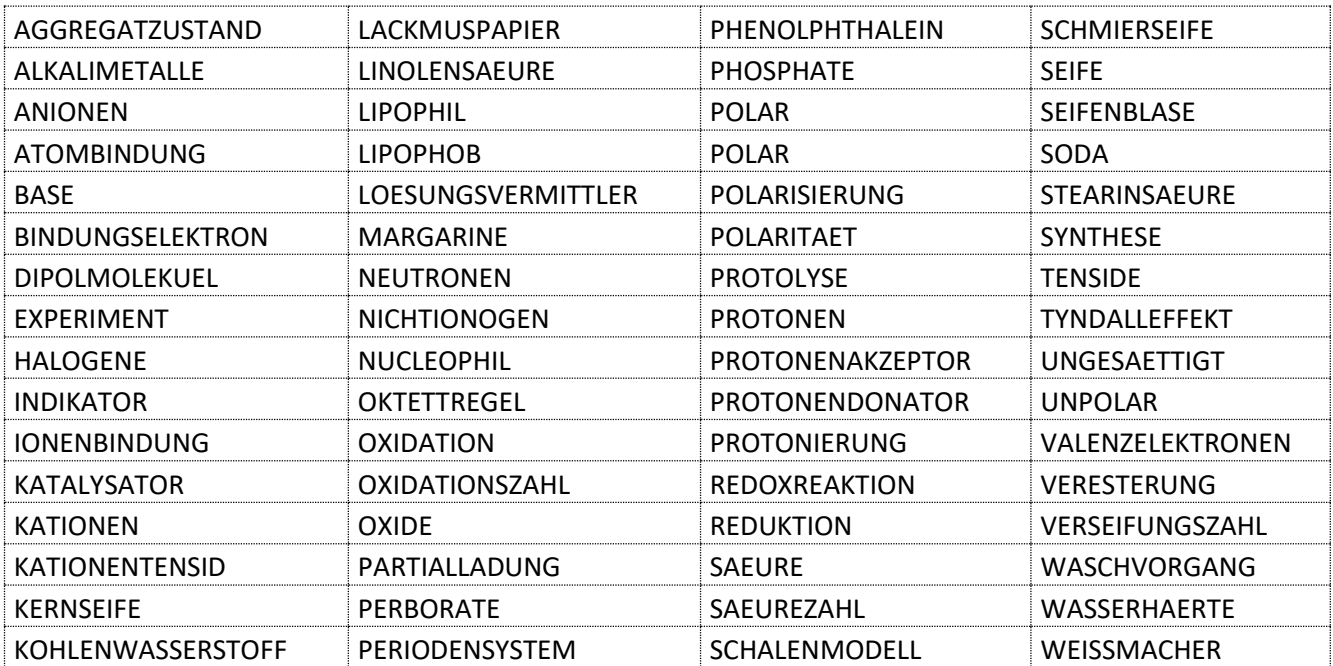

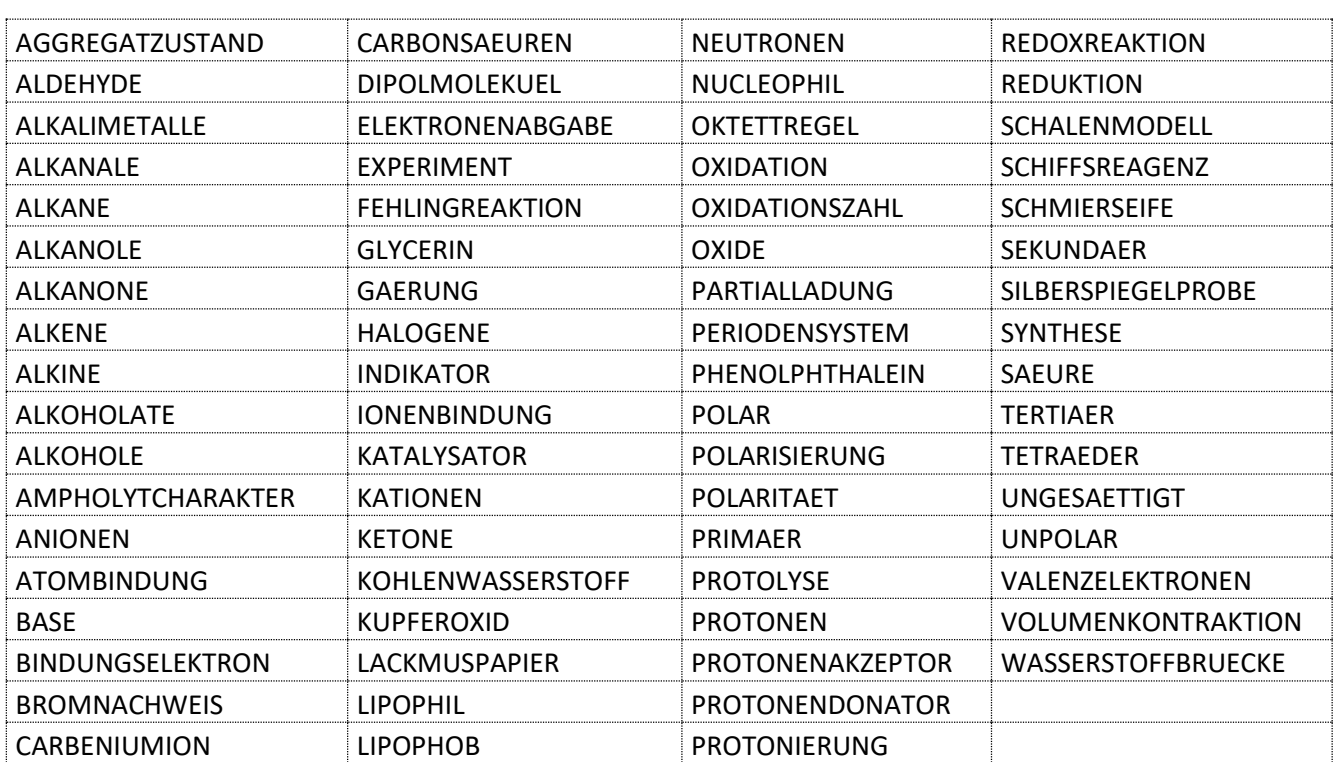

# **Begriffe aus Klasse 9-10 Vorrat: 70**

#### **Proteine Vorrat: 60**

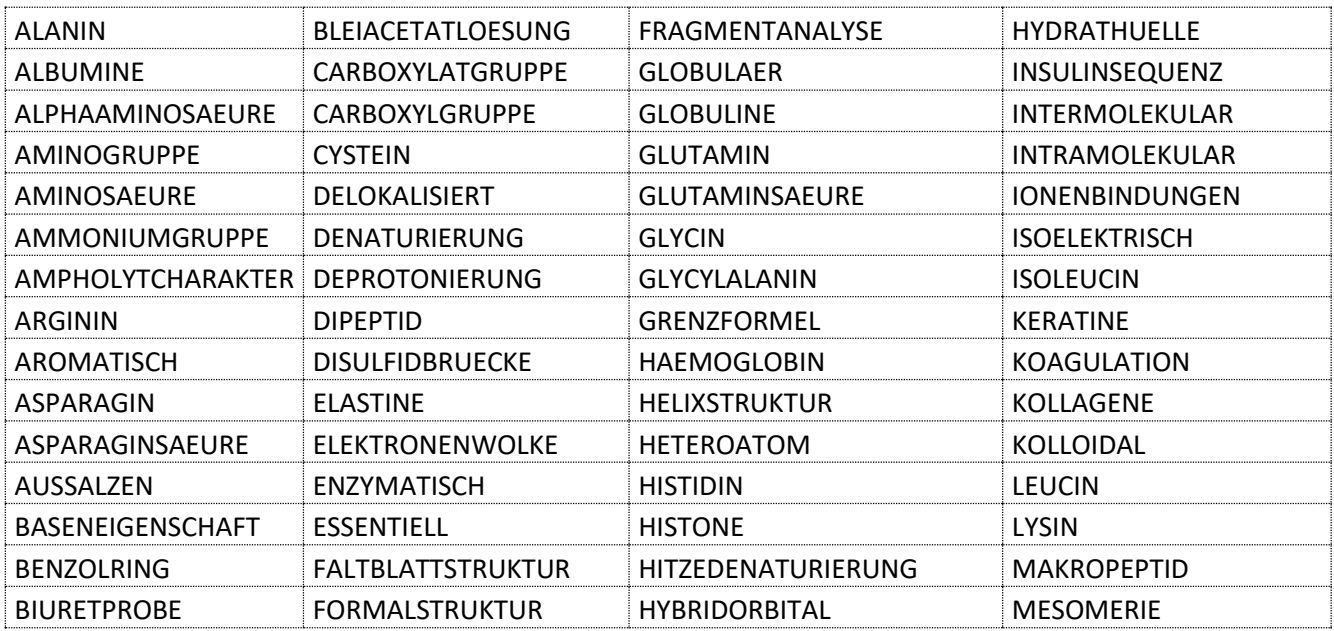

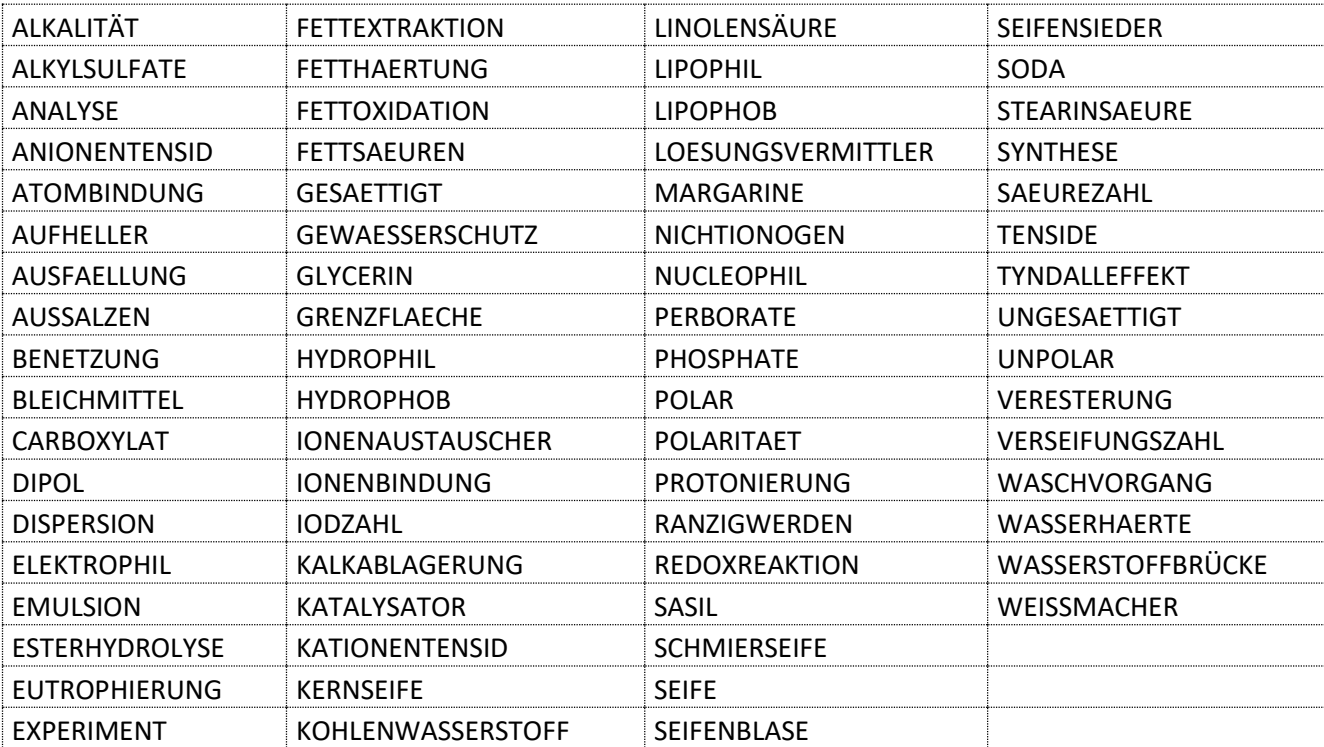

#### **Waschmittel Vorrat: 69**

### **Zucker Vorrat: 59**

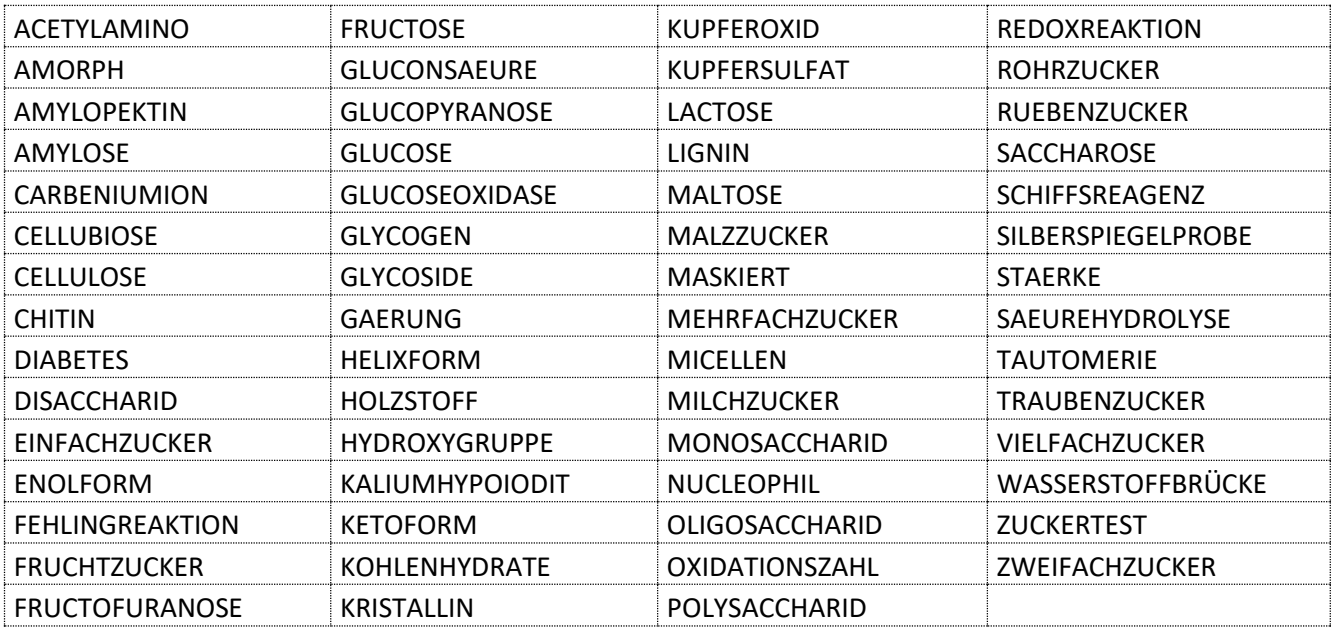

#### Auswahl der Elemente - Aufgaben und Lösungen - ElementeWissen

Je nach Kenntnisstand der Schüler können bestimmte "Elementpakete" ausgewählt werden.

1. Beginner

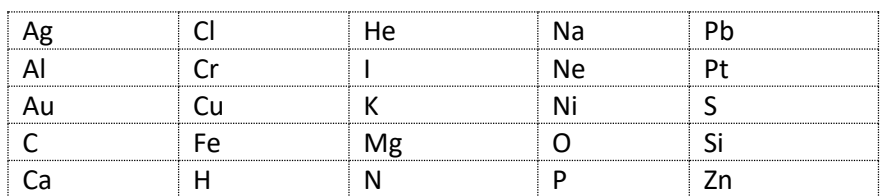

#### 2. bei Top 40 (zusätzlich):

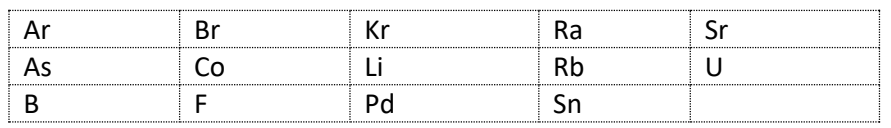

#### 3. bei Top 66 (zusätzlich):

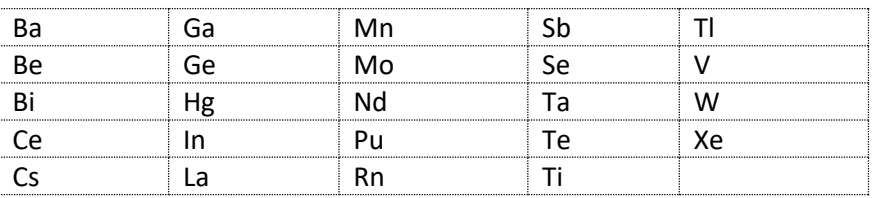

#### 4. Alle Hauptgruppenelemente

#### 5. Alle Elemente

Je nach Kenntnisstand der Schüler können bestimmte "Elementpakete" ausgewählt werden.

1. Beginner

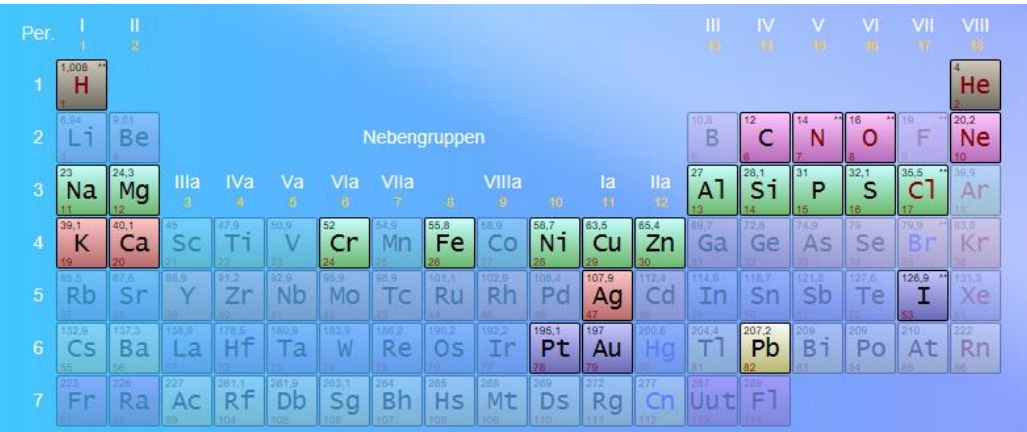

### 2. 40 wichtige Elemente

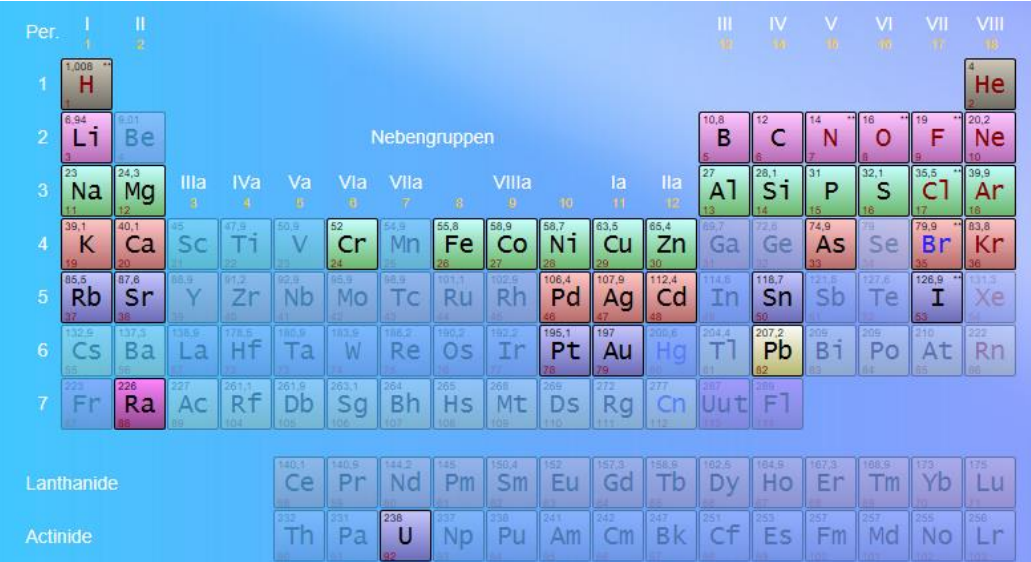

3. 66 wichtige Elemente:

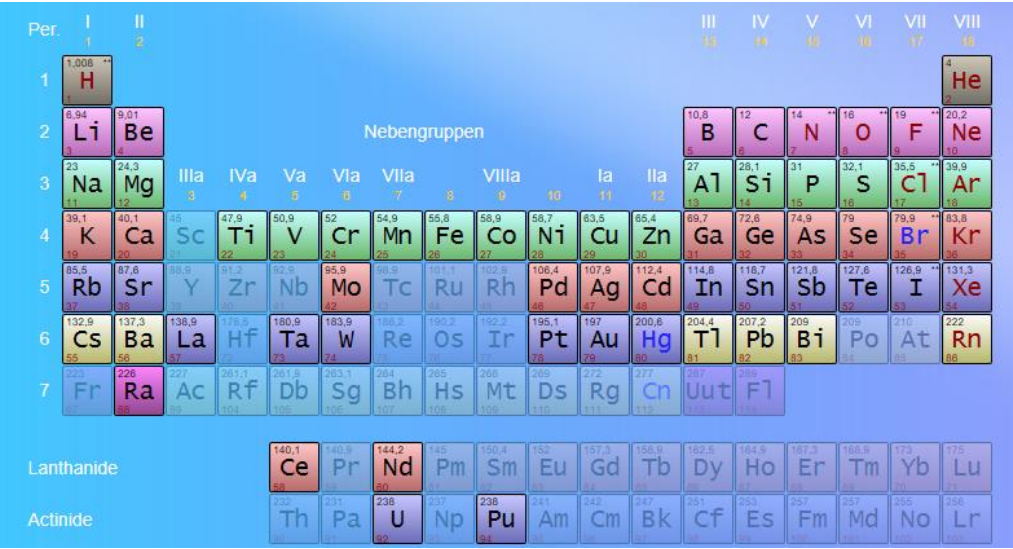

- 4. Alle Hauptgruppenelemente
- 5. Alle Elemente

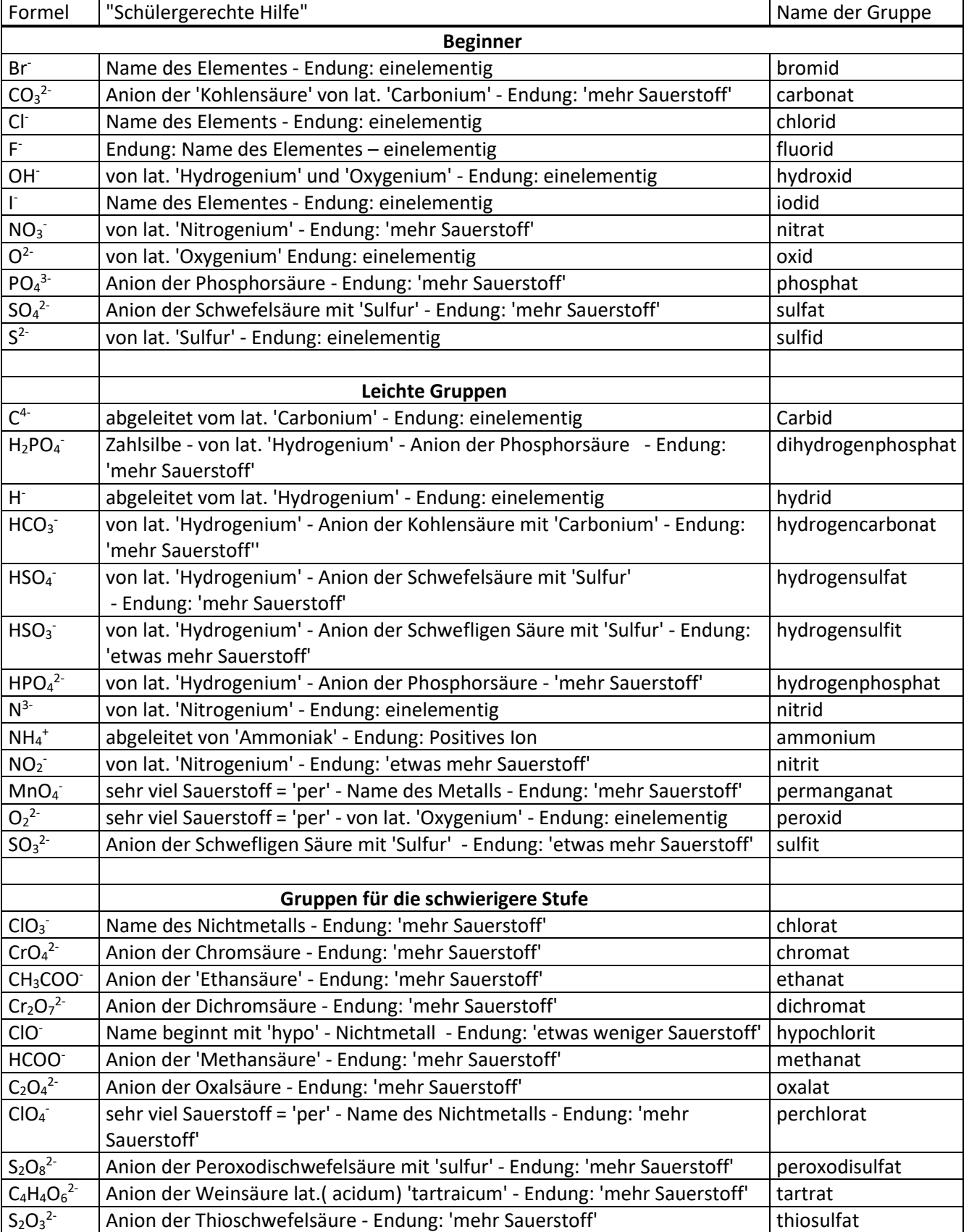

# **Namen von Gruppen (Komplexionen) (Vorrat: 34)**

**Formeln und Namen (Vorrat: 50)** 

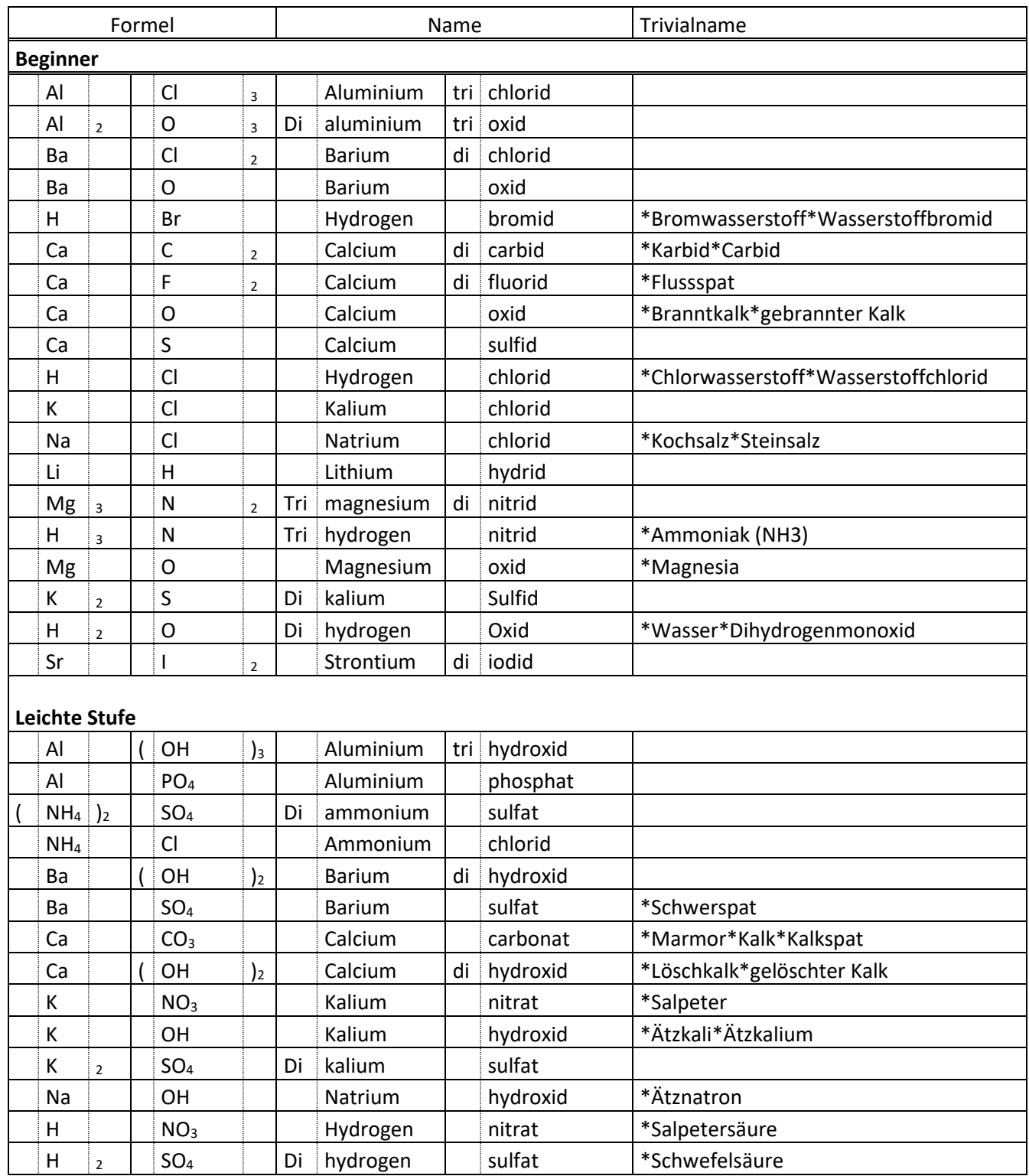

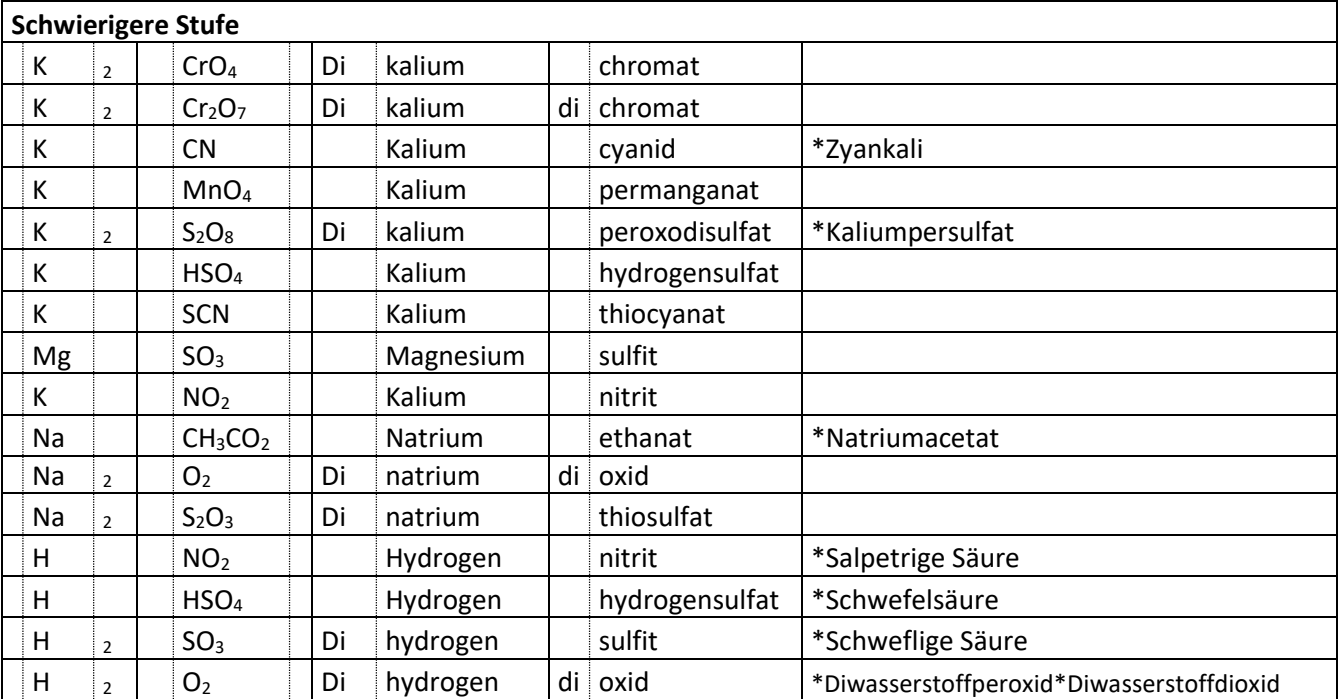

# **Formeln und Namen mit Ox-Zahlen (Vorrat: 46)**

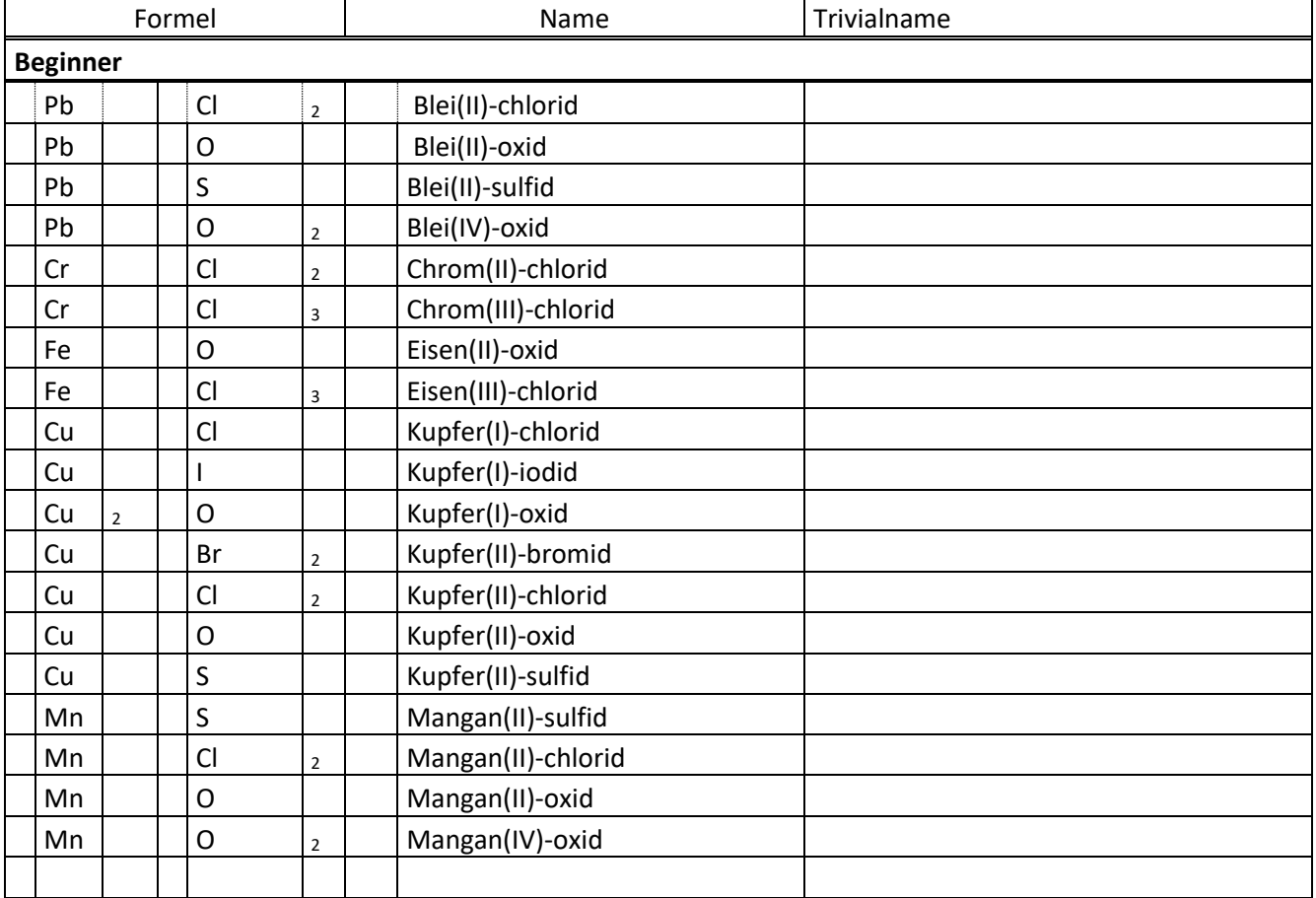

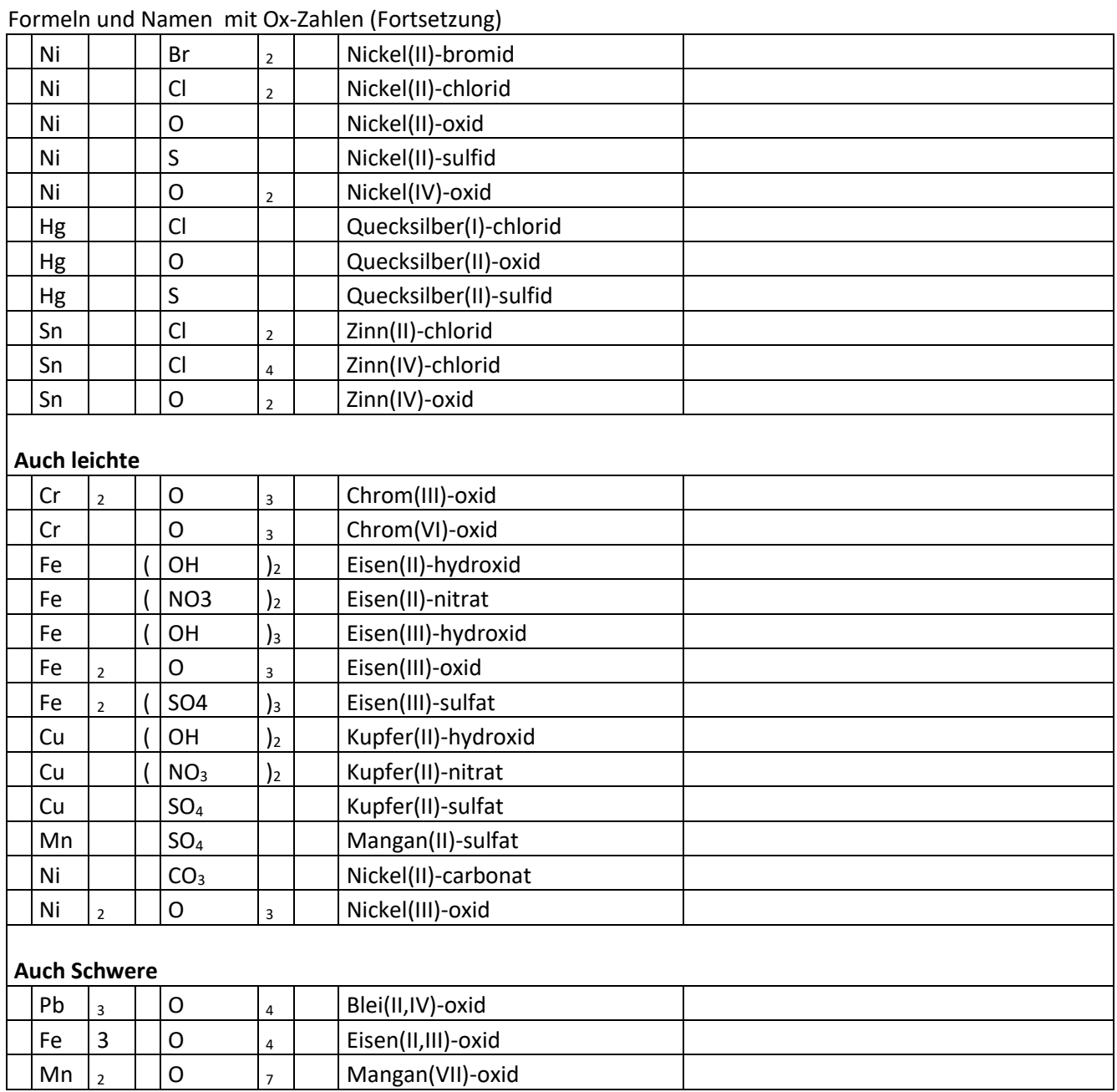

# **Namen Organik Alkane (Vorrat: 26)**

Wegen der Übersichtlichkeit sind die vorgegebenen Substanzen häufig als Skelettformeln dargestellt.

Ausnahme: Alkane – Beginner: Hier sind alle als Valenzstrichformeln (90°-Schreibweise) gezeichnet

(Die rot angegebenen Ziffern können auch weggelassen werden)

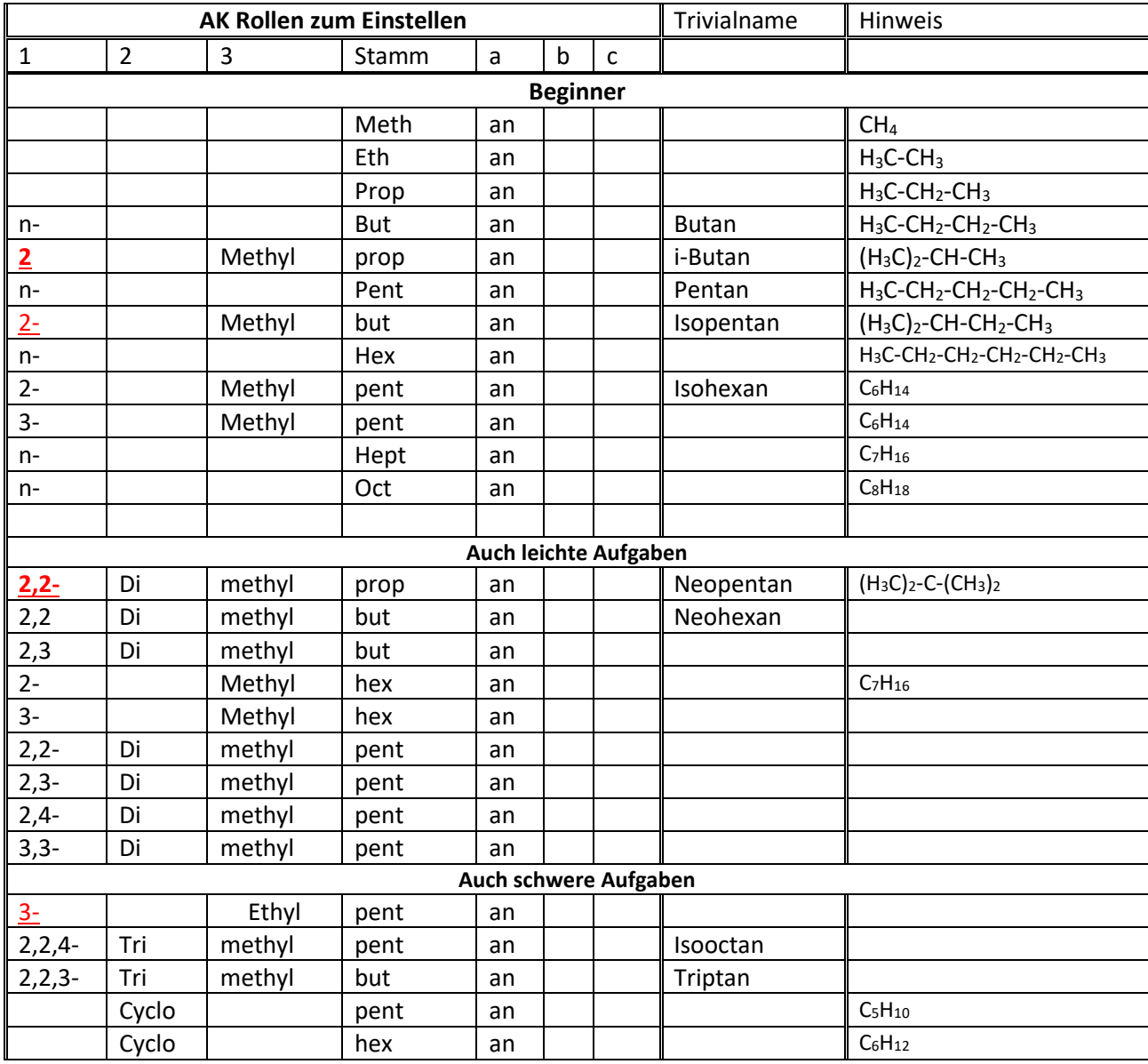

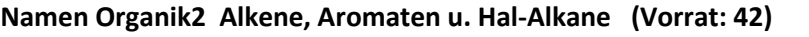

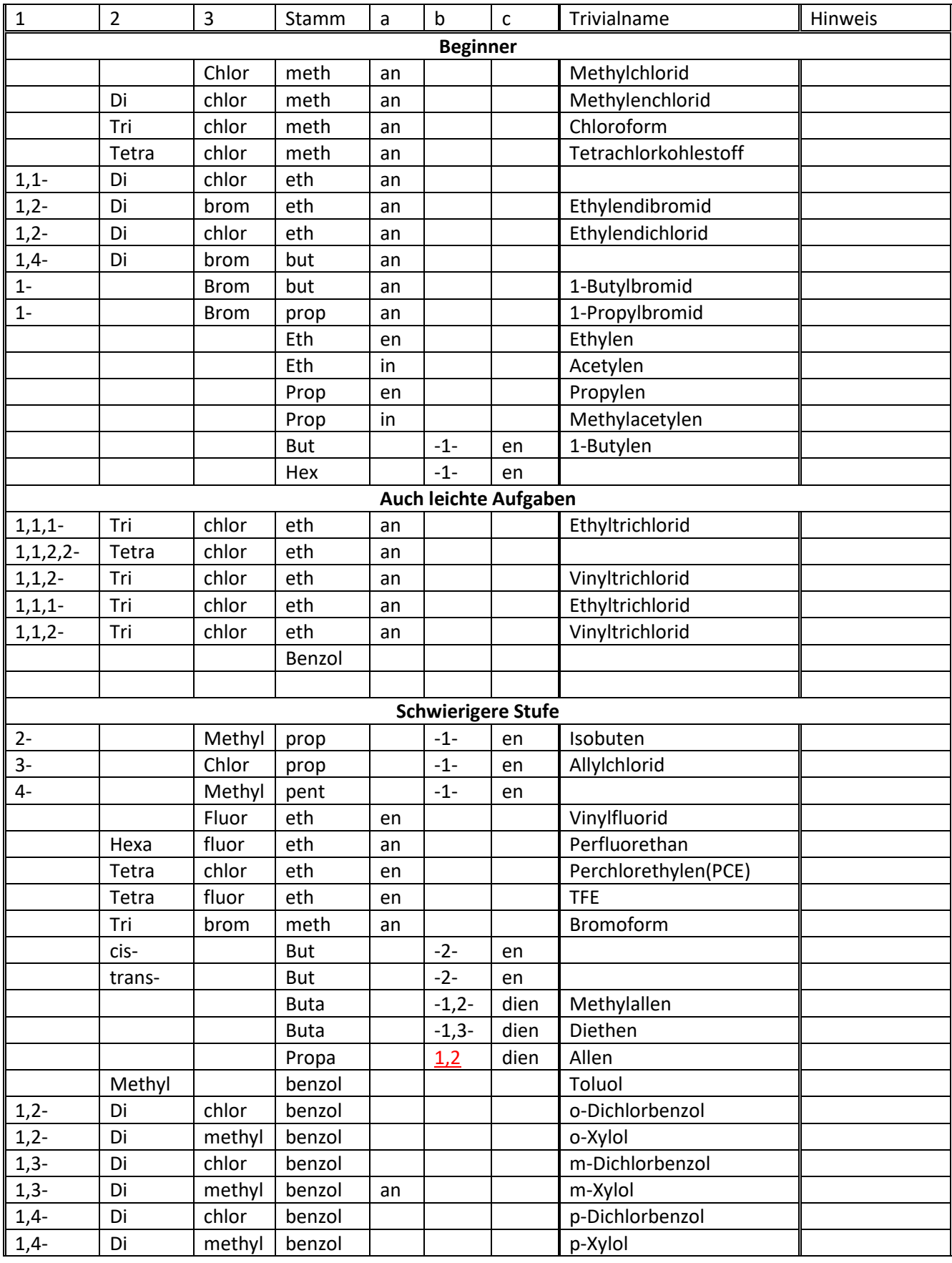
## - Aufgaben und Lösungen – Formeln&Namen

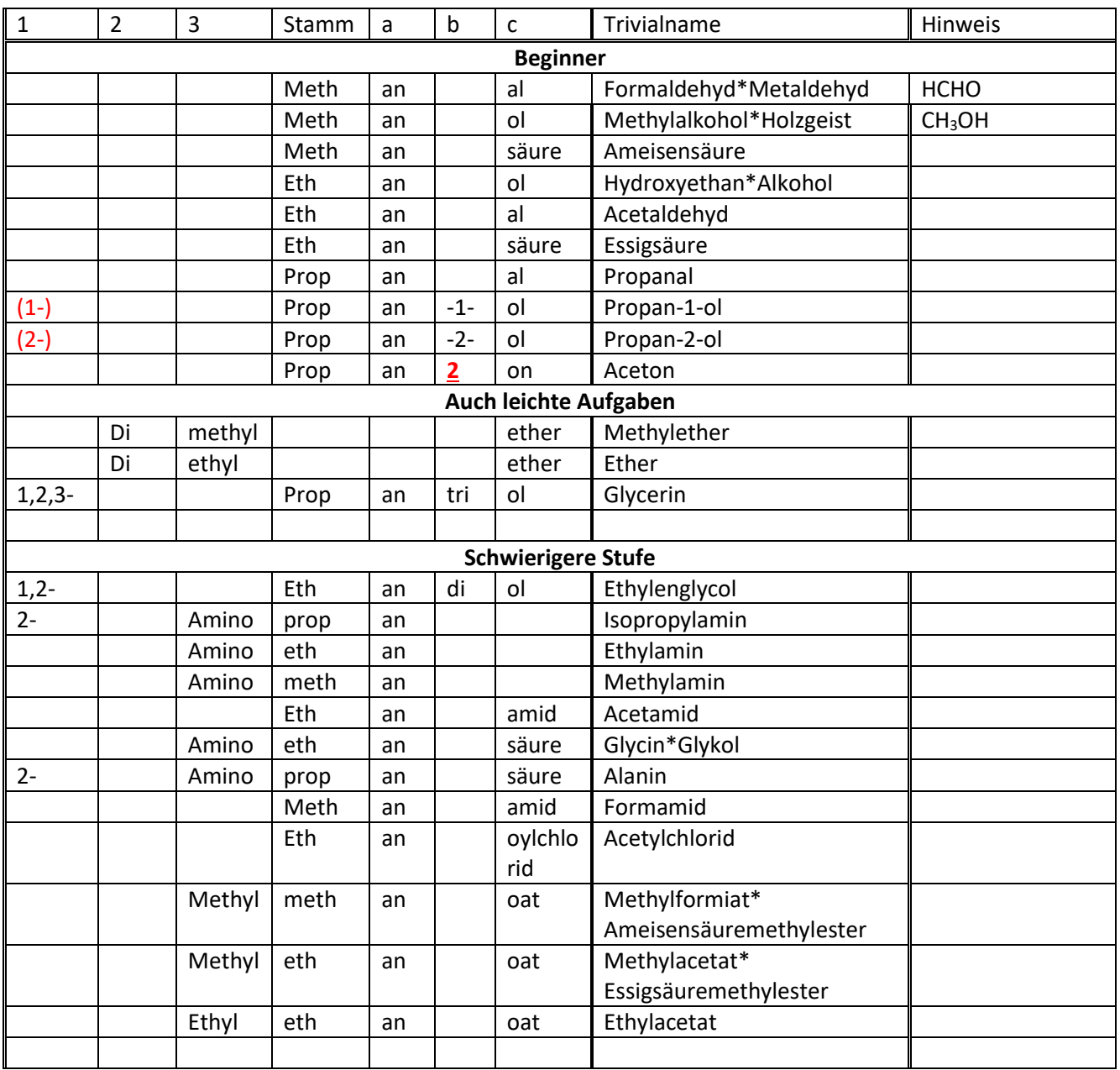

# **Namen Organik3 Funktion. Gruppen (Vorrat: 25)**

1. Aufgabe: Gebe zu einer Formel die entsprechende molare Masse an! Bzw.

Finde zu einer gegebenen Molaren Masse von 3 vorgeschlagenen Formeln die richtige! Fragenumfang

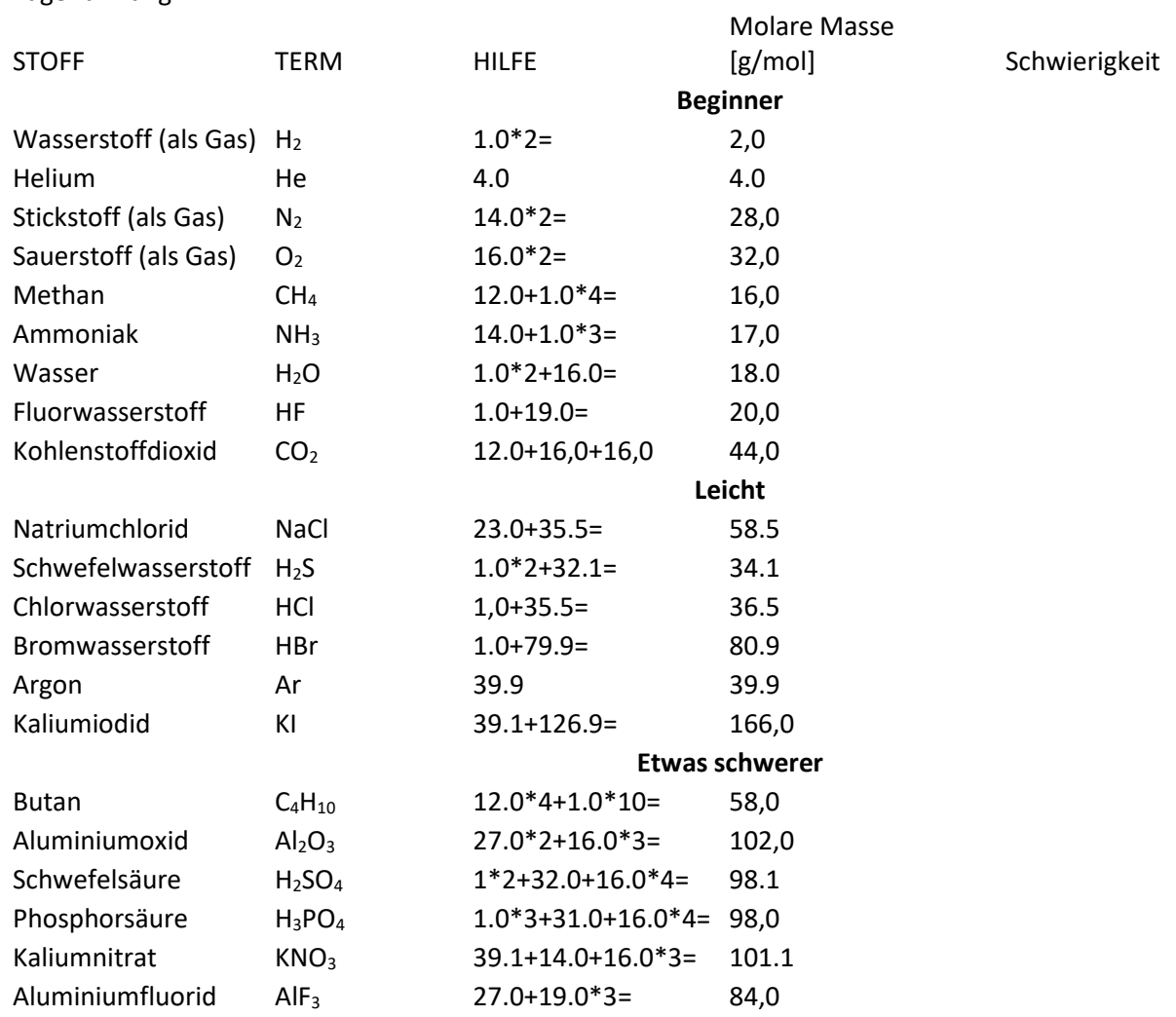

## Aufgaben und Lösungen – Mol&Co

# 2. Fragen 2-4: Umrechnungen von Stoffmenge, Masse, Volumen

# Fragenumfang

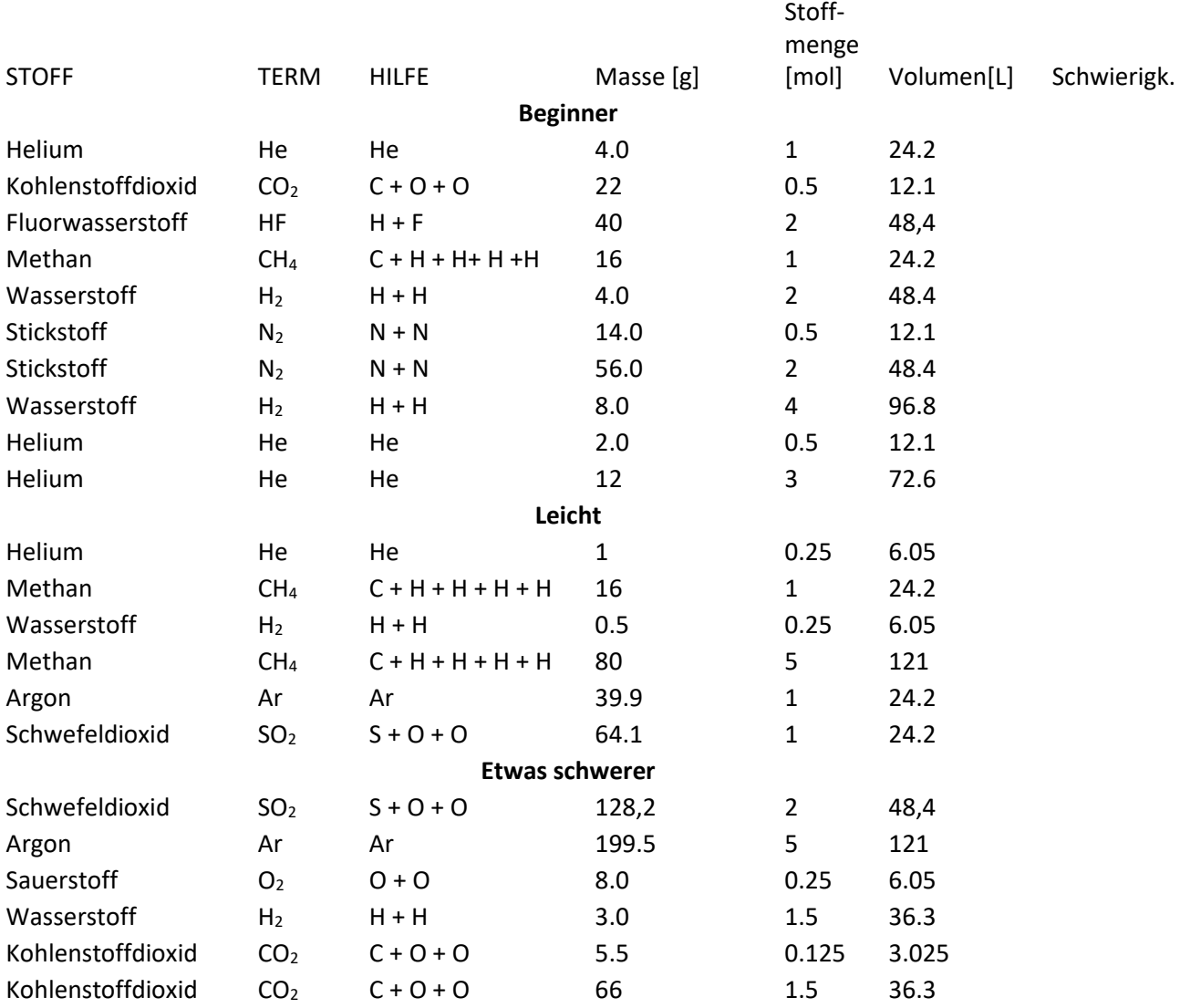

## Aufgaben und Lösungen – Gleichungen

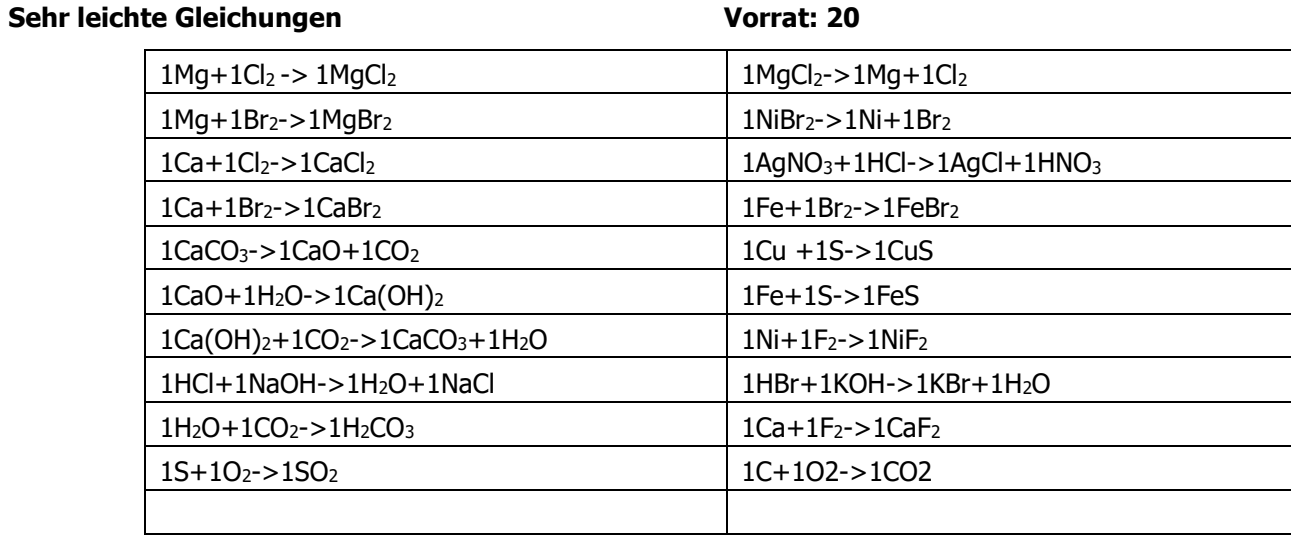

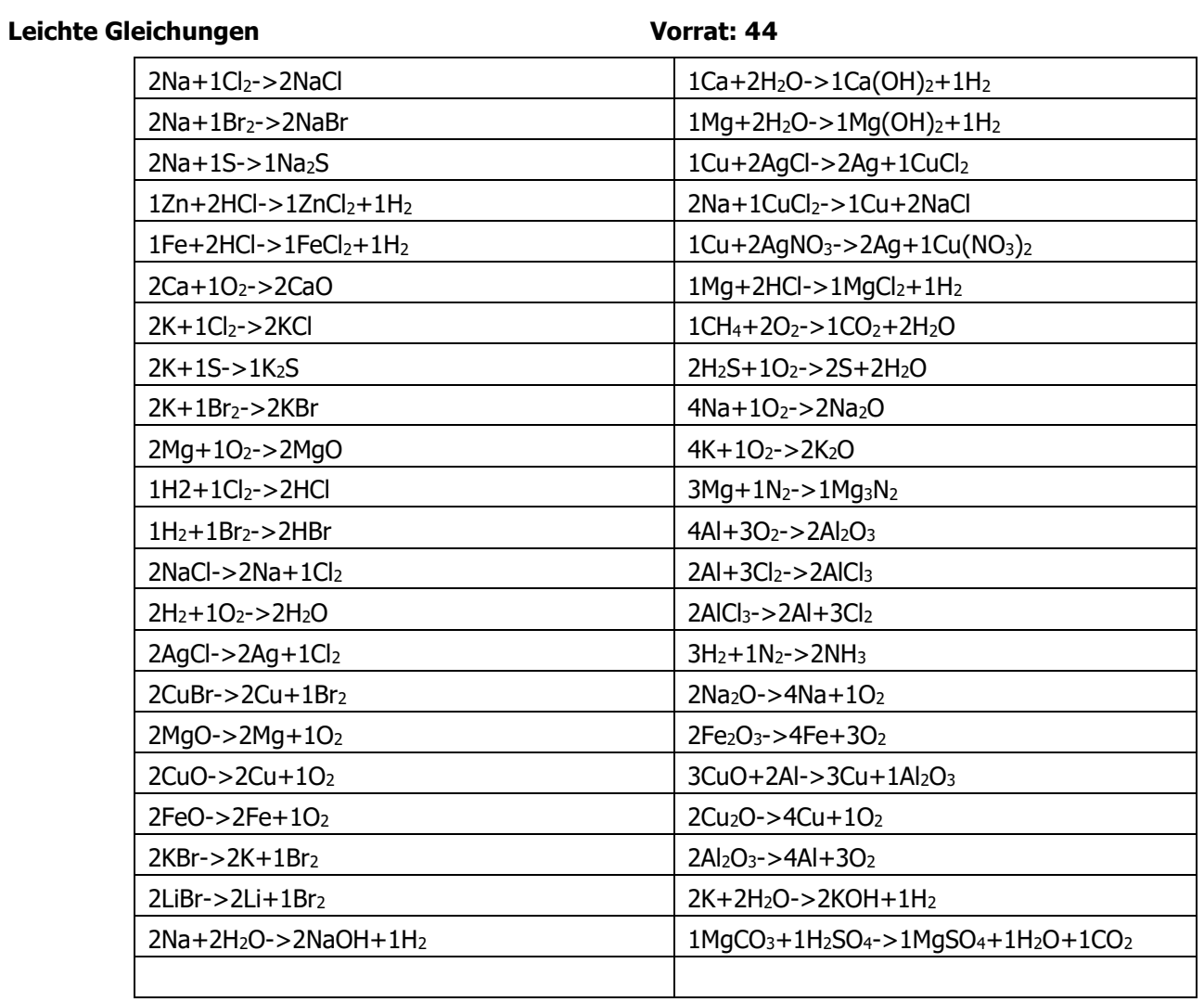

## Aufgaben und Lösungen – Gleichungen

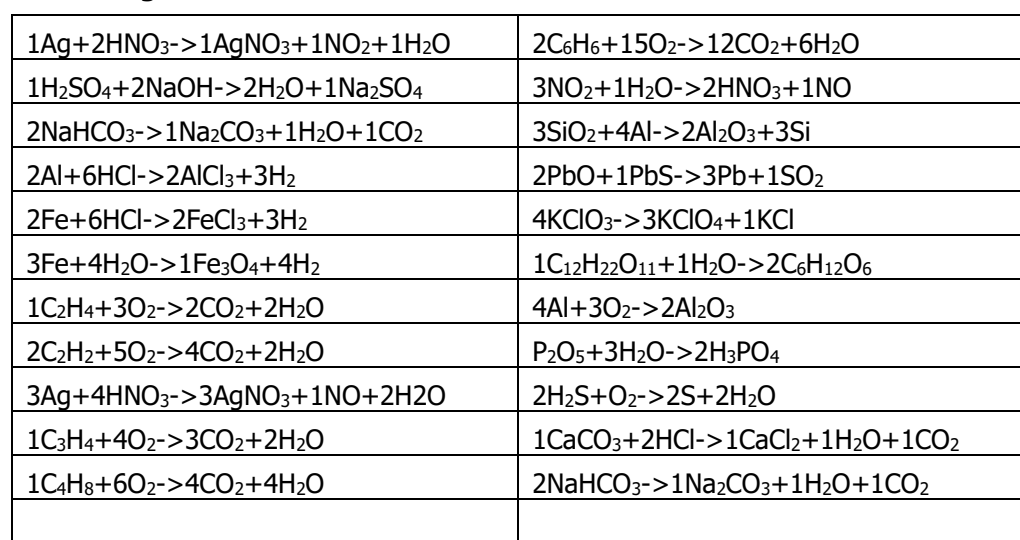

# **"Normale" Gleichungen Vorrat: 22**

## **Schwere Gleichungen** Vorrat: 22

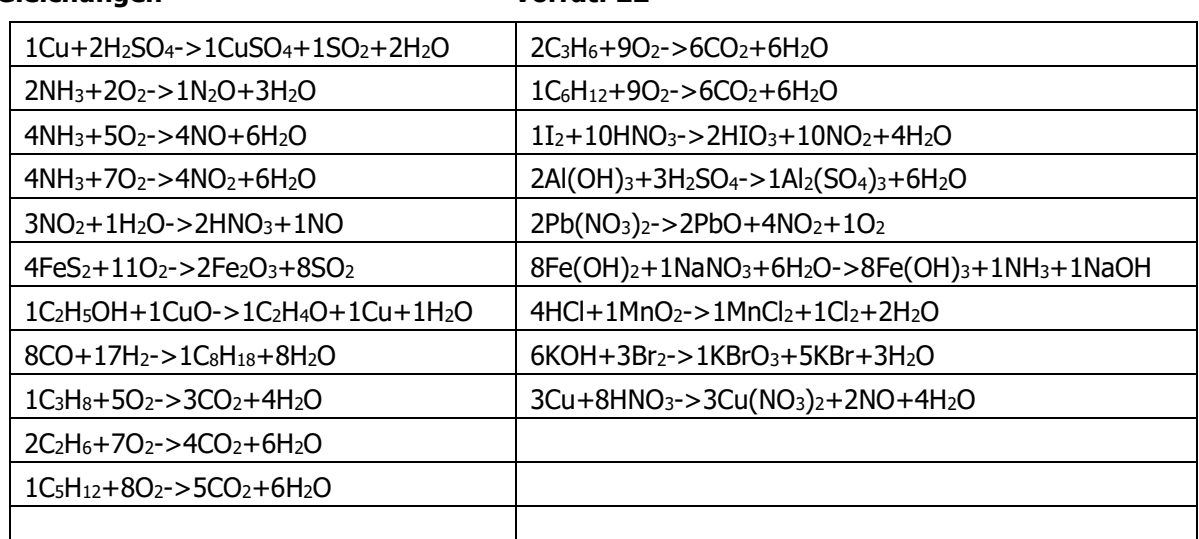

#### Aufgaben und Lösungen – Chemsolve-Schema

Bei dieser App kann man jede beliebige Aufgabe eingeben: Im rechnerähnlichen Fenster tippt man auf die Buttons: , Wie viel', ,g', ,L' bzw. 'entstehen aus' bzw. 'werden zu' bzw. 'reagieren mit' oder 'entstehen mit'. Die Stoffauswahl geschieht mit Klick auf 'Stoff' über die Auswahlliste (mit dem grünen Pfeil). Mit der Suchfunktion über die Tastatur kann man auch zum gewünschten Stoff kommen. ... und am Schluss das ,?' nicht vergessen!

Die App hält aber auch folgende Beispiele bereit (wiederholt auf 'Bsp' tippen!):

"Wie viel Liter Kohlenstoffdioxid entstehen bei der Verbrennung von 100g Pentan?",

- "Wie viel g Pentan reagieren mit 10g Sauerstoff zu Kohlenstoffdioxid?",
- "Wie viel L Sauerstoff entstehen mit 1 g Silber?",
- "Wie viel Kupferdinitrat entstehen aus 10 g Kupfer?",

"Wie viel g Kohlenstoffdioxid entstehen bei der Verbrennung von 0,1 g Kohlenstoff?",

"Wie viel Liter Kohlenstoffdioxid entstehen bei der Verbrennung von 100 Liter Methan?",

"Wie viel g Natriumchlorid entstehen aus 10 Liter Chlor?",

"Wie viel g Wasser entstehen aus 10 Liter Wasserstoff?",

"Wie viel Gramm Distickstoffoxid entstehen bei der Verbrennung von 1 Liter Ammoniak?",

"Wie viel Gramm Distickstoffoxid entstehen aus 0,5 Liter Ammoniak?",

"Wie viel Gramm Kohlenstoffdioxid entstehen aus 10 g Calciumcarbonat?",

"Wie viel Gramm Eisen entstehen aus 5 Gramm Dieisentrioxid?",

"Wie viel Gramm Silber entstehen aus 0,5 Gramm Disilberoxid?",

"Wie viel g Kohlenstoffdioxid entstehen aus 0,1g Pentan?",

"Wie viel g Stickstoffdioxid entstehen aus 1g Iod?",

"Wie viel g Dinatriumsulfat entstehen aus 196 g Schwefelsäure?",

"Wie viel g Calciumdihydrogencarbonat entstehen aus 1 g Calciumcarbonat?"

# **1.Augfgabe: Welcher Stoff gibt ein Proton ab?**

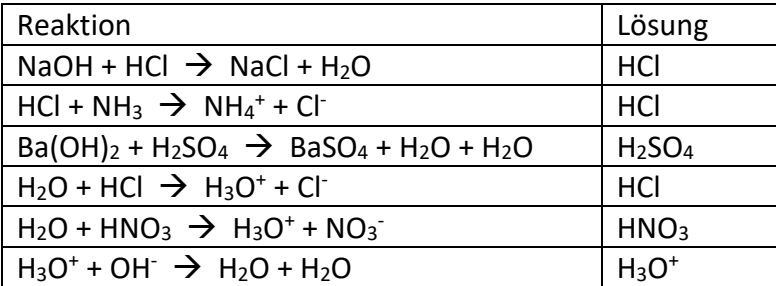

# **2. Aufgabe: Säure Base-Reaktion: Was entsteht bei dieser Protolyse mit Wasser?**

![](_page_114_Picture_605.jpeg)

# **Aufgabe 3: Angabe von Konzentration, H3O<sup>+</sup> -Ionenkonzentration, pH-Wert und pOH Wert**

![](_page_115_Picture_291.jpeg)

# **Aufgabe 4: pH-Berechnungen (Starke Säuren und Basen)**

![](_page_116_Picture_377.jpeg)

# **Aufgabe5: pH-Berechnungen von schwachen Säuren und Basen**

![](_page_117_Picture_439.jpeg)

# **6. Aufgabe: pH-Werte von Alltagslösungen erahnen**

![](_page_118_Picture_171.jpeg)

# **1. Oxidationszahlen**

Kategorie: leicht

![](_page_119_Picture_332.jpeg)

![](_page_119_Picture_333.jpeg)

![](_page_119_Picture_334.jpeg)

![](_page_119_Picture_335.jpeg)

# Kategorie: schwer

![](_page_119_Picture_336.jpeg)

![](_page_119_Picture_337.jpeg)

![](_page_119_Picture_338.jpeg)

![](_page_119_Picture_339.jpeg)

![](_page_119_Picture_340.jpeg)

![](_page_119_Picture_341.jpeg)

![](_page_119_Picture_342.jpeg)

![](_page_119_Picture_343.jpeg)

![](_page_119_Picture_344.jpeg)

![](_page_119_Picture_345.jpeg)

![](_page_119_Picture_346.jpeg)

 $K^+$ 

![](_page_119_Picture_347.jpeg)

![](_page_119_Picture_348.jpeg)

 $\overline{CrO_4^2}$ 

![](_page_119_Picture_349.jpeg)

![](_page_119_Picture_350.jpeg)

**2. RedOxgleichungen mit Ladungszahlen, Oxidation und Reduktion, Elektronen und Koeffizienten** Kategorie: leicht

![](_page_120_Figure_3.jpeg)

![](_page_120_Figure_4.jpeg)

Ŧ

Reduktion  $+ 2 e^{-}$   $+1$  +VII -II

 $+1$  -1

# Kategorie: schwer

 $+1$   $+V$   $-11$ 

![](_page_121_Picture_45.jpeg)

## Aufgaben und Lösungen – Red&Ox

![](_page_122_Figure_2.jpeg)

# **3. Zementierungsreaktionen:**

![](_page_122_Picture_267.jpeg)

# **4. Potenzialberechnungen**

![](_page_123_Picture_406.jpeg)

## **5. Oxidationszahlen in der Organik**

![](_page_124_Figure_3.jpeg)

![](_page_125_Picture_2.jpeg)

![](_page_126_Picture_1.jpeg)

![](_page_126_Picture_2.jpeg)

![](_page_127_Figure_2.jpeg)

![](_page_128_Picture_2.jpeg)

![](_page_129_Picture_2.jpeg)

#### 3. DER TRICK MIT DEM "MOL" DIE STOFFE REAGIEREN ZWAR IN KRUMMEN MASSEN-1. EINFUHRUNG DER STOFFMENGE VERHÄLTNISSEN. ABER IN KLEINEN GLATTEN TEILCHEN-VERHÄLTNISSEN. EIN RTOM KANN ICH NICHT DRHER FÜHRE ICH EINE NEUE GRÖßE EIN: DAS MOL ANFASSEN ODER WIEGEN. (SYMBOL: Mol, EINHEIT: mol). ES MUSS WAS "HANDLEBARES" HER. DAS SIND 6,023 x 10<sup>23</sup> H-ATOME = ICH NEHME SO VIELE TEILCHEN WASSERSTOFFATOME 602 300 000 000 000 000 000 000, IN WORTEN: (LEICHTESTES CHEMISCHES ELEMENT), DASS DIESE SECHSHUNDERTZWEITRILLIARDENDREIHUN -ZUSAMMEN GENAU DIE MASSE 1,0000 G BESITZEN. DERT TRILLIONEN. SIE HEIBEN ZU EHREN VON RMEDEO AVOGADRO NA (NUMERO AVOGADRO). 1 mol EINES STOFFES SIND IMMER N<sub>A</sub> STÜCK DES STOFFES. **HEUTE**  $\frac{1}{42}$  VON N<sub>A</sub> KOHLENSTOFFISOTOPEN<sup>12</sup>C AMEDEO AVOGADRO, 1811 1 mol WASSERSTOFFATOME SIND MERKE: "1 mol x" IST KEINE ZAHL, DRHER (HABEN DIE MASSE) 1g SONDERN EINE STOFFMENGE PERIDDENSYSTEM (DIE MOLAREN MASSEN IN g/mol MIT "mol" MUSS IMMER EIN<br>STOFF ANGEGEBEN WERDEN! PERI STEHEN OBEN LINKS AM JEWEILIGEN ELEIMENTSYMBOL Z.B.: 1 mol WASSER IM PSE) 1 mol WASSER (H<sub>2</sub>O) HAT DEMNACH DIE MASSE (1x2+16)g, MAN SAGT **AUCH: DIE MOLARE MASSE VON** WASSER  $M(H_2O) = 18g/mol$ DRNN HAT SCHWARZES KUPFEROXID DIE MOLARE MERKE: MRSSE M(CuO)=(63,5+16)g/mol=79,5g/mol DIE EINHEIT DER MASSE IST: 9 DARIN SIND DIE DER MOLAREN MASSE: g/mol **MOLARE MASSE VON** 1 NA KUPFEROXID TEILCHEN, ROTEM KUPFEROXID Cu2O DIE BESTEHEN AUS BERECHNET SICH SO: 1 N<sub>R</sub> KUPFERRTOMEN  $M(Cu<sub>2</sub>O)=2\times M(Cu)+M(O)$ 1 NA SAVERSTOFFATOMEN  $=2\times63.5$ g/mol+16g/mol  $=143$ g/mol DARIN SIND 1 NA KUPFEROXID TEILCHEN, DIE BESTEHEN AUS 2 NA KUPFERATOMEN (=127g) 1 NA SAVERSTOFFATOMEN (=16g)

![](_page_131_Figure_2.jpeg)

![](_page_132_Picture_19.jpeg)

![](_page_133_Picture_2.jpeg)

## **Q1 Stickstoff und Wasserstoff**: Baue die einfachste Verbindung

![](_page_134_Picture_653.jpeg)

Lösung: **Bindungstyp:** Valenzelektronen gemeinsam, **Formel**: NH3, **Name:** Ammoniak

## **Q2 Wasserstoff:** Wie kommt das Gas vor? Baue die Formel.

#### Lösung: Bindungstyp: Valenzelektronen gemeinsam, Formel: H<sub>2</sub>, Name: Wasserstoff

![](_page_134_Picture_654.jpeg)

#### **Q3 Neon:** Wie kommt es vor?

Lösung: **Bindungstyp:** Keine Bindung - **Formel** : Ne, **Name:** Neon

![](_page_134_Picture_655.jpeg)

#### **Q4 Argon:** Wie kommt es vor**?**

Lösung: **Bindungstyp:** Keine Bindung - **Formel** : Ar, **Name:** Argon

![](_page_134_Picture_656.jpeg)

#### **Q5 Natrium und Chlor -** Baue die einfachste Verbindung**.**

Lösung: **Bindungstyp:** Metall gibt Elektronen an Nichtm. ab - **Formel** : NaCl, **Name:** Natriumchlorid, Kochsalz

![](_page_134_Picture_657.jpeg)

#### **Q6 Aluminium:** Baue den Stoff

Lösung: Bindungstyp Metall gibt Valenzlektronen an "Elektronengas" ab Formel : Al, Name: Aluminium

![](_page_134_Picture_658.jpeg)

\*Passivierung

#### **Q7 Wasserstoff und Sauerstoff** Baue die einfachste Verbindung

Lösung: Bindungstyp: Valenzelektronen gemeinsam, Formel: H<sub>2</sub>O, Name: Wasser - Diwasserstoffoxid

![](_page_134_Picture_659.jpeg)

#### **Q8 Sauerstoff:** Wie kommt das Gas vor? Baue die Formel.

Lösung: Bindungstyp: Valenzelektronen gemeinsam, Formel: O<sub>2</sub>, Name: Sauerstoff

![](_page_135_Picture_658.jpeg)

**Q9 Stickstoff:** Wie kommt das Gas vor? Baue die Formel.

Lösung: Bindungstyp: Valenzelektronen gemeinsam, Formel: N<sub>2</sub>, Name: Stickstoff

![](_page_135_Picture_659.jpeg)

**Q10 Fluor**: Wie kommt das Gas vor? Baue die Formel.

Lösung: **Bindungstyp:**, **Formel**: Valenzelektronen gemeinsam, **Formel**: F2, **Name:** Fluor

![](_page_135_Picture_660.jpeg)

#### **Q11 Chlor:** Wie kommt das Gas vor? Baue die Formel.

Lösung: **Bindungstyp:** Valenzelektronen gemeinsam, **Formel**: Cl2, **Name:** Chlor

![](_page_135_Picture_661.jpeg)

#### **Q12 Brom:** Wie kommt der Stoff vor? Baue die Formel.

Lösung: **Bindungstyp:** Valenzelektronen gemeinsam, **Formel**: Br2, **Name:** Brom

![](_page_135_Picture_662.jpeg)

#### **Q13 Iod:** Wie kommt der Stoff vor? Baue die Formel.

Lösung: Bindungstyp: Valenzelektronen gemeinsam, Formel: I<sub>2</sub>, Name: Iod

|                               | <b>Anziehungs-</b>   | lon<->lon | El-Gas<->Rümpfe  | Elek.-Paar-Bind.  | v.d.WaalsK  | Dipol-K.                 | H-Brüc. |
|-------------------------------|----------------------|-----------|------------------|-------------------|-------------|--------------------------|---------|
| $0 = 0$<br>$\circ$<br>$0 = 0$ | kräfte               | nein      | nein             |                   | stark       | fast keine               | nein    |
|                               | <b>resultierende</b> | Sdp. [°C] | Härte            | elek. Leitfähigk. | Wärmeleitf. | H <sub>2</sub> O-löslich | Jm-Bild |
|                               | Eigenschaft.         | 183       | weich, verformb. | keine             | schlecht    | ia Reaktion              |         |

## **Q14 Natrium:** Baue die Formel.

Lösung: **Bindungstyp:** Metall gibt Valenzelektronen an "Elektronengas" ab, **Formel**: Na, **Name:** Natrium

![](_page_135_Picture_663.jpeg)

 $8<sup>°</sup>$ 

## **Q15 Magnesium:** Baue die Formel.

Lösung: Bindungstyp: Metall gibt Elektronen an "Elektronengas" ab, Formel:Mg, Name: Magnesium

![](_page_136_Picture_636.jpeg)

## **Q16 Legierung: Magnesium und Aluminium:** Baue den Stoff.

Lösung: **Bindungstyp:** Metalle geben Valenzelektronen an "Elektronengas" ab, **Formel**: MgAl, **Name:**

![](_page_136_Picture_637.jpeg)

#### **Q17 Kohlenstoff und Wasserstoff**: Baue die einfachste Formel.

Lösung: **Bindungstyp:** Valenzelektronen gemeinsam, **Formel**: CH4, **Name:** Methan

![](_page_136_Picture_638.jpeg)

#### **Q18 Kalium und Schwefel:** Baue die einfachste Formel**.**

Lösung: **Bindungstyp:** Metall gibt Valenzelektronen ab, **Formel**: K2S, **Name:** Kaliumsulfid

![](_page_136_Picture_639.jpeg)

#### **Q19 Wasserstoff und Chlor:** Baue die **einfachste Formel.**

Lösung: **Bindungstyp:** Valenzelektronen gemeinsam, **Formel**: HCl, **Name:** Chlorwasserstoff

![](_page_136_Picture_640.jpeg)

#### **Q20 Wasserstoff und Fluor:** Baue die einfachste Formel.

Lösung: **Bindungstyp:** Valenzelektronen gemeinsam, **Formel**: HF, **Name:** Fluorwasserstoff

![](_page_136_Picture_641.jpeg)

## **Q21 Kohlenstoffdioxid:** Baue die einfachste Formel.

Lösung: Bindungstyp: Valenzelektronen gemeinsam, Formel: CO<sub>2</sub>, Name: Kohlenstoffdioxid

![](_page_136_Picture_642.jpeg)

#### **Q22 Aluminium und Sauerstoff:** Baue die einfachste Formel.

![](_page_137_Picture_664.jpeg)

Lösung: **Bindungstyp:** Metall gibt Valenzelektronen ab, **Formel**: Al2O3, **Name:** Dialuminiumtrioxid

# **Q23 Lithium und Wasserstoff:** Baue die einfachste Formel.

Lösung: **Bindungstyp:** Metall gibt Valenzelektronen ab, **Formel**:LiH, **Name:** Lithiumhydrid

![](_page_137_Picture_665.jpeg)

#### **Q24 2 C2H6-Atome:** Baue die einfachste Formel

Lösung: **Bindungstyp:** Valenzelektronen gemeinsam, **Formel**: C2H6, **Name:** Ethan

![](_page_137_Picture_666.jpeg)

#### **Q25 2 C-Atome und 4 H-Atome:** Baue die Formel.

Lösung: **Bindungstyp:** Valenzelektronen gemeinsam, **Formel**: C2H4, **Name:** Ethen

![](_page_137_Picture_667.jpeg)

#### **Q26 2 C-Atome und 2 H-Atome:** Baue die Formel

Lösung: **Bindungstyp:** Valenzelektronen gemeinsam, **Formel**: C2H2, **Name:** Ethin

![](_page_137_Picture_668.jpeg)

#### **Q27 3 C-Atome und wie viel H-Atome?:** Baue die Verbindung ohne Mehrfachbindung

Lösung: **Bindungstyp:** Valenzelektronen gemeinsam, **Formel**:C3H8, **Name:** Propan

![](_page_137_Picture_669.jpeg)

**Q28-1: C4H10:** Baue die Formel ohne Mehrfachbindung und Ring (2 Möglichkeiten- Isomeren). Lösung: **Bindungstyp:** Valenzelektronen gemeinsam, **Formel**: C4H10, **Name:** n-Butan

![](_page_137_Picture_670.jpeg)

**Q28-2: C4H10:** Baue die Formel ohne Mehrfachbindung und Ring (2 Möglichkeiten- Isomeren). Weitere Lösung: Bindungstyp: Valenzelektronen gemeinsam, Formel: C<sub>4</sub>H<sub>10</sub>, Name: (2-)Methylpropan

![](_page_138_Picture_732.jpeg)

**Q29-1: C5H<sup>12</sup>** Baue die Verbindung (3 Möglichkeiten - Isomeren)

Lösung: **Bindungstyp:** Valenzelektronen gemeinsam, **Formel**: C<sub>5</sub>H<sub>12</sub>, Name: n-Pentan

![](_page_138_Picture_733.jpeg)

**Q29-2: C5H<sup>12</sup>** Baue die Verbindung (3 Möglichkeiten - Isomeren)

Weitere Lösung: **Bindungstyp: Formel**: C5H<sup>12</sup> **Name:** 2- Methylbutan

![](_page_138_Picture_734.jpeg)

**Q29-3: C5H<sup>12</sup>** Baue die Verbindung (3 Möglichkeiten - Isomeren)

Weitere Lösung: Bindungstyp: Formel: C<sub>5</sub>H<sub>12</sub>, Name: Dimethylpropan

|                                                                                                    | Anziehungs-          | lon<->lon | El-Gas<->Rümpfe | Elek.-Paar-Bind.  | v.d.WaalsK  | Dipol-K.                 | H-Brüc. |
|----------------------------------------------------------------------------------------------------|----------------------|-----------|-----------------|-------------------|-------------|--------------------------|---------|
| $\label{eq:3.1} \begin{pmatrix} \text{\scriptsize{$H$}}\\ \text{\scriptsize{$H$}} \end{pmatrix} \begin{pmatrix} \text{\scriptsize{$H$}}\\ \text{\scriptsize{$H$}} \end{pmatrix} \begin{pmatrix} \text{\scriptsize{$H$}}\\ \text{\scriptsize{$H$}} \end{pmatrix} \begin{pmatrix} \text{\scriptsize{$H$}}\\ \text{\scriptsize{$H$}} \end{pmatrix} \begin{pmatrix} \text{\scriptsize{$H$}}\\ \text{\scriptsize{$H$}} \end{pmatrix} \begin{pmatrix} \text{\scriptsize{$H$}}\\ \text{\scriptsize{$H$}} \end{pmatrix}$<br>$\begin{pmatrix} 0 \\ \end{pmatrix} \quad \begin{pmatrix} 0 \\ \end{pmatrix} \otimes \begin{pmatrix} 0 \\ \end{pmatrix} \otimes \begin{pmatrix} 0 \\ \end{pmatrix} \quad \begin{pmatrix} 0 \\ \end{pmatrix}$ | kräfte               | nein      | nein            |                   | stark       | (fast) keine             | nein    |
|                                                                                                    | <b>resultierende</b> | Sdp. [°C] | Härte           | elek. Leitfähigk. | Wärmeleitf. | H <sub>2</sub> O-löslich | Jm-Bild |
|                                                                                                    | Eigenschaft.         | 9.5       | weich/verform.  | keine             | schlecht    | schlecht                 | ıa      |

**Q30-1 C6H14:** Baue die Verbindung (5 Möglichkeiten - Isomeren)

Lösungen: Bindungstyp: Valenzelektronen gemeinsam, Formel: C<sub>6</sub>H<sub>14</sub>, Name: n-Hexan

![](_page_138_Picture_735.jpeg)

#### **Q30-2: C6H14: Baue die Verbindung** (5 Möglichkeiten - Isomeren)

![](_page_138_Picture_736.jpeg)

![](_page_138_Picture_737.jpeg)

**Q30-3: C6H14:** Baue die Verbindung (5 Möglichkeiten - Isomeren)

![](_page_138_Picture_738.jpeg)

![](_page_138_Picture_739.jpeg)

**Q30-4: C6H14:** Baue die Verbindung (5 Möglichkeiten - Isomeren) Weitere Lösung: **Bindungstyp:** Valenzelektronen gemeinsam, **Formel**: **C6H14**, **Name: 2,2-Dimethylbutan**

| <u>WEILER LUSUIR. DIHUUHKSLYD. VAIEHZEIENLIUHEILKEIHEIHSAIH,</u><br><b>FUILLEL C6114,</b><br><b>Natile: 2.2-Different putter</b>                                                                                                    |                      |           |                 |                   |             |                          |         |  |  |
|----------------------------------------------------------------------------------------------------|----------------------|-----------|-----------------|-------------------|-------------|--------------------------|---------|--|--|
|                                                                                                    | Anziehungs-          | lon<->lon | El-Gas<->Rümpfe | Elek.-Paar-Bind.  | v.d.WaalsK  | Dipol-K.                 | H-Brüc. |  |  |
| $\begin{pmatrix} H \end{pmatrix} \quad \begin{pmatrix} H \end{pmatrix} \otimes \otimes \begin{pmatrix} G \end{pmatrix} \otimes \otimes \begin{pmatrix} H \end{pmatrix} \quad \begin{pmatrix} H \end{pmatrix}$                                                                                                    | kräfte               | nein      | nein            |                   | stark       | (fast) keine             | nein    |  |  |
| $\begin{picture}(10,10) \put(0,0){\line(1,0){10}} \put(15,0){\line(1,0){10}} \put(15,0){\line(1,0){10}} \put(15,0){\line(1,0){10}} \put(15,0){\line(1,0){10}} \put(15,0){\line(1,0){10}} \put(15,0){\line(1,0){10}} \put(15,0){\line(1,0){10}} \put(15,0){\line(1,0){10}} \put(15,0){\line(1,0){10}} \put(15,0){\line(1,0){10}} \put(15,0){\line(1$<br>$\textcolor{blue}{\textbf{(h)}\textcolor{blue}{\textbf{m}}\textcolor{blue}{\textbf{(h)}}} \textcolor{blue}{\textbf{(h)}}$ | <b>resultierende</b> | Sdp. [°C] | Härte           | elek. Leitfähigk. | Wärmeleitf. | H <sub>2</sub> O-löslich | Jm-Bild |  |  |
|                                                                                                    | Eigenschaft.         | 50        | weich/verform.  | keine             | schlecht    | schlecht                 |         |  |  |

**Q30-5: C6H14:** Baue die Verbindung (5 Möglichkeiten - Isomeren)

Weitere Lösung: **Bindungstyp:** Valenzelektronen gemeinsam, **Formel**: **C6H14**, **Name: 2,3-Dimethylbutan**

|                                                                                                    | Anziehungs-          | lon<->lon | El-Gas<->Rümpfe | Elek.-Paar-Bind.  | v.d.WaalsK  | Dipol-K.                 | H-Brüc. |
|----------------------------------------------------------------------------------------------------|----------------------|-----------|-----------------|-------------------|-------------|--------------------------|---------|
| $\begin{pmatrix} n \\ n \end{pmatrix}$ (iii) $\begin{pmatrix} n \\ n \end{pmatrix}$ (iv) $\begin{pmatrix} n \\ n \end{pmatrix}$<br>$\bullet \circ \circ \circ \circ \circ \circ \circ \circ \circ$                                                                                                    | kräfte               | nein      | nein            |                   | stark       | (fast) keine             | nein    |
| $\begin{picture}(10,10) \put(0,0){\line(1,0){10}} \put(10,0){\line(1,0){10}} \put(10,0){\line(1,0){10}} \put(10,0){\line(1,0){10}} \put(10,0){\line(1,0){10}} \put(10,0){\line(1,0){10}} \put(10,0){\line(1,0){10}} \put(10,0){\line(1,0){10}} \put(10,0){\line(1,0){10}} \put(10,0){\line(1,0){10}} \put(10,0){\line(1,0){10}} \put(10,0){\line(1$<br>$\text{Tr}(\mathbf{G}) = \text{Tr}(\mathbf{G}) \quad \text{Tr}(\mathbf{G}) = \text{Tr}(\mathbf{G}) \quad \text{Tr}(\mathbf{G}) = \text{Tr}(\mathbf{G}) \quad \text{Tr}(\mathbf{G}) = \text{Tr}(\mathbf{G}) \quad \text{Tr}(\mathbf{G}) = \text{Tr}(\mathbf{G}) \quad \text{Tr}(\mathbf{G}) = \text{Tr}(\mathbf{G}) \quad \text{Tr}(\mathbf{G}) = \text{Tr}(\mathbf{G}) \quad \text{Tr}(\mathbf{G}) = \text{Tr}(\mathbf{G}) \quad \text{Tr}(\mathbf{G}) = \text{Tr}(\mathbf$ | <b>resultierende</b> | Sdp. [°C] | Härte           | elek. Leitfähigk. | Wärmeleitf. | H <sub>2</sub> O-löslich | Jm-Bild |
|                                                                                                    | Eigenschaft.         | 58        | weich/verform.  | keine             | schlecht    | schlecht                 |         |

## **Q31: Methanol**

 $\overline{a}$ 

Lösung: **Bindungstyp:** Valenzelektronen gemeinsam, **Formel**: CH4O, **Name:** Methanol

![](_page_139_Picture_693.jpeg)

## **Q32: Kohlenstoff, Sauerstoff und Wasserstoff – keine Doppelbindung** Baue die Verbindung

Lösung: **Bindungstyp:** Elektronenpaare gemeinsam, **Formel**: CH2O,- **Name:** Methanal – Formaldehyd

![](_page_139_Picture_694.jpeg)

#### **Q33-1: C2H6O ohne Mehrfachbindung und Ring**. Baue die Verbindung

Lösung: **Bindungstyp:** Elektronenpaare gemeinsam, **Formel**: C2H6O, **Name:** Ethanol

![](_page_139_Picture_695.jpeg)

#### **Q33-2: C2H6O ohne Mehrfachbindung und Ring. (Isomer zu Q33-1)** Baue die Verbindung

Weitere Lösung: **Bindungstyp:** Elektronenpaare gemeinsam, **Formel**: C2H6O, **Name:** Dimethylether

| $\infty$<br>$\begin{pmatrix} H \end{pmatrix} \otimes \mathbf{r} \begin{pmatrix} \mathbf{r} & \mathbf{r} \\ \mathbf{r} & \mathbf{r} \end{pmatrix} \otimes \mathbf{r} \begin{pmatrix} \mathbf{r} & \mathbf{r} \\ \mathbf{r} & \mathbf{r} \end{pmatrix} \otimes \mathbf{r} \begin{pmatrix} \mathbf{r} \\ \mathbf{r} \end{pmatrix}$ | Anziehungs-          | lon<->lon | El-Gas<->Rümpfe | Elek.-Paar-Bind.  | v.d.WaalsK  | Dipol-K.                 | H-Brüc. |
|----------------------------------------------------------------------------------------------------|----------------------|-----------|-----------------|-------------------|-------------|--------------------------|---------|
|                                                                                                    | kräfte               | nein      | nein            |                   | mittelstark | mittel                   | nein    |
|                                                                                                    | <b>resultierende</b> | Sdp. [°C] | Härte           | elek. Leitfähigk. | Wärmeleitf. | H <sub>2</sub> O-löslich | Jm-Bild |
|                                                                                                    | Eigenschaft.         | $-24.8$   | weich/verformb. | keine             | schlecht    | mittel                   |         |

# **Q34: CH2O<sup>3</sup> ohne O-O-Bindung** Baue die Verbindung

Lösung: **Bindungstyp:** Elektronenpaare gemeinsam, **Formel**: H2CO3, **Name:** Kohlensäure

![](_page_139_Picture_21.jpeg)

![](_page_139_Picture_696.jpeg)

Nur ganz kurzzeitig beständig

# **Q35: C3H6O mit einer C=O Doppelbindung** Baue die Verbindung

![](_page_140_Picture_679.jpeg)

## Lösung: **Bindungstyp:** Elektronenpaare gemeinsam, **Formel**: C3H6O, **Name:** Propanon

## **Q36: Methansäure** Baue die Verbindung

Lösung: Bindungstyp: Elektronenpaare gemeinsam, Formel: CH<sub>2</sub>O<sub>2</sub>, Name: Methansäure

![](_page_140_Picture_680.jpeg)

#### **Q37: Ethansäure** - Baue die Verbindung

Lösung: **Bindungstyp:** Elektronenpaare gemeinsam, **Formel**: C2H4O2, **Name:** Ethansäure

![](_page_140_Picture_681.jpeg)

#### **Q38-1: Methansäureethylester**

Lösung: **Bindungstyp:** Elektronenpaare gemeinsam, **Formel**: C3H6O2, **Name:** Methansäureethylester

![](_page_140_Picture_682.jpeg)

#### **Q38-2: Ethansäuremethylester**

Lösung: Bindungstyp: Elektronenpaare gemeinsam, Formel: C<sub>3</sub>H<sub>6</sub>O<sub>2</sub>, Name: Ethansäuremethylester

![](_page_140_Picture_683.jpeg)

#### **Q39-1: Aminoethansäure**

 $\bigcap$ 

Lösung: **Bindungstyp:** Elektronenpaare gemeinsam, **Formel**: C2H5NO2, **Name:** Aminoethansäure - Glycin

![](_page_140_Picture_684.jpeg)

• Zersetzung beim Schmelzen

## **Q39-2: Ethansäureamid**

Lösung: **Bindungstyp:** Elektronenpaare gemeinsam, **Formel**: C2H5NO **Name:** Ethansäureamid

![](_page_140_Picture_685.jpeg)

#### **Q40-1: Chlorethansäure**

Lösung: **Bindungstyp:** Elektronenpaare gemeinsam, **Formel**: C2H3ClO, **Name:** Chlorethansäure

![](_page_141_Picture_469.jpeg)

## **Q40-2: Ethansäurechlorid**

 $8\frac{m}{2}$ 

 $\overline{\mathbf{z}}$ 

Lösung: **Bindungstyp:** Elektronenp. gemeinsam, **Formel**: C2H3OCl, **Name:** Ethansäurechlorid Acetylchlorid

![](_page_141_Picture_470.jpeg)

#### Q41: **Baue die Verbindung aus Wasserstoff Sauerstoff und Natrium**

Lösung: **Bindungstyp:** Elektronenpaarbindung+Ionenbindung, **Formel**:NaOH, **Name:Natriumhydroxid**

![](_page_141_Picture_471.jpeg)

#### **Q42: Baue die Verbindung aus Calcium und Fluor**

Lösung: **Bindungstyp: Metall gibt Elektronen an das NM.-ab**, **Formel**: CaF2, **Name: Calciumfluorid**

![](_page_141_Picture_472.jpeg)

#### **Q43: Baue die Verbindung aus Aluminium und Chlor**

Lösung: **Bindungstyp: Metall gibt Elektronen an das NM.-ab**, **Formel**: AlCl3, **Name: Aluminiumchlorid**

![](_page_141_Picture_473.jpeg)

sublimiert

## Vorrat Strukturformeln - JSmol

![](_page_142_Picture_651.jpeg)

![](_page_143_Picture_589.jpeg)
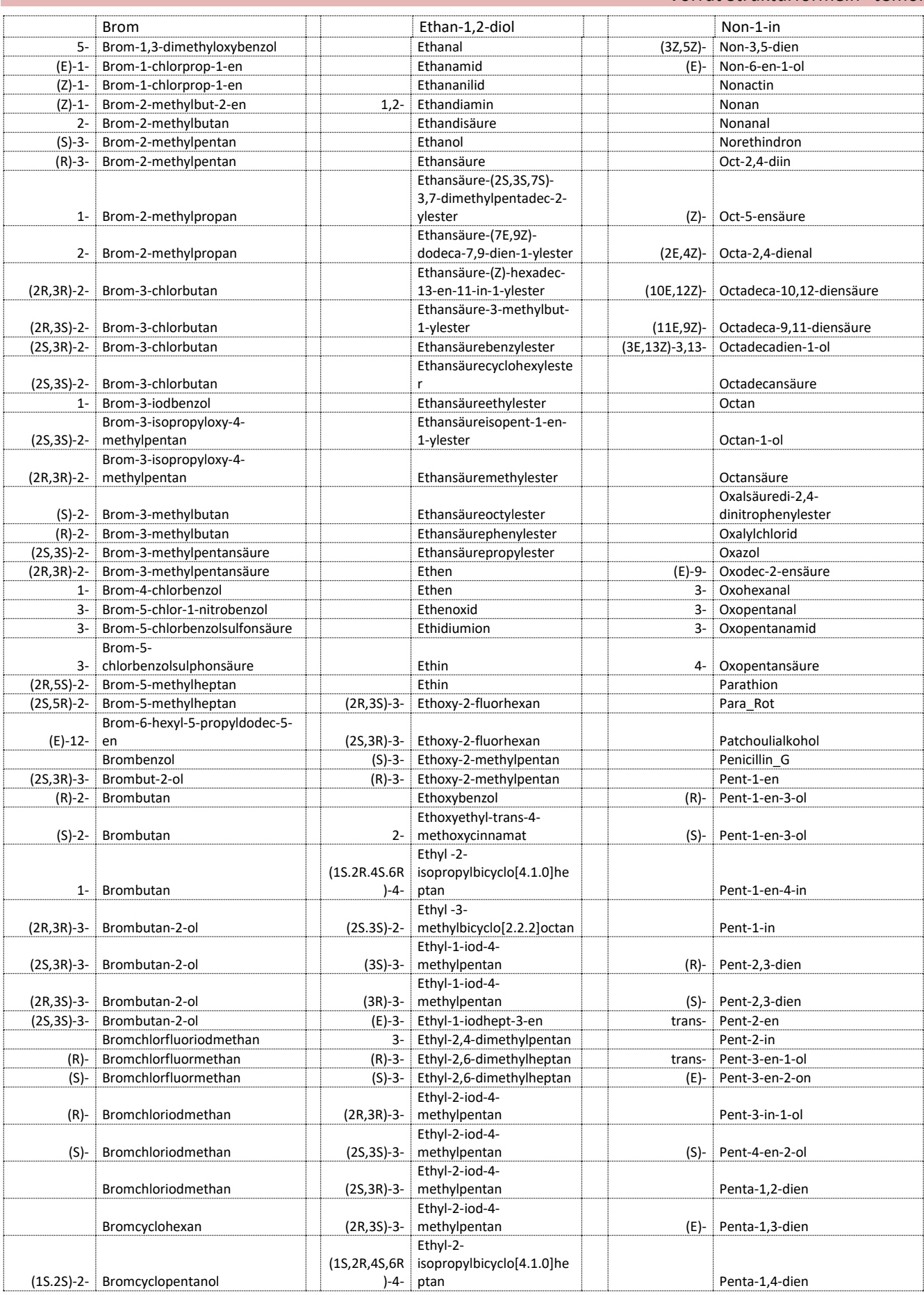

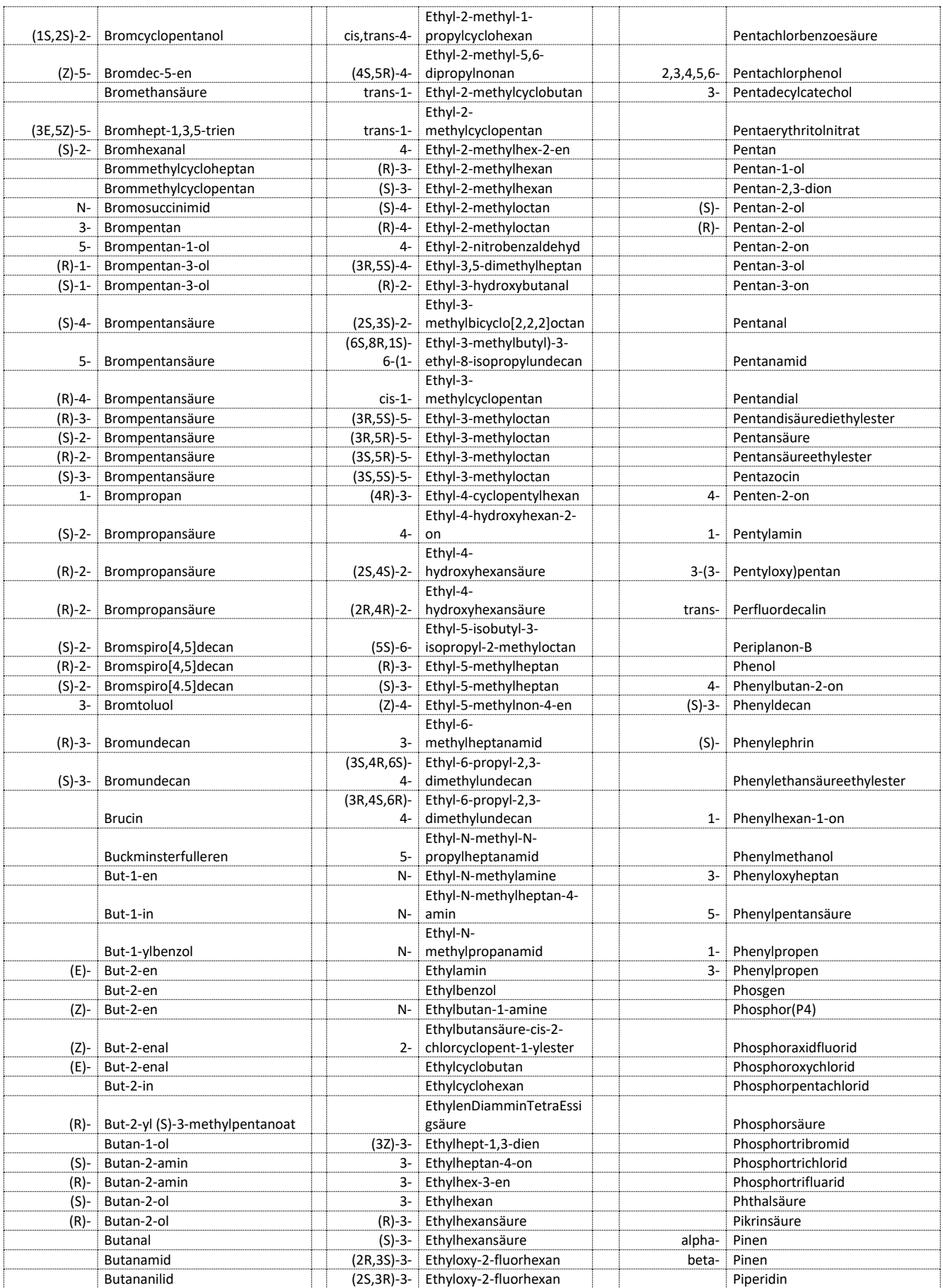

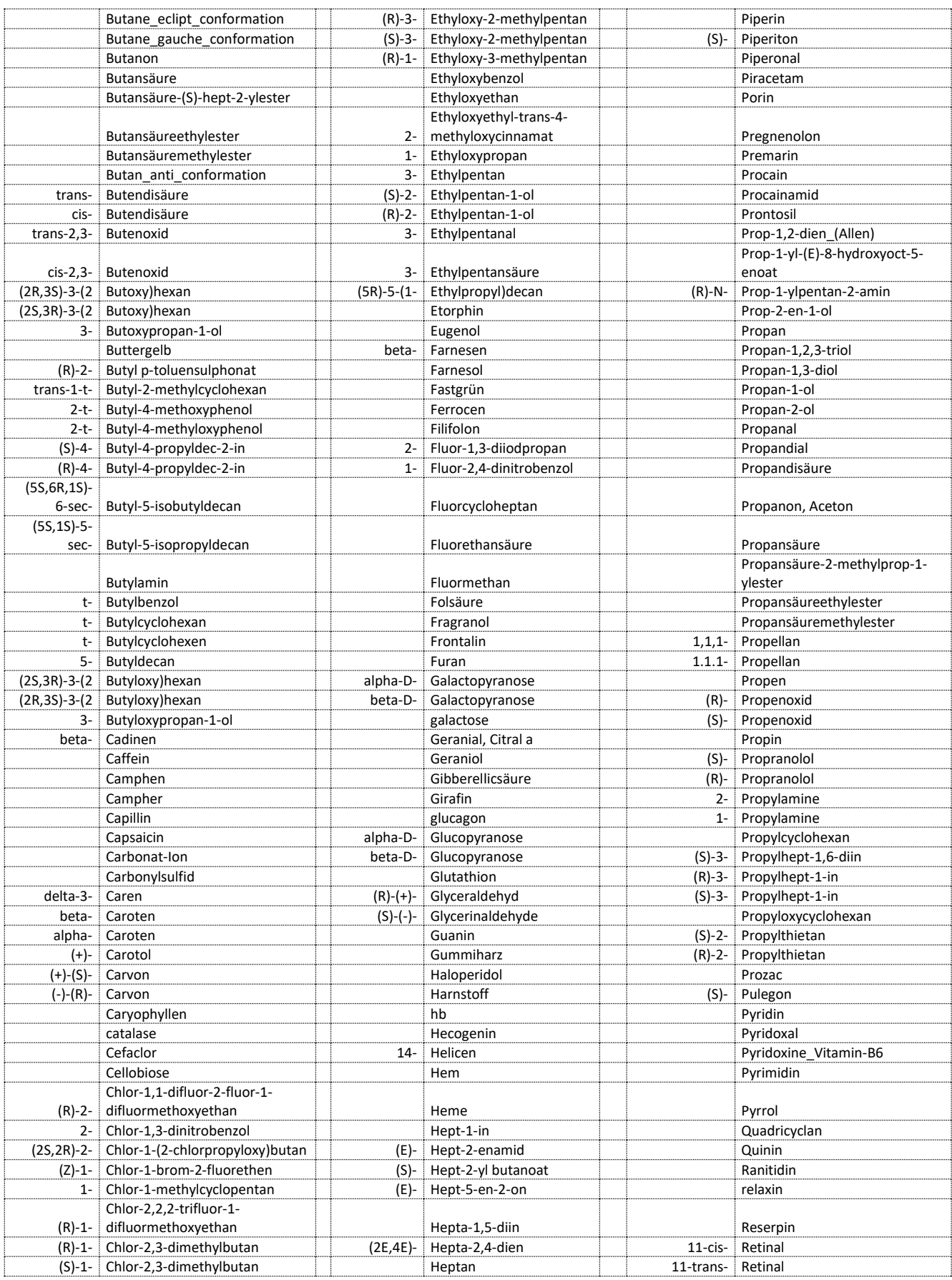

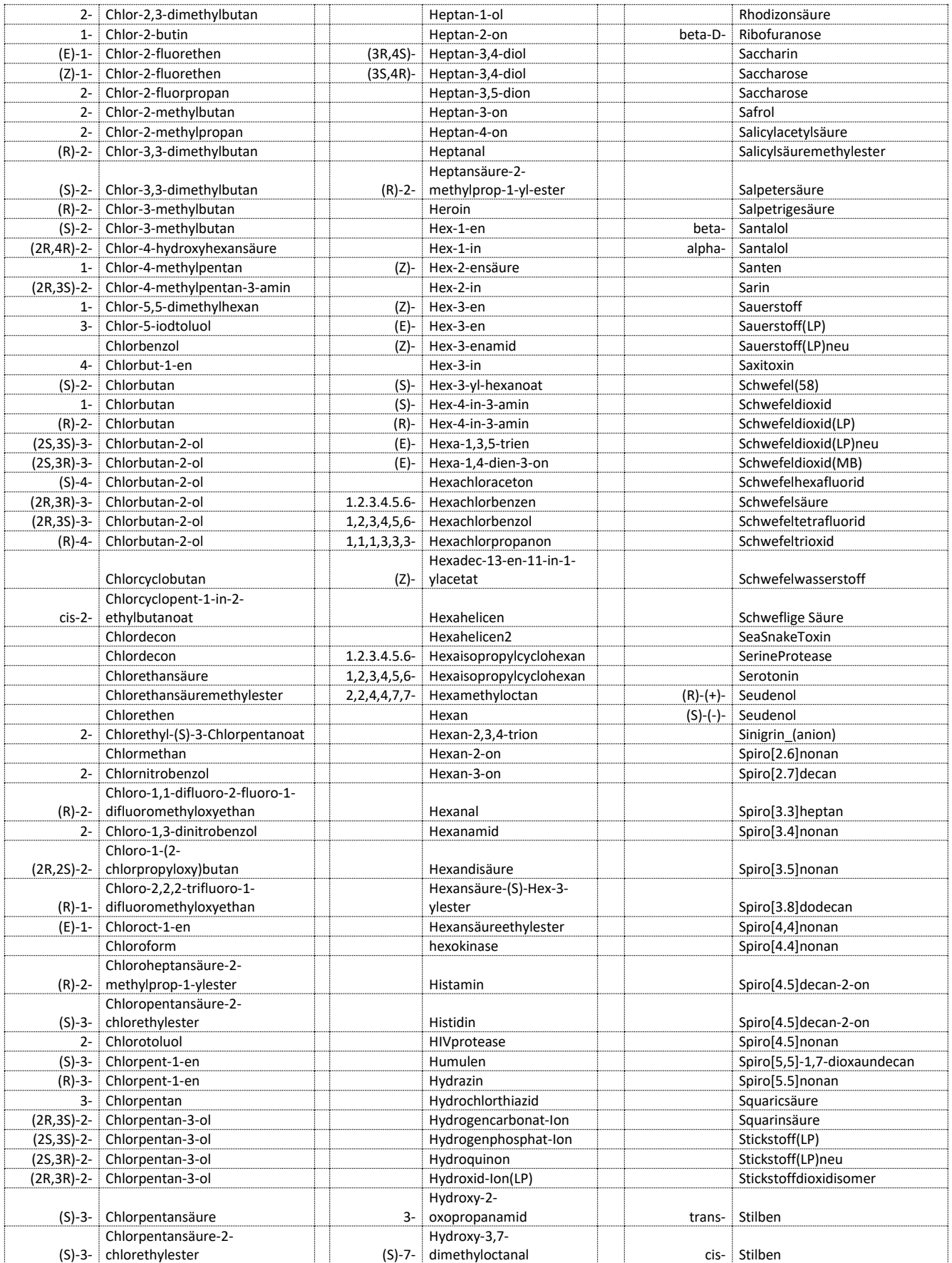

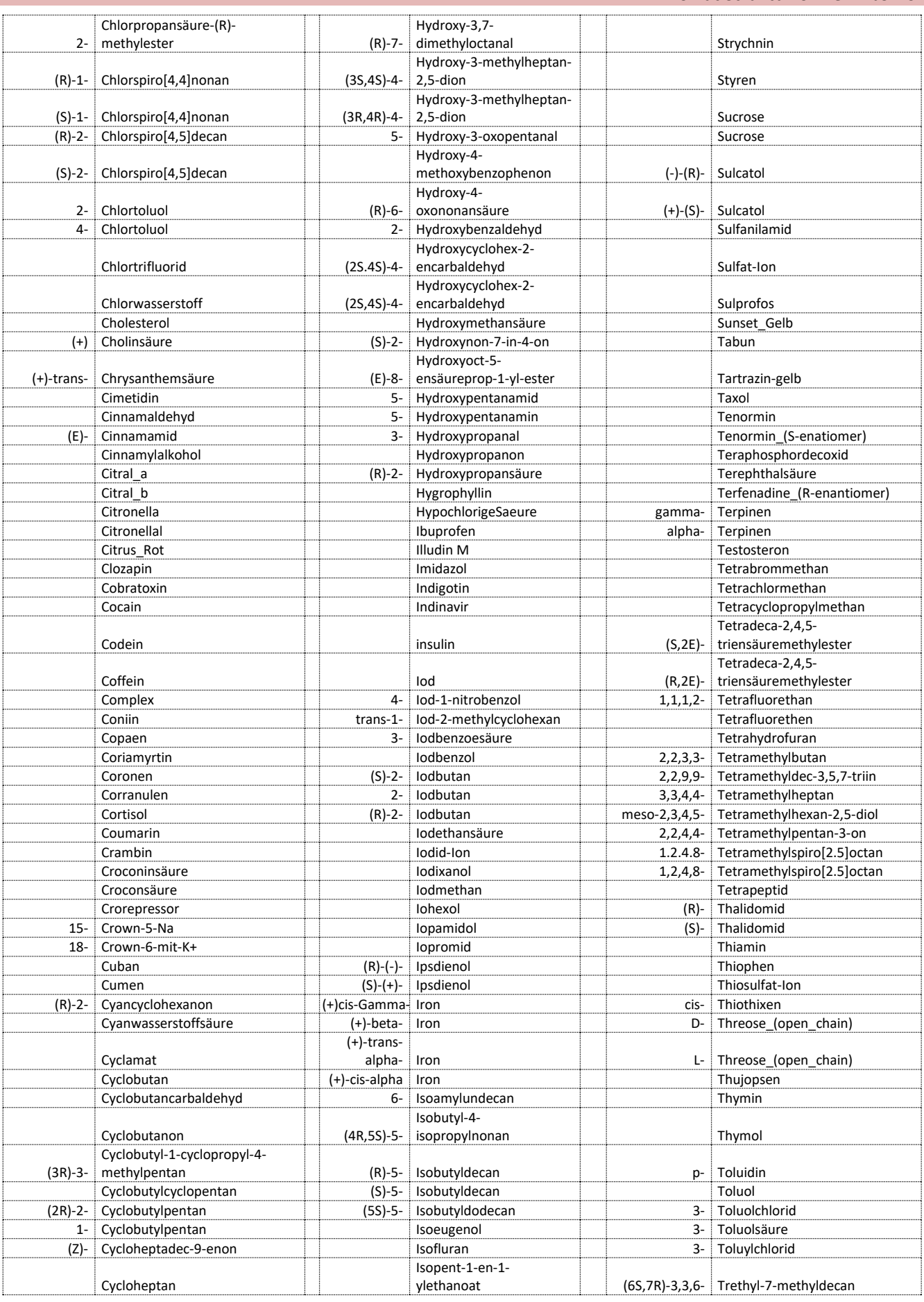

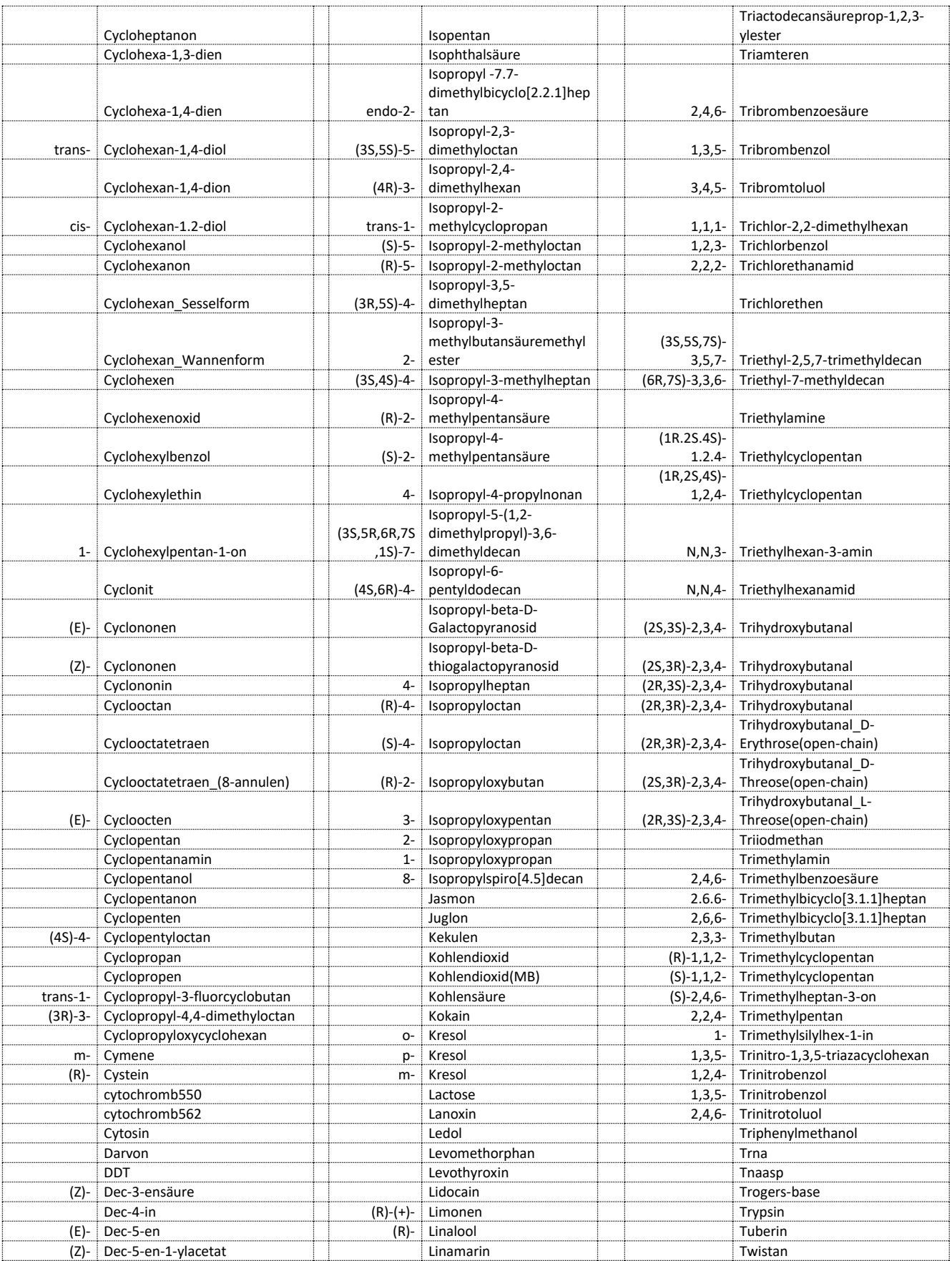

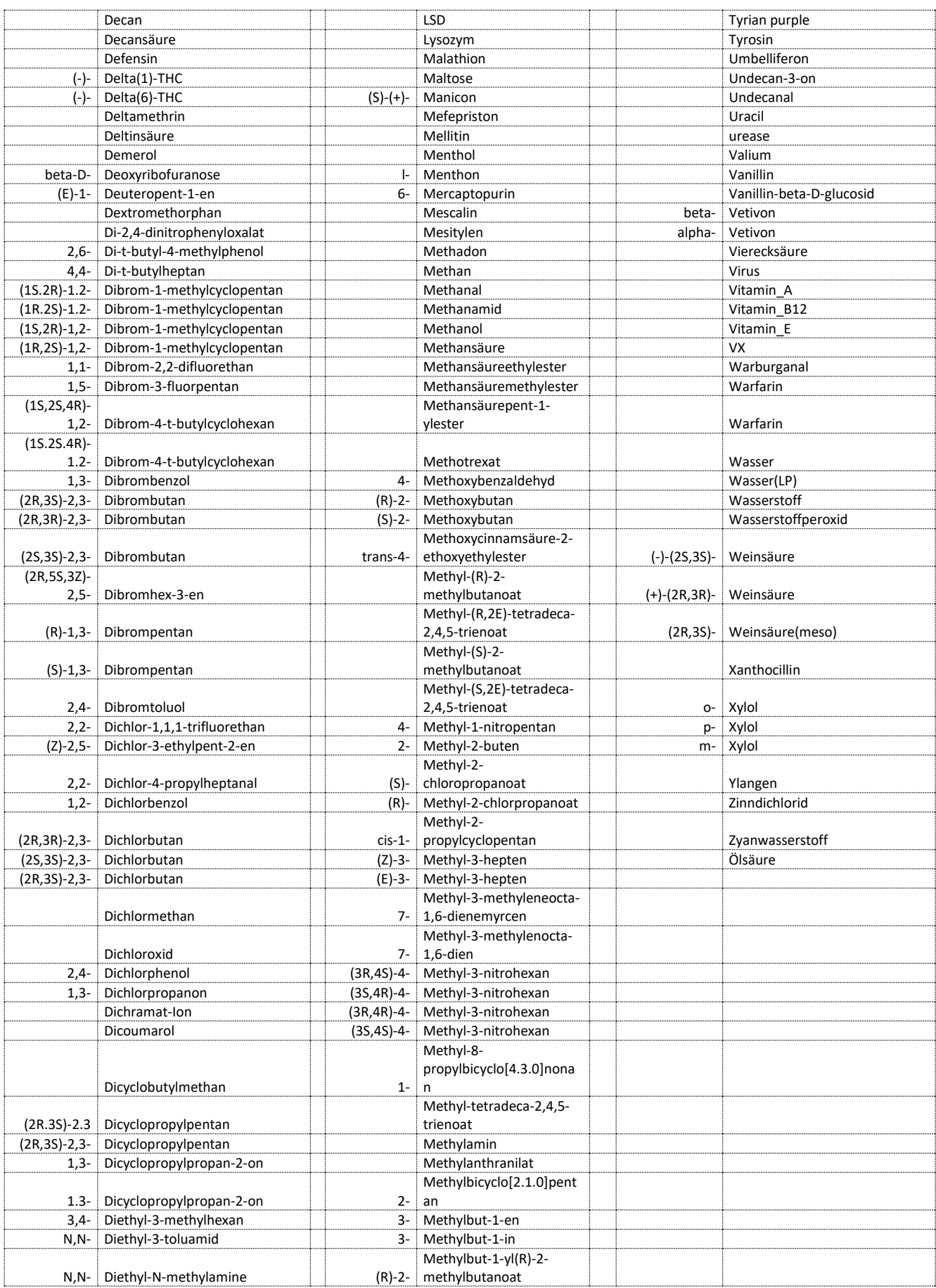

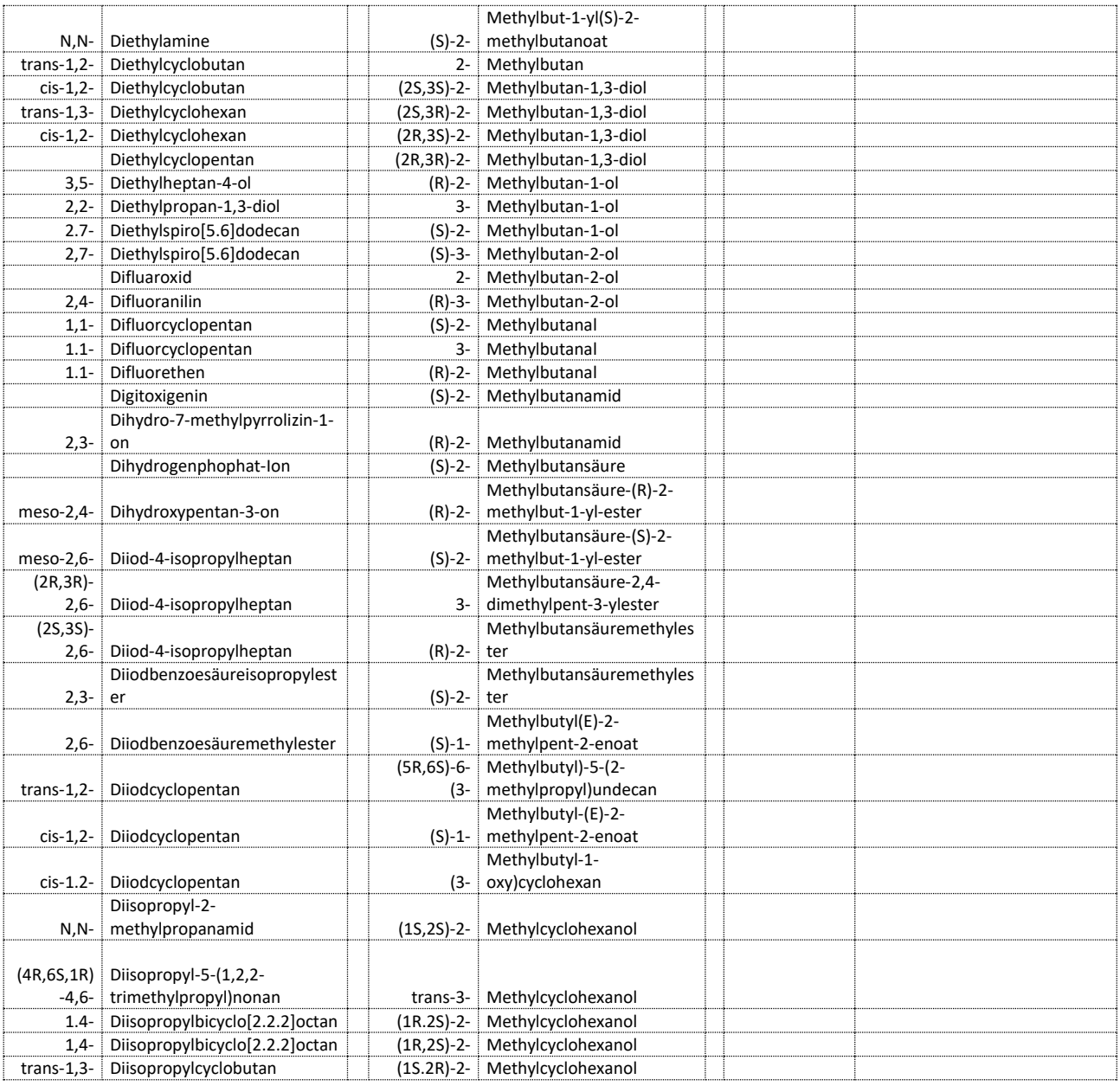

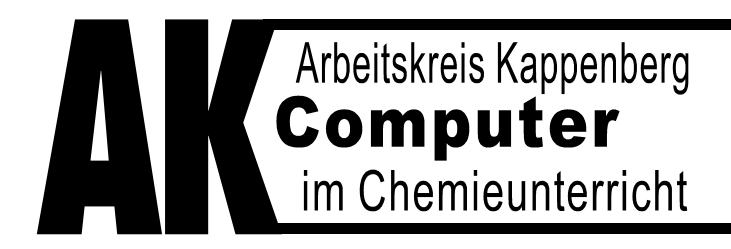

# **Teacher's Helper**

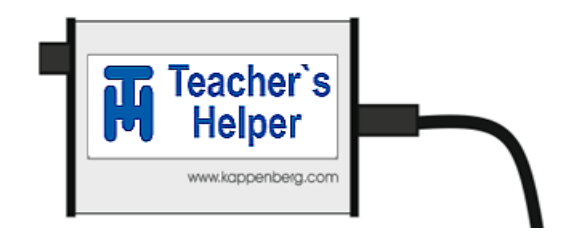

# **Die elektronische Entlastung**

**für**

# **Chemielehrerinnen und Chemielehrer**

**Ausführliches Handbuch**

# **Teil 3: AK MiniAnalytik**

**(2. Auflage)**

**Stand 2017-05-20**

### **Inhalt**

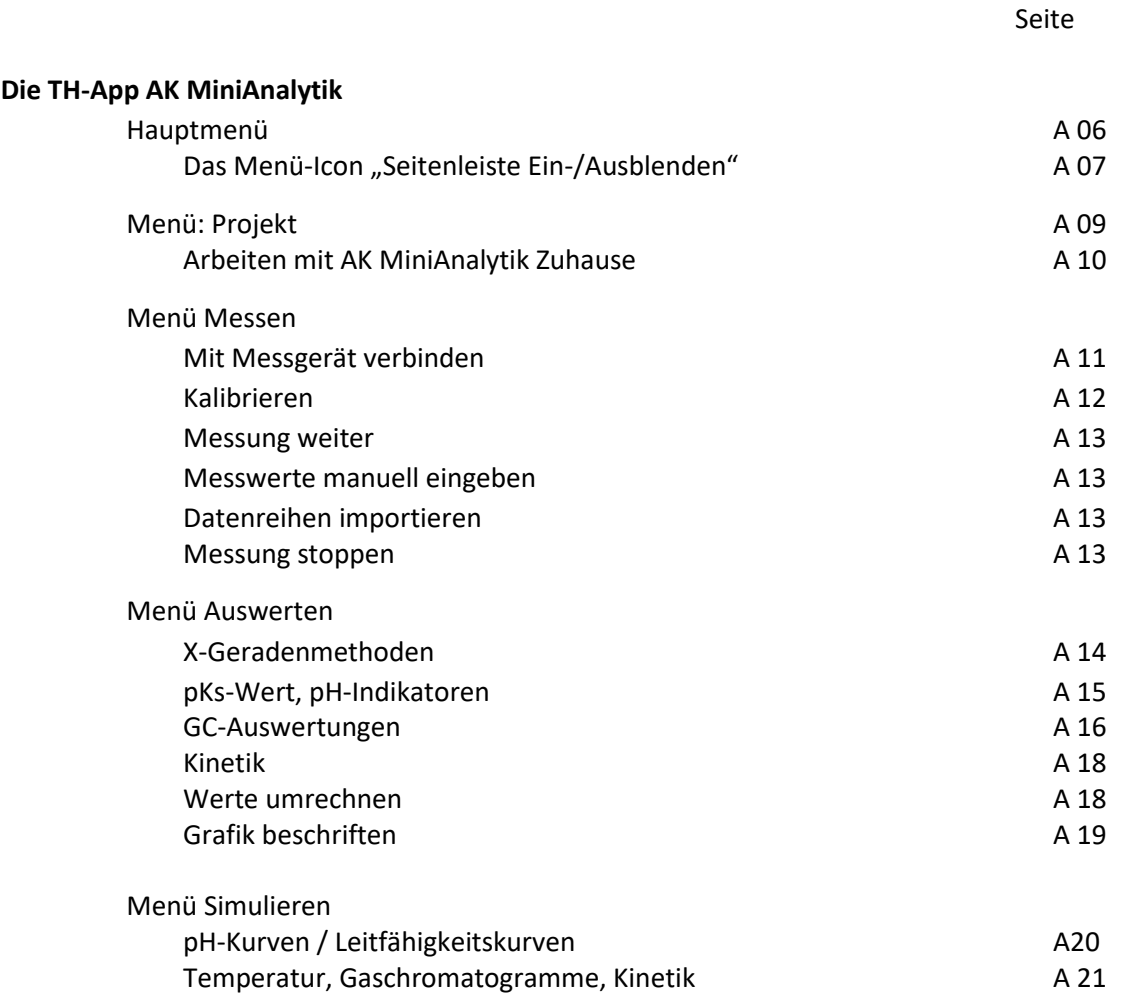

## **Die TH-APP AK MiniAnalytik**

#### **Demonstrationsexperimente werden zu "Mitmachexperimenten"**

❖ Jeder der Schüler einer Klasse kann/muss auf dem eigenen Gerät mitmachen:

Der TH überträgt die Messsoftware auf deren Geräte und die Schüler erleben live z.B. die Entstehung einer Titrationskurve.

Jeder Schüler muss

- für sich die Messung konfigurieren (z.B. eine pH-Messung kalibrieren),
- die Messung starten bzw. stoppen,
- selbstständig auswerten.
- simulierte Kurven erzeugen oder
- Umschlagbereiche von Indikatoren einblenden.

❖ Die Software bleibt für Auswertungen ohne TH auf dem Gerät.

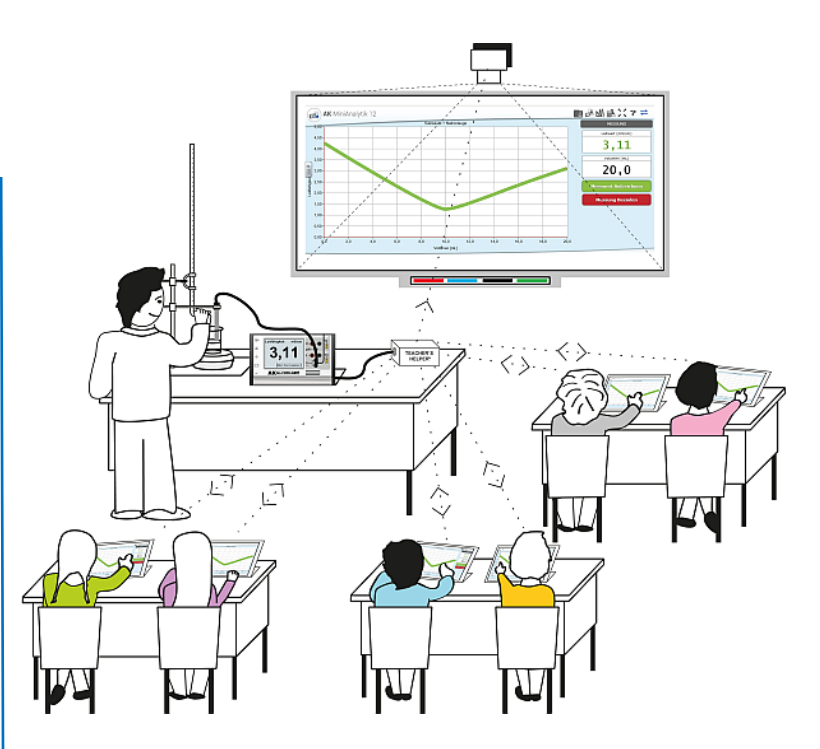

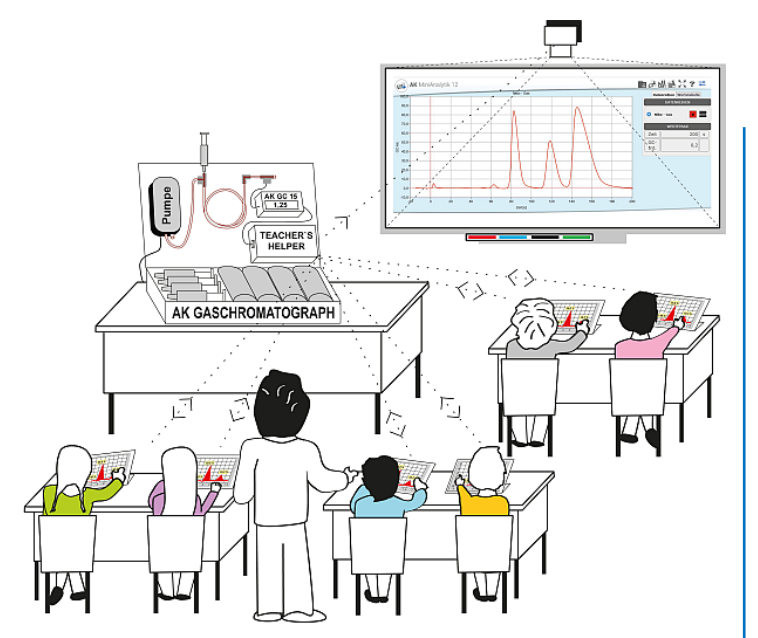

# **Komplizierte Messgeräte für alle!**

## **(z.B. Gaschromatografen)**

Analysen, wie sie eigentlich teuren Großgeräten vorbehalten sind, entstehen auf dem Bildschirm der Schüler.

Ein Schüler (oder der Lehrer) bereitet den modularen GC vor und führt z.B. vorne auf dem Demonstrationstisch das Experiment durch.

Jeder Schüler muss

- die Messbedingungen einstellen,
- die Aufnahme des Chromatogramms starten und stoppen,
- evtl. auch Vergleichschromatogramme aufnehmen,
- die Peaks entsprechend zuordnen,
- durch Integration die Stoffmengenanteile berechnen.

## **AK LowCost MultiAdapter mit Teacher's Helper**

Fortsetzung der erfolgreichen LowCost-Serie zum direkten Anschluss am TH.

- **1.** MultiAdapter **pH/L** für pH-Wert und elektrische Leitfähigkeit (z. B. für Titrationskurven)
- **2.** MultiAdapter **U/I** für Spannung und Strom und (z. B. für Überspannungskurven)
- **3.** MultiAdapter **T/T** für zwei Temperaturen (z. B. für Schmelz- und Erstarrungskurven)

Die MultiAdapter haben gegenüber ähnlichen Geräten im LowCost Sektor den Vorteil der Potenzialfreiheit.

**4. Vernier- Elektroden** z.B.: für O<sub>2</sub> / CO<sub>2</sub> können über Go!Link bzw. Go!Temp angeschlossen werden (Luftzusammensetzung über einer Kerze).

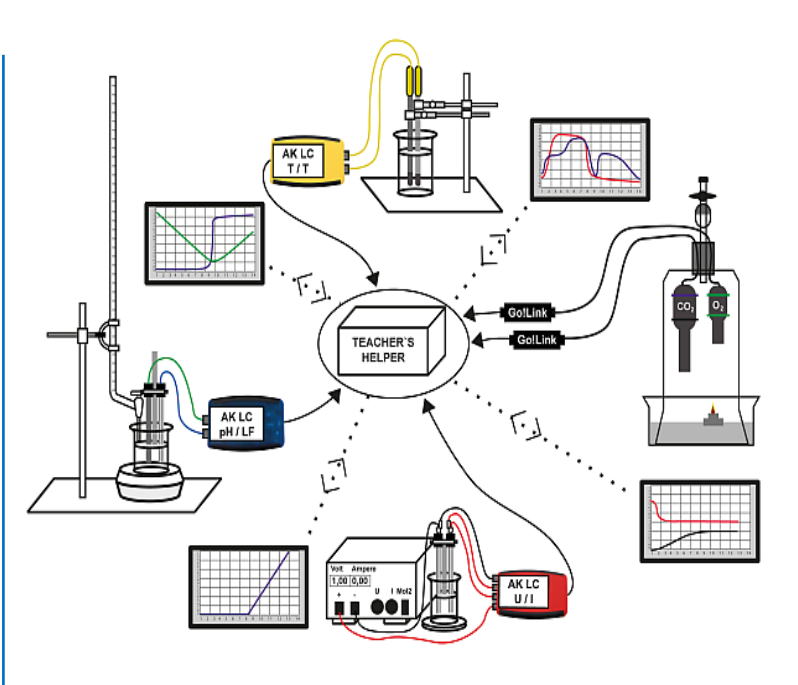

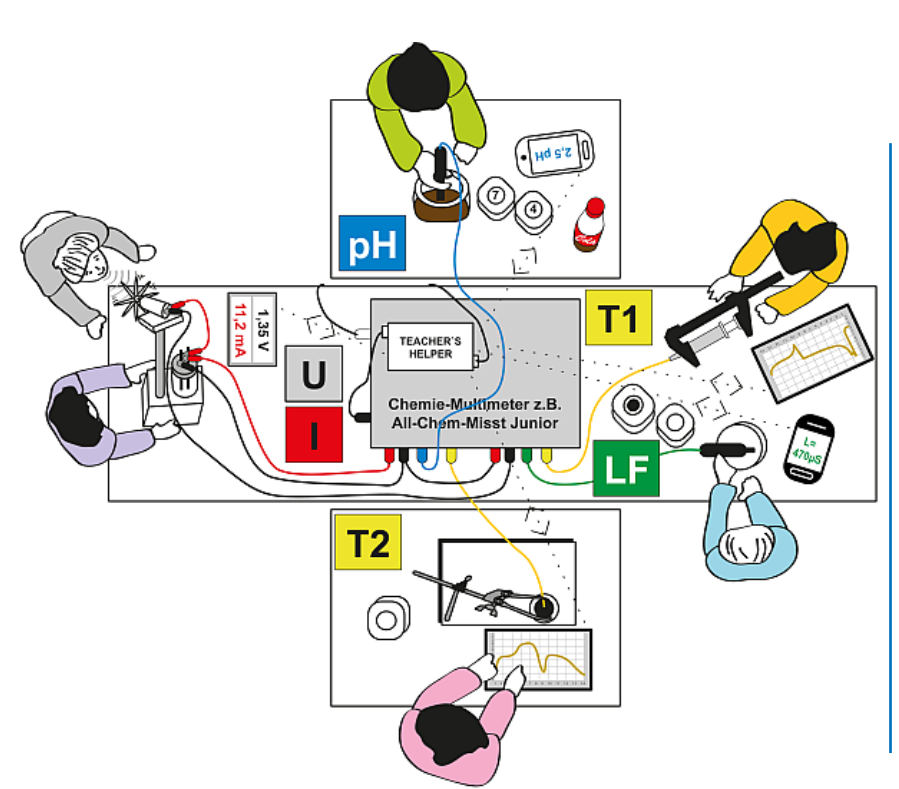

## **Ein All-Chem-Misst für preisgünstiges Stationenlernen**

Einzeln oder in Kleingruppen können unterschiedliche Experimente gleichzeitig durchgeführt werden.

- **pH** von Cola-Getränken
- **T1** Temperaturänderung beim Komprimieren und Expandieren von Gasen
- **LF** Elektrische Leitfähigkeit von Mineralwässern
- **T2** Temperaturänderung bei unterkühlten Schmelzen (Taschenwärmer)
- **U/I** Spannungs- / Stromänderungen beim "Wunder-Akku / Motor"

#### **An den Teacher's Helper können bisher angeschlossen werden**: (**per USB-Kabel)**

- **All-Chem-Misst II (ab Baujahr 2009)**
- **All-Chem-Misst Junior (ab Baujahr 2009)**
- **GC 04 - Elektronik (mit USB-Seriell-Wandler)**
- **GC 11 - Elektronik**
- **GC 15 - Elektronik**
- **AK LC MultiAdapter pH/LF**
- **AK LC MultiAdapter T/T**
- **AK LC MultiAdapter U/I**

#### **Vernier Go!Link mit folgenden Adaptern:**

- **Temperatur**
- **Temperatur - 1400**
- **pH-Wert**
- **Leitfähigkeit**
- **Spannung**
- **Stromstärke**
- **Vernier Go!Temp**

Die Messdaten dieser Geräte können mit dem Teacher's Helper per WLAN direkt an die Geräte der Schüler gesendet werden.

Der All-Chem-Misst - insbesondere der ACM Junior – und die Gaschromatografen erfahren eine große Aufwertung, da die Daten digital und grafisch angezeigt werden können, ohne erst einen großen Computer mit Beamer etc. bemühen zu müssen.

Das dafür notwendige Programm: **AK MiniAnalytik** wird vom Teacher's Helper in den jeweiligen Browser geladen. Die Schüler können damit ohne WLAN-Verbindung zur Auswertung z.B. zu Hause damit arbeiten, bis sie das Programm aus dem Browserspeicher (Cache) löschen.

#### **Programmstart**

- Teacher's Helper mit einer Stromquelle verbinden, sodass das WLAN "ak.net" aufgebaut wird.
- An Laptops/Tablets/Smartphones: Das WLAN **AKNET** anwählen unter Einstellungen **AF** am Smartphone oder mit Klick auf **all** (meist unten rechts) am PC.
- Warten, bis die Verbindung hergestellt ist.
- Den Browser z.B. **Firefox/Safari** aufrufen,
- In die Adresszeile (URL-Zeile) nicht in die Google-Suchzeile **in the Uniter**://labor.ak eingeben.

Es erscheinen vier Bildschirme des Teacher's Helper:

"AK MiniLabor", "Chemie Baukasten", "Bildübertragung" und "AK MiniAnalytik".

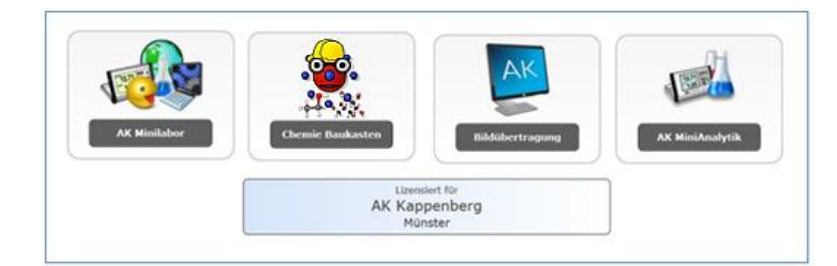

#### **Hauptmenü**

Wählt man **AK MiniAnalytik** erhält man folgenden Bildschirm:

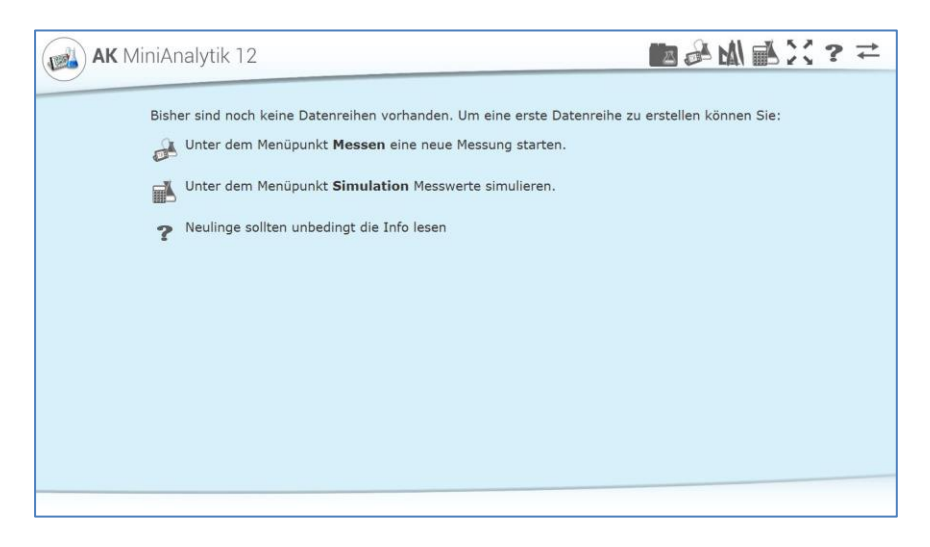

**Achtung**: Hat der Bildschirm (meist bei Smartphones) keine große Auflösung, so können die Menüicons auch an der linken Seite untereinander angeordnet sein.

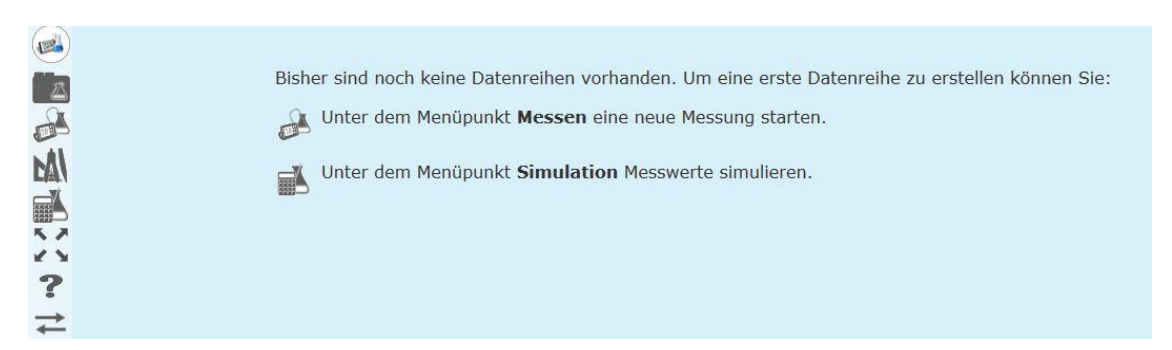

#### **Bedeutung der Icons im Hauptmenü**

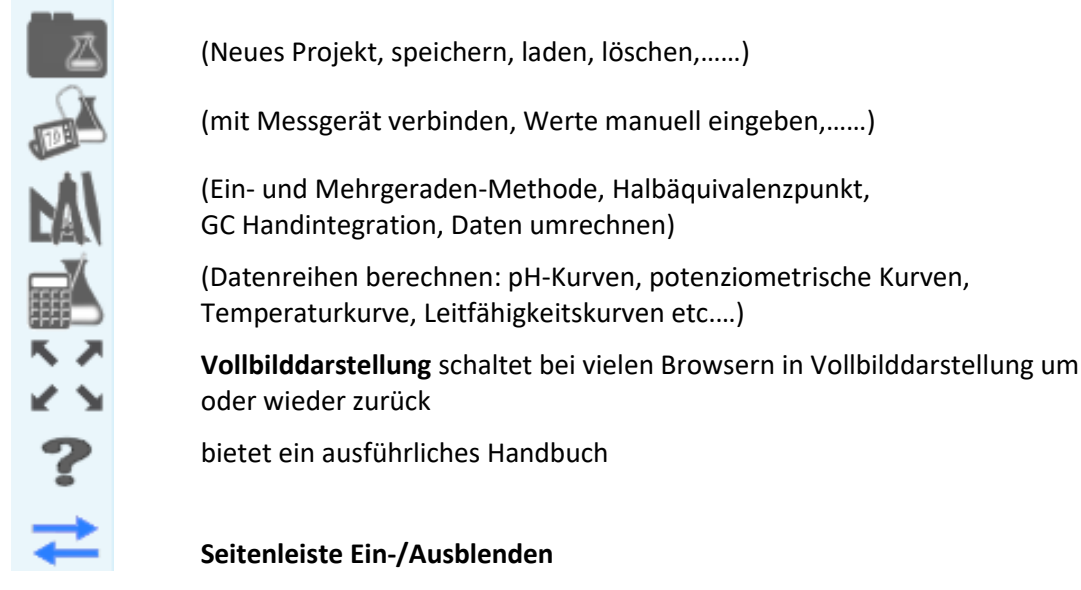

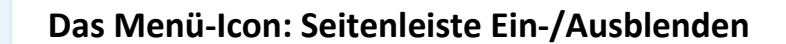

#### **Das letzte Menü-Icon wird vorab behandelt, weil es von sehr großer Bedeutung ist für Smartphones mit kleiner Bildschirmauflösung**

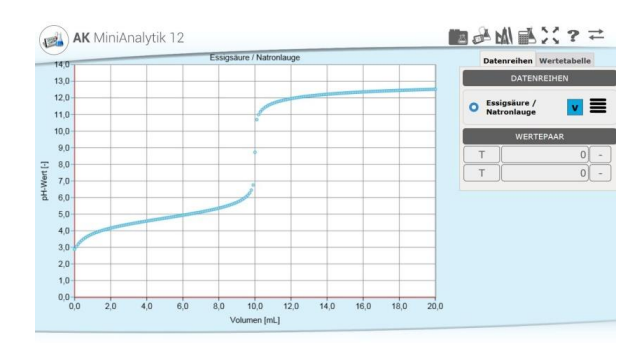

Abgesehen von zwischendurch eingeblendeten Fenstern besteht der Bildschirm von AK MiniAnalytik aus zwei Teilen, die manche Handys leider nicht gleichzeitig darstellen können:

#### 1. dem **Graphen** und 2. der **Seitenleiste**

Der Graph besitzt normalerweise zwei Skalierungsmöglichkeiten, zwischen denen man mit "Doppeltippen" hin und her schalten kann:

**AK** MiniAnalytik 12 .<br>Calzeaura + Natroniau  $\alpha$  $_{8,0}$  $75$  $\overline{2}$  $60$  $5.0$ Leitfähigkei  $40$  $3($  $20$  $10$  $0,0$ <sub>0,0</sub>  $\frac{1}{6.0}$  $16.0$  $^{-2.0}$  $\overline{40}$  $8<sub>0</sub>$  $10,0$  $12.0$  $14.0$  $18.0$ 20 Volumen [mL]

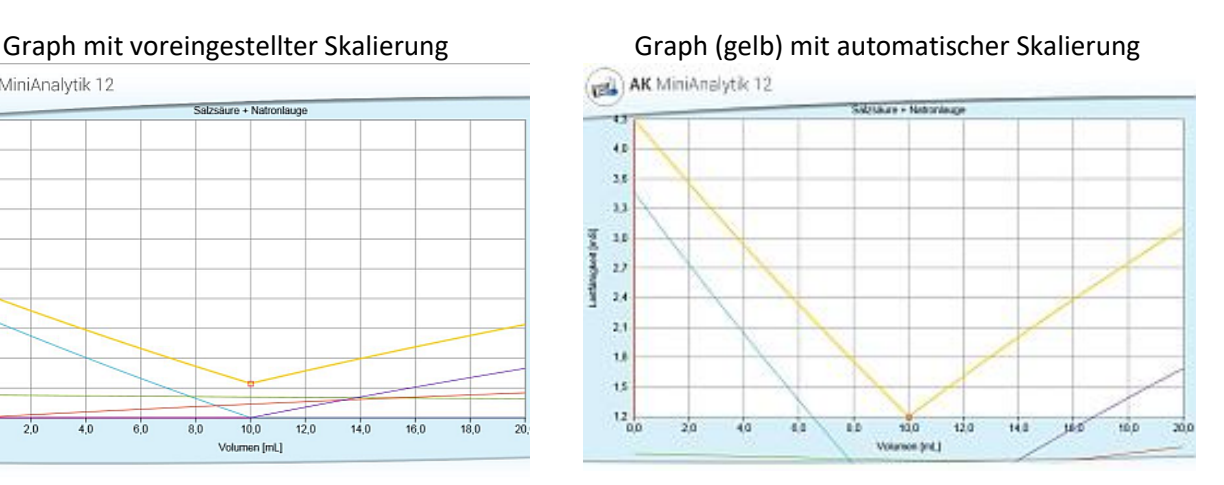

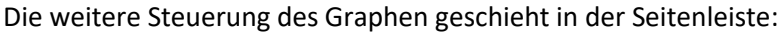

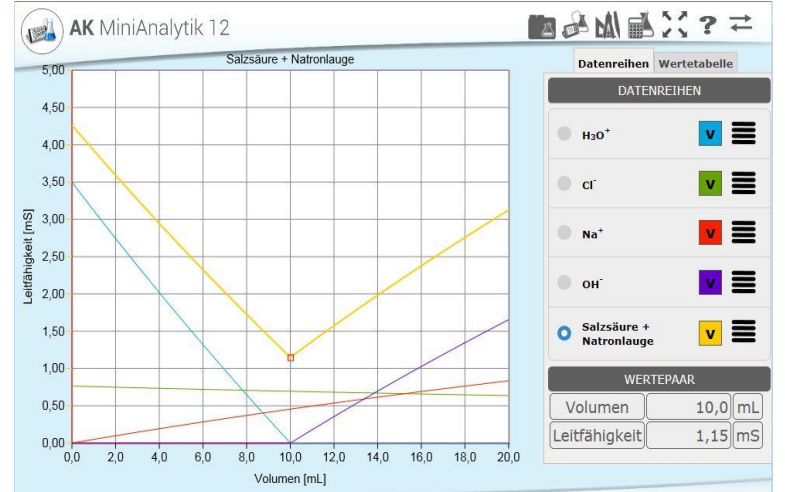

O Ein Kringel vor der Datenreihe macht diese zur "führenden Datenreihe": Alle anderen Reihen werden in der Skalierung der "führenden Datenreihe" gezeichnet, auch wenn es nicht passt.

Sämtliche Auswertungen lassen sich immer nur mit der "führenden Datenreihe" durchführen.

 $\mathbf{v}$ Mit Setzen oder Wegnehmen des Häkchens im farbigen Kasten hinter dem Namen der Datenreihe wird gesteuert, ob diese eingezeichnet ist oder nicht.

Tippt man in den Graphen, so werden bei "Wertepaar" die Koodinaten der "führenden Datenreihe" angegeben.

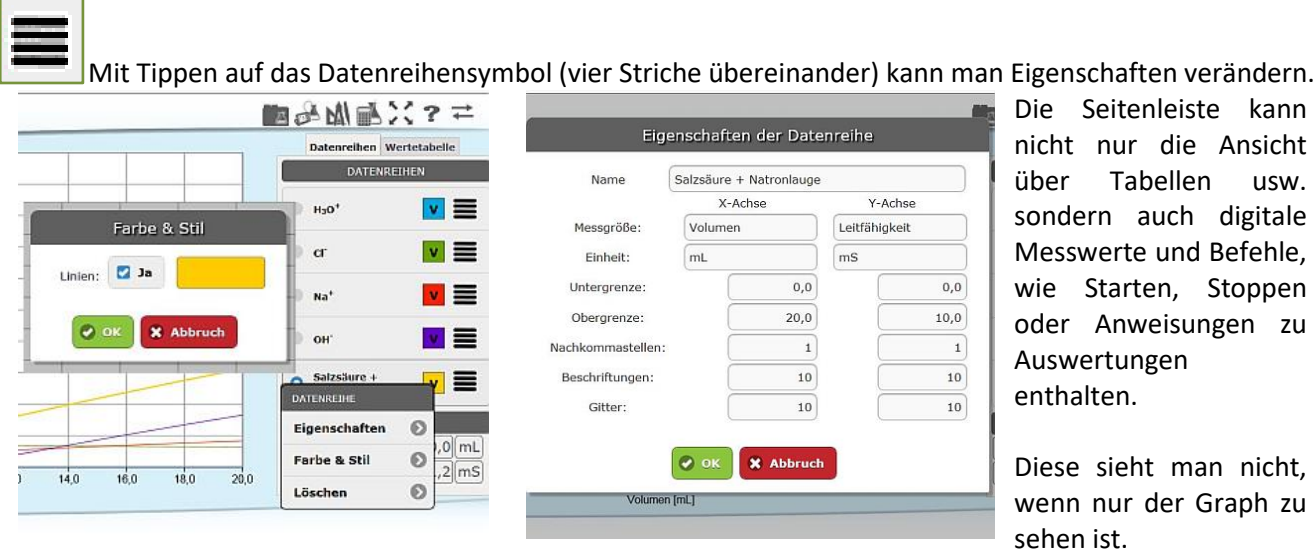

Mit Tippen auf den Reiter **Wertetabelle** erscheint diese.

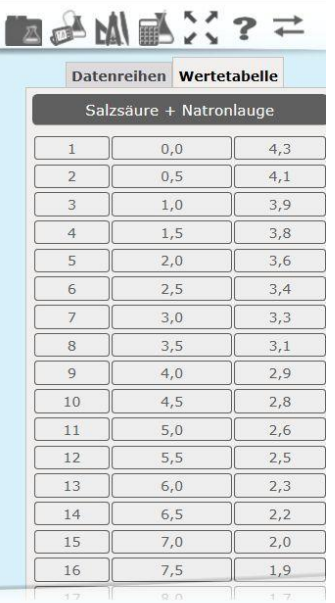

Enthält die Tabelle sehr viele Datenpaare, so sind diese in 50er Blöcken gestaffelt. Der jeweilige Block muss dann ausgewählt werden

digitale

Stoppen

Nach Antippen einer Wertepaarnummer lässt sich diese **löschen**, **editieren** (verändern) oder **um ein weiteres ergänzen.**

## Bei kleiner Bildschirmauflösung muss man dieses ICON  $\left|\rightleftarrows\right|$  häufiger benutzen. **Zusätzlich hilft häufig auch ein Drehen des Handys von Hoch- in Querformat und zurück.**

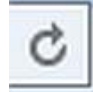

"**Aktualisieren**" Dieses ICON gehört nicht zum Programm, sondern zu dem benutzten Browser und ist je nach Browser als Kreisbogen mit Pfeil auch etwas anders gestaltet.

Der Button bewirkt - wie bei vielen Browsern die Tastenkombination [Strg]+[F5] - im Prinzip ein Neuladen des Programmteils (mit Überschreiben des Cache).

Sie werden noch erkennen, wie nützlich dieser Button ist.

**Besonders beim Start einer Session empfiehlt es sich, das Icon sogar mehrmals zu drücken, um evtl. das "alte" Programm im Cache zu überschreiben.**

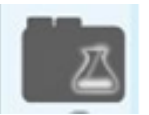

#### **Das Menü-Icon: Projekt**

Klickt man auf das Icon **Projekt,** erscheint das folgende Menü:

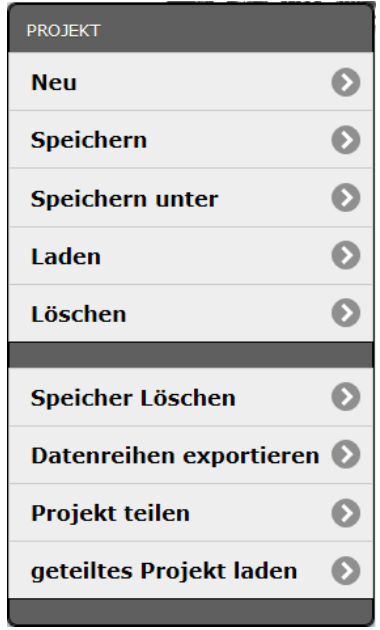

Dieses dient der Verwaltung von Projekten.

Ein Projekt enthält Datenreihen und kann zusätzlich Graphen, Auswertungen etc. enthalten. Die Punkte sind Ihnen von Schreibprogrammen wie WORD etc. bekannt und brauchen nicht besonders erwähnt zu werden. Das Prinzip der Speicherung der Dateien ist allerdings je nach Gerät und benutztem Betriebssystem sehr unterschiedlich. Relativ bekannt ist die Projektebearbeitung denen, die WINDOWS benutzen.

**Neu:** Nur die aktuellen Datenreihen werden gelöscht.

**Löschen:** Die im Browserspeicher (Cache) abgelegten Datenreihen können ausgewählt und einzeln gelöscht werden.

**Speicher Löschen:** Die aktuellen und alle im Cache befindlichen Daten werden gelöscht.

#### **Datenreihen exportieren Eine weitere Spezialität (je nach Browser)**

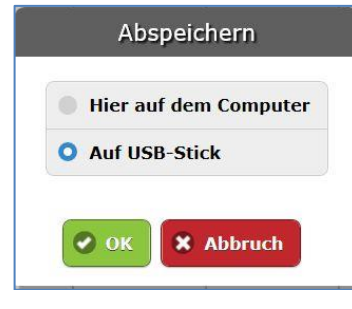

**Projekt teilen**

Unter diesem Menüpunkt lässt sich eine Datenreihe im CSV - Format speichern. Eine solche Reihe kann dann leicht von Programmen, z.B. EXCEL, geladen und bearbeitet werden.

➢ Projekt-Icon antippen, **Datenreihen exportieren**

**Da nicht auf allen Systemen gespeichert werden kann, hat jeder Benutzer die Möglichkeit, direkt am Teacher's Helper seine Datenreihe auf einen USB-Stick zu schreiben.** (Es könnte dabei allerdings Gedrängel geben)

Bietet die Möglichkeit dem Lehrer oder den Mitschülern ein Projekt auf sein/ihre Gerät(e) zu schicken und so eine Messung etc. zu verteilen.

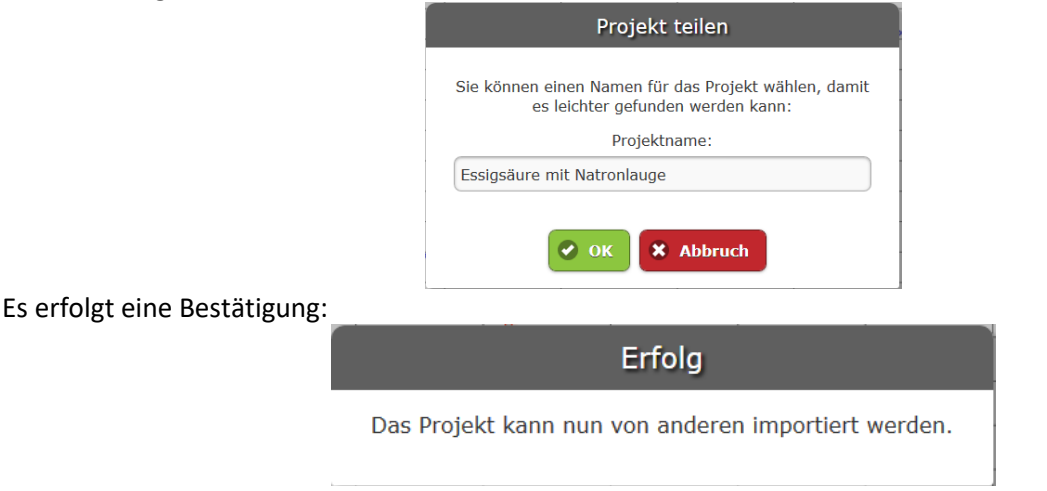

#### **geteiltes Projekt laden**

Dieser Menüpunkt ist besonders interessant für die Schüler die die Messung nicht hinbekommen oder gefehlt haben: Man kann eine gutgelungene Messung auswählen, laden und dann auswerten.

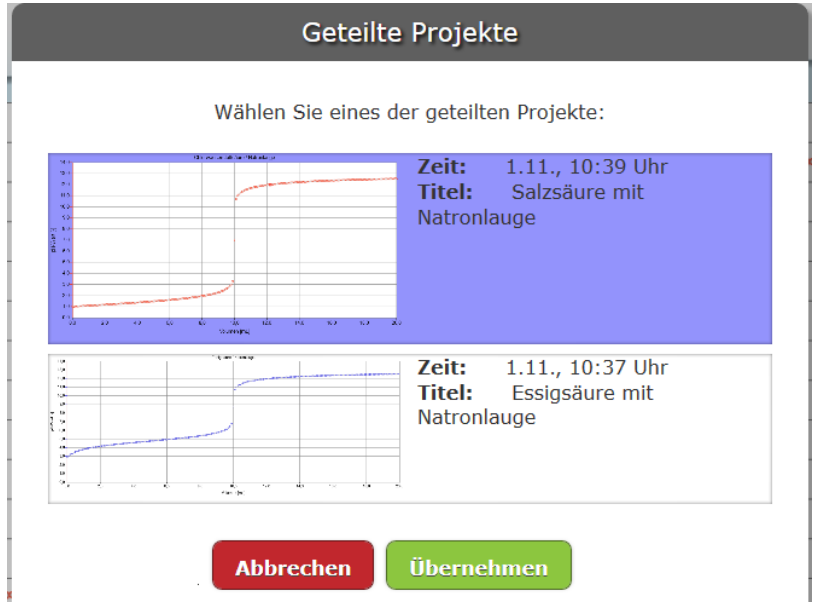

#### **Arbeiten mit AK MiniAnalytik zu Hause**

**Vorausgesetzt, man hat mit dem Programm AK MiniAnalytik eine Messreihe aufgenommen und abgespeichert, kann man überall auch ohne das WLAN von Teacher's Helper mit dem Programm arbeiten:**

- ➢ Den Browser z.B. **Firefox/Safari** aufrufen,
- ➢ in die Adresszeile (URL-Zeile) nicht in die Google-Suchzeile http://labor.ak eingeben,
- $\triangleright$  es erscheinen nun keine vier Bildschirme, sondern nur der von "AK MiniAnalytik".
- $\triangleright$  Projekt-Icon **A** antippen
- ➢ **Laden** antippen
- ➢ aus den angebotenen Projekten mit Klick auf den Pfeil rechts neben der entsprechenden Datei die Datenreihe laden und nach Belieben auswerten.

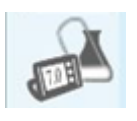

# **Das Menü-Icon: Messen**

Um eine Messung durchführen zu können, muss ein Messgerät per USB Kabel am Teacher's Helper angeschlossen sein. Es wird dann im Menü angezeigt z.B. All-Chem-Misst Junior. Um eine Messung zu starten, klickt man links auf das **Messen-**Icon.

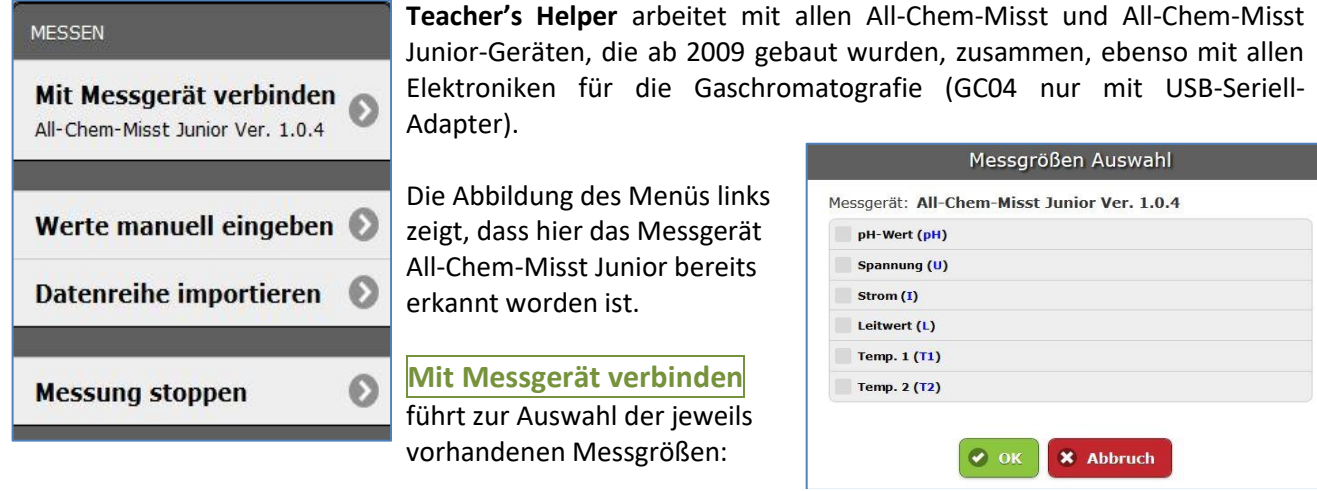

Nach der Wahl der Messgröße erscheint das zugehörige Konfigurationsfenster mit den Eingabefeldern. Bei manchen Messgrößen z.B. pH-Wert gibt es die Besonderheit der Kalibrierung.

Bei GC-Messungen ist das Fenster besonders klein.

#### **Bei hohen Fenstern muss der Anwender evtl. scrollen!**

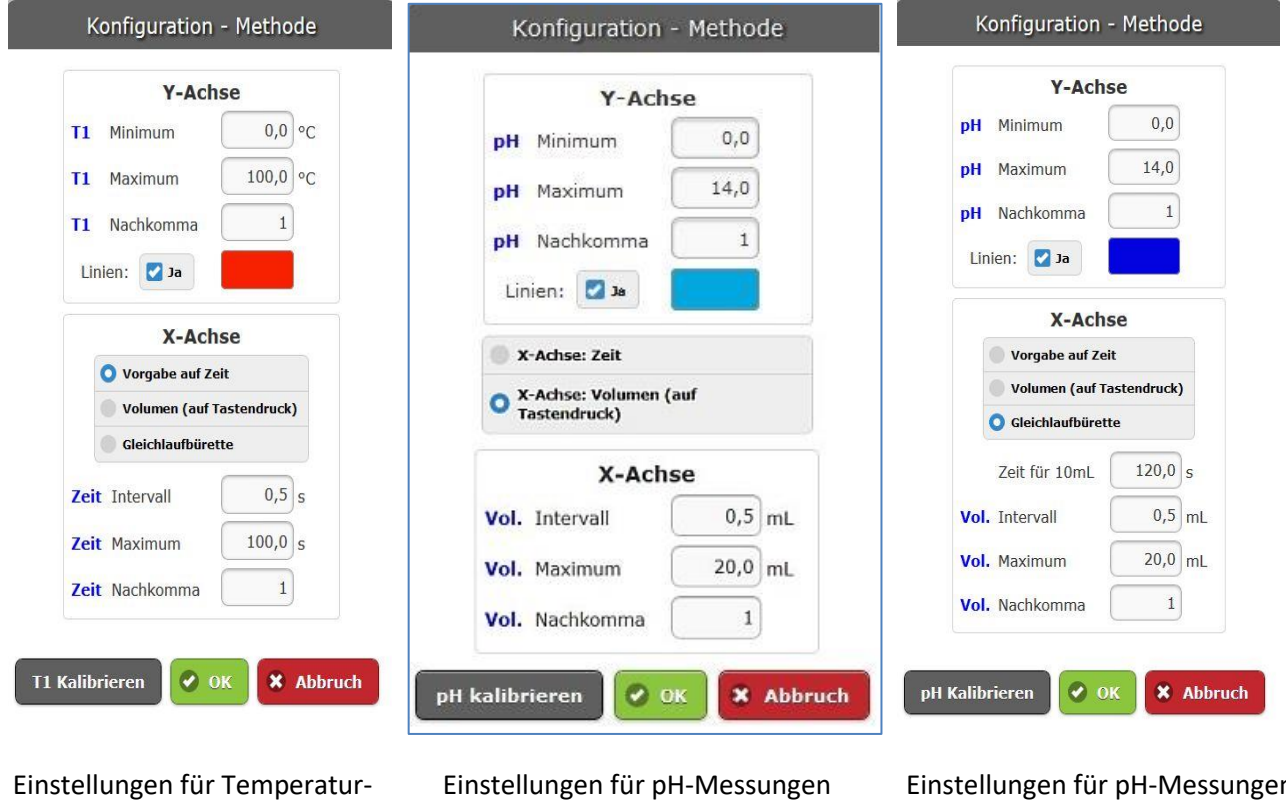

messungen auf Zeit

Werte auf Tastendruck

Einstellungen für pH-Messungen mit Gleichlaufbürette

Wählt man zwei Messgrößen aus, so wird zunächst abgefragt, wie die Messgrößen abgetragen werden sollen:

 **beide auf der y-Achse** oder in Abhängigkeit voneinander **auf x- bzw. y-Achse**. Die folgenden Einstellungsfenster ermöglichen dann die Wahl der Grenzen, der Linienfarbe und insbesondere, ob die Werte in **Abhängigkeit von der Zeit** oder **auf Tastendruck** aufgenommen werden sollen.

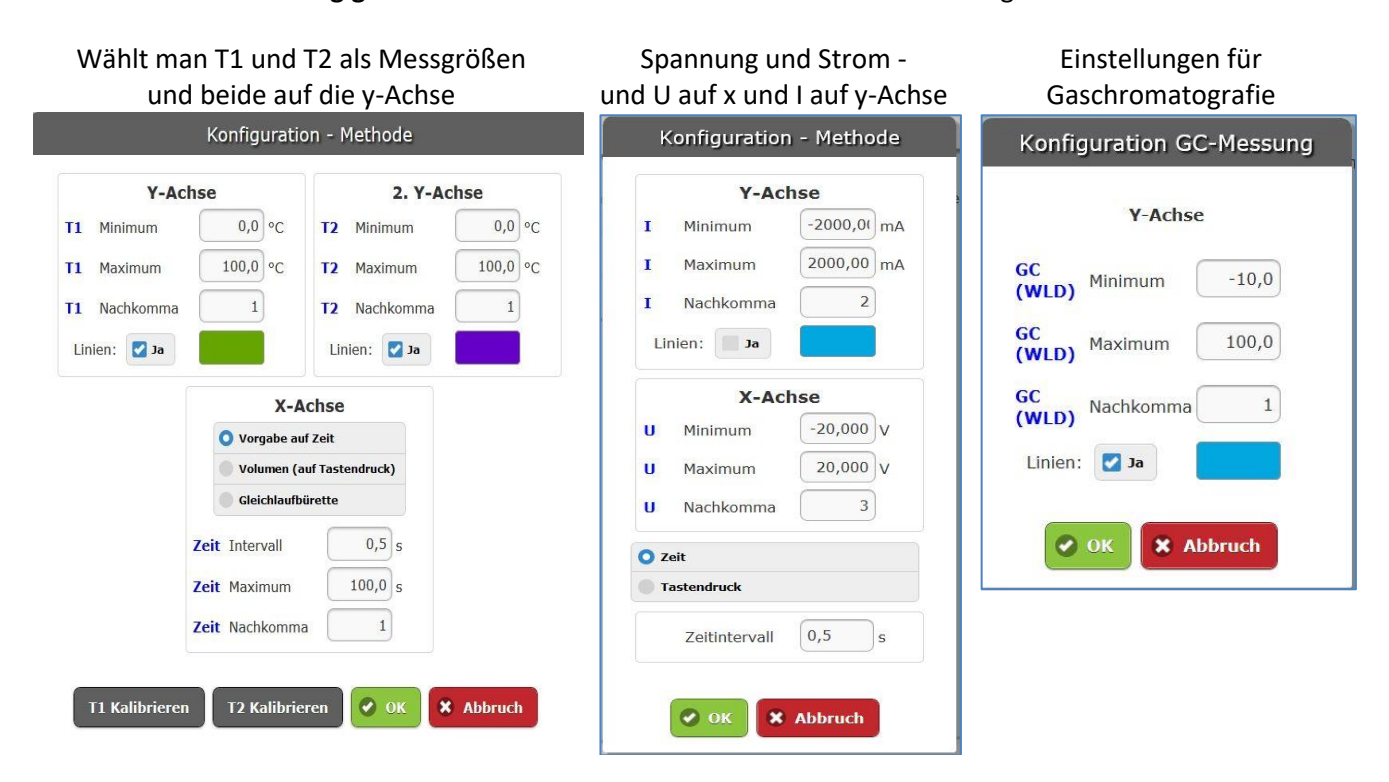

#### **Besonderheit bei der pH-Messung: die Kalibrierung**

Klickt man auf Kalibrieren, so erscheint folgendes Fenster:

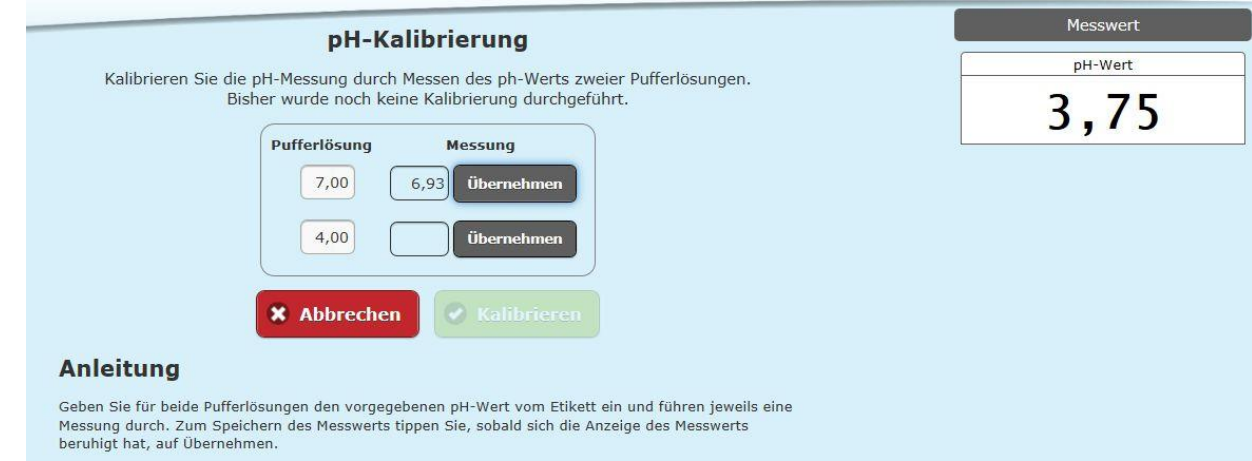

Oben rechts steht der aktuell gemessene pH-Wert. Man soll nach Anleitung (unten) zwei unterschiedliche pH-Werte bearbeiten.

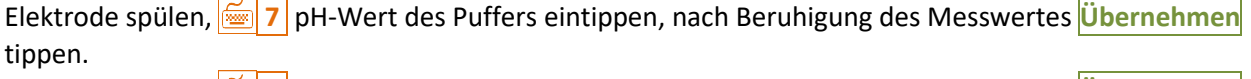

Elektrode spülen, **4** pH-Wert des Puffers eintippen, nach Beruhigung des Messwertes **Übernehmen** tippen.

#### **Messung weiter....**

Bei allen Messungen erscheinen dann der Messbildschirm mit dem entsprechenden Koordinatensystem und die Seitenleiste, auf der die momentanen Messgrößen angegeben werden. Evtl. muss das Icon Seitenleiste ein-/ ausblenden genutzt werden. Man folgt dann den Anweisungen: Starten mit **Aufzeichnung Starten** - bzw. einzelne Messwerte speichern mit **Messwert Aufzeichnen** Beendet wird mit **Stoppen** oder **Messung beenden**

#### **Werte manuell eingeben**

dient dazu Daten auszuwerten, die nicht mit dem Programm gemessen wurden. Zunächst legt man die Eigenschaften der Datenreihe fest und gibt dann den ersten Datenpunkt ein:

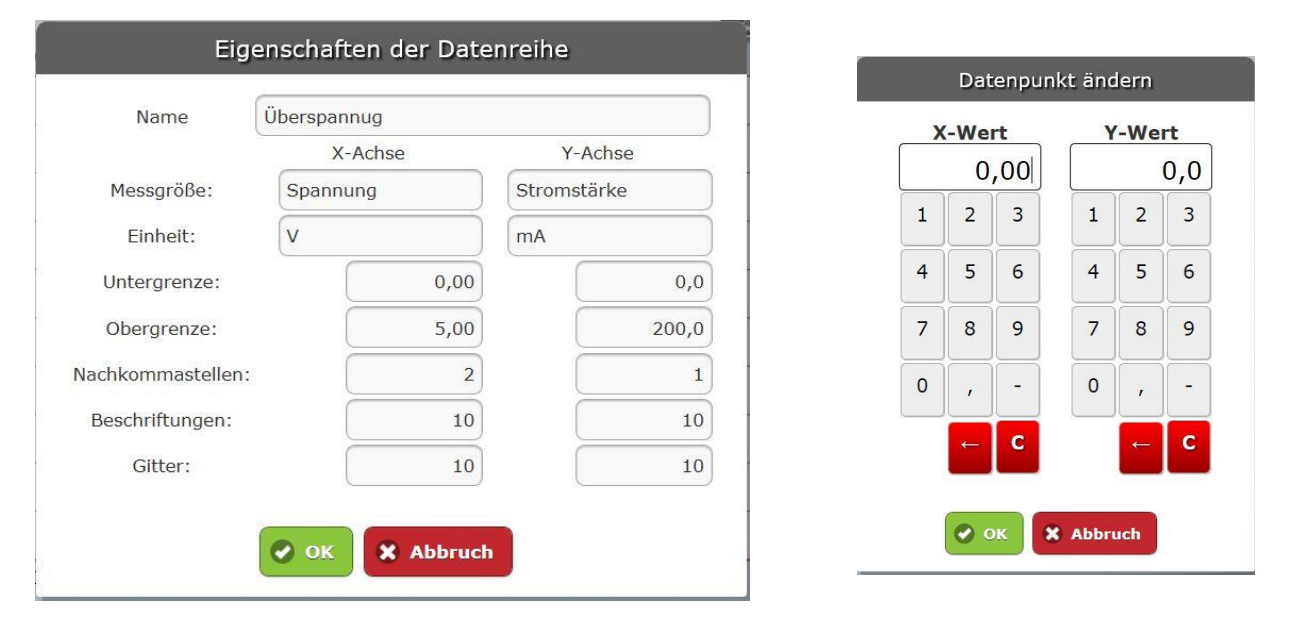

Im Messbildschirm wird der erste Punkt eingetragen. In der Seitenleiste (evtl. nach dem Aufruf mit Icon  $\rightleftarrows$ ) **Wertetabelle** antippen und dann z.B. auf "2+", um das nächste Wertepaar einzugeben, usw.

#### **Datenreihe importieren**

Hier kann man aus einem bestehenden, gespeicherten Projekt eine einzelne Datenreihe auswählen und in das aktuelle Projekt als weitere Datenreihe einfügen.

#### **Messung stoppen**

Um die Messung zu beenden, kann man, wenn die Seitenleiste eingeblendet ist, "Messung stoppen" anklicken, oder, wenn nur das Koordinatensystem zu sehen ist, über das Messen-Icon "Messung stoppen" anklicken.

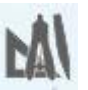

#### **Das Menü-Icon: Auswerten**

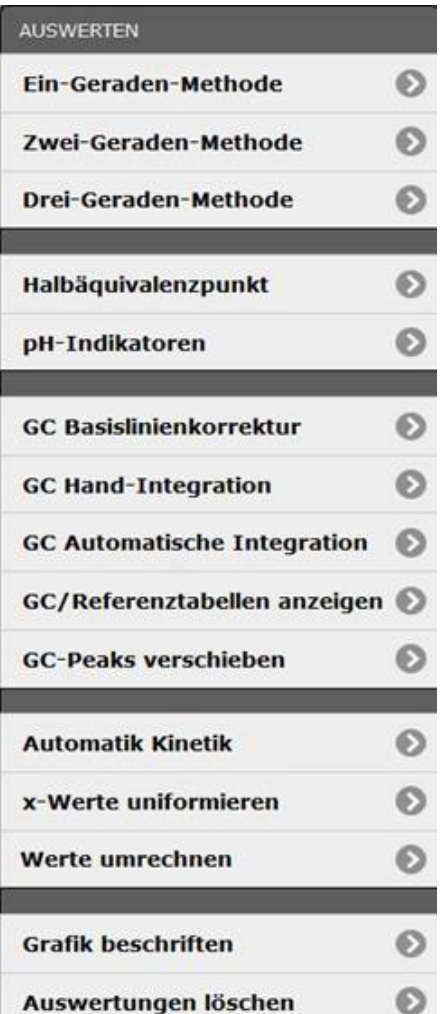

Manuelle Festlegung von Regressionsgeraden für beliebige Abschnitte zur Äquivalenzpunktbestimmung etc.

Nur nach Äquivalenzpunktbestimmung (siehe oben) möglich Indikatoren werden nach Anwahl in die pH-Kurve eingeblendet

Auswertehilfen für die Gaschromatografie: Drift- und Nullpunktkorrektur einer Messung Integration der Peakflächen manuell bzw. automatisch

Doppeltabelle mit den Integrationen und Gase mit ihren Retentionszeiten und Responsefaktoren zu Zuordnung und Korrektur mit den Wärmeleitfähigkeiten

Chromatogramme parallel zur x-Achse verschieben oder in x-Richtung strecken oder stauchen.

Rechenoperationen zur Auswertung nach kinetischen Modellen. Veränderung der Datenreihen:

x-Werte werden wieder aneinandergereiht.

Umrechnen der Werte: Logarithmus, Kehrwert, mit einem Faktor multiplizieren oder Offset addieren etc.

Einzugebender Text wir in einen gelben Kasten zu Grafik hinzugefügt.

#### Die X-Geraden-Methode (X= 1,2 oder 3) **(Achtung: erfordert ein wenig Übung!)**

u

Alle 3 Methoden dienen der manuellen Auswertung mit Hilfe von linearen Regressionsgeraden durch gemessene Datenpunkte. Die Festlegung, in welchem Bereich die Regression gerechnet werden soll, erfolgt (von links nach rechts) durch Antippen, (unbedingt) gedrückt Halten, Ziehen und Loslassen.

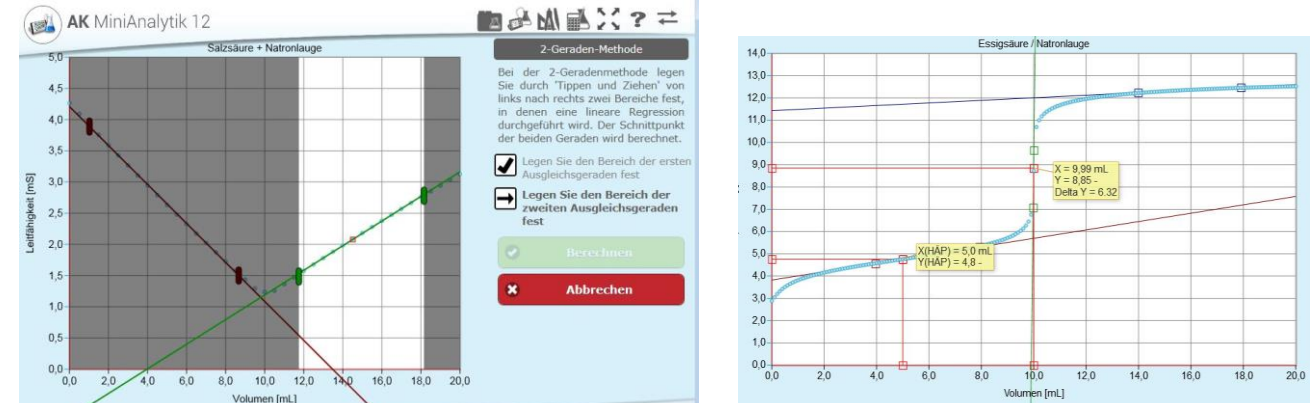

Hat man Bereiche aus Versehen falsch markiert, können diese noch durch Antippen der entsprechenden (roten, grünen oder blauen) Markierungen nachträglich geändert werden, bis man **Berechnen** tippt. Wenn die Operation beim ersten Mal nicht gelungen ist, kann man nach Tippen auf Menüicon "Auswerten" und **Auswertungen löschen** einen neuen Versuch starten.

#### Halbäquivalenzpunkt

Dieser Punkt ist sinnvoll nur anwendbar, wenn man vorher die Drei-Geraden-Methode durchgeführt hat. Dann tippt man im Grafen irgendwo in die Mitte zwischen dem "Null"- und dem Äquivalenzpunkt und das Programm gibt direkt den Halbäquivalenzpunkt aus. Die Position des gelben Ergebniskästchens kann mit dem Finger geändert werden.

#### pH-Indikatoren

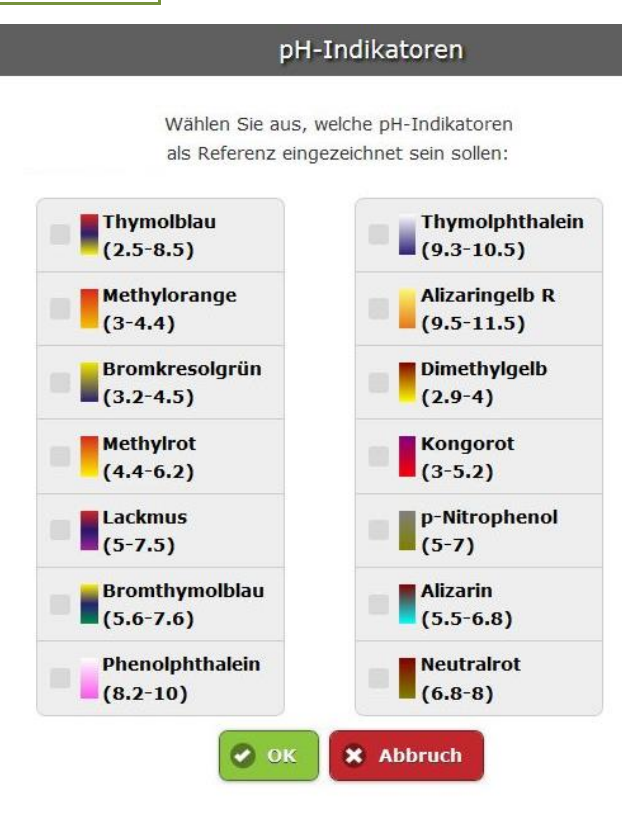

Hat man z.B. die Titrationskurven von Salz- und Essigsäure mit Natronlauge vorliegen, kann man dazu Indikatoren einblenden.

Nach Aufruf des Menüpunktes wählt man z.B. aus:

**Methylorange** und

**Phenolphthalein**

und tippt evtl. nach Scrollen auf **OK**

Man erhält untenstehende Darstellung:

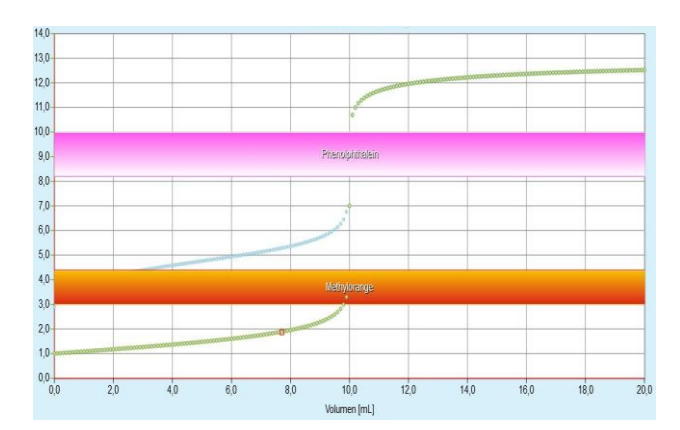

**GC Basislinienkorrektur**

#### **Bearbeiten von Gaschromatogrammen (GC)**

#### ■母刚長兴?≠ AK MiniAnalytik 12  $100$  $90.1$  $80,0$  $70,0$  $\sim$  60.0  $\equiv$  50,0  $6400$  $30,0$  $20,0$  $10.0$  $00$  $-100 180$  $200$  $\frac{1}{20}$  $100$  $120$  $160$ 140 Zeitlis

Da in einer nachfolgenden Integration numerisch nur die y-Werte addiert werden, ist es notwendig, dass die Werte ohne Ausschlag (Basislinie) möglichst dicht bei y=0 liegen.

Auch hier legt man durch Tippen, gedrückt Halten und Ziehen eine Linie längs des Chromatogramms (in der Abbildung blau) fest.

Mit **Berechnen** wird die Basislinie des Chromatogramms neu berechnet. (siehe folgende Abbildung)

#### **GC Handintegration**

Der Text auf dem Bildschirm erläutert das Vorgehen:

Den linken Rand des ersten Peaks (nicht Einspritzpeak) antippen, gedrückt halten und bis zum rechten Rand ziehen. Die Grenzen kann man nachträglich korrigieren mit Tippen auf die Markierungen des Peaks.

Für jeden Peak nach rechts die Schritte wiederholen und dann **Berechnen**

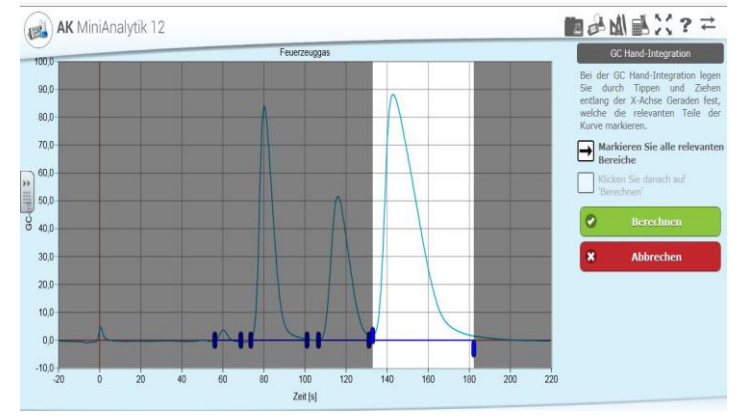

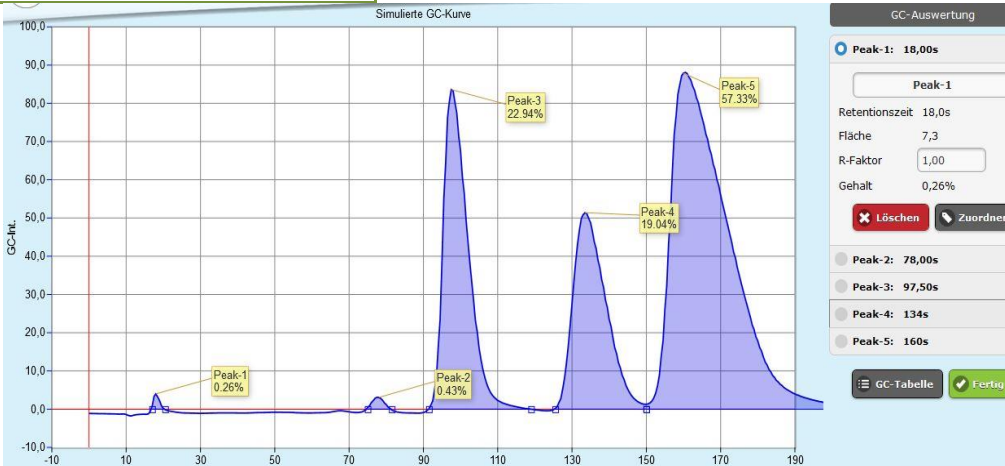

Zeit [s]

Dieser Punkt entspricht dem vorherigen - nur dass der Computer die Festlegung der Peaks übernimmt. Aber Achtung, hier wird der Einspritzpeak in die Integration mit einbezogen! Siehe Hinweis unten!

#### **GC Automatische Integration**

#### **GC/Referenztabellen anzeigen**

Nach der Integration müssen die Peaks noch zugeordnet werden und deren Einzelwärmeleitfähigkeiten (durch Responsefaktoren) berücksichtigt werden.

In der oberen Tabelle stehen die Ergebnisse der Untersuchung, denen aus der unteren Tabelle durch Peak Zuordnen Name und R-Faktor zugeteilt werden müssen.

#### **Erst wenn alle Peaks erfasst sind, ist die Analyse quantitativ!**

Achtung: Bei automatischer Integration muss der erste Peak (Einspritzpeak) gelöscht werden.

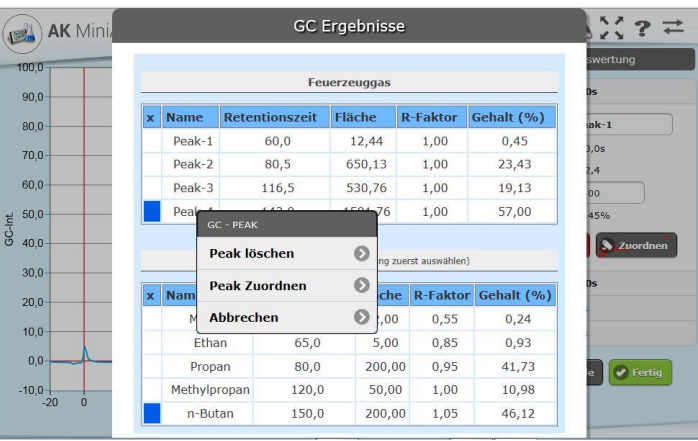

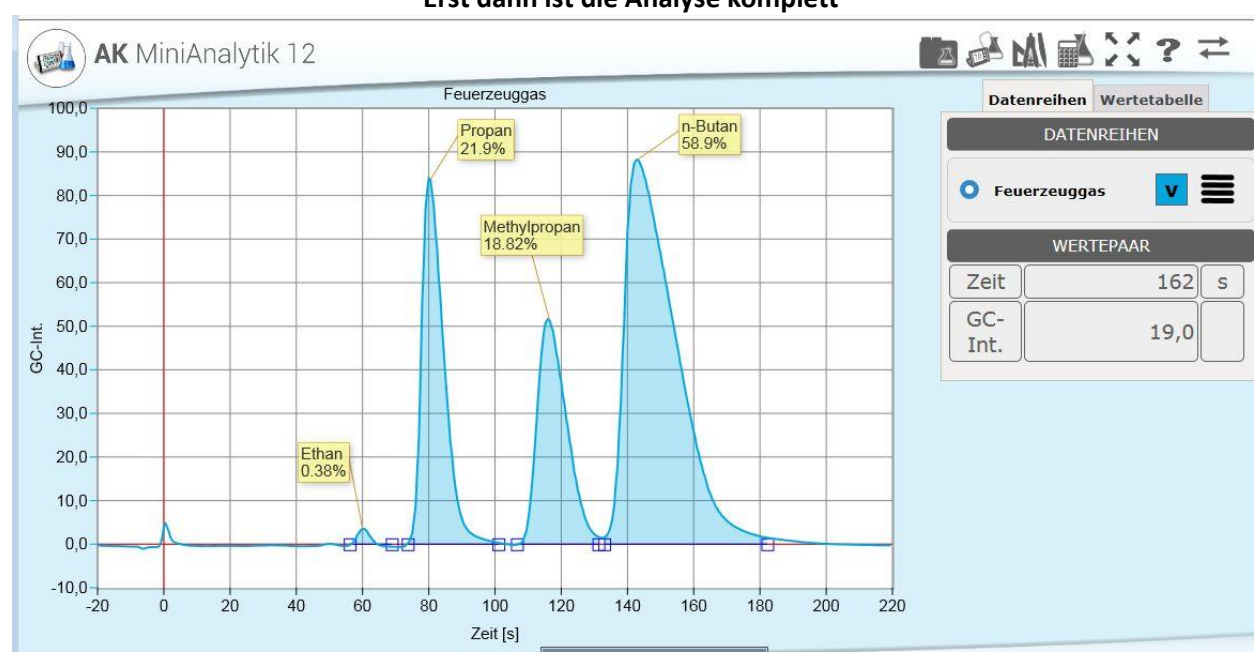

#### **Erst dann ist die Analyse komplett**

#### **GC Peaks verschieben**

Dieser Menüpunkt ist geeignet, um Gaschromatogramme zu vergleichen, die nicht unter denselben Bedingungen aufgenommen wurden: Sie lassen sich parallel in x-Richtung verschieben, stauchen und strecken.

#### **Automatik Kinetik**

Hier wird eine Kurve nach kinetischen Gesichtspunkten untersucht und für jede Ordnung eine Korrelation angegeben.

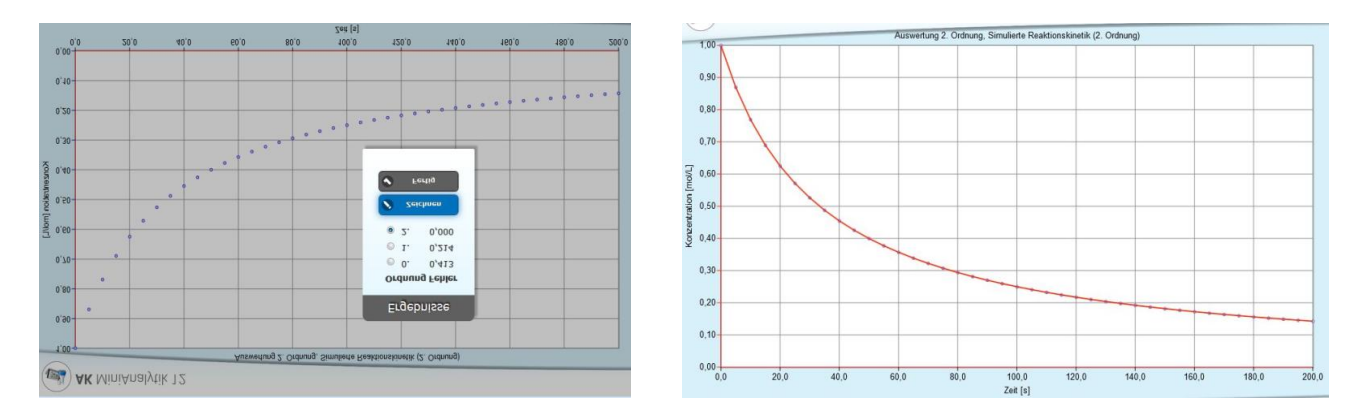

#### **x-Werte uniformieren**

Die x-Werte können äquidistant gerechnet werden, wenn zur Korrektur Wertepaare gelöscht oder hinzugefügt wurden. Dazu muss der Startwert und das Intervall eingegeben werden

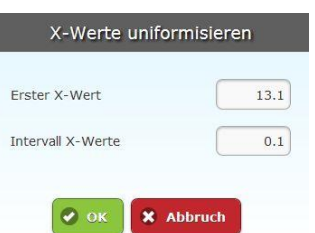

#### **Werte umrechnen (oder einfacher Taschenrechner)**

Dieser Punkt dient zur Umrechnung aller Werte (Verschieben, Stauchen und Strecken). Bei "beliebiger Funktion" muss man den Punkt und **OK** anklicken, um die Funktion einzugeben oder einfach mit dem 'Taschenrechner' arbeiten zu können.

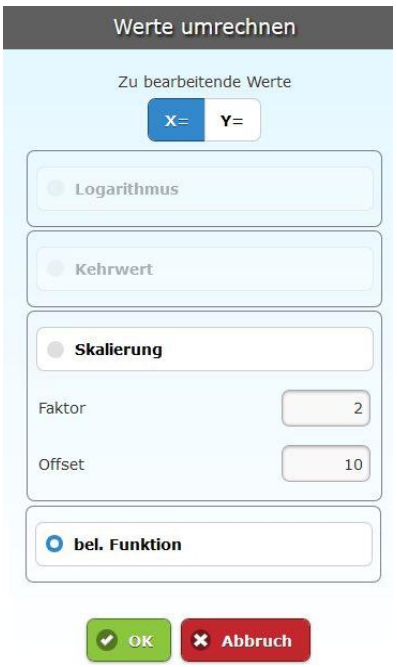

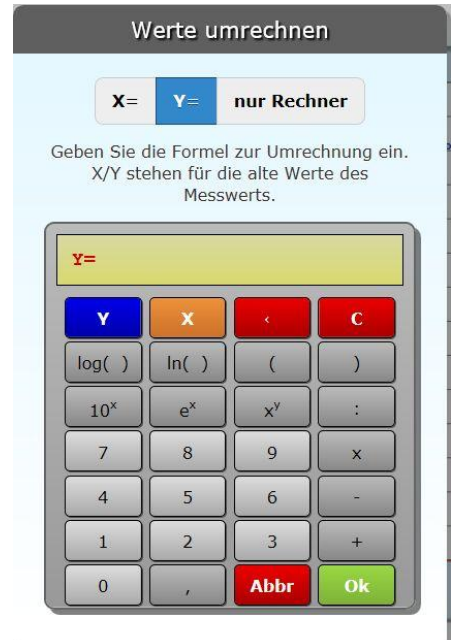

**Grafik beschriften** Text einfügen einzufügender Text,<br>kann im Anschluss verschoben werden  $\boxed{1}$   $\boxed{1}$   $\boxed{5}$   $\boxed{5}$   $\boxed{90}$   $\boxed{8}$   $\boxed{1}$   $\boxed{1}$   $\boxed{1}$   $\boxed{2}$   $\boxed{3}$ 

Nach dem Eingeben kann der entsprechende Text im gelben Kasten in der Grafik positioniert werden.

#### **AK MiniAnalytik**

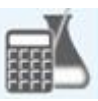

#### **Das Menü-Icon: Simulieren**

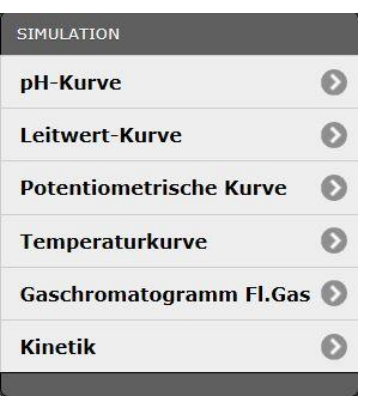

#### **pH-Kurve**

Tippt man in das Säure-oder Base-Feld, kann man die entsprechenden Stoffe scrollen und auswählen. Nachdem die gewünschten Daten eingetragen sind, wird bei **OK** die Simulationskurve sofort ausgegeben, bzw. in einen schon vorhandenen Graphen dazu gezeichnet (hier: Essigsäure/Natronlauge zum Graph Salzsäure/Natronlauge).

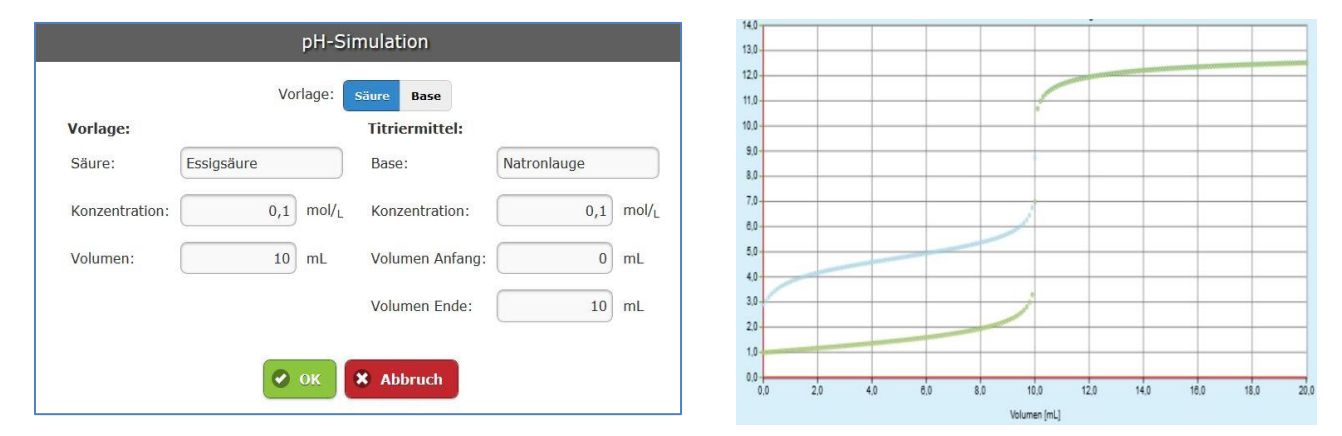

#### **Leitfähigkeit-Kurve**

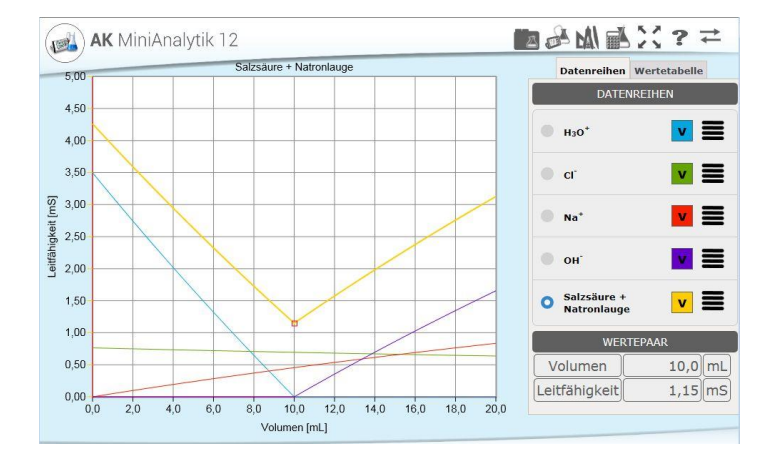

Man kann verschiedene Titrationen rechnen lassen:

#### **Salzsäure + Natronlauge, Essigsäure + Natronlauge** und **Natriumchlorid + Silbernitrat**

Wählt man Einzelleitfähigkeiten gibt es schöne Kurven, mit denen man die Gesamtleitfähigkeit als Summe der Einzelleitfähigkeiten erklären kann.

#### **Potenziometrische Kurve**

Es können argentometrische Titrationen (Vorlage von ein bis drei Halogeniden) mit Silber-Ionen-Lösung durchgeführt werden. Entsprechend kann bei der Cerimetrie (Vorlage: Eisenionen) mit Cer-Ionen titriert werden.

#### **Temperaturkurve**

Man kann die Temperatur bei Neutralisationstitration einer Säure mit einer Base verfolgen, wenn die Konzentrationen hoch genug sind.

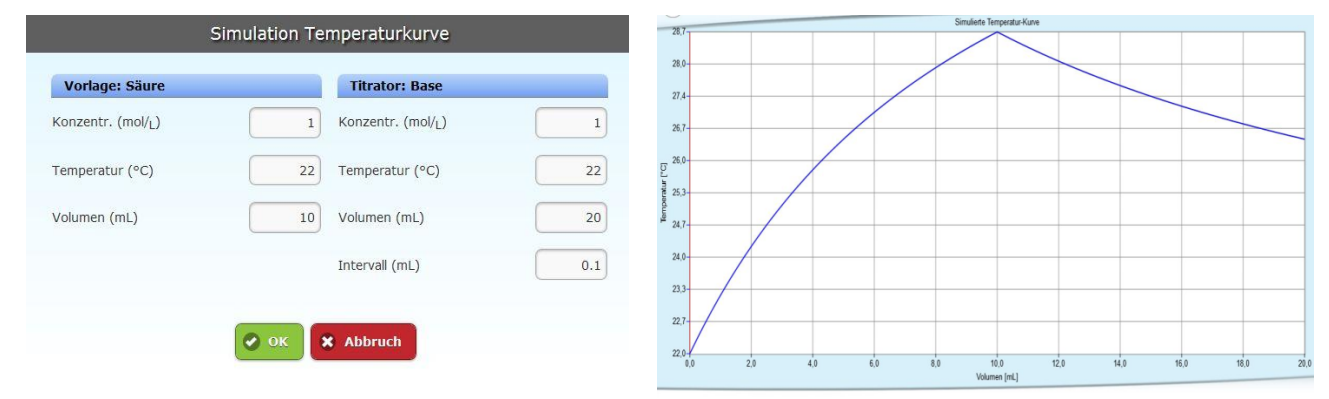

#### **Gaschromatogramm Fl. Gas**

Klickt man auf "Gaschromatogramm Fl. Gas", erhält man eine fertige Kurve, an der man Auswertungen "üben" kann.

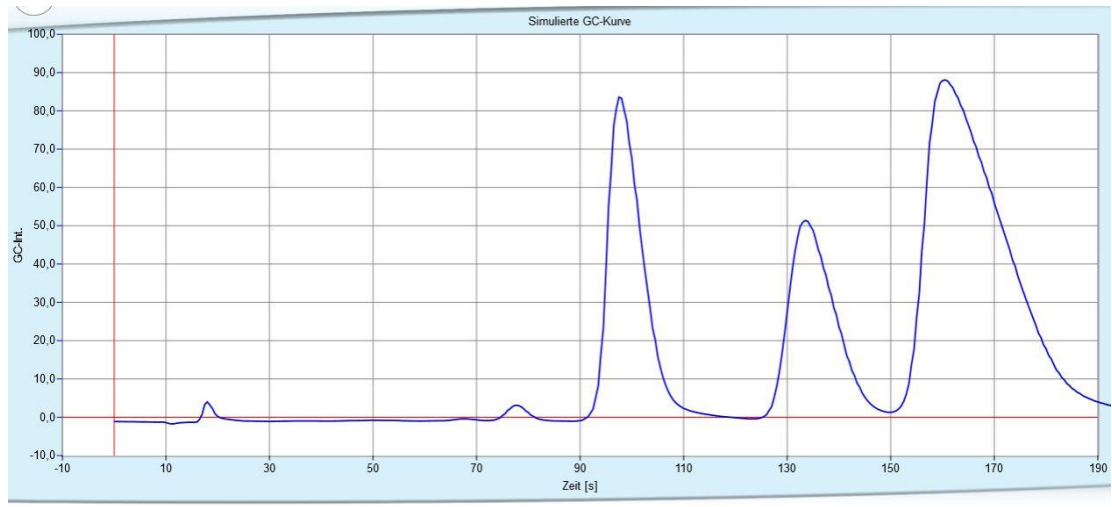

#### **Kinetik**

Kinetik: Bei Klick auf "Kinetik" kann man eine Reaktionsordnung, die Anfangskonzentration, die Geschwindigkeitskonstante, das Zeitintervall und das Gesamtintervall auswählen.

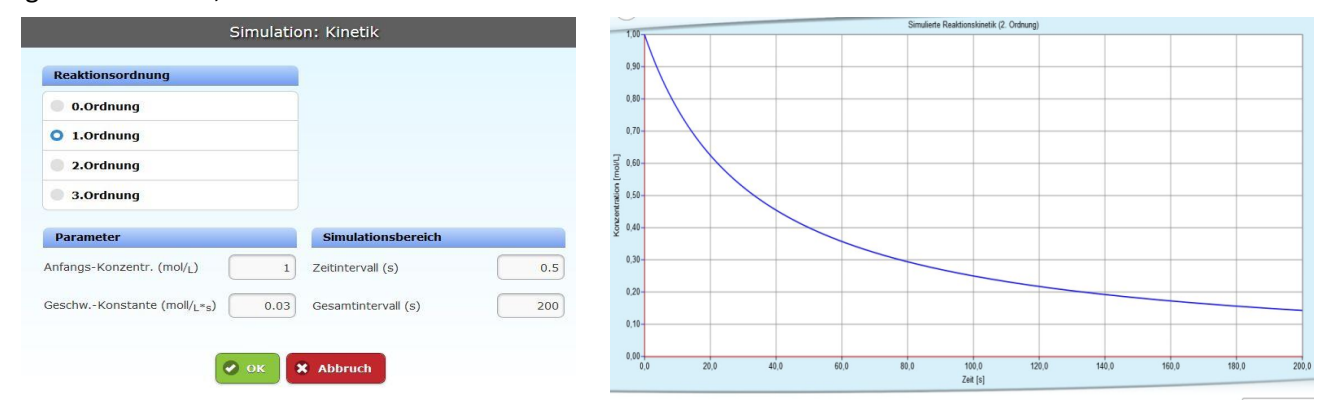

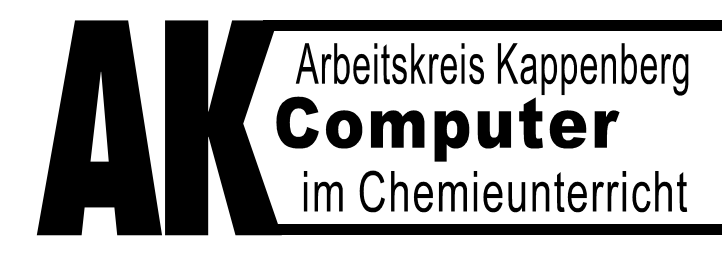

Ringstraße 81 · 48165 Münster Tel.(02 501)28018 · Fax 28087 Internet http://www.kappenberg.com

# **Teacher's Helper**

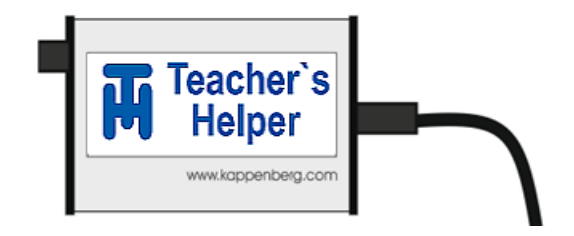

# **Die elektronische Entlastung**

**für**

# **Chemielehrerinnen und Chemielehrer**

**Ausführliches Handbuch**

# **Teil 4: für den 'Master'**

# **2. Auflage**

**Stand 2017-03-06**

#### **Wer oder was ist Teacher's Helper?**

Eine sehr wichtige Methode, Chemie zu Lernen, ist **Üben, Üben, Üben**. Hierbei kann ein kleines elektronisches Gerät, der Teacher´s Helper, die Chemielehrer stark entlasten, da er eine große Zahl von Übungseinheiten viele auch in spielerischer Form - Animationen, Datenbanken, virtuelle Molekülbilder und einen Molekülbaukasten zur Verfügung stellt.

Der Lehrer kann dabei als "Master" regulierend in diese Übungseinheiten eingreifen, die Themen zur Bearbeitung vorgeben und sich anschließend die Ergebnisse von der elektronischen Hilfe auflisten lassen.

Der Teacher's Helper baut zur Kommunikation im Chemieraum ein eigenes WLAN Netz auf, ohne dass gleichzeitig ein Internetzugang möglich ist.

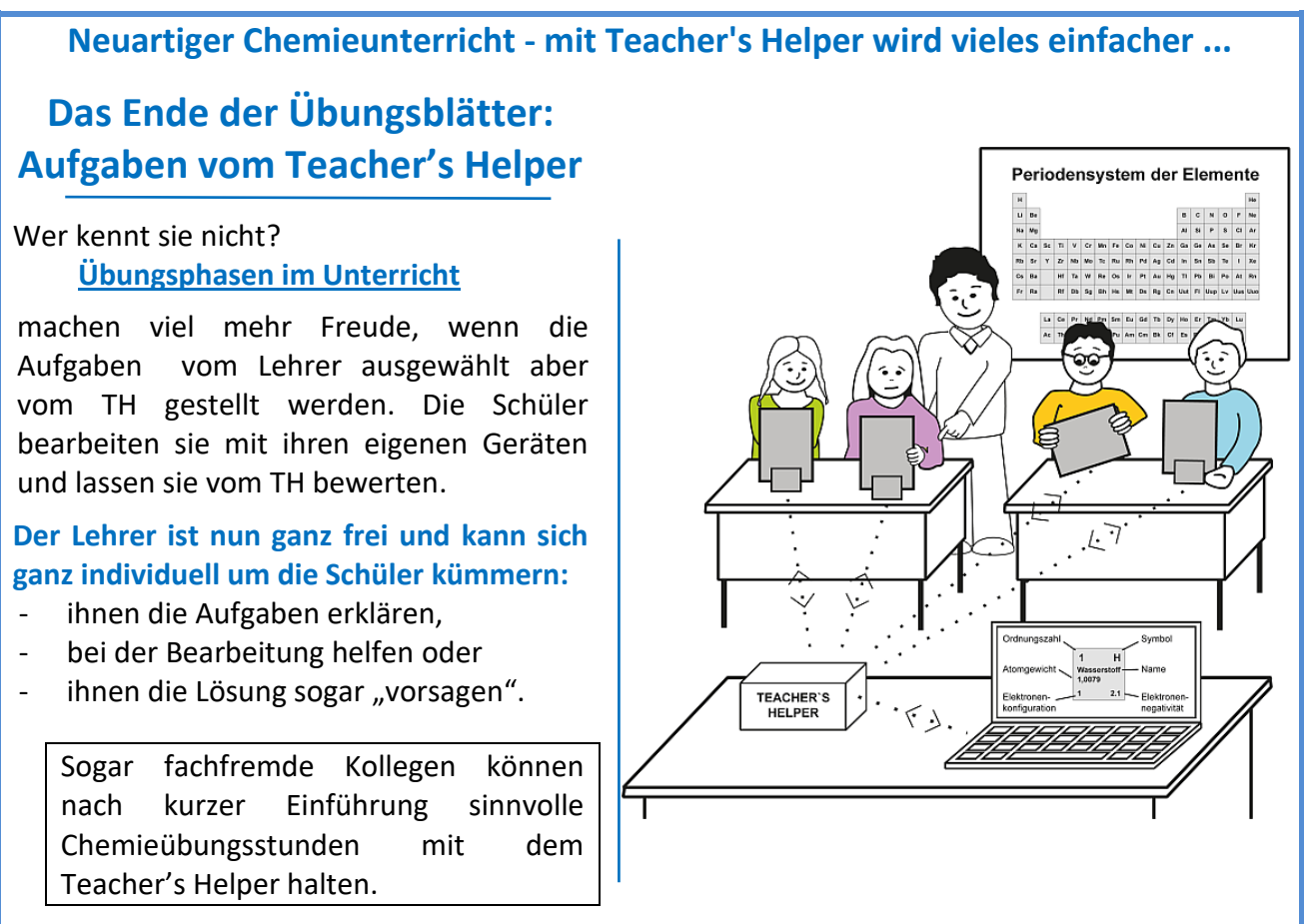

### **Weniger Vorbereitungszeit - weniger Stress – mehr Freude**

#### **An erster Stelle steht eine Entlastung der Lehrer.**

- 1. Der frühere Aufwand, die Übungs- bzw. Arbeitsblätter auszudrucken und auszuteilten, erübrigt sich. Die Vorbereitungszeit kann entfallen oder für andere Aufgaben genutzt werden.
- 2. Alle beschriebenen Übungen sind vielfach getestet und geben gewisse Sicherheit. In diesem Handbuch sind zudem alle Fragen mit Lösungen der Übungsprogramme ausgedruckt. Diese sind den Schülern auch über andere Medien wie Internet, Appstore oder Playstore zugänglich.
- 3. Diese Arbeitsform mit digitalen Medien macht den Schülern erfahrungsgemäß großen Spaß und motiviert viele, sich doch mehr mit Chemie zu beschäftigen.
- 4. Durch den Anschluss von einer Reihe von Messgeräten und Übertragung der Messdaten auf die Schülergeräte können die Lernenden direkt und aktiv auch an Demonstrationsexperimenten teilnehmen

#### **Demonstrationsexperimente werden zu**

## **"Mitmachexperimenten"**

❖ Jeder der Schüler einer Klasse kann/muss auf dem eigenen Gerät mitmachen:

❖ Der TH überträgt die Messsoftware auf deren Geräte und die Schüler erleben live z.B. die Entstehung einer Titrationskurve.

Jeder Schüler muss

- für sich die Messung konfigurieren (z.B. eine pH-Messung kalibrieren),
- die Messung starten bzw. stoppen,
- selbstständig auswerten,
- simulierte Kurven erzeugen oder
- Umschlagbereiche von Indikatoren einblenden.

Die Software bleibt für Auswertungen ohne TH auf dem Gerät.

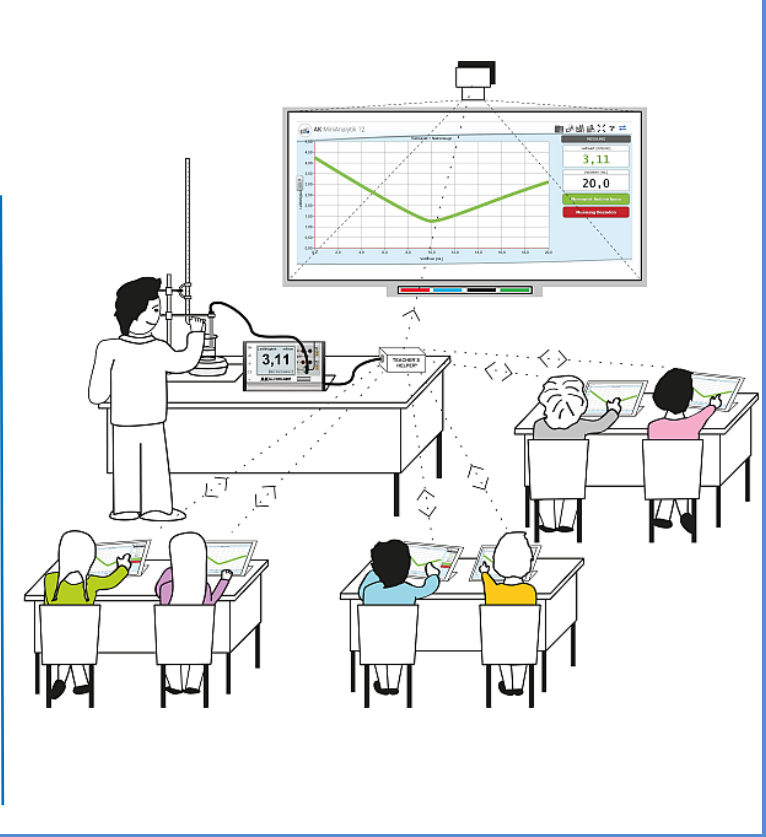

#### **Ganz einfach: Der erste Start von Teacher´s Helper in der Klasse**

- Teacher's Helper hervorholen und mit einer Stromquelle verbinden.
- An Laptops/Tablets/Smartphones: Das intern aufgebaute WLAN **aknet** anwählen: (Bei Einstellungen  $\mathbf{C}$  am Smartphone oder mit Klick auf  $\mathbf{C}$  (meist unten rechts) am PC.)
- Warten, bis die Verbindung hergestellt ist.
- Den Browser z.B. **Firefox / Safari u. U. Internet Explorer oder Edge** aufrufen,
- In die Adresszeile komplett http://labor.ak eingeben.

Es erscheinen die vier Bildschirme des Teacher's Helper: "AK MiniLabor", "Chemie Baukasten", "Bildübertragung" und "AK MiniAnalytik".

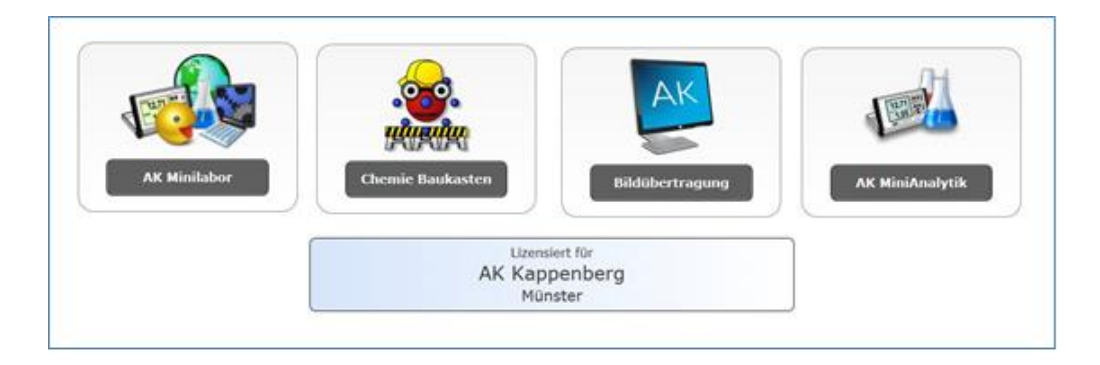

## **Auf geht's**

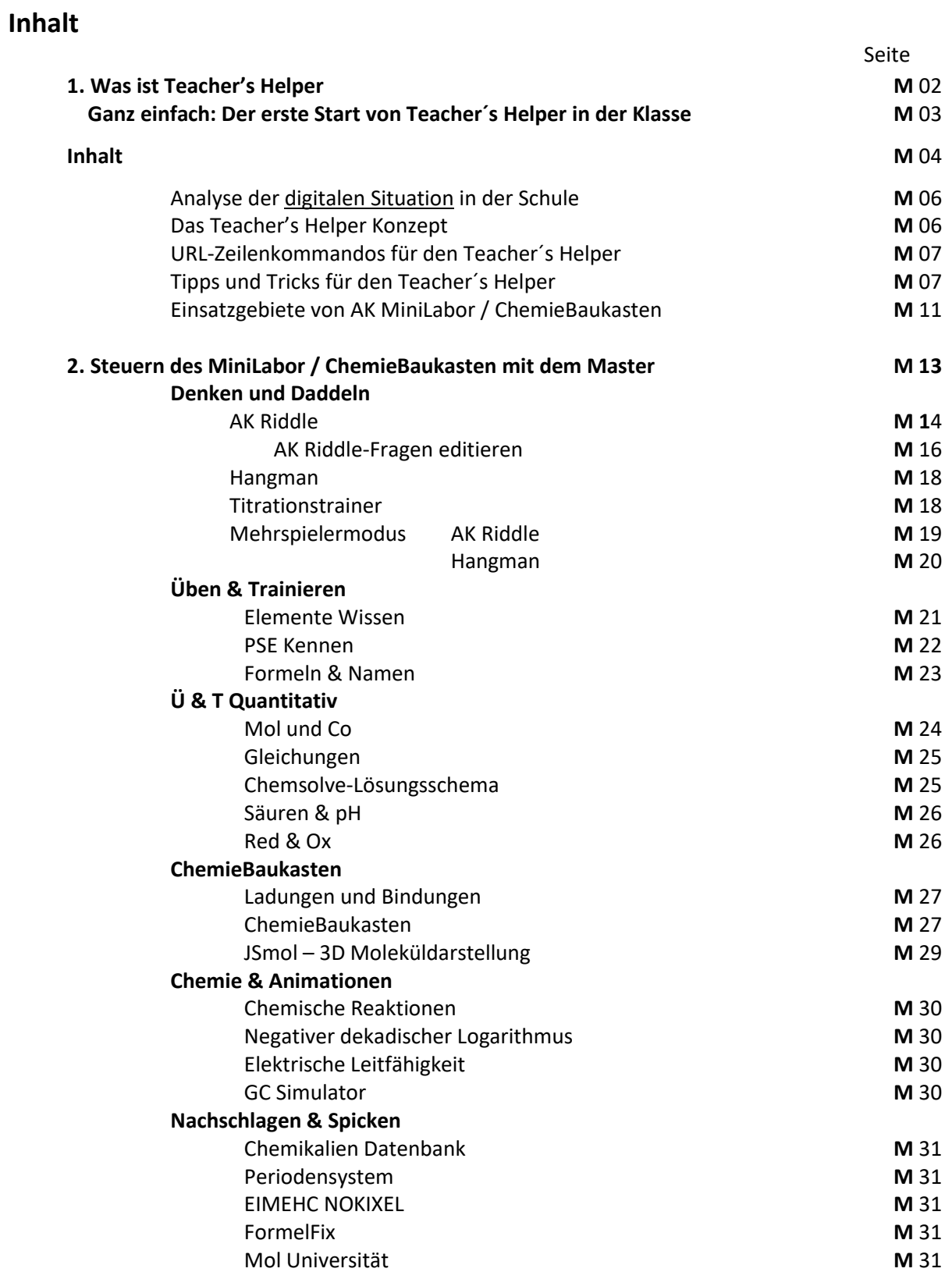

#### **Chemie & Rechnen** ChemSolve **M** 32 Chemie-,Taschenrechner' M 32 pH-Rechner **M** 32<br>Mol-Rechner **M** 32 **Mol-Rechner** Potenzial-Rechner **M** 33 Mischungs-Rechner **M** 32 **Screenserver M** 34 **Abstimmung M** 37 **Einstellungen M** 40 **MiniAnalytik M** 41

#### **Analyse der digitalen Situation in der Schule**

#### Internet

Schon jetzt hat praktisch **jeder Schüler oder Lehrer** zu Hause einen Internetzugang über einen PC oder ein Tablet oder Smartphone. Das bedeutet, er kann über die Seite kappenberg.com mit den in diesem Handbuch beschriebenen Apps arbeiten.

#### Lehrer-PC / Beamer / Smartboard

Diese Kombination ist in fast allen Schulen vorhanden. Sie ermöglicht aber nicht die gewünschte Aktivität jedes einzelnen Schülers.

#### Laptop- oder Tablet-Wagen

Nicht selten besitzen Schulen einen Klassensatz an Tablets oder Laptops, der auf einem Wagen in den Klassenraum gefahren werden kann. Die Software muss aufgespielt sein, das Austeilen der Tablets dauert, die Übung, der Versuch muss am Ende der Stunde ausgewertet sein, weil ja die Tablets wieder eingesammelt werden.

#### Tablet- oder iPad-Klassen

Ideal wäre es, wenn alle Schüler ein eigenes Tablet besitzen würden und ihre eigenen Aufzeichnungen, Auswertungen usw. abspeichern könnten und zu Hause weiterarbeiten und ihren Lernfortschritt miterleben könnten. Die Einarbeitung aller Schüler dauert eine gewisse Zeit und leider bereitet die Anschaffung und Wartung den Schulträgern sehr große Probleme.

#### Das BYOD-Konzept

Zurzeit scheint nur "**BYOD**" (Bring Your Own Device) einigermaßen zu funktionieren. Jeder Schüler bringt sein eigenes Gerät, Netbook, Tablet oder eingeschränkt Smartphone mit in die Schule. Mit diesen können sie gut arbeiten und sie gehen mit ihnen sorgfältig um. BYOD- Geräte besitzen unterschiedliche Betriebssysteme und sind leider auch verschieden leistungsfähig. Sie können aber alle über einen internetfähigen Browser über WLAN (Wireless Local Area Network - wörtlich: "drahtloses lokales Netzwerk") an unterrichtsrelevante Inhalte gelangen.

#### **Das Teacher's Helper - Konzept**

Mit dem preiswerten Mini-Einplatinen-Computer RaspberryPi im Zigarettenschachtelformat baut der Teacher's Helper ein kleines WLAN nur für einen Klassenraum auf. In diesem werden **alle Geräte von Lehrer und Schülern** vernetzt. Das können sein:

**Desktop-PCs, Laptops, Notebooks**, **Netbooks, Tablets und sogar Smartphones** (= internetfähige Handys mit halbwegs guter Graphikauflösung - keine "Knochen"= Uralthandys, mit denen man "nur" telefonieren kann) Daher erübrigt sich die Diskussion über Betriebssysteme: **alle Arten von Windows, Linux, Android, iOS** usw. Eine Internetanbindung kann nur durch den Lehrer freigegeben werden. Die Schüller sollen nicht so einfach der Verführung des "Surfens" unterliegen können.

#### **Der Teacher's Helper umfasst insgesamt 4 strategische Einheiten:**

#### 1. **Elektronischer Unterricht und Arbeitsblätter AK MiniLabor** und **AK ChemieBaukasten**

Mit Hilfe der Programme können die Schüler Chemie "automatisiert" trainieren: Periodensystem, Formeln, Rechnen mit Stoffmengen und "Moleküle bauen", aber auch Animationen ansehen und wichtige Begriffe und Eigenschaften nachschlagen. Der Lehrer kann eine der Unterrichtssituation und dem Leistungsstand der Schüler angemessene App (zum Wiederholen, zum Üben, zum Entwickeln von Vorstellungen) auswählen, mit der die Schüler dann in dieser Stunde arbeiten (müssen). Alle beschäftigen sich mit dem gleichen Thema, aber jeder in der Art und Schnelligkeit, die ihm entspricht. Der Lehrer ist frei für individuelle Beratung.

#### **2. Demonstrationsexperimente werden zu "Mitmachexperimenten" AK-MiniAnalytik**

Der Lehrer/ein Schüler führt ein Demonstrationsexperiment vor. Die Schüler empfangen die Messwerte live direkt auf ihren Geräten und werten sie im Unterricht oder zu Hause aus. Durch Exportieren nach Excel und mit Hilfe von Screenshots können die Ergebnisse auch langfristig festgehalten oder auf Papier gebracht werden.

Die entsprechenden Arbeitsblätter für die unterschiedlichsten Experimente können aus dem Internet geladen werden: [kappenberg.com/pages/experimente/liste.htm?SORT=akth](http://kappenberg.com/pages/experimente/liste.htm?SORT=akth)

#### **3. Bildschirmübertragungen** und **Abstimmungen**

Mit ihm können **Tafelbilder** von **Beamer** oder **Smartboard** direkt zu den BYODs gesendet werden. Die (Tafel)- Bilder können auf den Endgeräten der Schüler gespeichert, bearbeitet und an den Lehrer (für alle zur Diskussion) zurückgesendet werden. Für Schüler ist auch ein Abstimmungsmodus z.B. für **Rückkopplungen a`la Hättie** integriert.

#### **4. Steuerprogramm: AK Master**

Mit dem Steuerprogramm, kann der Lehrer eine bestimmte App mit einer bestimmten Aufgabe an die Schüler schicken. Die Schüler können gezwungen werden, nur diese Aufgabe zu lösen (oder auch nicht). Die Ergebnisse können abgefragt und im USB-Format zu weiteren Auswertung abgelegt werden. Die Bildübertragungen (Screenserver) Abstimmungen können gesteuert werden.

#### **URL-Zeilenkommandos für den Einsatz von Teacher´s Helper**

Die unterschiedliche Funktionen des Teacher's Helper können über Kommandos gesteuert werden. Diese gibt man in die Adresszeile (URL-Zeile) - nicht in die ,Google-Suchzeile' des entsprechenden Browsers ein:

- 1. **supply** http://labor.ak Normaler Aufruf – wird in Kapitel 2 beschrieben
- 2. **mail butter://labor.ak/lehrer.html** Dieser Aufruf des , Masters' ermöglicht die Steuerung der Clients.
- 3.  $\lim_{m \to \infty}$  http://labor.ak/einstellungen.html Hier kann man den Namen des WLAN-Netzes eingeben (im Normalfall: "aknet") und den entsprechenden **Übertragungskanal (1-11)** auswählen.

## **Tipps und Tricks für den Einsatz des Teacher's Helper**

#### **Teacher's Helper im vorhandenen Schul-Netzwerk**

Das (WLAN-) Funknetz des Teacher's Helper benutzt einen USB-WLAN-Stick. **Achtung: Je nach verbautem Chip kann der TH evtl. nur 5 – 8 statt 30 – 50 Clients bedienen.**

Die Benutzung des Teacher's Helper in einem DHCP-Netzwerk über den LAN- Anschluss ist möglich. Über diese Schnittstelle arbeitet der Teacher's Helper als DHCP-Client mit dem Hostnamen "labor". Die Hardware- (MAC-) Adresse ist abhängig vom Gerät. Wenn man den Teacher's Helper sich im (offenen) LAN-Netz anmelden lässt, kann man die Adresse in der Oberfläche der Netzwerk Verwaltung ablesen.

#### **Internetzugang:**

Wenn das Internet über das Schulnetz per LAN-Kabel zugänglich ist, kann der TH das Internet über sein WLAN an die Schüler verteilen. Der Lehrer kann dies im , Master' (Linker Menüpunkt: Einstellungen) freischalten

#### **Einsatz des Teacher's Helper durch nicht eingewiesene Vertretungslehrer**

Vertretungssunden sind einfach unumgänglich. Mit dem Teacher's Helper machen diese den Schüler meist mehr Spaß und die Vorbereitung für den abwesenden Lehrer – aber auch für den, der die Vertretungsstunde geben muss, – ist sehr gering.

Ein Arbeitsblatt auf den nächsten Seiten (M 9/10) zeigt beispielhaft, wie einfach die Handhabung ist.
### **Startseite und Lesezeichen**

**Übertragung von Kamera- Bildern**

**Einsatz einer Powerbank**

**Einsatz einer Powerbank für Feldmessungen**

**Einsatz von 2 oder mehreren Teacher's Helper**

# **Vertretungsstunde mit Teacher's Helper Übung zur Organische Chemie: Namen einfacher Alkane**

### **Einstieg für den Vertretungslehrer:**

- Teacher's Helper über das Netzteil mit Strom versorgen.
- Tablet/Laptop/Smartphone: Bei Einstellungen: WLAN:  $\frac{1}{2}$  / **AKNET** wählen.
- Warten, bis die Verbindung hergestellt ist.
- Browseradresszeile z.B. **Safari / Firefox <http://labor.ak/lehrer.html>** eingeben.

Masterbild: linkes Menü klicken auf: **Üben & Trainieren** Im Menübild Icon auswählen: **Formeln & Namen** "Voreinstellung": - "Modus": **Organik F N Alkane** - "Schwierigkeitsgrad": **Beginner** - "Anzahl Aufgaben": **10** Es steht da schon - "Übungsmodus": **Mit Hilfsmitteln**

**Gleichzeitiger Einstieg für Schüler: (**Einer schreibt an die Tafel – Ist unten zum Abschneiden)

### **Weiter für den Vertretungslehrer:**

Wenn alle Schüler dabei sind (Anzahl steht oben rechts im Fenster "Schüler") .... Direkt unter Einstellungen Formel und Namen Bei "Sperrung" klicken auf: **Nur diese App zulassen** 

### **Weiter für die Schüler:**

Unten rechts tippen auf: **Start**

# **!!! Zum Ende unbedingt!!!**: **Weiter für den Vertretungslehrer** Rotes Feld, oben in der Mitte **Freigeben**

**Evtl. bei Interesse:** Aktivitäten und Leistungen der Schüler ansehen:

Im linkem Menü klicken auf: **Highscores** bzw. im linkem Menü klicken auf: **Ereignisse**

Auf der Rückseite sind die möglichen Aufgaben für die Nomenklatur der Alkane abgedruckt.

--------------------------------------------------------------------------------------------------------------------------------

**(**Ein Schüler schreibt an die Tafel) Einstellungen: WLAN: **AKNET** Browser -URL-Zeile: **http://labor.ak** 4 Bildschirme - auswählen: **AK MiniLabor Eingabe des Namens:** *musterfrau* 

### **Namen Organik Alkane (Vorrat: 26)**

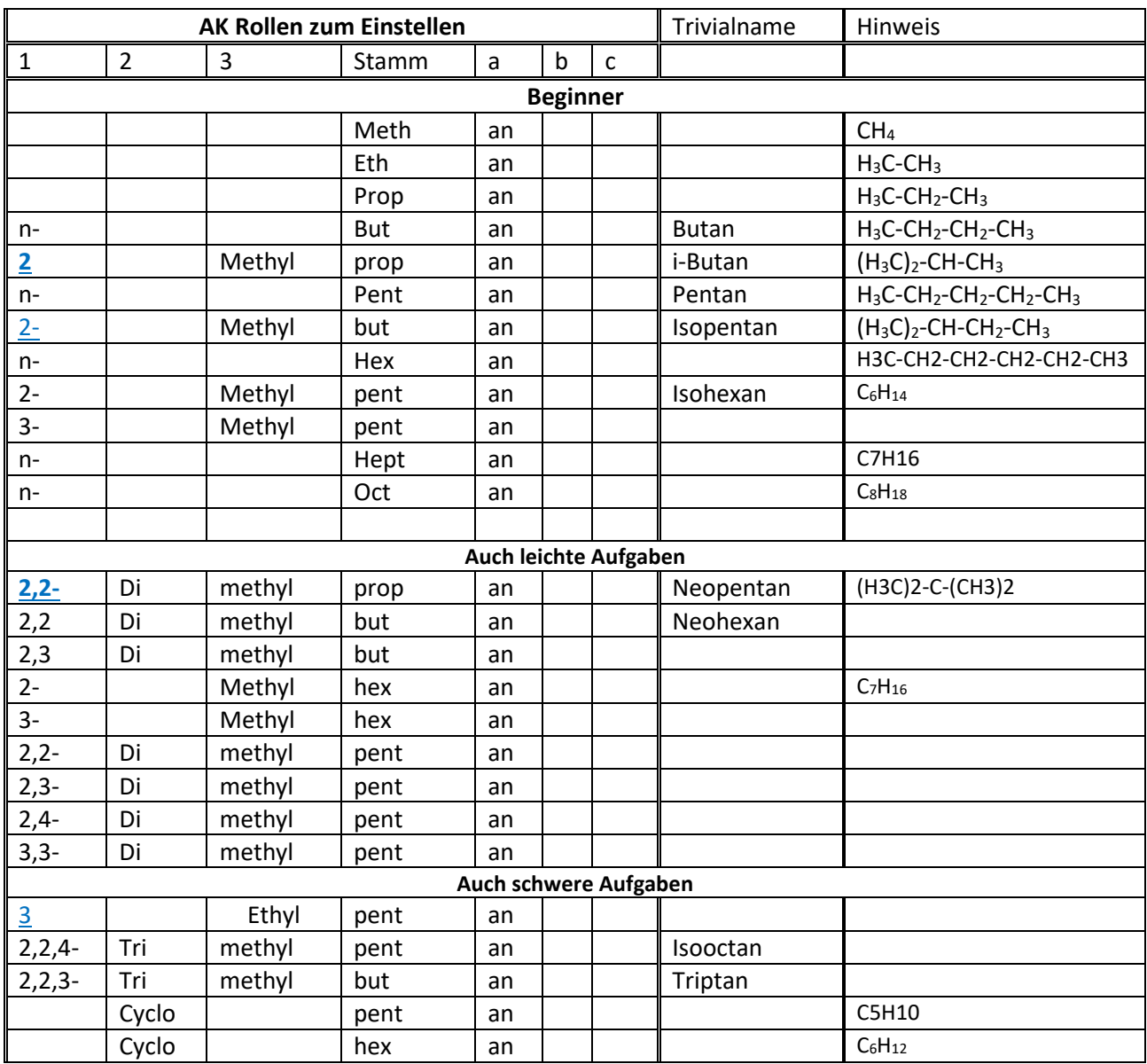

Die blau gefärbten Zahlen müssen nicht unbedingt eingegeben werden.

# **Einsatzgebiete von AK MiniLabor / ChemieBaukasten**

Hier kann man schauen, ob es zu einen Chemischen Thema / Begriff das passende Übungsprogramm gibt. Die Kategorie verweist auf die Art des Programms. Stufe ist etwa die Platzierung in NRW.

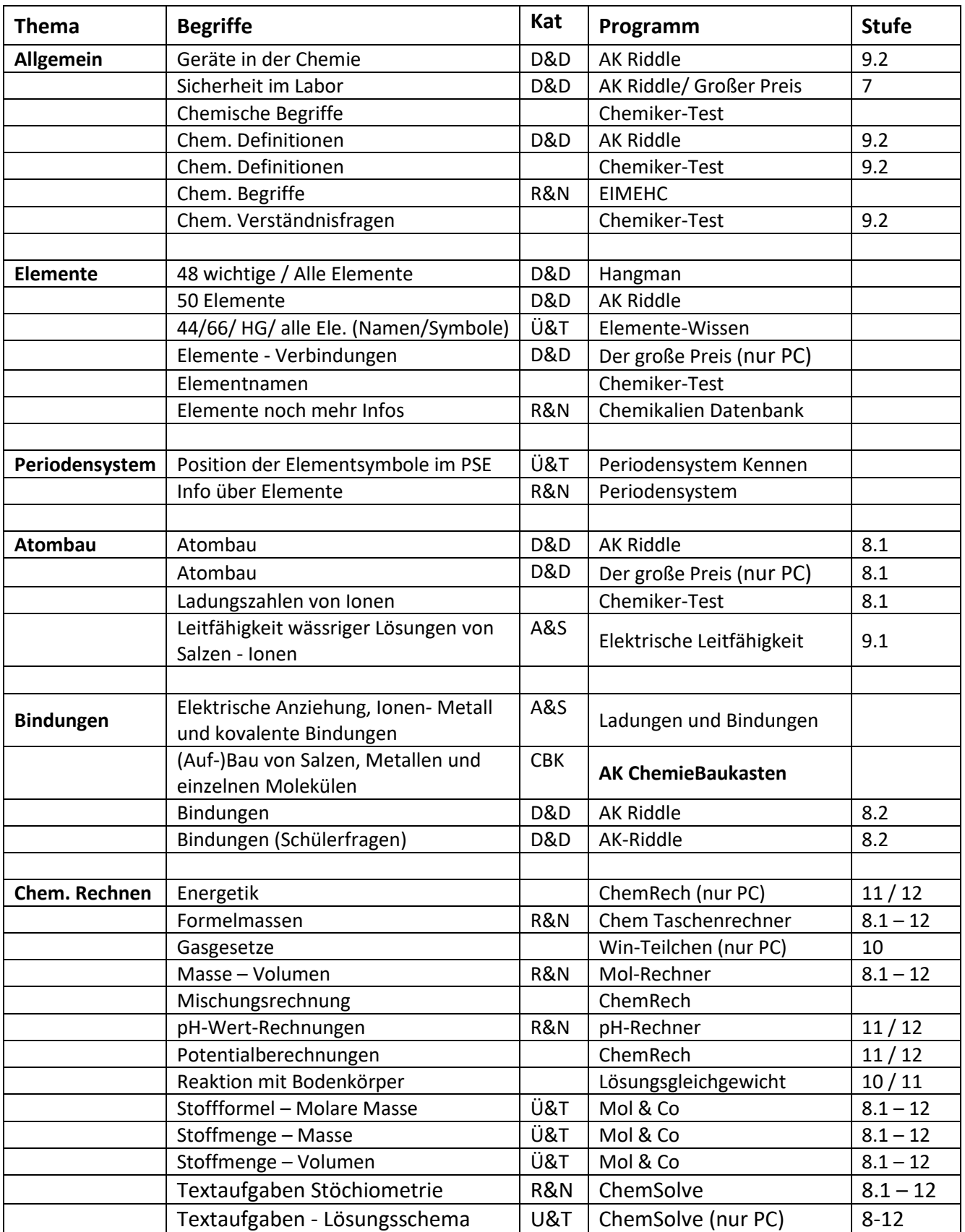

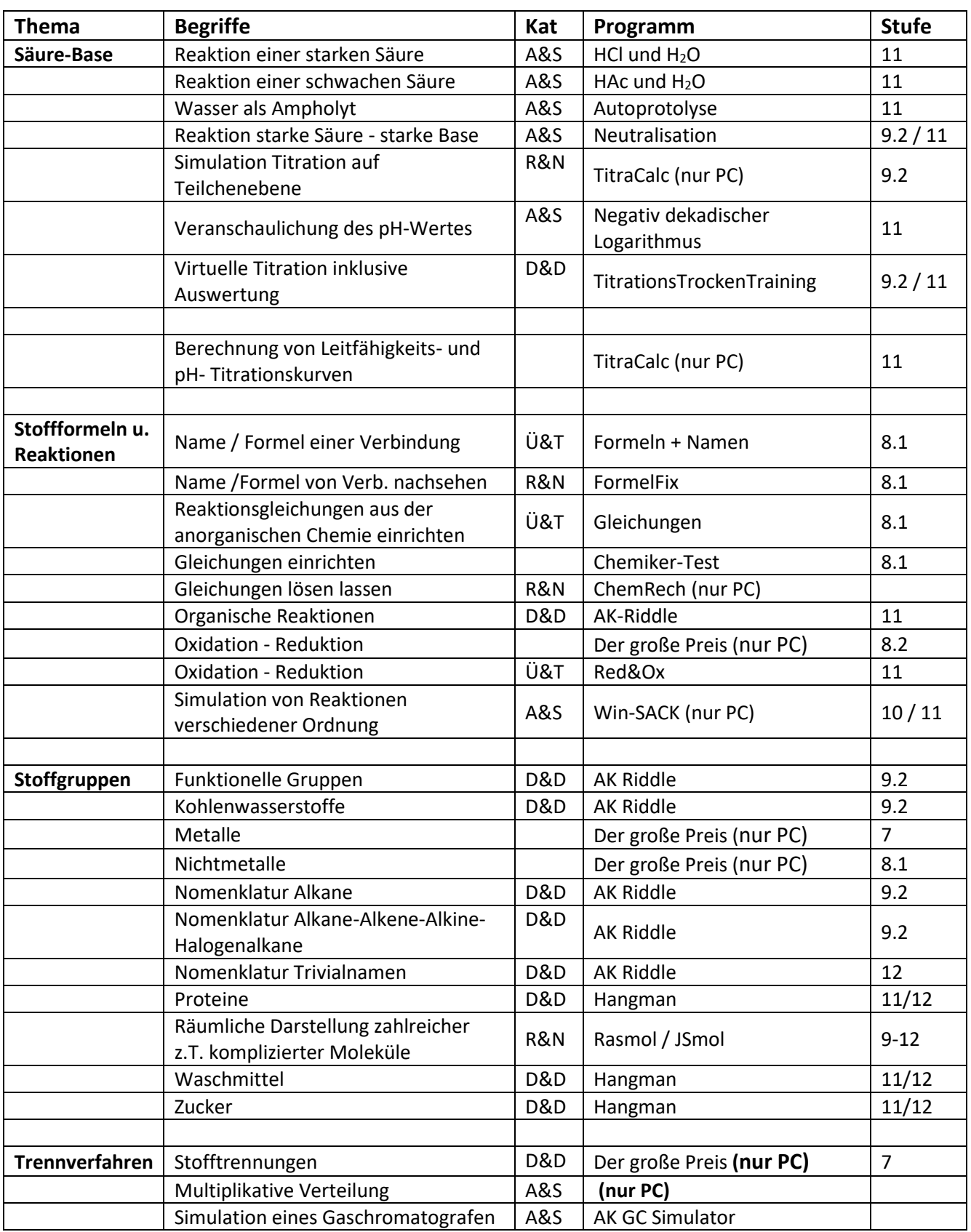

### **Die TH-App AK Master -**

### **Steuern von "AK MiniLabor" bzw. "AKChemieBaukasten"**

Der AK Master ist Teil des **Teacher's Helper**, eine App, die sich bequem aufrufen lässt, und **auf einem beliebigen Tablet/Rechner im Netzwerk** gestartet werden kann. Von diesem Programm aus können die einzelnen Apps von AK MiniLabor / ChemieBaukasten etc. aufgerufen werden.

Der Unterschied zur Bearbeitung der Programme im Internet:

#### **Das gewählte Programm ist nun verbindlich für alle Rechner im Netzwerk vorgegeben.**

Sobald ein Schüler das AK MiniLabor ausführt, wird automatisch das vom Master vorgewählte Programm geöffnet. Es lassen sich für viele Apps zentral Einstellungen festlegen, Ergebnisse abrufen und Highscore-Listen einsehen.

#### **Voraussetzungen (Schüler)**

- Die Schüler müssen mit dem WLAN "aknet" verbunden sein
- **AK MiniLabor**, **ChemieBaukasten**, **Bildübertragung** oder **MiniAnalytik** sollte gewählt sein, und zwar möglichst mit Namen oder Pseudonym.

#### **Einstieg (Lehrer)**

- Teacher's Helper mit Stromquelle verbinden, sodass das WLAN "aknet" aufgebaut wird.
- Am Laptop/Tablet/Smartphone: Unter Einstellungen **am** Smartphone oder mit Klick auf **all** (unten rechts) am PC das WLAN: **aknet** anwählen. Warten, bis die Verbindung hergestellt ist.
- Dann beim Browser z.B. **Firefox/Safari** In die (URL-Zeile) http://labor.ak/lehrer.html eingeben.

**Achtung: Es kann sich immer nur einer als Master ein buchen und zwar der, der zuerst kommt.**

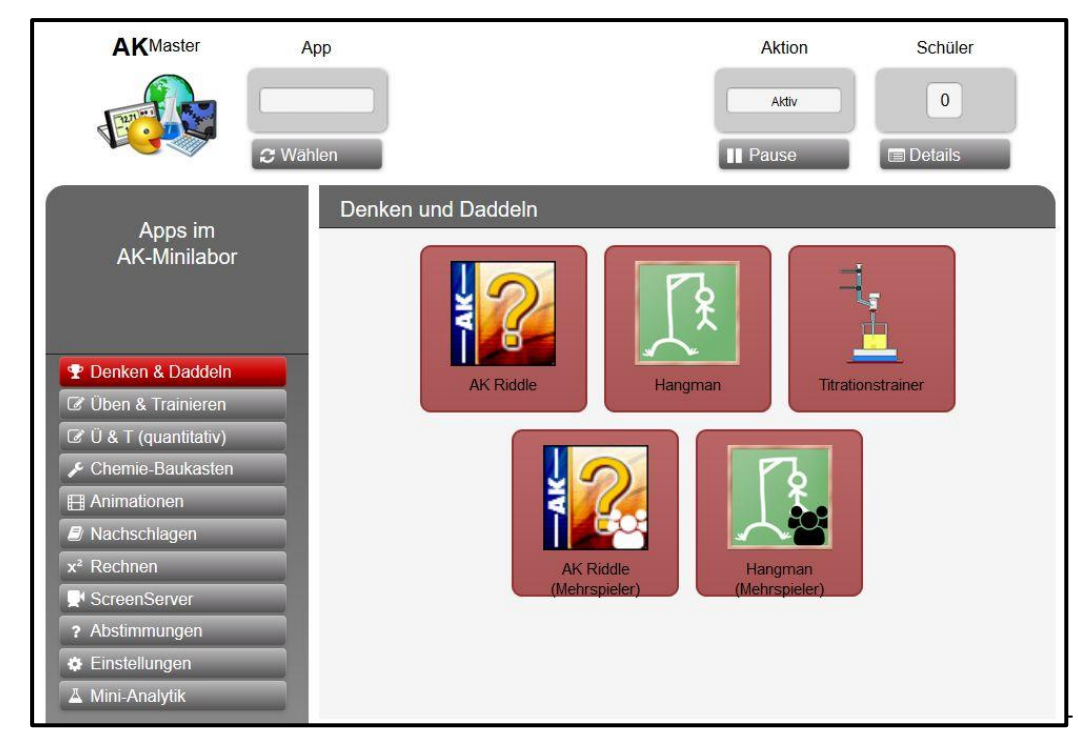

Es erscheint folgendes Bild:

Links im Menü kann man eine Kategorie auswählen, in denen die Apps des AK-MiniLabor gruppiert sind. Die Kategorie "Denken & Daddeln" und daraus die erste App - AK Riddle - sei im Folgenden stellvertretend genauer erläutert.

### **Kategorie: Denken und Daddeln**

Hier findet man die Apps AK Riddle, Hangman, Titrationstrainer und noch je eine Mehrspieler-Version von AK Riddle und Hangman.

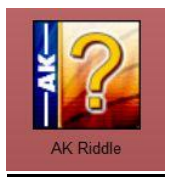

### **AK Riddle**

Das AK Riddle bietet knifflige Fragen (eventuell in Bildern) und Spaß aus unterschiedlichen Bereichen der Chemie. Die richtige aus 5 Antworten muss angegeben werden. Bei Fehlern oder nicht Beantworten gibt es Minuspunkte. Die Zeit, die für die Beantwortung benötigt wird, geht in die Punktebewertung ein.

Beim Klicken auf den Button von AK Riddle öffnet sich der Bildschirm

#### **1. Oben mit einer Icon-Leiste**

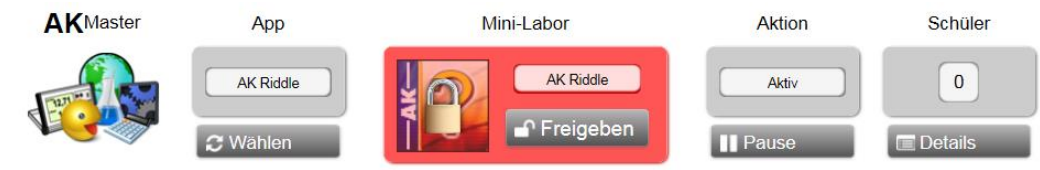

App: zeigt an, welche App gewählt ist.

MiniLabor: (Kann wie auf der vorigen Seite auch leer sein) zeigt an, ob nur diese App von den Schülern bearbeitet werden kann.

Aktion: Wird auf den Button **Pause** gedrückt, erscheint bei allen Schülern "Apps sind blockiert".

Schüler: Der Klick auf den Button **Details** zeigt die Daten der angemeldeten Schüler mit der zuletzt

bearbeiteten App und der An- und Abmeldezeit.

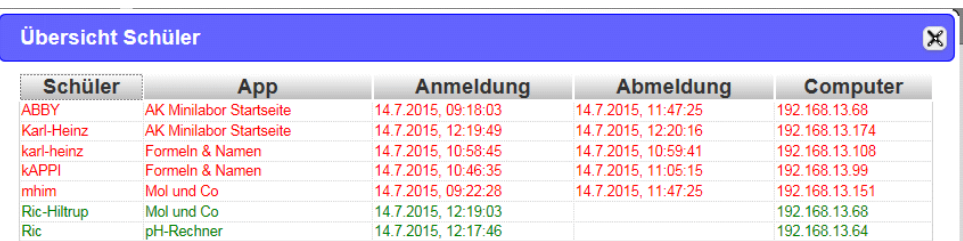

#### **2. Links mit einer Menü-Leiste**

#### **a) Einstellungen**

Im Hauptfeld erscheint unter Einstellungen AK Riddle

Sperrung: **Nur diese App zulassen** startet die App bei den Clients. Der Kopf unter "Mini-Labor" (siehe oben) ist rot, d.h. festgestellt und kann nur mit Klick auf **Freigeben** gelöst werden. Voreinstellungen: Es gibt vier Einstellungsmöglichkeiten, die sich über ein Drop-Down-Menü auswählen

lassen: "Fragenbereich", "Geschwindigkeit", "Fragemodus" und "Anzahl der Fragen". App Starten: **Hier auf Master öffnen** startet die App auch auf dem Gerät des Masters.

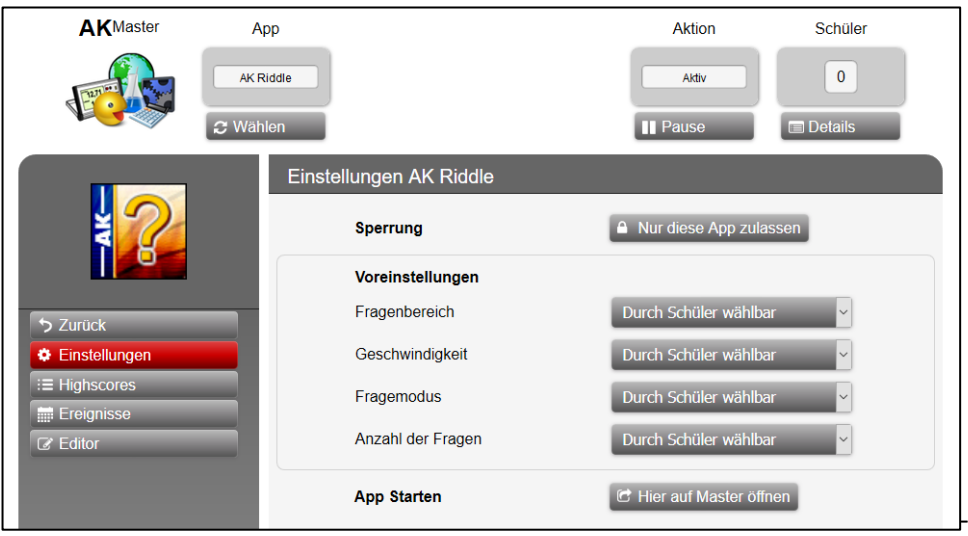

Unter **Fragenbereich** kann der Master aus folgenden Themengebieten wählen oder die Schüler selber wählen lassen:

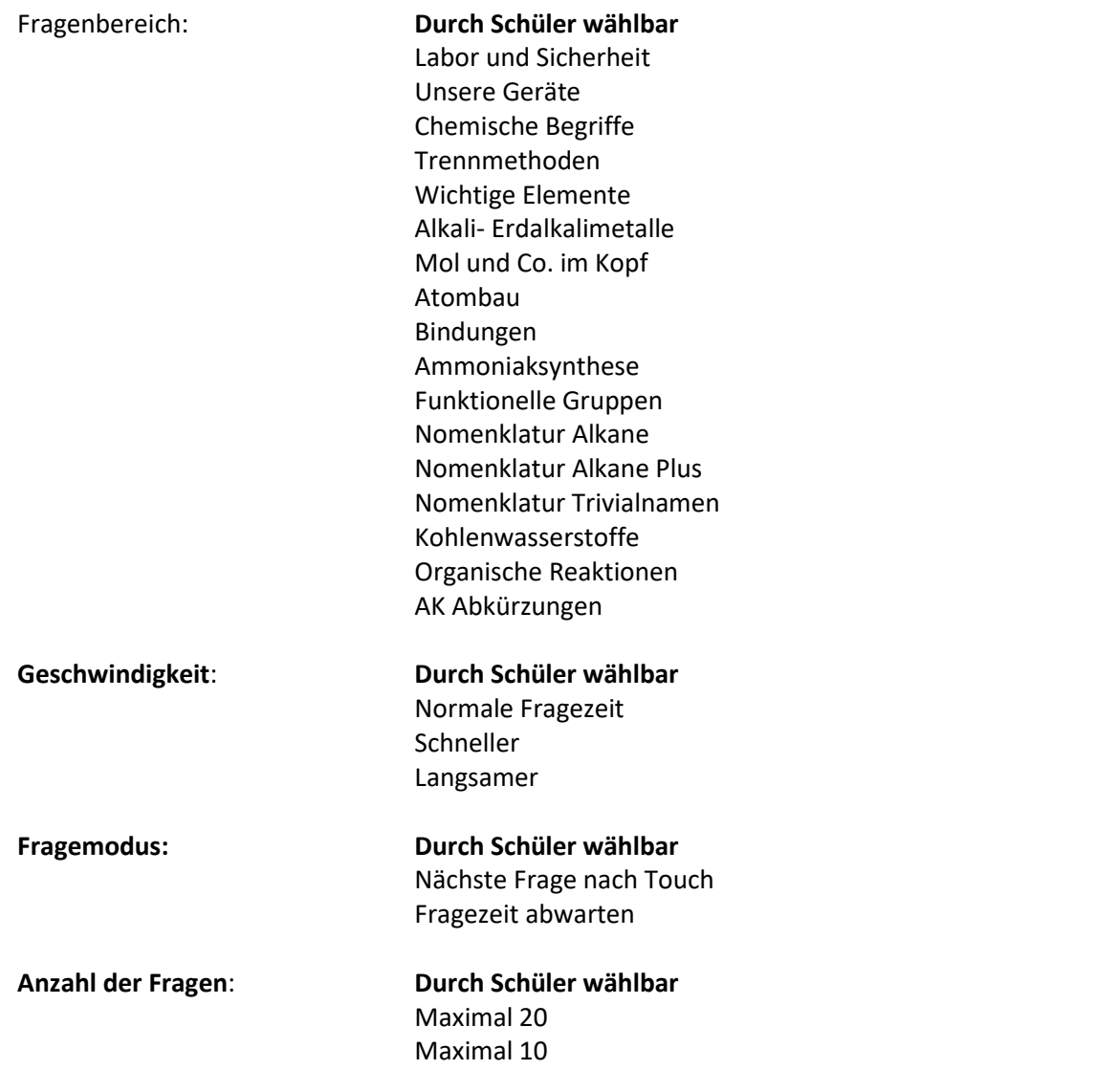

#### **b) Highscore**

Es werden: Rang, Name, Punkte, Computer ID, Note, Anzahl richtige Antworten, Datum und Uhrzeit der Bearbeitung angegeben.

Mit einem Klick auf einen der Spaltenköpfe lässt sich die Tabelle nach diesen Kriterien sortieren. Die Pfeile bedeuten: "->" Beginn und "<-" Ende. Bei Beginn ist auch der Schwierigkeitsgrad aufgeführt.

#### **c) Ereignisse**

Hier erhält man einen chronologischen Überblick, ob und wie die Schüler den Test bearbeiten, oder ob sie den Test nach Abbruch neu begonnen haben.

Hier werden von jedem Teilnehmer die folgenden Daten angegeben: Datum und Uhrzeit der Bearbeitung, Name des Teilnehmers, Ereignis und Punkte, Computer ID.

#### d) **Editor Achtung: Möglichkeit der Eingabe eigener Fragen bzw. Abänderung bestehender Fragen!!**

Mit dem Klick darauf erscheint folgendes Bild

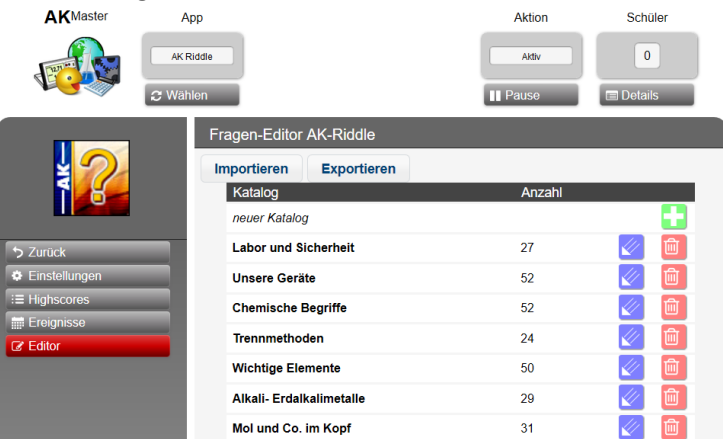

Es erscheint das Editormenü, bei dem man entweder mit **Folle**inen neuen Fragenkatalog oder mit dem "Editorstift" **von** einen bekannten Katalog aufrufen kann. Hier zum Beispiel "Labor und Sicherheit":

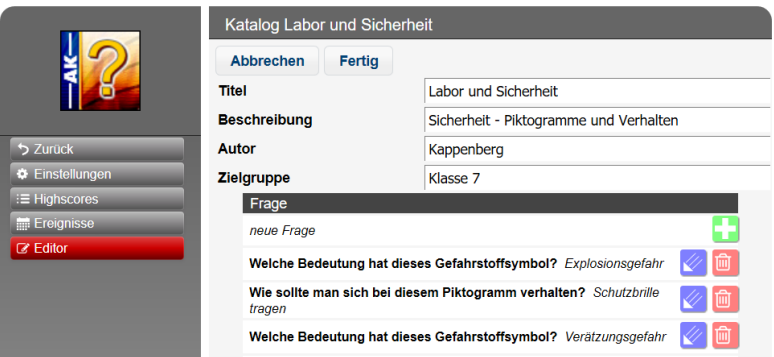

Es erscheinen die Fragen mit den Antworten, die man nun einzeln mit dem **bearbeiten kann. Hier** z.B. "Was bedeutet dieses Piktogramm? *Bei Gefahr: Netzstecker ziehen"*

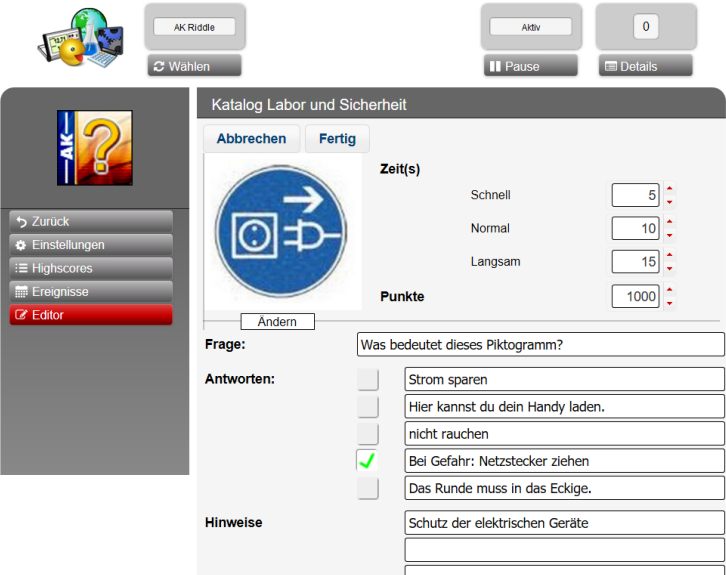

Man sieht die Frage mit den 5 möglichen Antworten. Darüber lassen sich die Zeit und die zugehörigen Punkte editieren. Die korrekte Antwort ist mit einem grünen Häkchen versehen. Zusätzlich kann man noch bis zu 3 Hinweise als Hilfen eingeben.

Mit Tippen auf **Ändern** (unter dem Bild mit dem Stecker) lässt sich eine andere Grafik vom Rechner / Tablet laden und einfügen. Die Bildgröße wird automatisch angepasst.

Beendet wird mit **Fertig**. Mit einem weiteren **Fertig** wird auch der Katalog geschlossen.

#### **Importieren und Exportieren von Fragenkatalogen**

Die Fragenkataloge werden nach der Änderung wieder auf die SD-Karte des Teacher's Helper gespeichert. Um die neu editierten Fragen auch einem zweiten Teacher's Helper zugänglich zu machen, müssen sie exportiert werden.

#### Exportieren:

Die Fragenkataloge können nur komplett exportiert werden und nur auf einen USB Stick. Dieser wird in einen der USB-Ports des Teacher's Helper gesteckt.

Dann tippt man auf den Reiter Exportieren und wartet eine Weile.

Schließlich erscheint die rechts stehende Meldung:

Zur weiteren Bearbeitung kopiert man den Ordner am besten auf den Rechner/das Tablet.

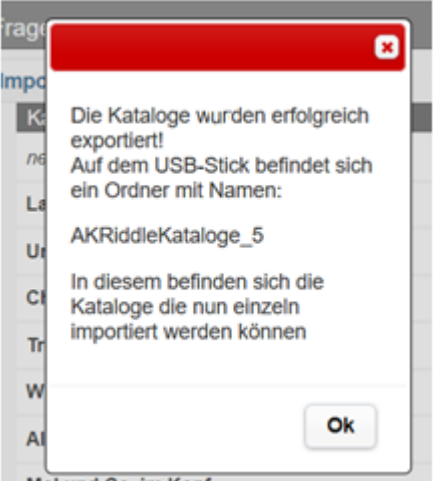

Mol und Co. im Kopf

#### Importieren:

Mit Klick auf den Reiter **Importieren** kann man auf das Tablet /den Rechner oder den USB-Stick zugreifen. Dazu wird der USB-Stick aus dem Teacher's Helper in den Rechner gesteckt.

Der zweite Teacher's Helper wird über WLAN angemeldet, der Master aufgerufen und unter AK Riddle der Editor angewählt.

Durch Tippen auf den Reiter **Importieren** und **Datei auswählen** wird ein Datei-Explorer dazu aufgerufen und der entsprechende Ordner ausgewählt.

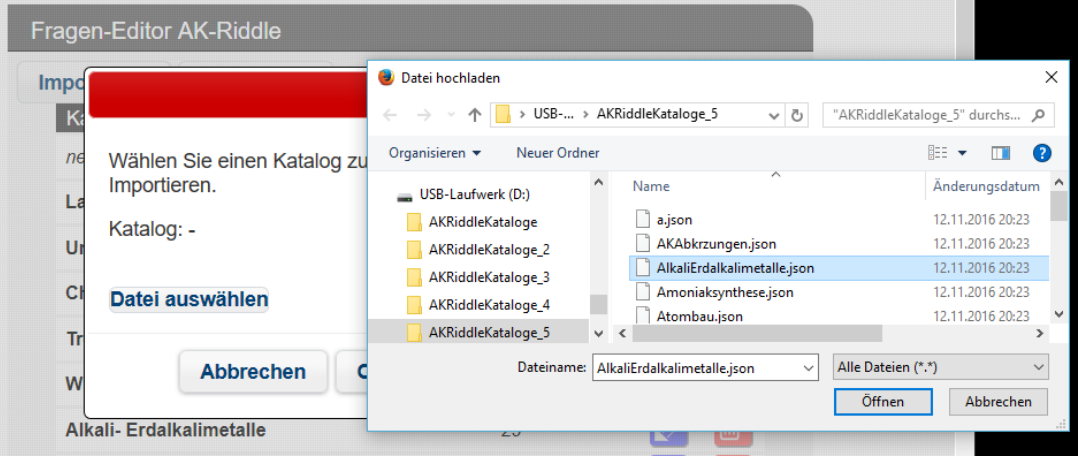

Aus diesem Ordner kann dann ein Fragenkatalog zu dem auf dem zweiten Teacher's Helper bereits bestehenden Katalog hinzugefügt und evtl. auf die bekannte Weise bearbeitet werden.

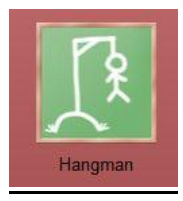

#### **Hangman**

Galgenmännchen 'Hangman'

Es müssen Begriffe aus verschiedenen Bereichen der Chemie erraten werden. Aus dem umfangreichen Fragenkatalog können verschiedene Themenbereiche, die im Unterricht gerade eine Rolle spielten, "spielerisch" abgearbeitet werden.

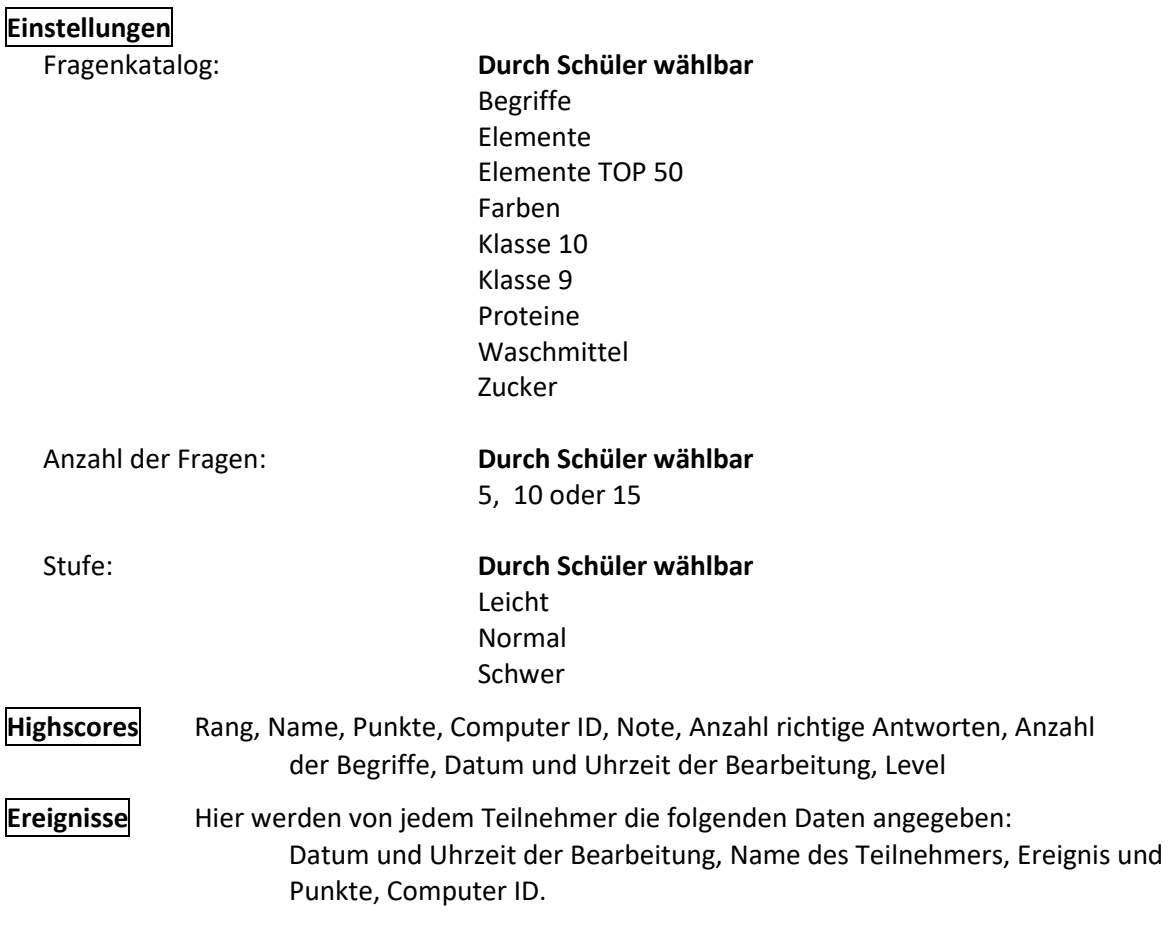

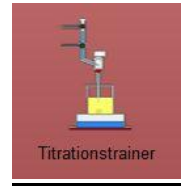

### **Titrationstrainer**

Titrationen ohne Chemikalienverbrauch üben: ❖ 1. Titrieren, 2. Ablesen an der Bürette und 3. Gehalt der vorgelegten Säure berechnen. Kann in die Welt der Titration einführen, das Experimentieren aber nicht ersetzen.

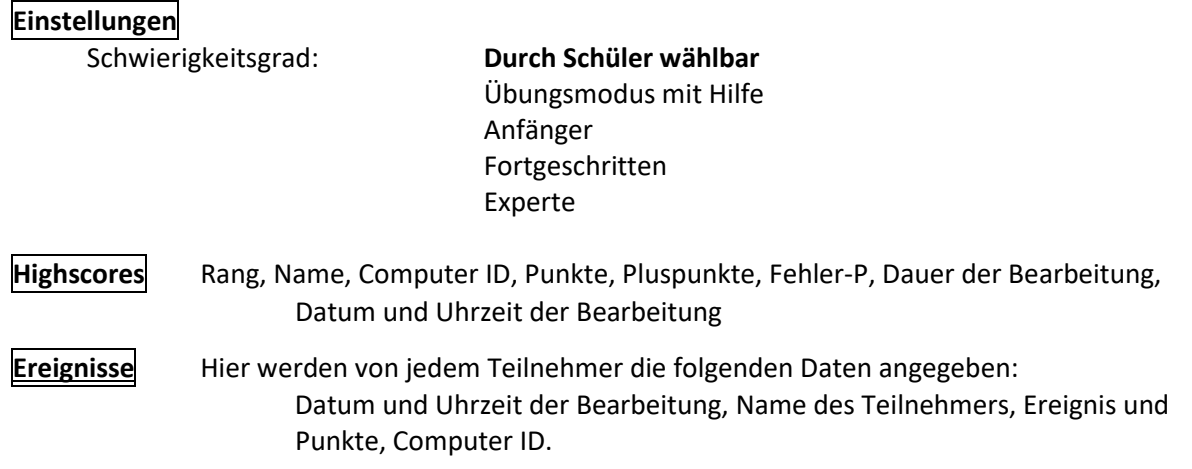

### **Kategorie: Denken & Daddeln – (Der interessante!) Mehrspielermodus**

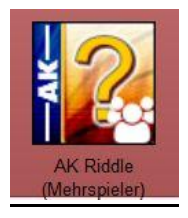

### **AK Riddle (Mehrspieler)**

Diese App entspricht der App AK Riddle. In der Anwendung treten die Schüler beim Lösen der Aufgaben gegeneinander an. Alle erhalten die gleichen Aufgaben, die sie in einer vorgegebenen Zeit lösen müssen. Sobald diese Zeit abgelaufen ist, wird eine neue Frage gestellt.

**Achtung: Die Bedienung ist etwas anders: Die Sparten sind oben quer statt links am Rand angeordnet.**

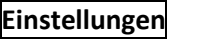

Geschwindigkeit: Normale Fragezeit

Schneller Langsamer

- 
- **Fragenbereiche** bzw. bzw. **Bindungen** Labor und Sicherheit **Ammoniaksynthese** Unsere Geräte Funktionelle Gruppen Chemische Begriffe Nomenklatur Alkane Alkali- Erdalkalimetalle Kohlenwasserstoffe Atombau AK Abkürzungen
	- Trennmethoden Nomenklatur Alkane Plus Wichtige Elemente Nomenklatur Trivialnamen Mol und Co. im Kopf Communistiese Communistiese Communistiese Communistiese Communistiese Communistiese Communistiese Communistiese Communistiese Communistiese Communistiese Communistiese Communistiese Communistiese Commun

#### **Resultate** (Beispiel):

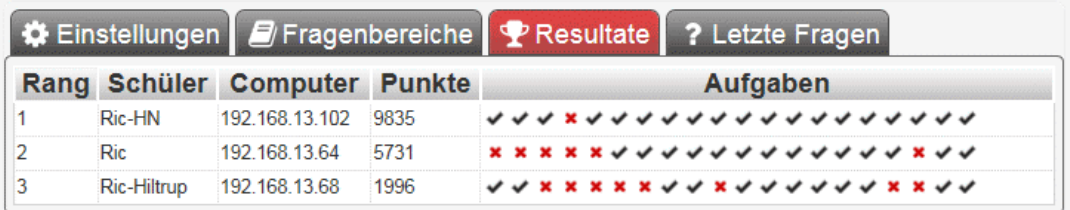

#### **Letzte Fragen** (Beispiel)

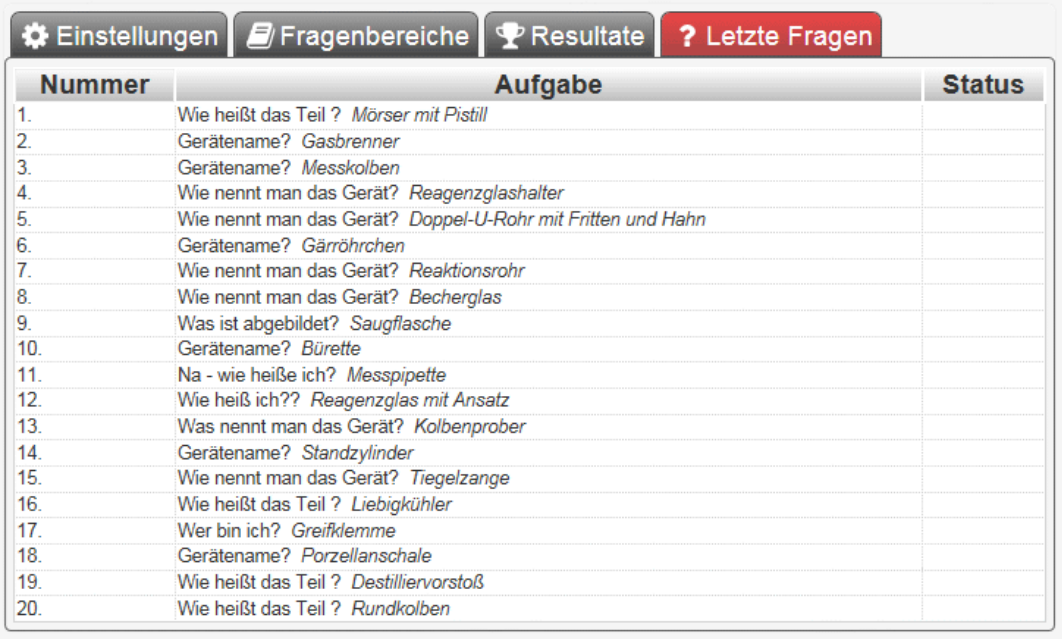

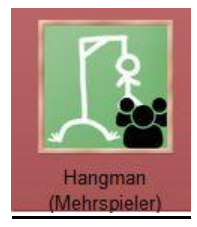

### **Hangman (Mehrspieler)**

Diese App entspricht der App AK Hangman. In der Anwendung treten die Schüler beim Lösen der Aufgaben gegeneinander an. Alle erhalten die gleichen Aufgaben, die sie in einer vorgegebenen Zeit lösen müssen. Ein akustischer Countdown ertönt, wenn ein Mitspieler den Begriff erraten hat, oder wenn die vorgegebene Zeit abläuft. Sobald diese Zeit abgelaufen ist, wird eine neue Aufgabe gestellt.

**Achtung: Die Bedienung ist etwas anders: Die Sparten sind oben quer statt links am Rand angeordnet.**

### **Einstellungen**

Hier muss der Mehrspielermodus ein geschaltet und das Spiel gestartet werden.

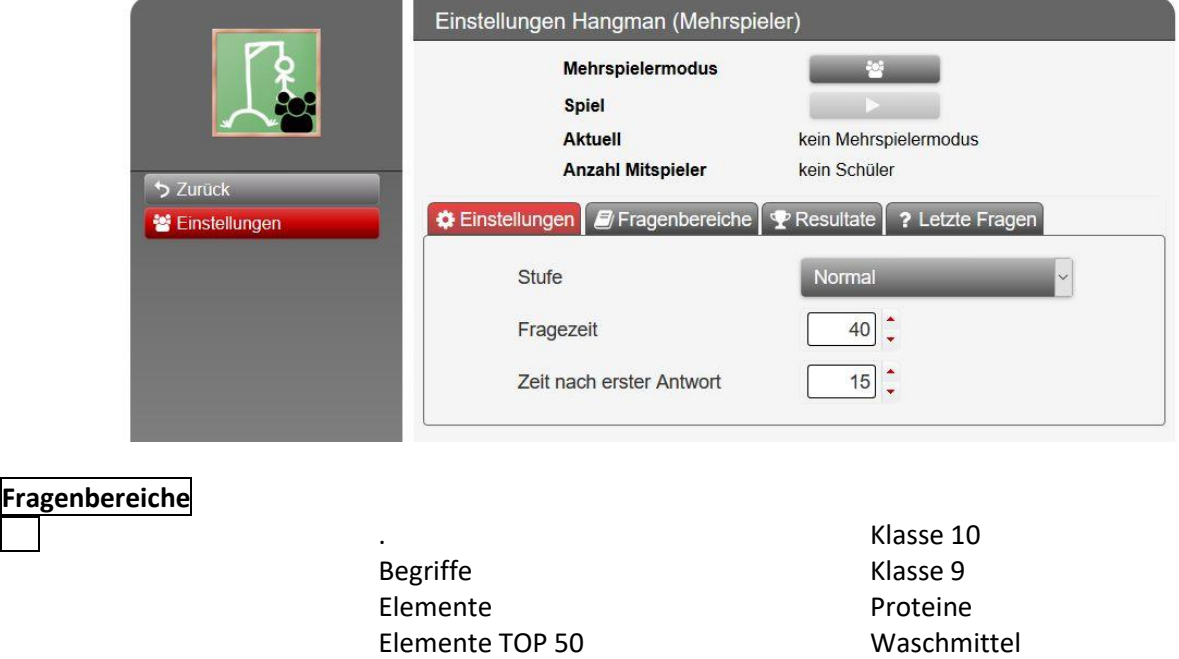

### **Resultate** (Beispiel):

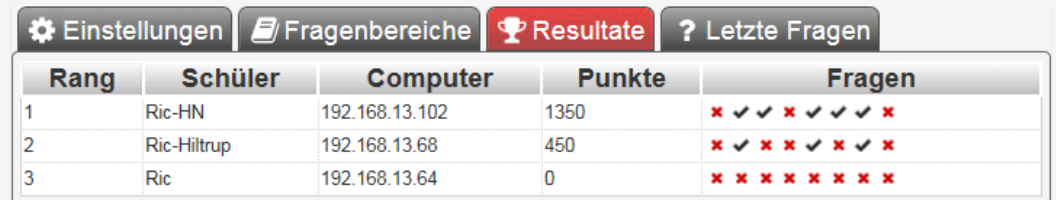

Farben Zucker

### **Letzte Fragen** (Beispiel):

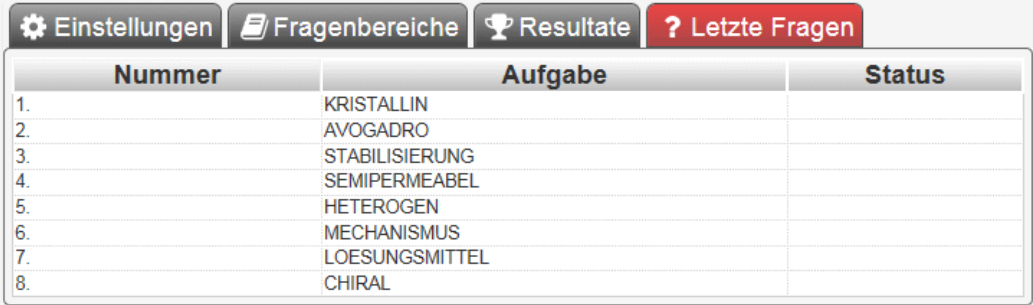

# Kategorie "Übungen": Üben und Trainieren

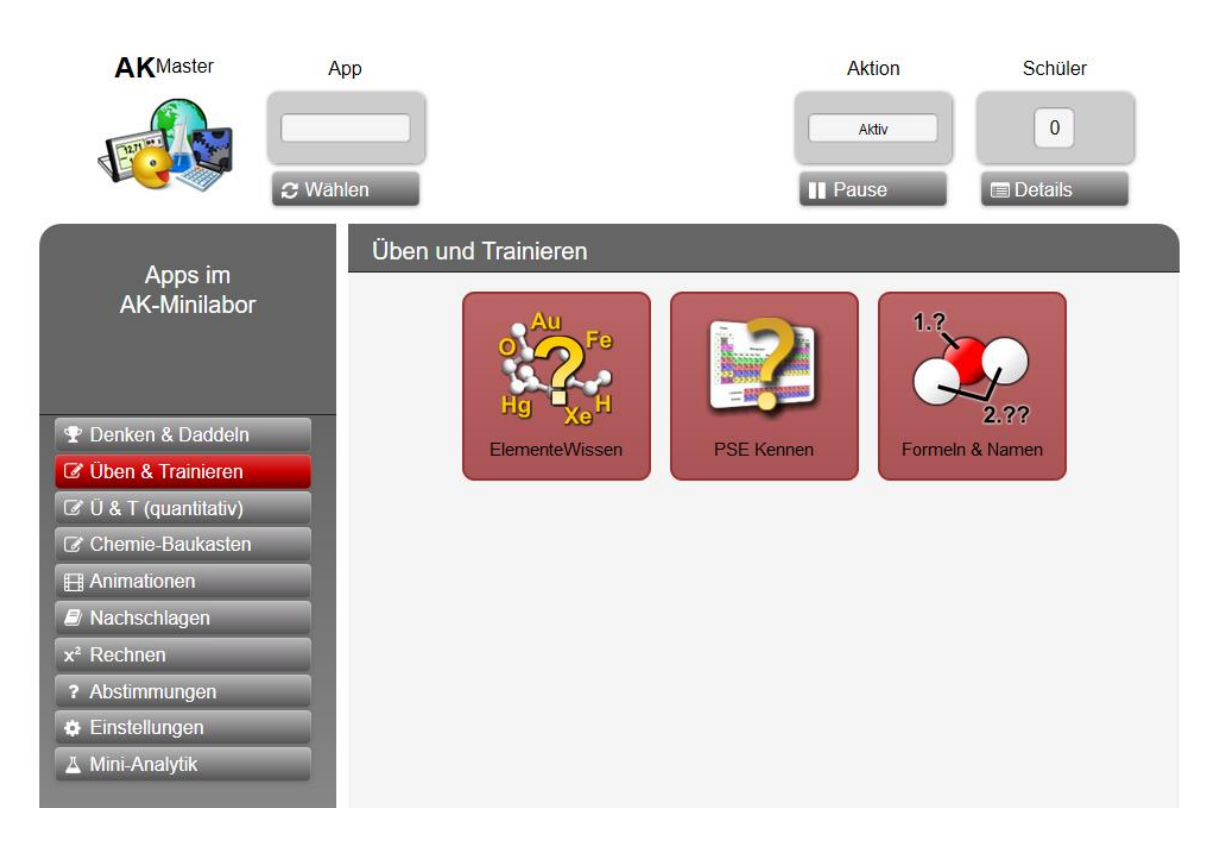

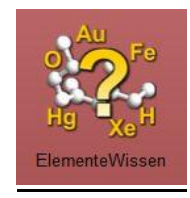

### **ElementeWissen**

Es sollen die Namen und die Symbole von Elementen bestimmt werden. Der Test läuft gegen die Zeit. Es gibt eine Highscore-Liste! Die App ist zum Üben und Vorbereiten auf Tests gedacht.

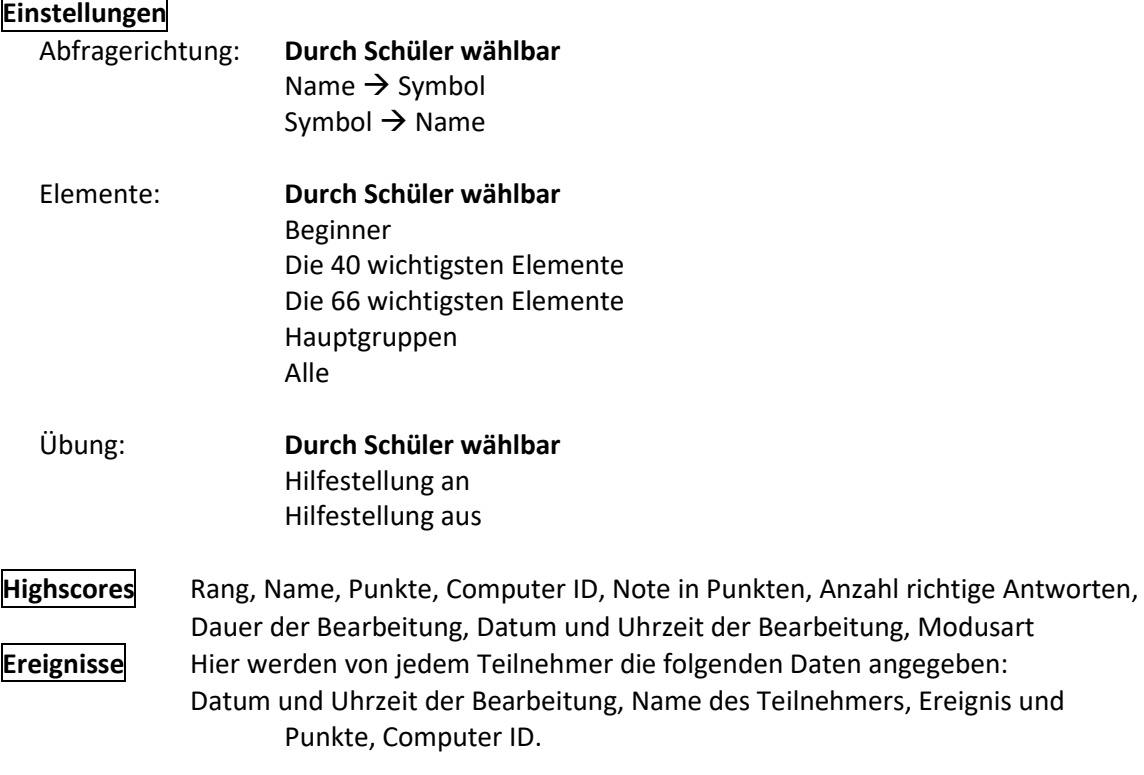

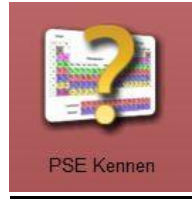

### **PSE Kennen**

PSE Kennen hilft dabei, die Anordnung der Elemente im Periodensystem zu lernen. Man muss z.B. ein Element an die richtige Stelle im leeren PSE ziehen.

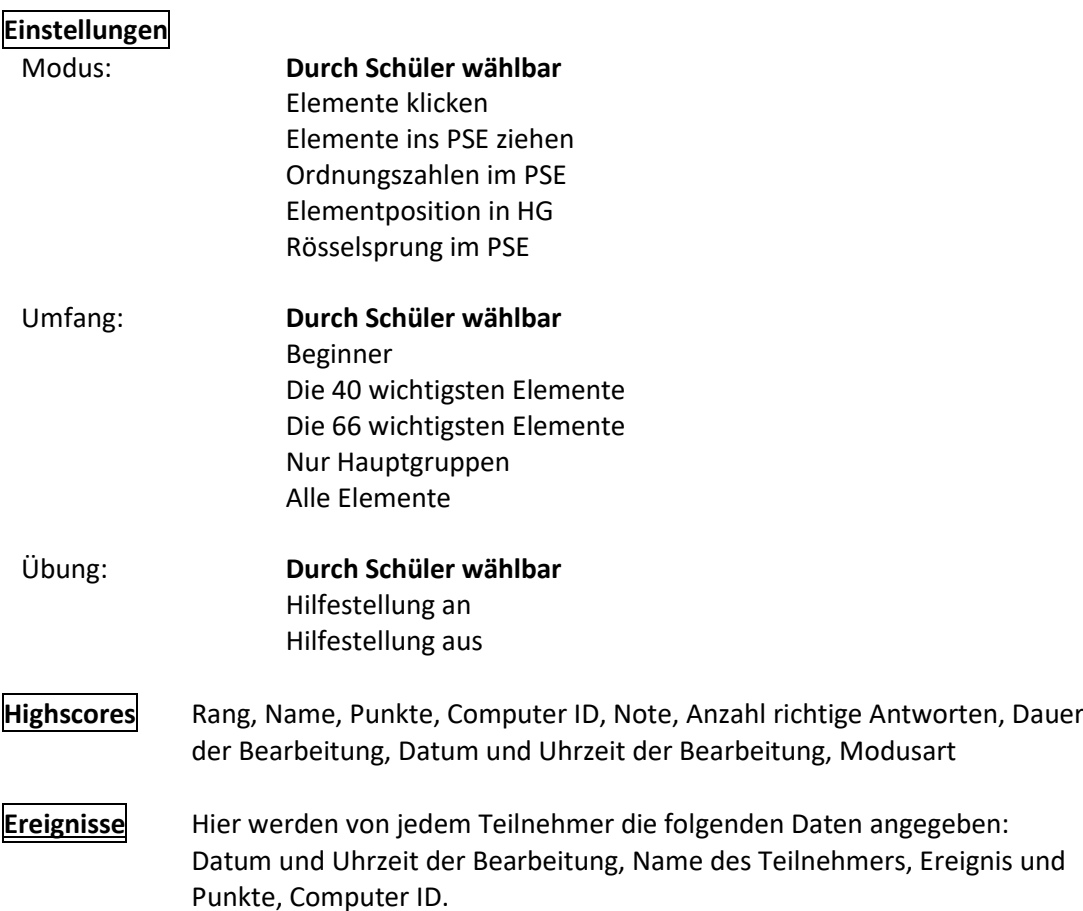

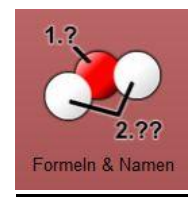

### **Formeln & Namen**

Hier werden Benennungen in der anorganischen und organischen Chemie geübt: Formeln in Namen und umgekehrt. **Man erlernt die Systematik.**

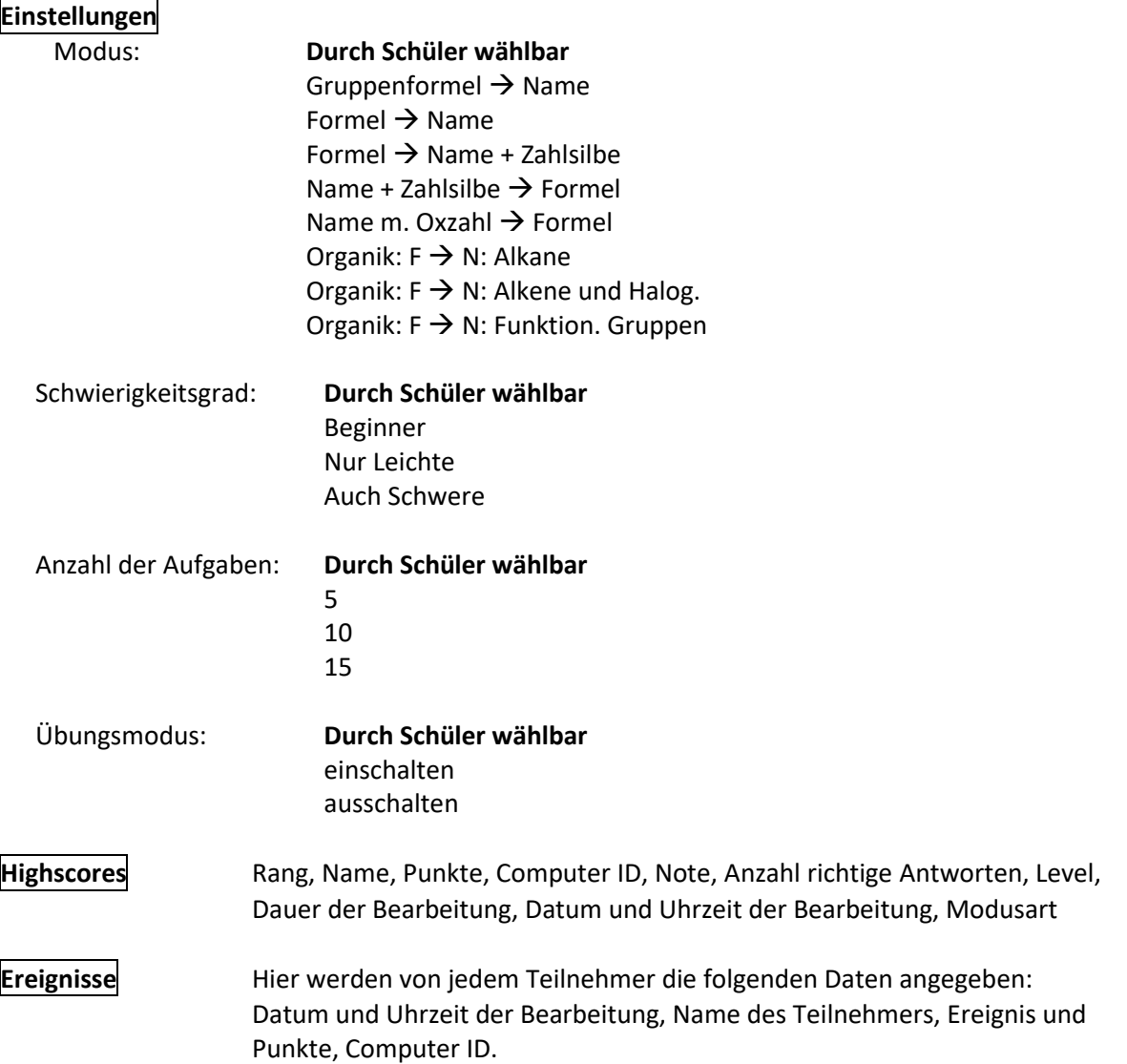

# Kategorie "Übungen": Ü & T (quantitativ)

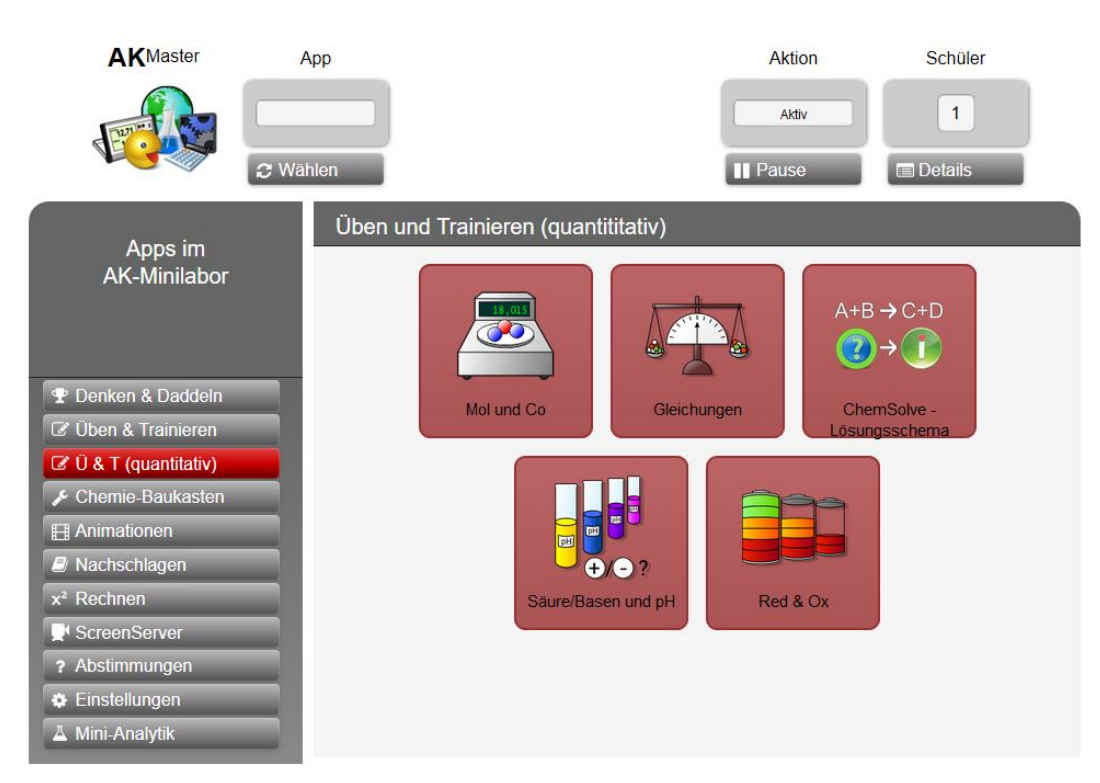

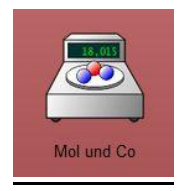

### **Mol und Co**

Es werden Rechnungen zum Themenbereich Stoffmenge, Molmasse und Molvolumen an unterschiedlichen Beispielen geübt.

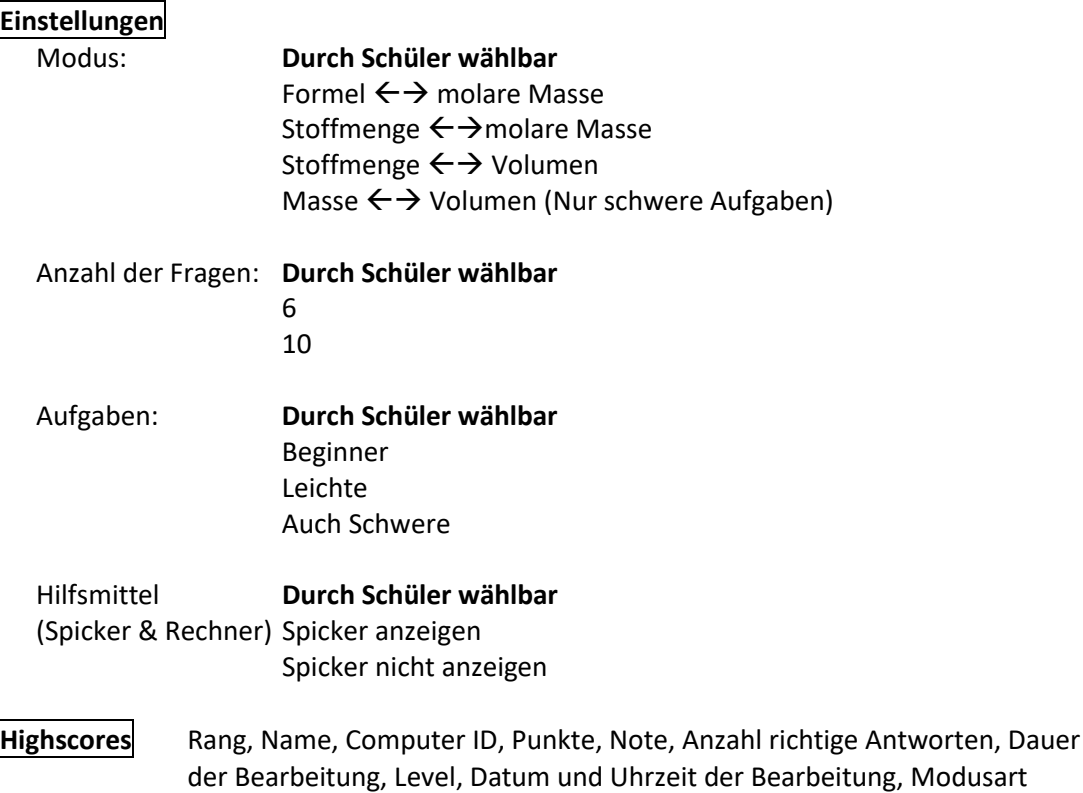

**Ereignisse** Hier werden von jedem Teilnehmer die folgenden Daten angegeben: Datum und Uhrzeit der Bearbeitung, Name des Teilnehmers, Ereignis und Punkte, Computer ID.

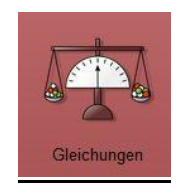

### **Gleichungen**

Hier kann man das Einrichten (Setzen der Koeffizienten) üben. Es gibt mehrere Schwierigkeitsstufen. Die "Atomwaage" kann als Hilfe benutzt werden.

#### **Einstellungen**

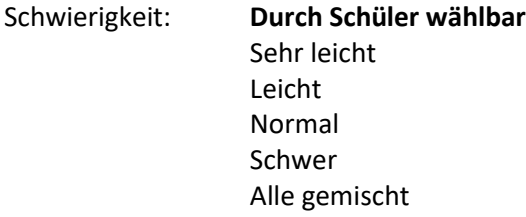

#### Anzahl d. Aufgaben: **Durch Schüler wählbar**

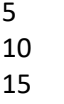

#### Hilfsmittel: **Durch Schüler wählbar** Hilfestellung an Hilfestellung aus

**Highscore** Rang, Name, Punkte, Computer ID, Note, Anzahl richtige Antworten, Dauer der Bearbeitung, Datum und Uhrzeit der Bearbeitung, Modusart

**Ereignisse** Hier werden von jedem Teilnehmer die folgenden Daten angegeben: Datum und Uhrzeit der Bearbeitung, Name des Teilnehmers, Ereignis und Punkte, Computer ID.

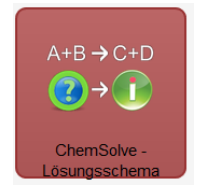

#### **Chemsolve - Lösungsschema**

"Dr. Atom" gibt Anleitung in Bild und Ton, wie man mit einem vollautomatischen Schema alle stöchiometrischen Aufgaben lösen kann.

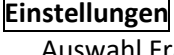

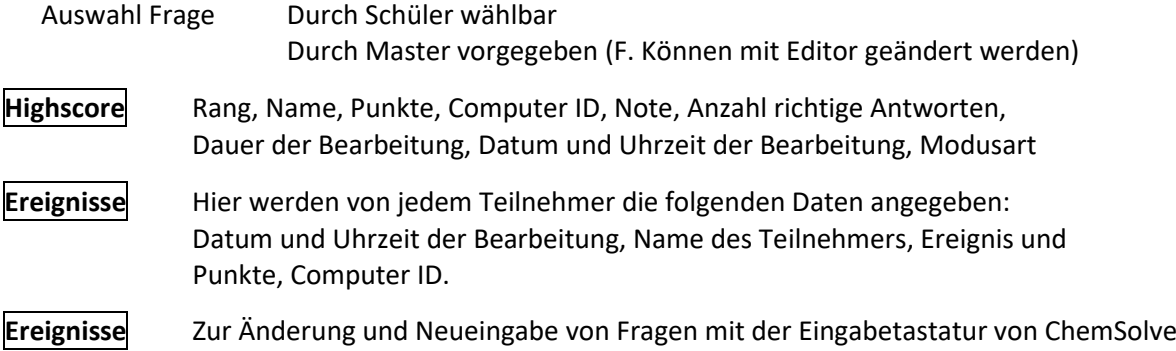

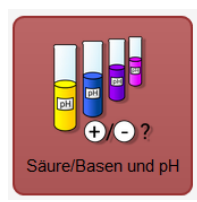

### **Säuren & pH**

Der Brönstedt-Begriff, die 10er Potenzen werden geübt, ebenso einzelne pH-Berechnungen.

Auch soll man den pH- Wert von Alltagslösungen angeben.

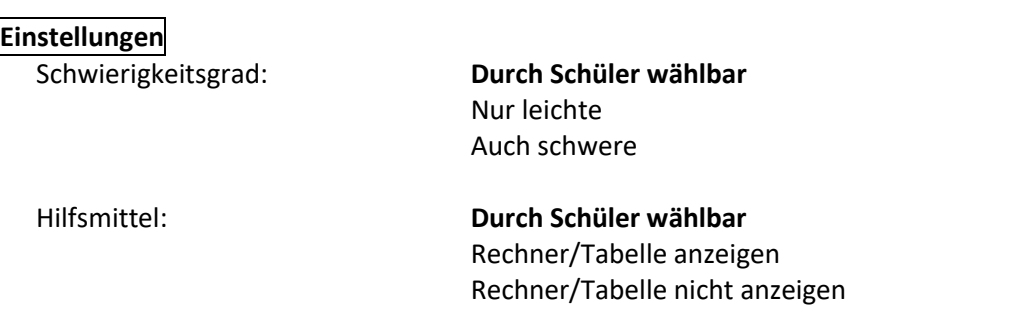

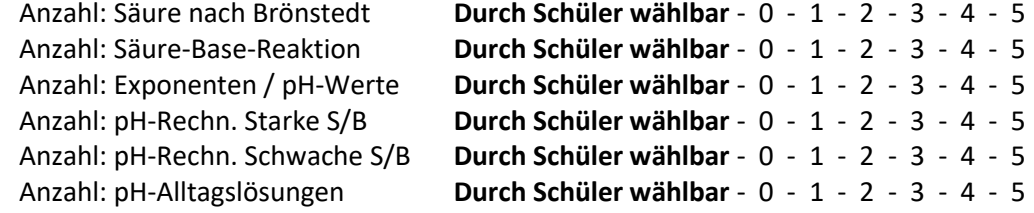

**Highscore** Rang, Name, Computer, Note, Richtig, Dauer der Bearbeitung, Datum und Uhrzeit der Bearbeitung, Übungsmodus

**Ereignisse** Datum und Uhrzeit der Bearbeitung, Name, Ereignis und Punkte, Computer ID.

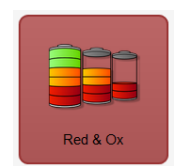

### **Red & Ox**

Der Redoxbegriff wird über die Oxidationszahl eingeführt. Über Einrichten von Redox-gleichungen kommt man zu Potenzialberechnungen.

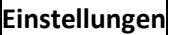

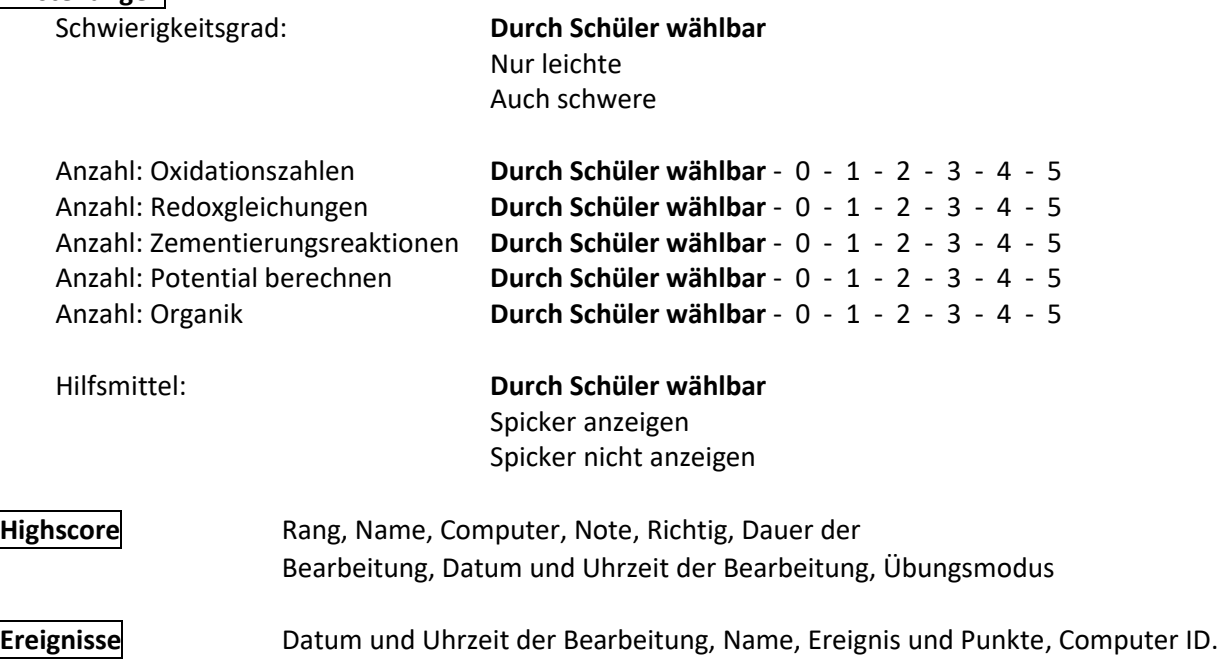

### **Kategorie "ChemieBaukasten"**

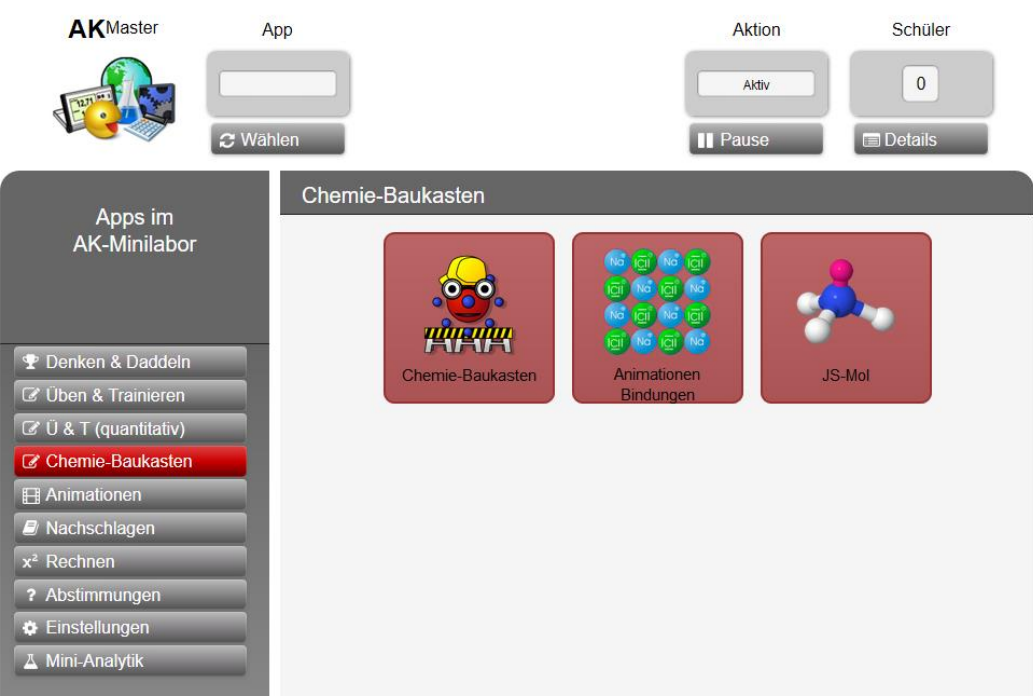

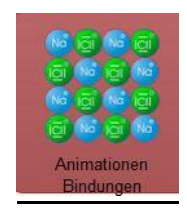

### **Animationen: Ladungen & Bindungen**

❖ Die physikalischen Grundlagen und die sich daraus ergebenden Konsequenzen für die chemischen Bindungen werden hier an Beispielen simuliert.

Menü:

#### Animation: **Durch Schüler wählbar**

Verhalten von Ladungen Entstehung: Ionenbindung Entstehung: Metallbindung Entstehung: Elektronen-Paar-Bindung Entstehung: EPB mit Ionencharakter Eigenschaften: Ionenbindung Eigenschaften: Metallbindung Eigenschaften: Elektronen-Paar-Bindung Eigenschaften: EPB mit Ionencharakter Eigenschaften: EPB mit H-Brücken

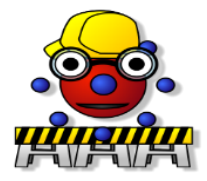

### **ChemieBaukasten**

Mit Kenntnis des Periodensystems und der Oktettregel sind auch junge Schüler in der Lage - mit Hilfe von Dr. Atom - (fast) alle Verbindungen aufzubauen und sogar deren Eigenschaften vorauszusagen.

**Einstellungen**

Modus: **Durch Schüler wählbar** Baumeister Chemiker

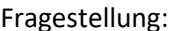

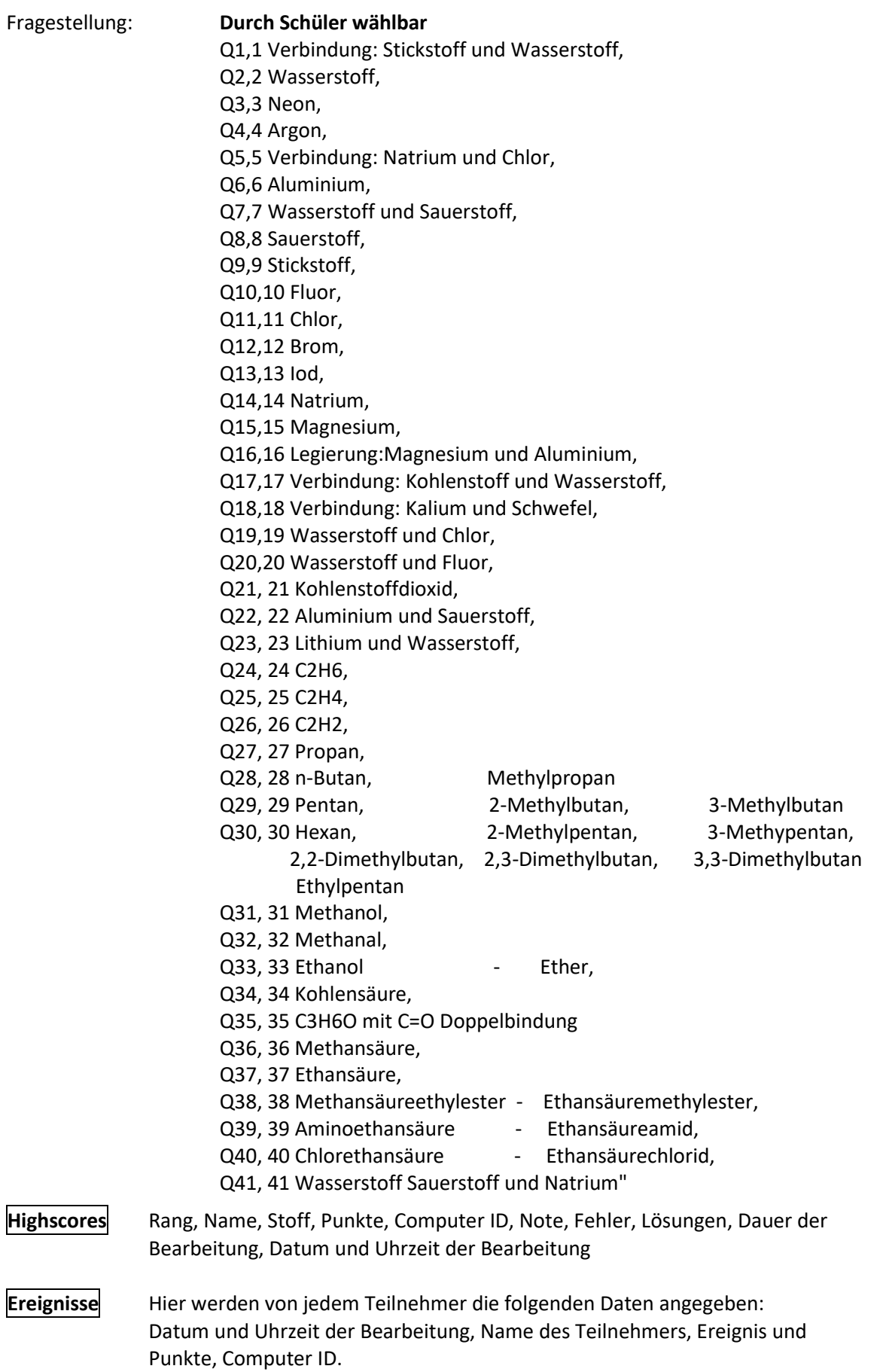

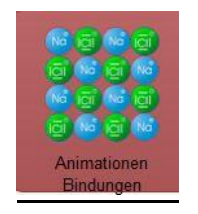

## **JSmol – Lader**

Ca. 1500 Moleküle aus dem Internet werden mit Hilfe der Freeware 'JSmol' auf dem Bildschirm anzeigt, vergrößert und gedreht.

#### **Achtung: Hier kann nur die App und keine einzelnen Moleküle vorgegeben werden. Die muss der Schüler selbst wählen.**

### Kategorie "Animationen": Chemische Animationen & Simulationen

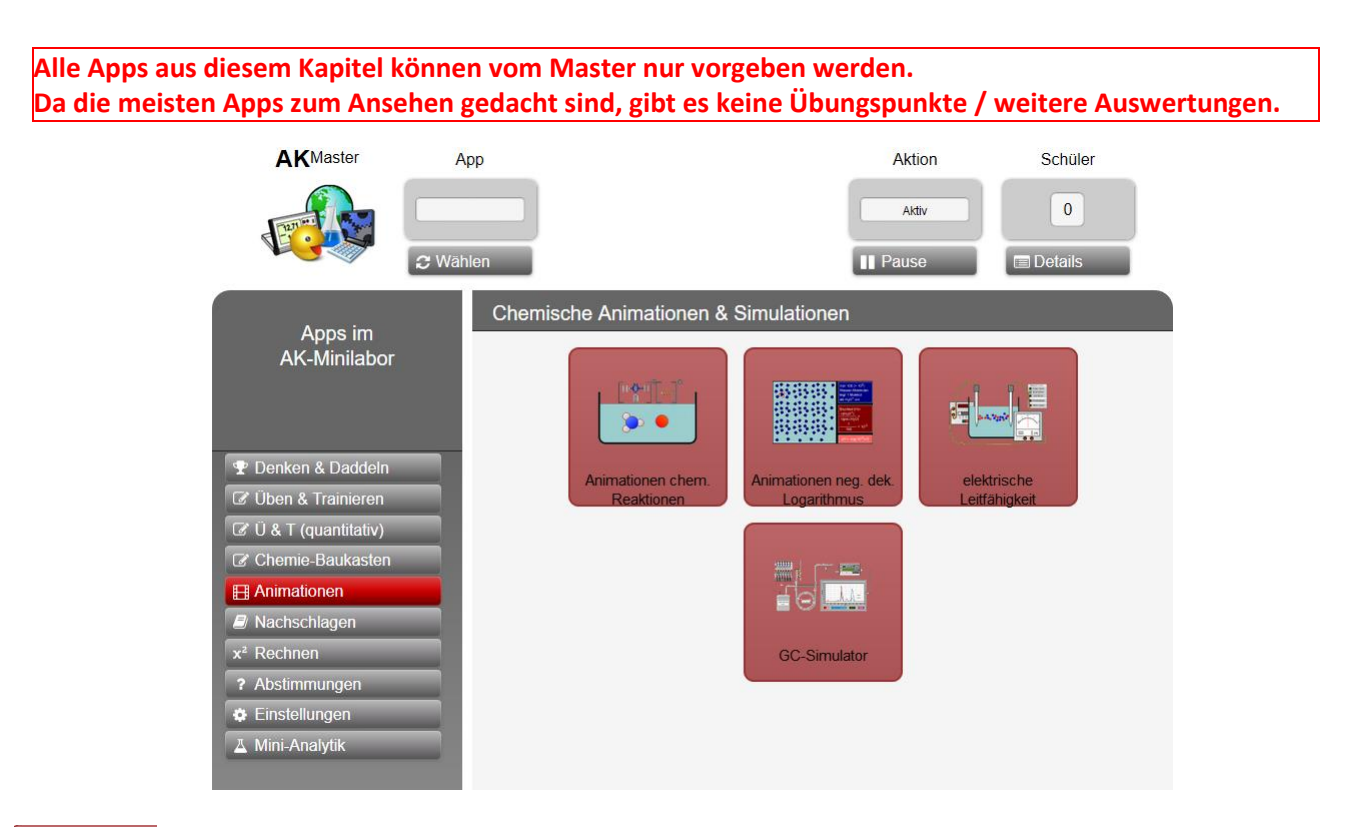

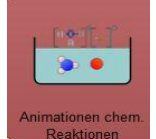

### **Animationen chem. Reaktionen**

Die folgenden Simulationen sollen Hilfen darstellen, um sich bestimmte chemische Vorgänge anhand einer Bilderfolge besser vorstellen zu können.

**Einstellungen**

### Animation: **Durch Schüler wählbar**

Auswahlseite Starke Säure Schwache Säure Autoprotolyse Neutralisation Fällung

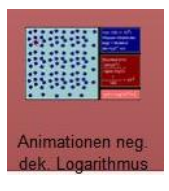

### **Animationen negativer dekadischer Logarithmus**

Auch die 'unwahrscheinlichen' Größenordnungen beim pH-Wert werden in den Animationen zum negativen dekadischen Logarithmus verdeutlicht.

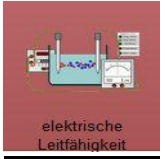

#### **Elektrische Leitfähigkeit**

Es wird gezeigt, wie Gleich- bzw. Wechselspannung, die Anzahl der Teilchen und ihre Ladung und Geschwindigkeit die elektrische Leitfähigkeit beeinflussen.

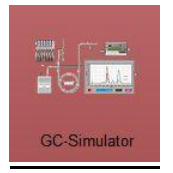

### **GC-Simulator**

Simulation der Funktionsblöcke eines Gaschromatografen: Hier können Gasgemische getrennt und durch Überlagerung mit Reinstoffen identifiziert werden.

### Kategorie "Nachschlagen": Nachschlagen und Spicken

#### **Alle Apps aus diesem Kapitel können vom Master nur vorgeben werden. Da die meisten Apps zum Ansehen gedacht sind, gibt es keine Übungspunkte / weitere Auswertungen.**

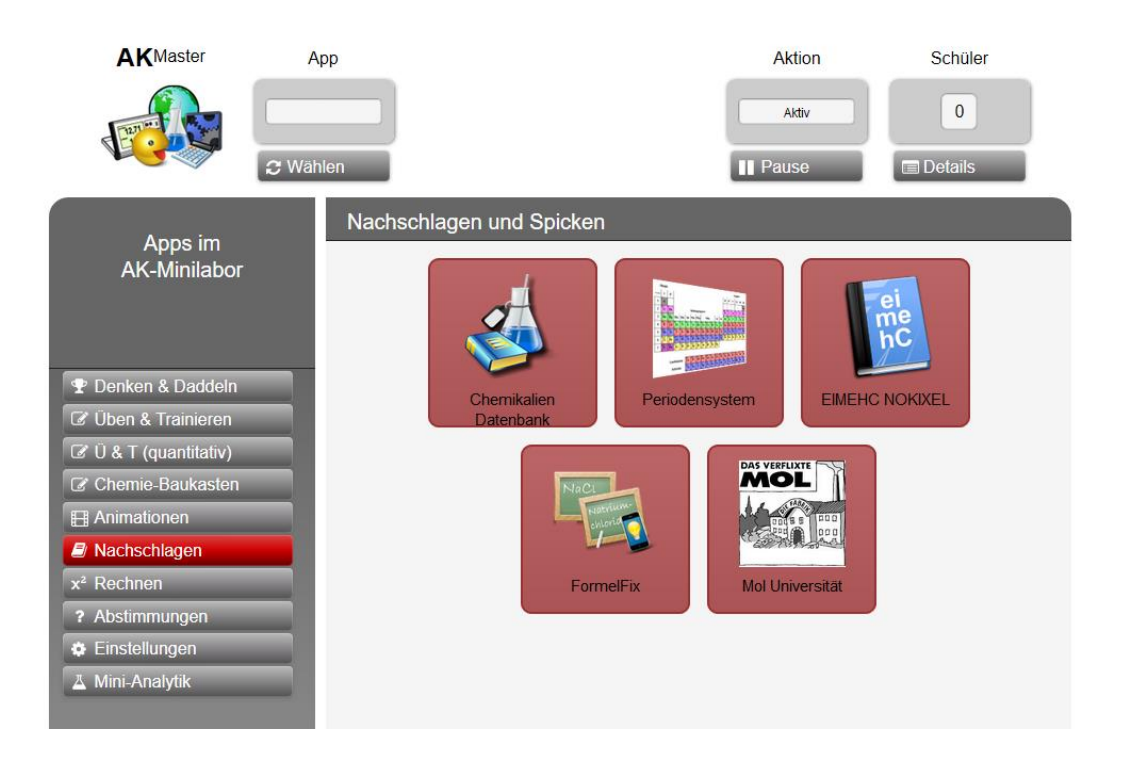

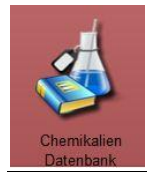

#### **Chemikalien Datenbank**

In dieser Datenbank sind alle Elemente und chemischen Verbindungen, die im Chemieunterricht eine Rolle spielen, enthalten. In ihr sind sehr viele Informationen zu diesen Stoffen zu finden u. a. in welchen Schulstufen sie verwendet werden dürfen.

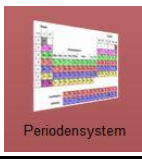

#### **Periodensystem**

Die Detailinformationen zu einem der Elemente können einfach per Klick auf das entsprechende Elementsymbol abgerufen werden.

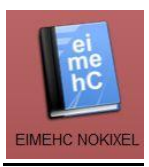

#### **EIMEHC NOKIXEL**

EIMEHC NOKIXEL ist das kleine Lexikon der Chemie. Klein bedeutet, dass die Begriffe kurz und bündig erklärt werden.

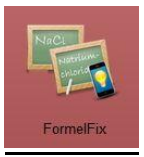

#### **FormelFix**

Diese App zeigt zu einem einstellbaren Namen die Formel und zu einer einstellbaren Formel den systematischen Namen.

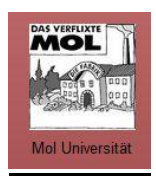

#### **Mol Universität**

In drei Kapiteln zeigt diese App in der Form von Comics in anschaulicher Form die Herleitung des Begriffes Mol und die Atomzahlverhältnisse in bestimmten Verbindungen.

### **Kategorie** "Rechnen": Chemie-Rechner

#### **Alle Apps aus diesem Kapitel können vom Master nur vorgeben werden. Da die meisten Apps zum Ansehen gedacht sind, gibt es keine Übungspunkte / weitere Auswertungen.**

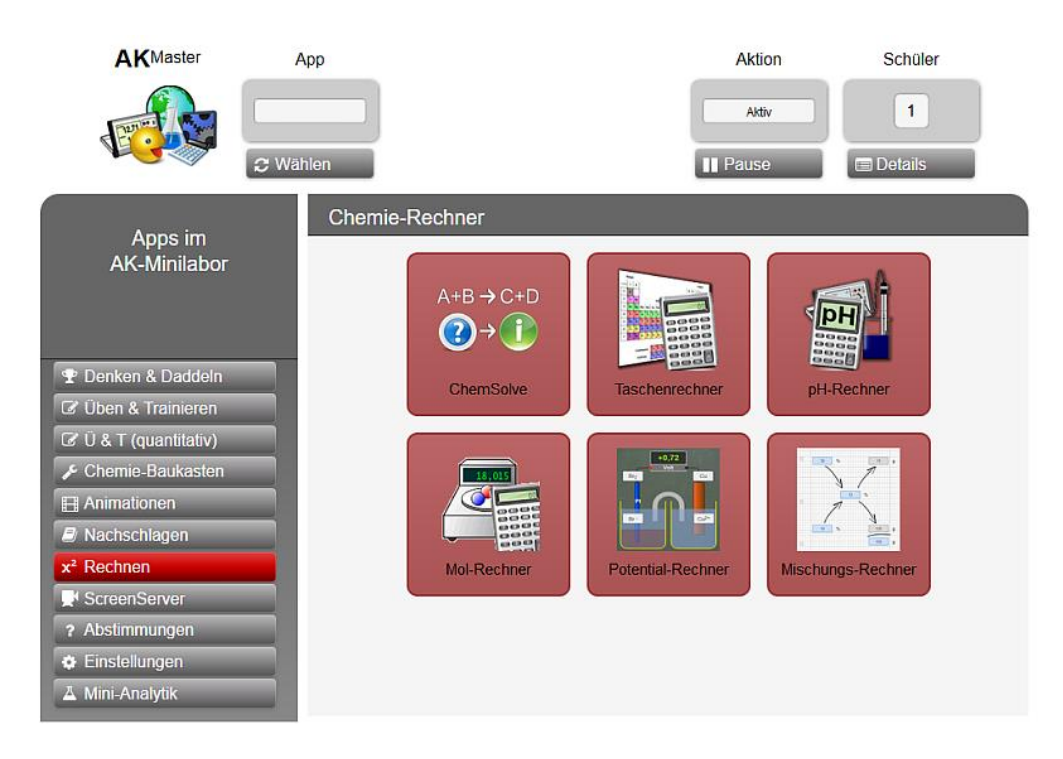

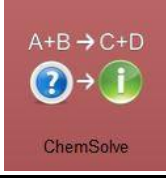

### **ChemSolve**

Mit "Dr. Atom" kann man zur Kontrolle von Hausaufgaben etc. (fast) alle stöchiometrischen Aufgaben lösen.

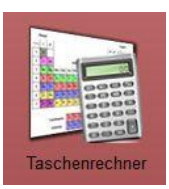

### **Taschenrechner**

Der ultimative Rechenhelfer speziell für den Chemiker. Das in die App eingebundene Periodensystem liefert wichtige chemische Daten für die Berechnungen.

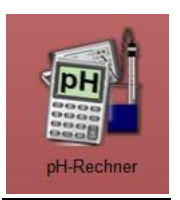

#### **pH-Rechner**

Diese App kann pH Berechnungen durchführen für viele in der Datenbank gespeicherte Säuren und Laugen und deren Mischungen, nachdem man deren Konzentrationen eingeben hat..

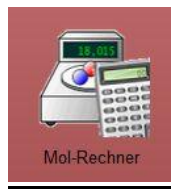

### **Mol-Rechner**

Zu einer Verbindung wird die molare Masse ausgegeben. Umrechnungen von mol in Gramm und bei Gasen in Liter sind möglich. Hier gehen Temperatur und Druck mit ein.

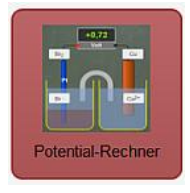

### **Potenzial-Rechner**

Gezeigt wird eine galvanische Zelle, bei der in beiden Halbzellen (mit den AK Rollen) vorgegebene Redoxpaare geändert werden können. Auch die Konzentrationen der Ionen in Lösungen lassen sich per Tastatur eingeben. Die Einzelpotentiale werden berechnet und die daraus resultierende Potentialdifferenz auf dem Messgerät angegeben.

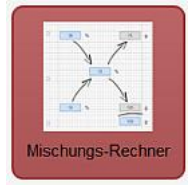

### **Mischungs-Rechner**

Rechnungen mit dem Mischungskreuz: Es werden Mischungen zweier Lösungen des gleichen Stoffes berechnet. Dazu können Beispiele eingeblendet werden. 1. Lösung herstellen: Man möchte eine bestimmte Portion einer bestimmten Massenkonzentration herstellen.

2. Mischungsergebnis: Man mischt zwei unterschiedlich konzentrierte Flüssigkeiten und erhält Masse und Konzentration der Mischung.

### **Kategorie ScreenServer - (Bildübertragung)**

#### **Achtung: Die Funktion der reinen Bildübertragung (Kamerabilder, Screenshots vom Master-Rechner funktionieren zu Zeit nur am PC und nur, wenn dort das separat gelieferte Programm "Screenserver" läuft.**

#### **Voraussetzungen (Schüler)**

Sie müssen mit dem WLAN "aknet" verbunden sein **Bildübertragung** sollte gewählt sein - möglichst mit Namen oder Pseudonym.

#### **Vorbereitung (Lehrer)**

- Teacher's Helper mit Stromquelle verbinden, sodass das WLAN "aknet" aufgebaut wird.
- Starten des Programms zur Erzeugung von Screenshots "ScreenServer – Gruppenleiter.bat" (meist vom Desktop oder vom Rootverzeichnis "C:/Screenserver)" starten. Es erscheint am oberen Bildschirmrand folgender Balken:

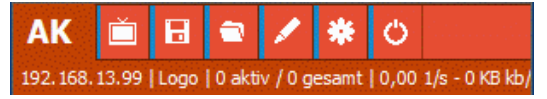

- Auf **Bildschirmsymbol** rechts neben "AK" in der roten Leiste klicken
- Im Dropdown-Menü "Mein Bildschirm" als Quelle auswählen
- Am Laptop/Tablet/Smartphone: Unter Einstellungen  $\mathbf{E}$  am Smartphone oder mit Klick auf  $\mathbf{u}$  (unten rechts) am PC das WLAN: **AKNET** anwählen. Warten, bis die Verbindung hergestellt ist.
- Dann beim Browser z.B. **Firefox/Safari** In die (URL-Zeile) http://labor.ak/lehrer.html eingeben.

Es erscheint das Hauptmenü des Masters:

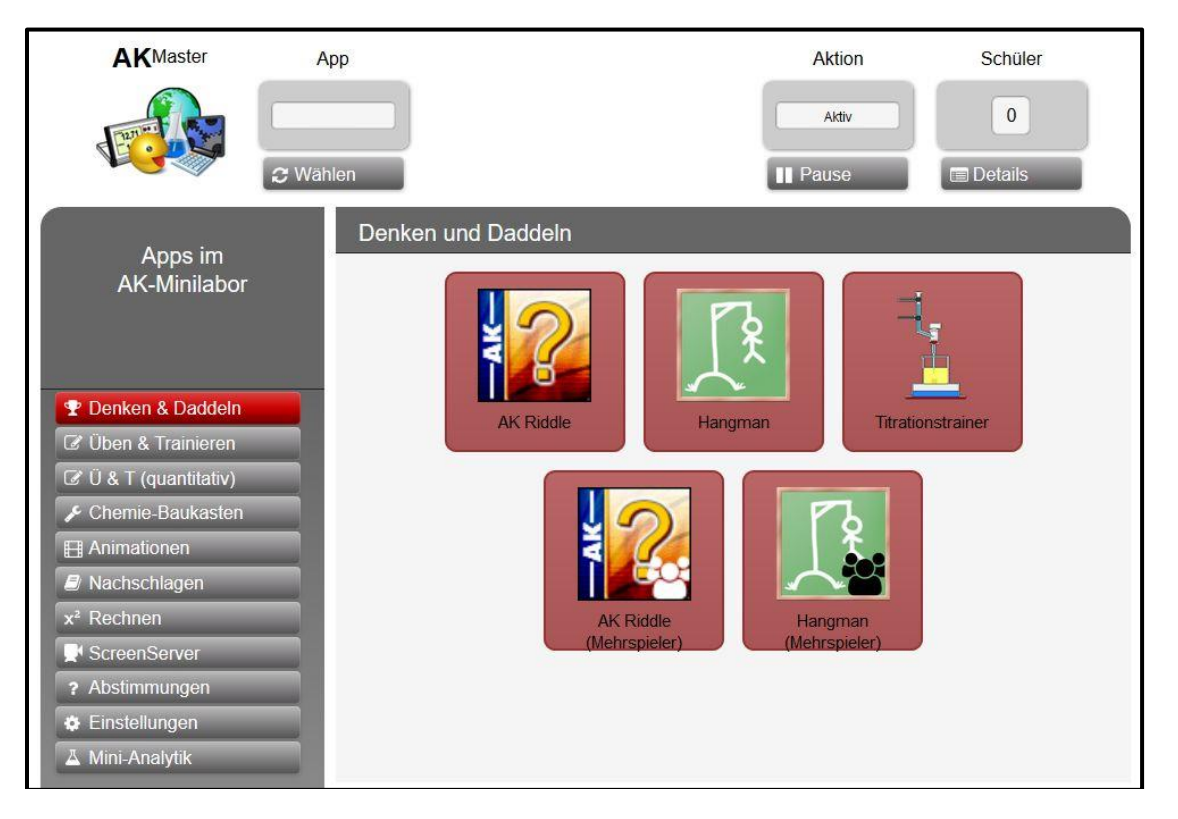

Links im Menü kann man eine Kategorie auswählen, in denen die Apps des AK-MiniLabor gruppiert sind. (nächste Seite: "Screenserver")

Mit Klick auf Screenserver sollte folgender Bildschirm erscheinen:

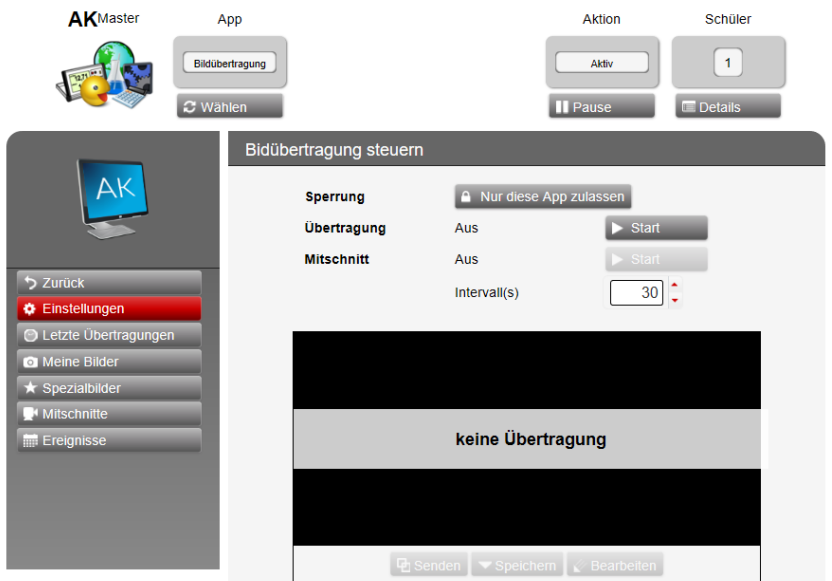

#### **Arbeit mit dem Screenserver**

**Bildübertragung steuern** (weiter)

Wenn man unter "**Sperrung"** auf "**Nur diese App zulassen**" klickt kann der Lehrer den Schüler zwingen an der Bildübertragung von AK MiniLabor teil zu nehmen. Es erscheint das bekannte rote Feld in der Steuerzeile,

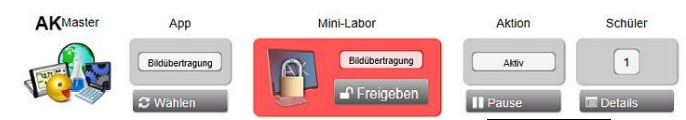

'Icon mit Vorhängeschloss' für Bildübertragung. Klickt der Lehrer auf **Freigeben**, wird die Bindung aufgehoben und der Schüler kann tun und lassen was er will.

Klickt man neben "Übertragung" auf **Start** erscheint nach einer gewissen Wartezeit folgendes Bild:

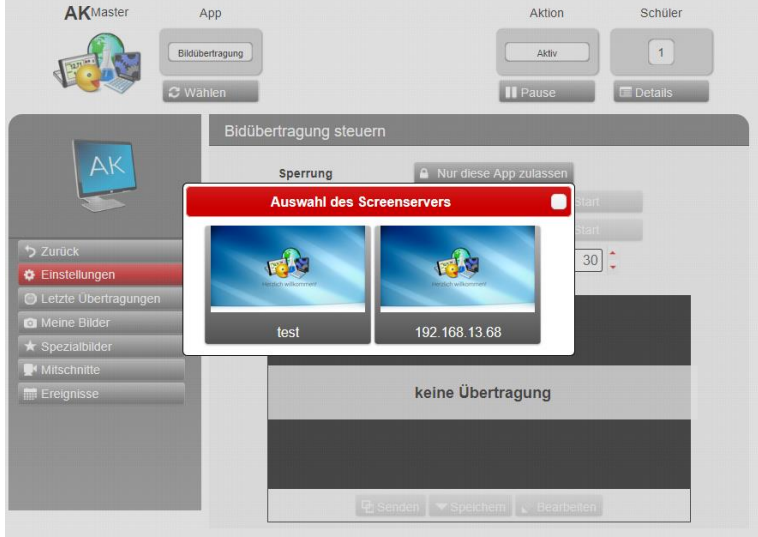

Sinnvollerweise klickt man nicht auf das linke Testbild, sondern auf das rechte Bild, unter dem die IP-Adresse des Teacher's Helper-Computers steht. Falls das Feld "Übertragung" nicht zu finden ist klickt man erst auf "Einstellungen", um wieder auf die Startseite zurück zu gelangen, auf der das zu finden ist. Dann beginnt die eigentliche Datenübertagung an die Schüler.

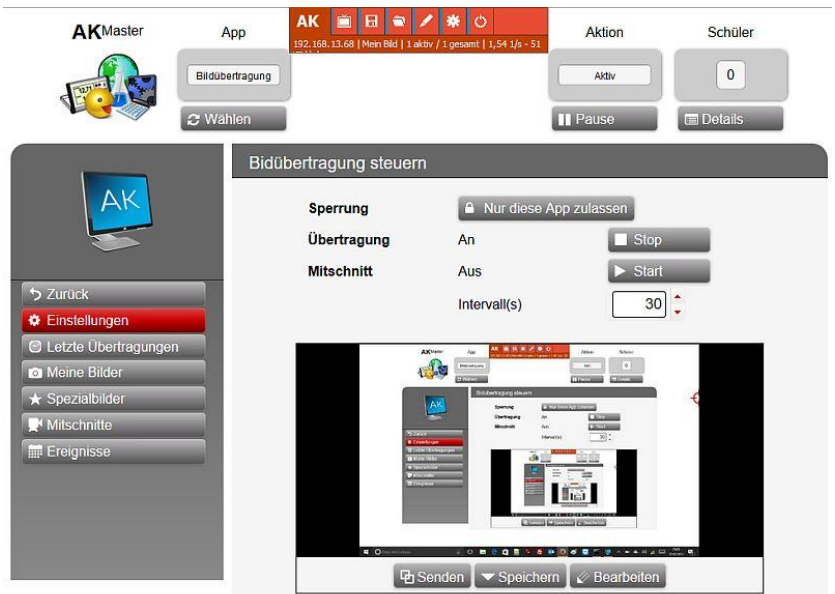

Im unteren Teil des Bildschirms erscheint das Bild, welches gerade übertragen wird. Mit einem Klick auf **Bearbeiten** (in der Menüleiste rechts unten) öffnet sich auf der linken Seite des Bildes das Werkzeug-Panel. Dieses enthält im oberen Teil Werkzeug und im unteren Farben.

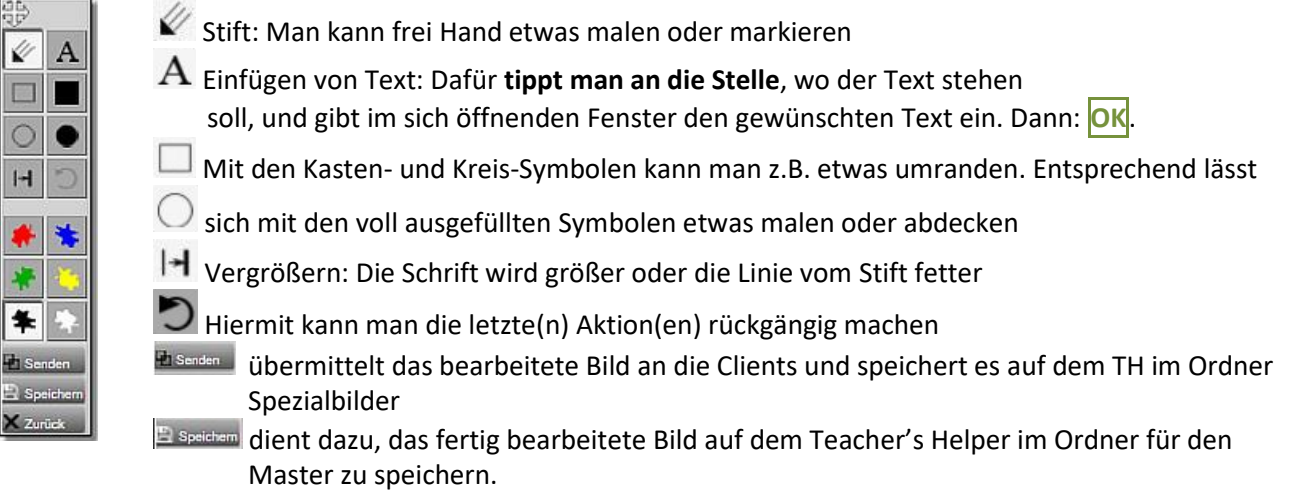

#### **Die seitliche Steuerzeile:**

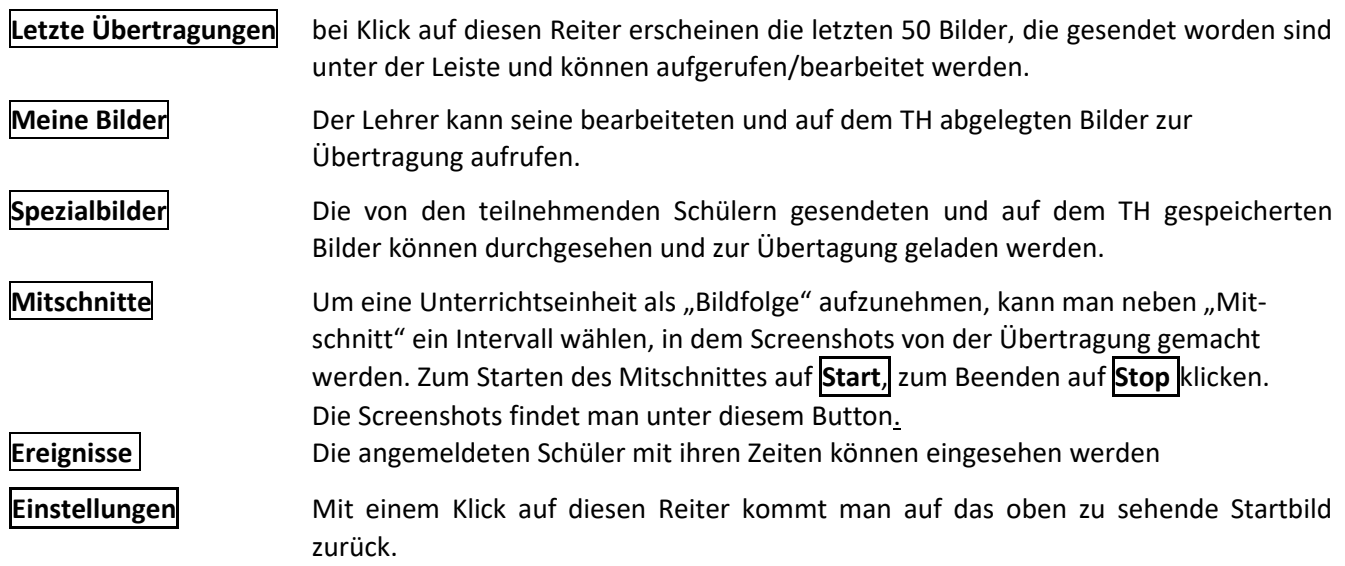

### **Kategorie Abstimmungen (Feedback a la Hattie mit dem Teacher's Helper)**

Hattie, 2014:

"*I develop positive relationship(s). I see learning as hard work. I set the challenge. Assessment is feedback to you about you. I inform all about the language of learning. I use dialogue not monologue. I am a change agent. I am an evaluator. I talk about learning not teaching.*"

Ein Feedback der Lernenden an den Lehrenden ist mit Hilfe des Teacher's Helper

- 1. einfach.
- 2. papierlos
- 3. nicht zeitaufwendig

möglich.

Das WLAN des Teacher's Helper ermöglicht ja die Kommunikation mit allen internetfähigen Geräten, seien es Tablets, Smartphones oder ähnliches jedweder Marke.

Dazu nutzt man die Bildübertragungsfunktion des Teacher's Helper:

**Voraussetzungen (Schüler)**

Sie müssen mit dem "aknet" verbunden sein **Bildübertragung** sollte gewählt sein - möglichst mit Namen oder Pseudonym.

**Vorbereitung (Lehrer)**

- Teacher's Helper mit Stromquelle verbinden, sodass das WLAN "aknet" aufgebaut wird.
- Am Laptop/Tablet/Smartphone: Unter Einstellungen  $\mathbb{R}$  am Smartphone oder mit Klick auf  $\mathbb{R}$ (unten rechts) am PC das WLAN: **aknet** anwählen. Warten, bis die Verbindung hergestellt ist.
- **Dann beim Browser z.B. Firefox/Safari** In die (URL-Zeile) **in the Uniter**://labor.ak/lehrer.html eingeben.

**Achtung: Es kann sich immer nur einer als Master ein buchen und zwar der, der zuerst kommt.**

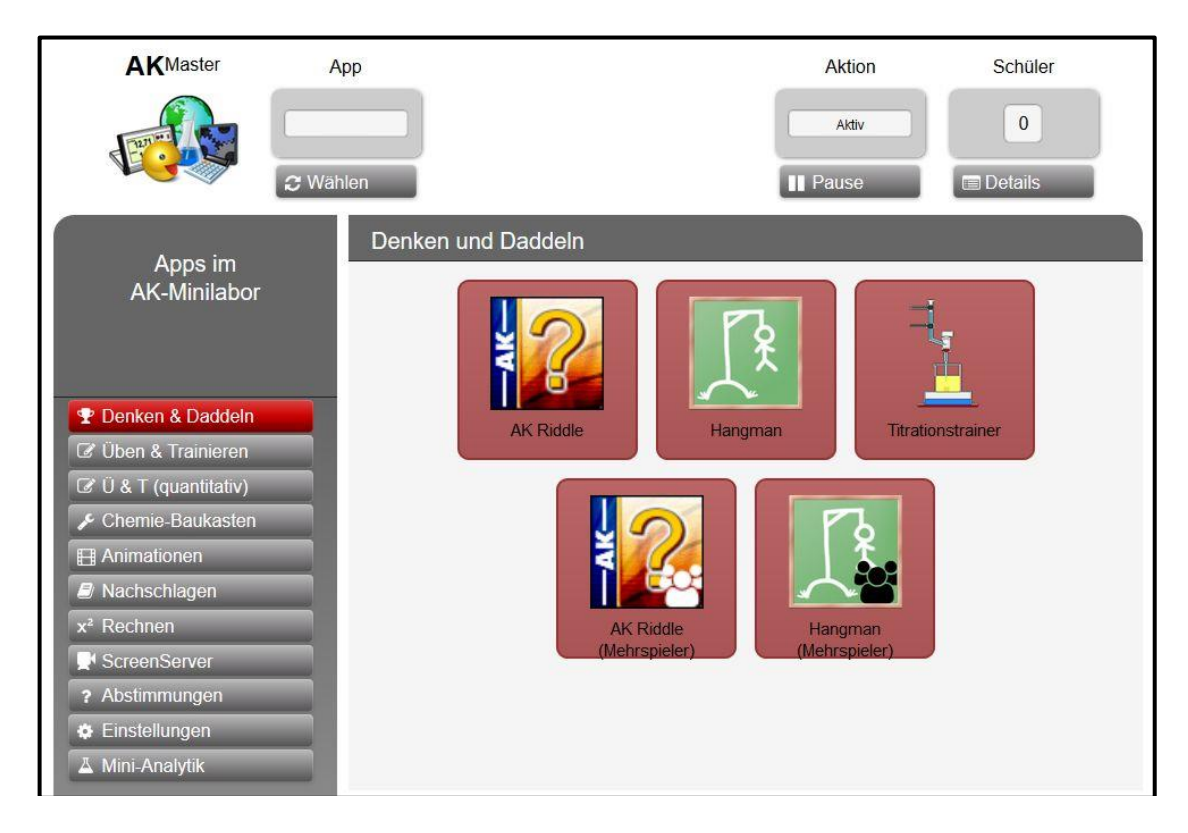

Links im Menü kann man eine Kategorie auswählen, in denen die Apps des AK-MiniLabor gruppiert sind.

Man beachte: Die nachfolgenden Ausführungen und Fragen wurden nicht in einer Schulklasse, sondern bei einem Kurs über den Teacher's Helper am 19.09.2016 am LPM in Dudweiler eingegeben und ausgetestet.

Es wird anhand einiger kommentierter Screenshots gezeigt, wie einfach die Bedienung ist:

#### **Die linke Menüleiste**

#### Abstimmungen

Die Abstimmung wird im linken Menü aufgerufen. Man wählt einen Fragenkatalog, z.B. "LPM" mit

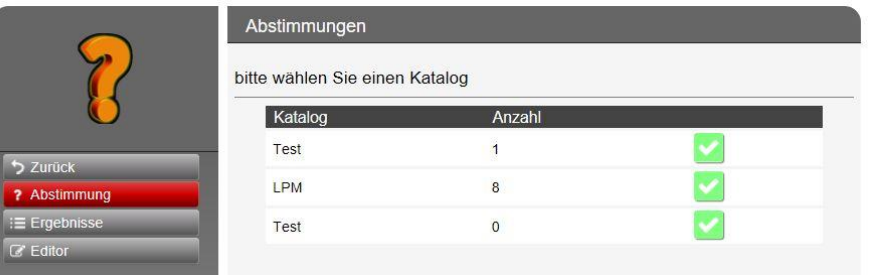

#### und beginnt die Abstimmung mit Klick auf **Start** .

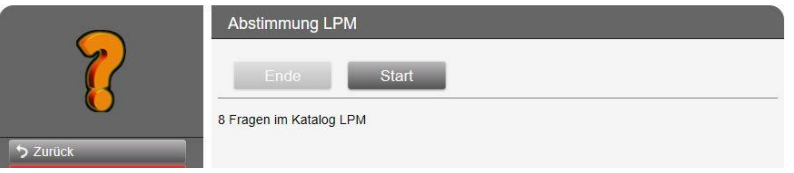

Die Fragen werden nun an die Schüler egsendet

#### Ergebnisse

Will man sich später die Abstimmung noch einmal ansehen, kann man diesen Knopf benutzen

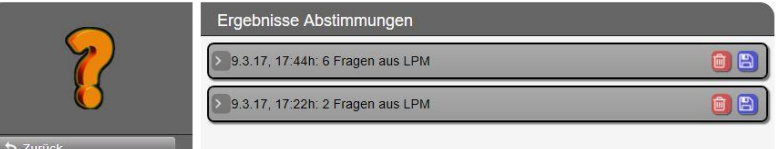

Mit Klick auf die Zeile erscheint das Ergebnis der Abstimmung. Eins ist wegen der Länge auf der nächsten Seite abgebildet. löscht die Abstimmung. Mit **kann man das Ergebnis auf einen USB-Stick am Teacher's Helper speichern.** 

#### **Editor**

Mit einem Klick auf **kann man einen neuen Fragenkatalog eingeben oder mit dem Editorstift einen** bekannten Katalog aufrufen.

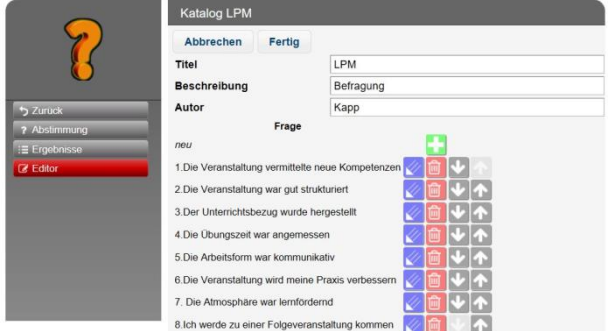

Beim Klick auf" LPM" erscheinen die Fragen, die man nun einzeln mit dem Editorstift bearbeiten kann. Man sieht nun die erste Frage mit den möglichen Antworten.

Die Fragezeit wurde wegen der Eingewöhnung auf 15 s gesetzt; die anderen auf 10.

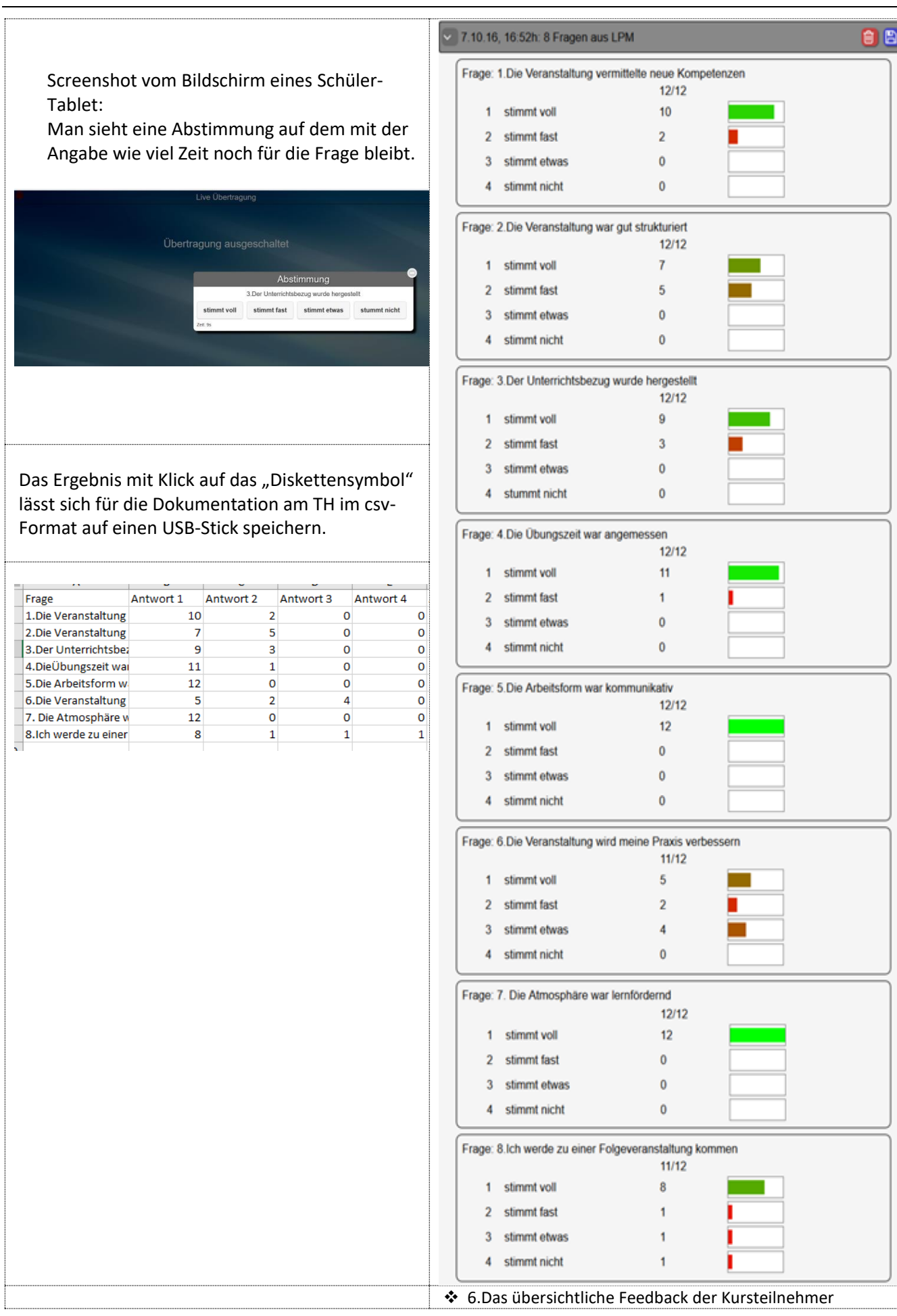

### **Kategorie** "Einstellungen"

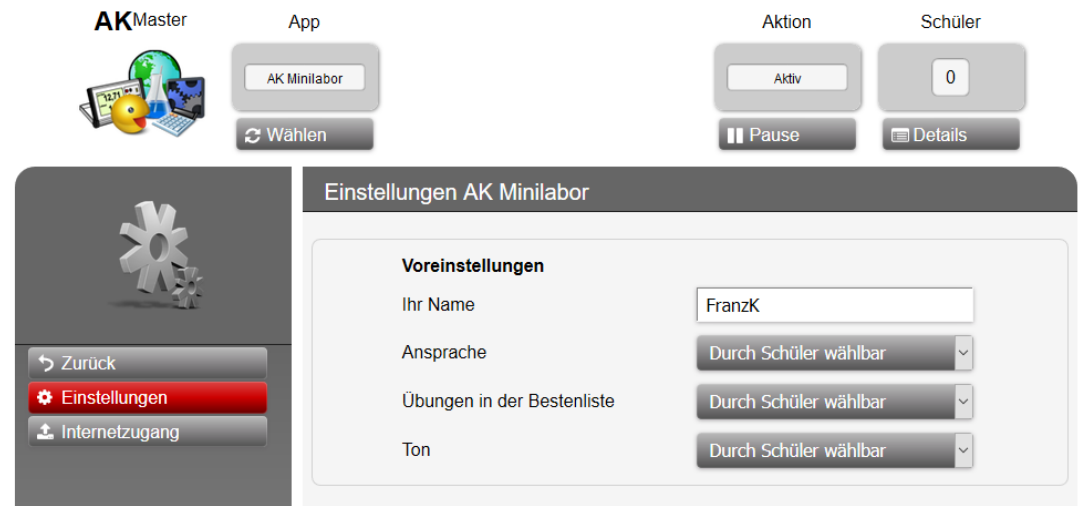

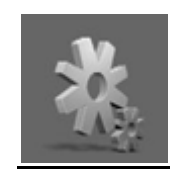

# **Einstellungen AK MiniLabor**

Hier kann man die Grundeinstellungen für das AK MiniLabor vornehmen lassen oder vorgeben

#### **Einstellungen**

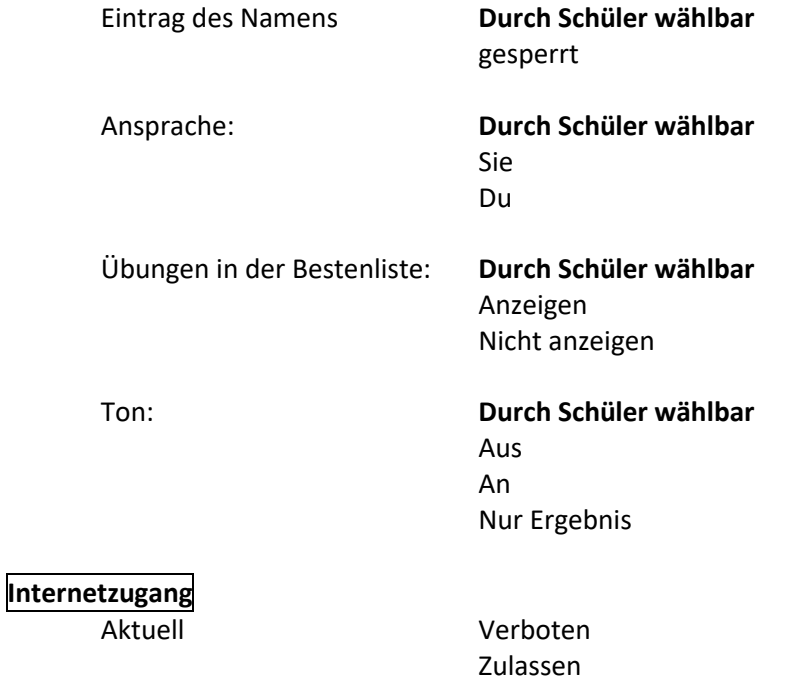

#### **Achtung:**

**Funktioniert nur, wenn für den Teacher's Helper ein Internetzugang per WAN-Kabel existiert**

# **Kategorie "MiniAnalytik"**

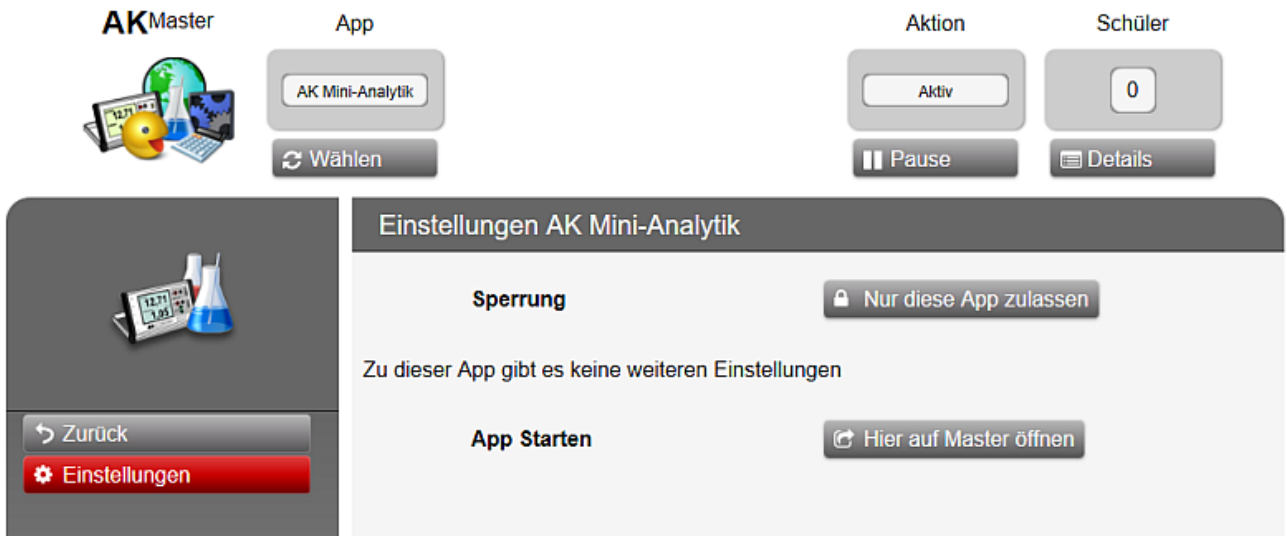